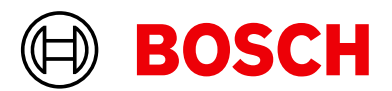

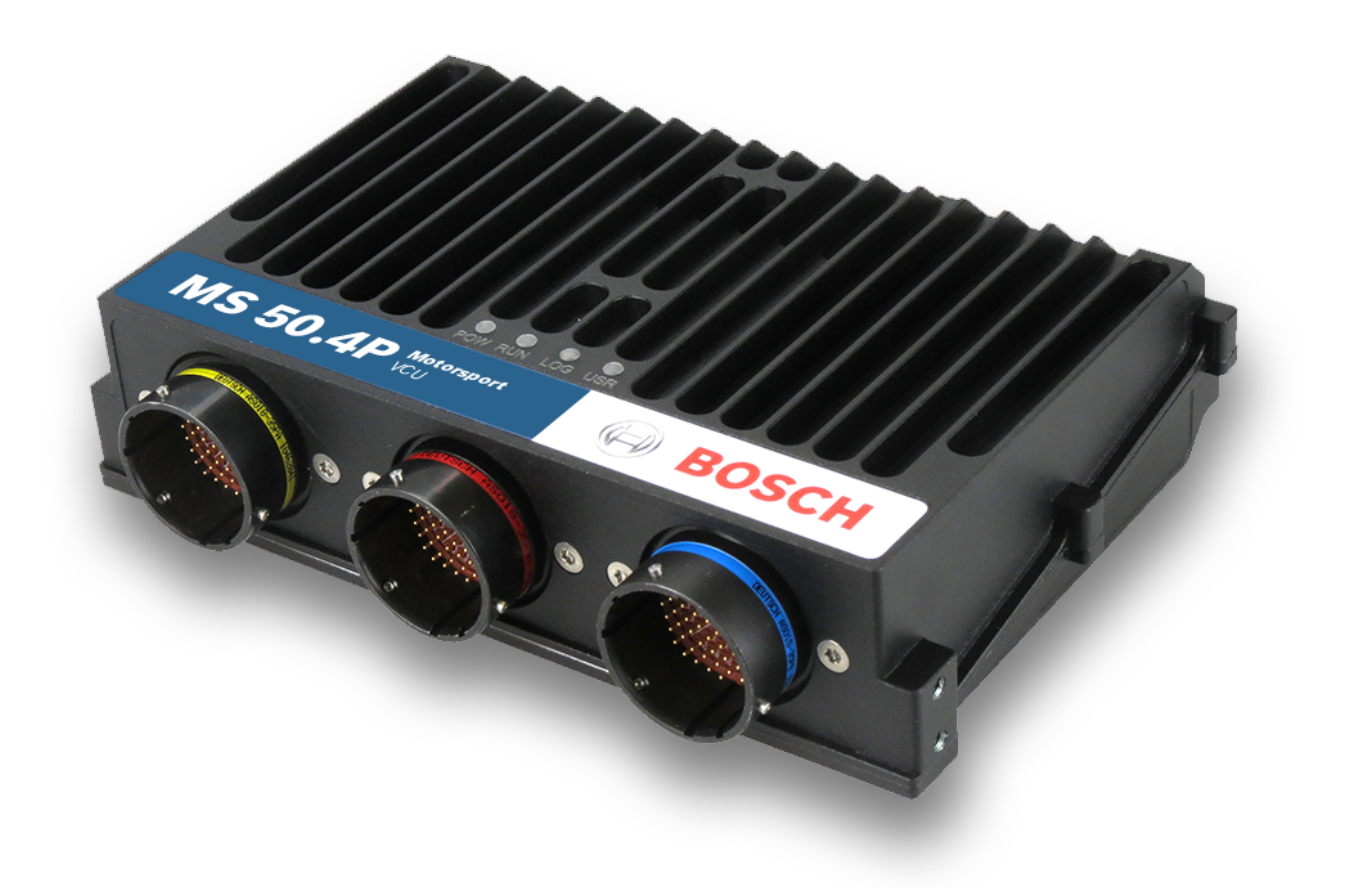

# Vehicle Control Unit MS 50.4P

Manual

Version 1.1 02/04/2025

# Content

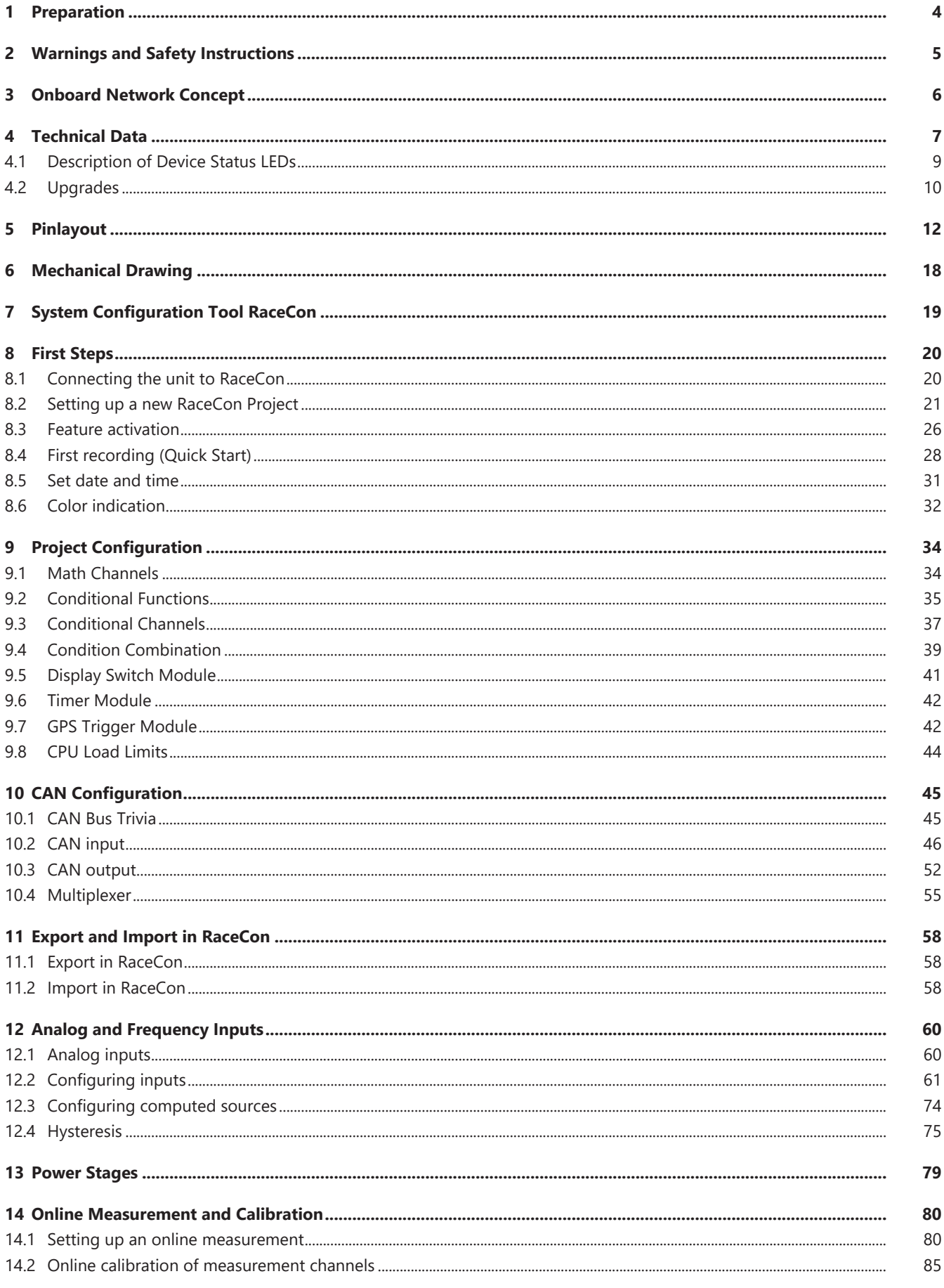

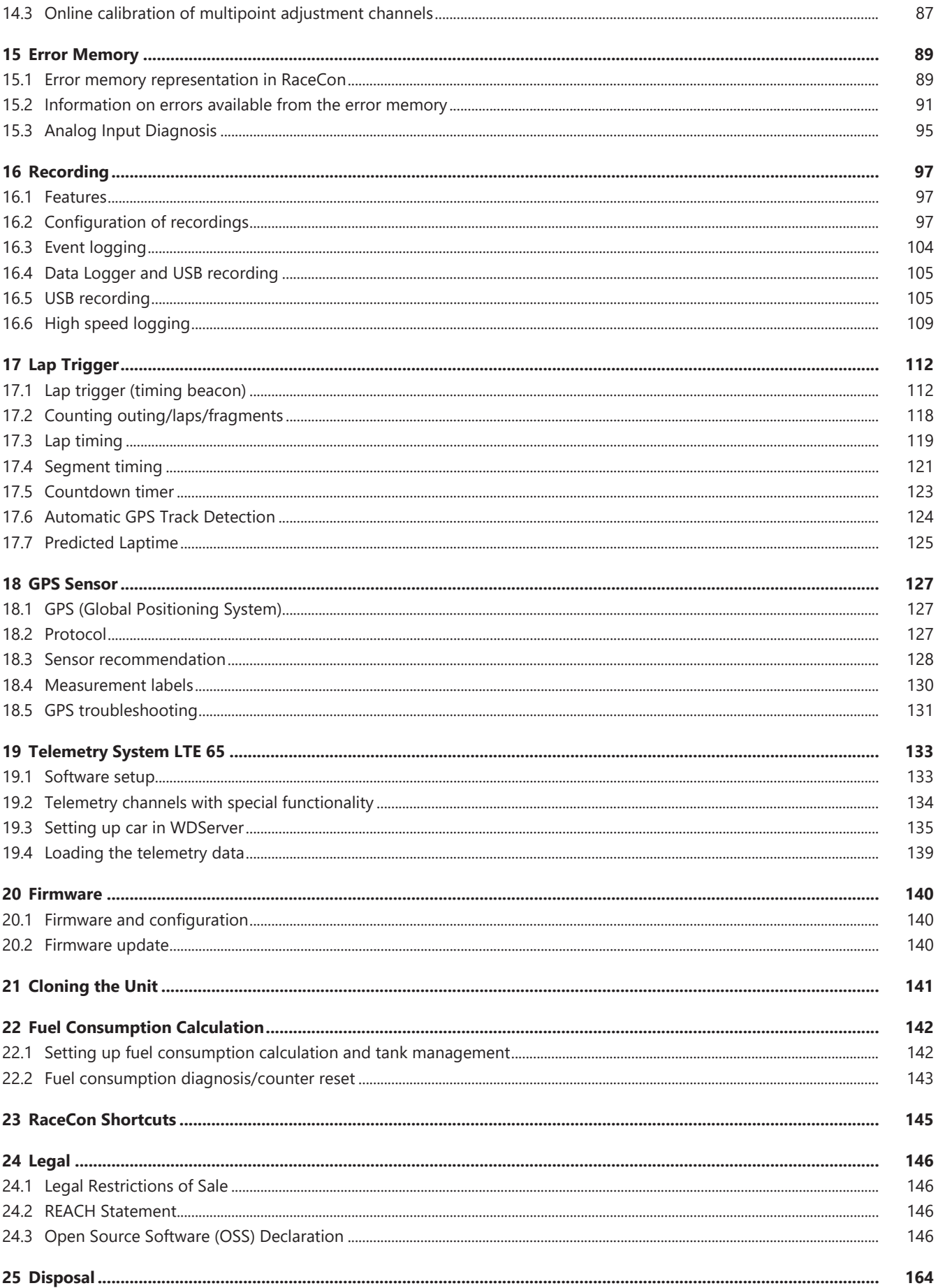

# <span id="page-3-0"></span>1 Preparation

Use the VCU MS 50.4P only as intended in this manual. Any maintenance or repair must be performed by authorized and qualified personnel approved by Bosch Motorsport.

Operation of the VCU MS 50.4P is only certified with the combinations and accessories that are specified in this manual. The use of variant combinations, accessories and other devices outside the scope of this manual are only permitted when they have been determined to be compliant from a performance and safety standpoint by a representative from Bosch Motorsport.

Read the manual carefully and follow the application hints step by step. Do not hesitate to contact us, contact data can be found on the last page of this document.

# Important information on Electromagnetic Conformity

To avoid unwanted interference with the environment (people, animals, electronic devices) or unwanted harm to the environment, it is mandatory that the user of the VCU MS 50.4P carries out an appropriate analysis to determine the electromagnetic interaction the VCU MS 50.4P may have with its individual installation environment.

## Disclaimer

Due to continuous enhancements, we reserve the rights to change any illustrations, photos, and technical data within this manual.

Please retain this manual for your records.

## Note

In this document, many screenshots are created by way of example for a display. Please consider this and replace the product names with the name of your device.

# <span id="page-4-0"></span>2 Warnings and Safety Instructions

The classification of the warnings and safety instructions is carried out by the respective signal word (Danger, Warning, Caution) next to the warning symbol.

## Danger

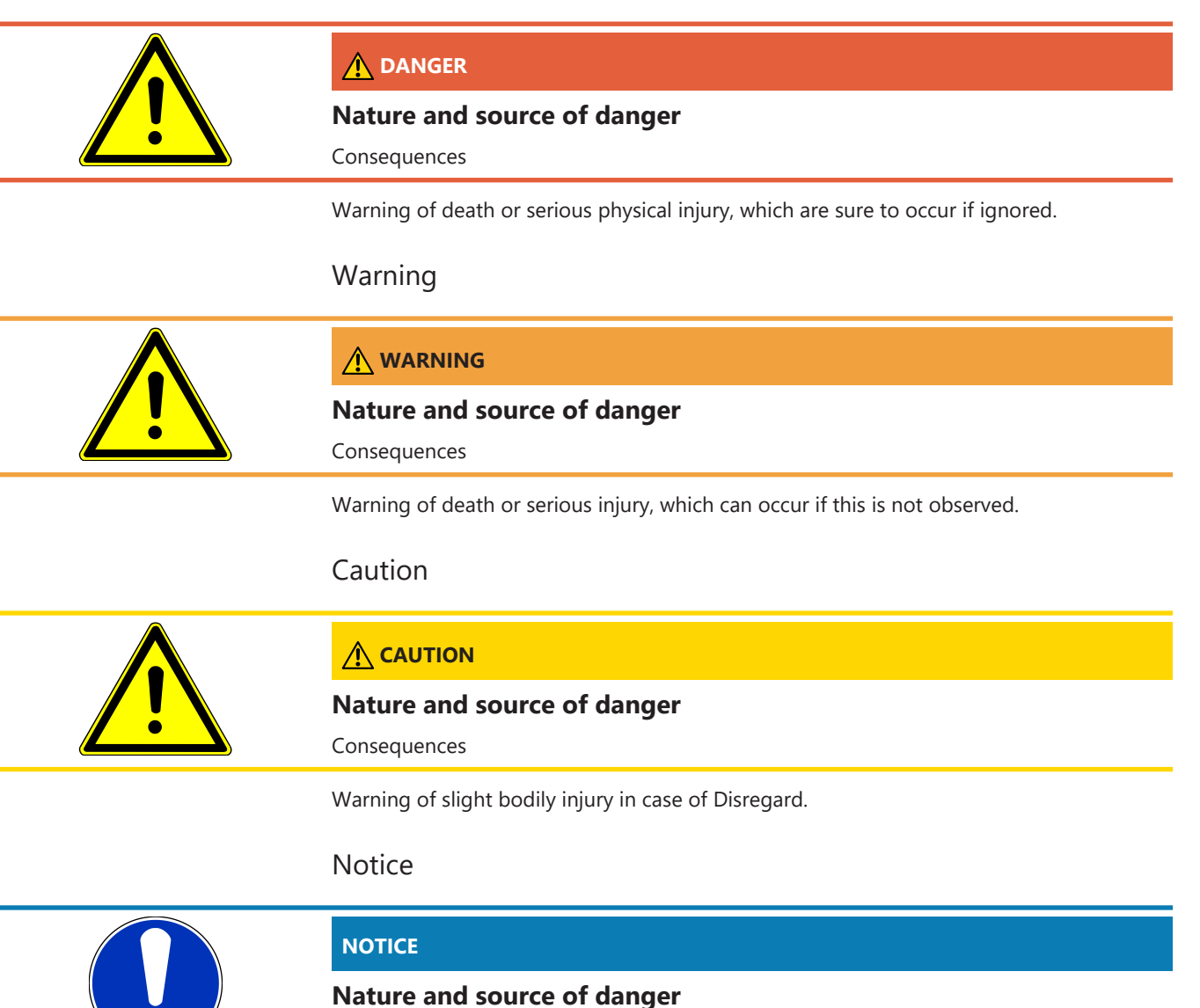

Consequences

Warning of damage to equipment in case of ignoring.

# <span id="page-5-0"></span>3 Onboard Network Concept

Please ensure that you have a good ground installation. That means:

- A ground that has a solid, low resistance connection to the negative battery terminal
- Connection should be free from dirt, grease, paint, anodizing, etc.
- Use large diameter wire
- More metal-to-metal contact is better!

The following notations for power signals are used:

- KL 15 is a switched battery rail controlled by the IGN-switch
- KL 30 is an unswitched battery positive rail (same as battery positive terminal)
- KL 31 is an unswitched ground rail (same as battery negative terminal)

Be careful to observe current limits of wires and connector pins!

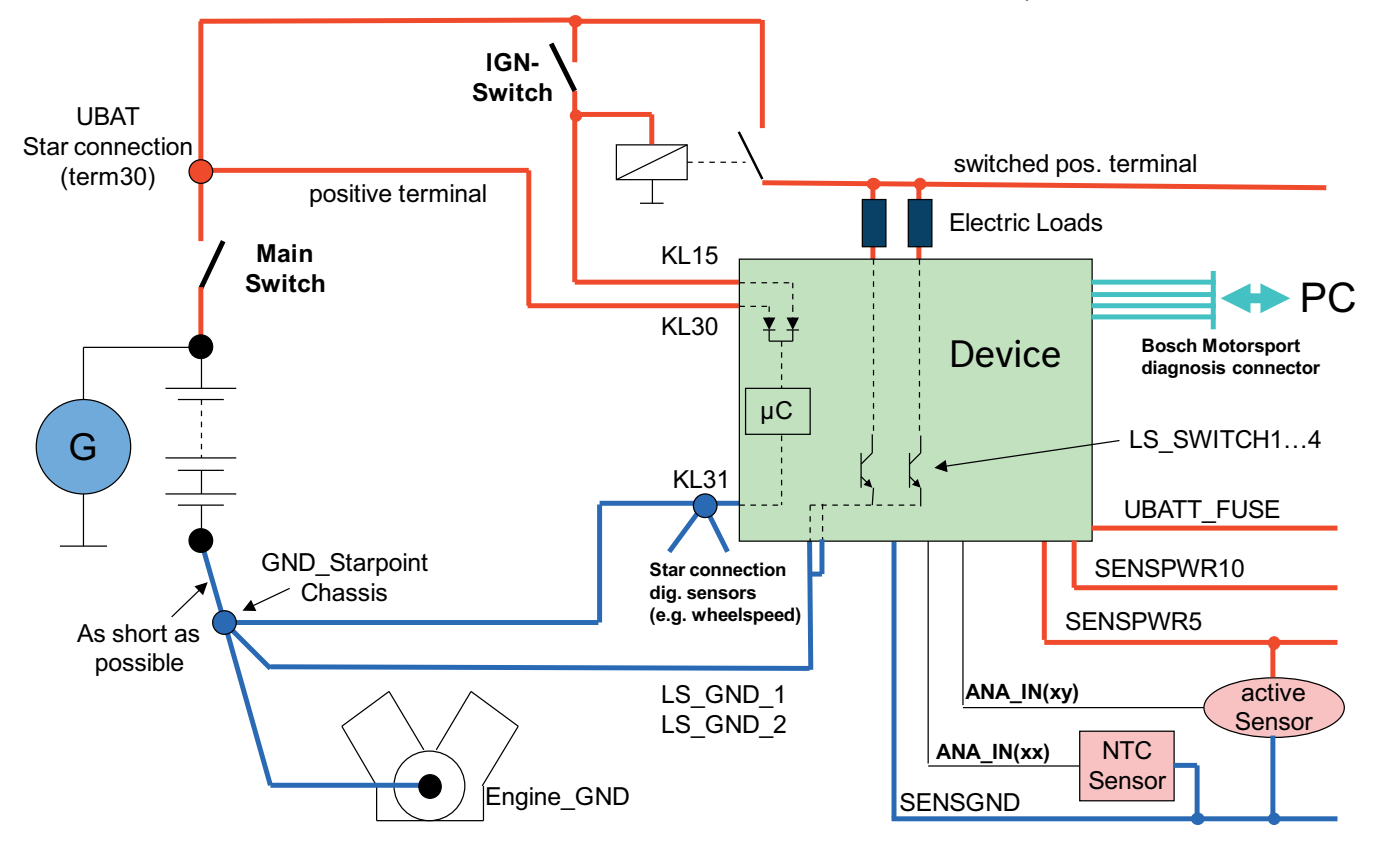

#### Note

This schematic is not device specific. Please see the section Technical Data for the specifications of your device.

# <span id="page-6-0"></span>4 Technical Data

The VCU MS 50.4P (Performance) is a highly powerful processing / logging unit for race applications.

Based on our broad base of platform function, we support you with customized VCU functions for a tailor-made solution.

In addition, you can quickly develop your individual customer software based on MAT-LAB/Simulink to significantly speed up algorithm development (automatic code and documentation generation) – including extensive simulation capabilities.

## Application

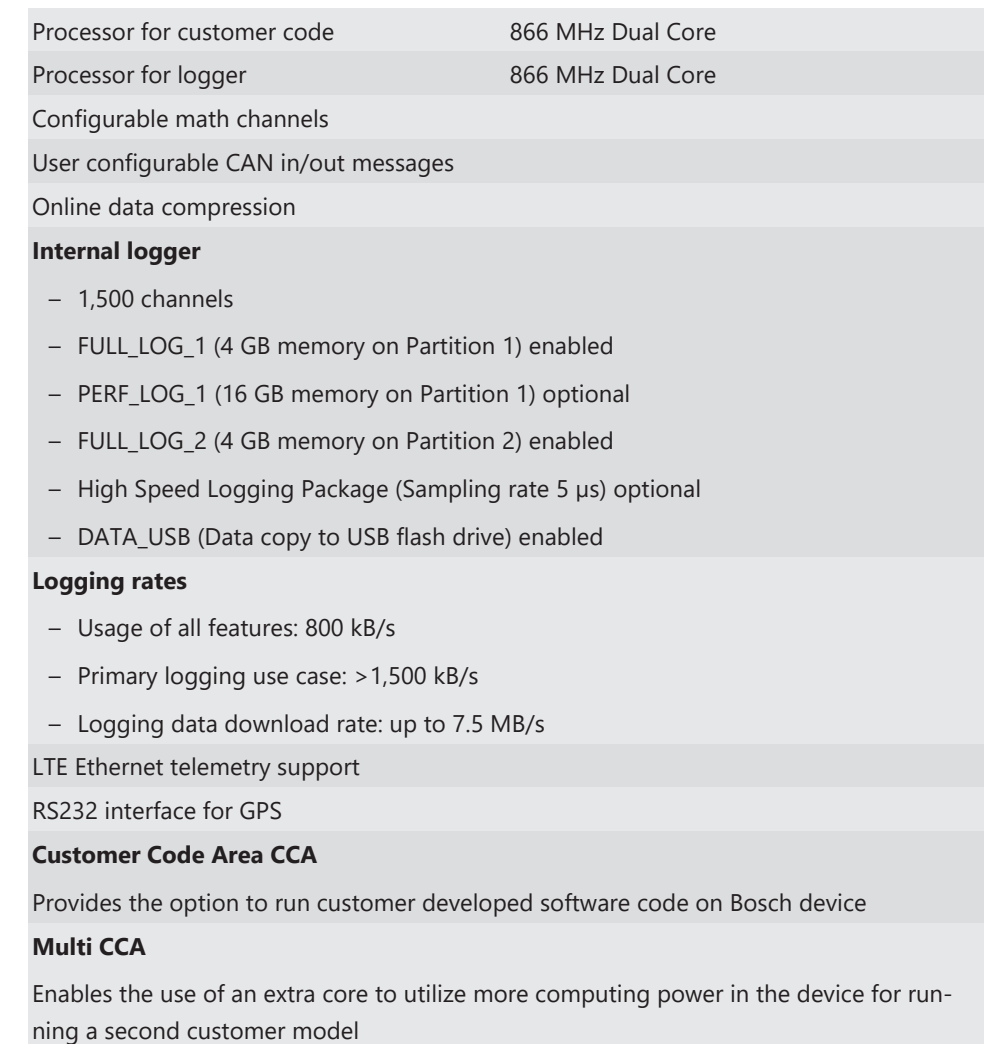

## Mechanical Data

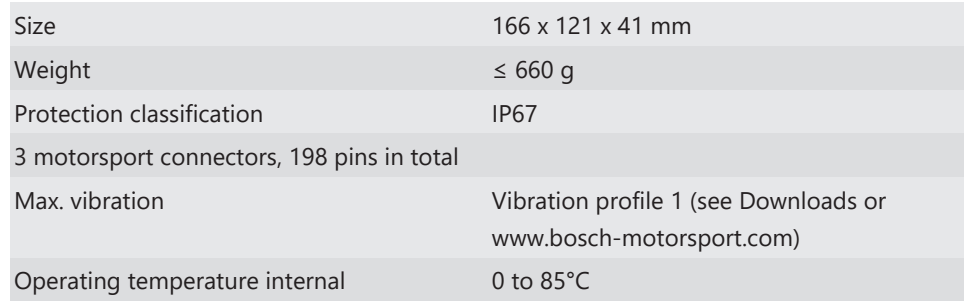

Operation outside the temperature limits can be tested on request during the manufacturing tests.

### Electrical Data

Supply voltage 5 to 18 V

### Inputs

20 Analog channels 0 to 5 V, 0.5 % precision between 0.2 and 4.8 V, switchable pull-up

8 Digital PWM inputs f\_max=30 kHz Hall-type speed measurement possible, Switchable pullup 2.15 kOhm, (required for Hall), Tooth count differential\*

4 Digital PWM inputs f\_max=30 kHz Hall- and DF11 type speed measurement possible, Fixed pullup 2.15 kOhm (required for Hall), Tooth count differential\*

4 universal Thermocouple

1 Bosch Laptrigger

1 TimeSync master and slave (specific to Bosch measurement system)

Internal measurements:

- 1 x ambient pressure
- 1 x ECU temperature
- 20 x supply voltage
- 20 x supply current
- 1 x battery voltage (external VCU supply)
- 1 x external VCU supply current
- 4 x HS output current
- 1 x 3-axis acceleration plus roll/pitch/yaw rate

#### **Outputs**

2\* x PWM High side; 7.5 A each, PWM, 50 Hz

- 4\* x PWM Low side; 2.2 A each, PWM, 10 kHz
- \*can be enhanced by Upgrade I/O Package

## Sensor Supplies and Screens

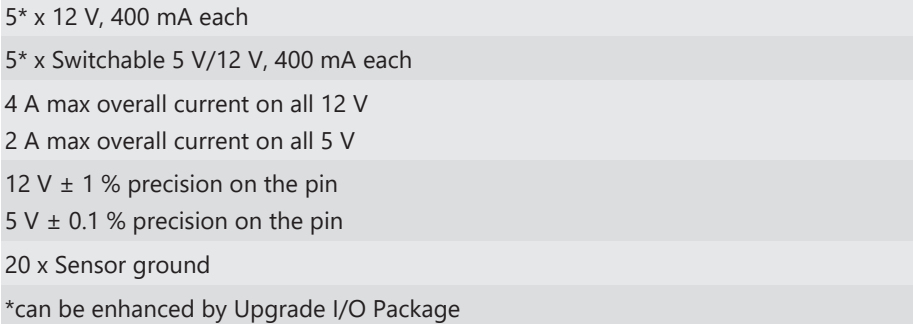

## Adaptation and Documentation

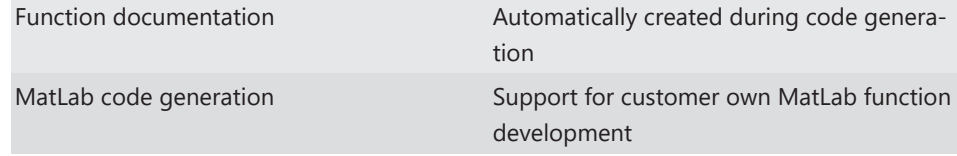

## Software Tools (free download)

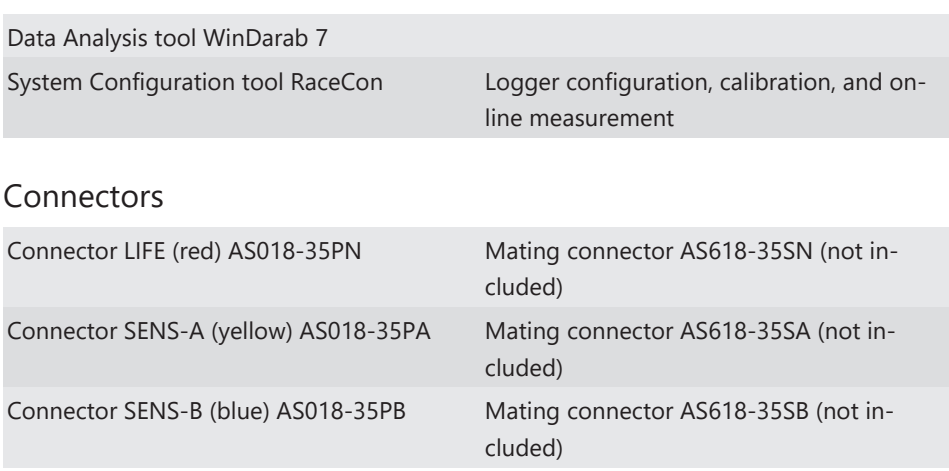

## Communication

3 Ethernet 100 Mbit

4 CAN (+4 with Upgrade I/O Package)

1 LIN

1 USB

1 RS232 interface for GPS or Telemetry, switchable depending on SW version

1 Time sync synchronization Ethernet

# 4.1 Description of Device Status LEDs

<span id="page-8-0"></span>The VCU MS 50.4P provides state LEDs showing various operation states by means of color / blinking frequency. In detail, there exits three LEDs: "LOG" (Data logger), "RUN" (Motronic Run) and "POW" (Motronic Power). Indications are as follows:

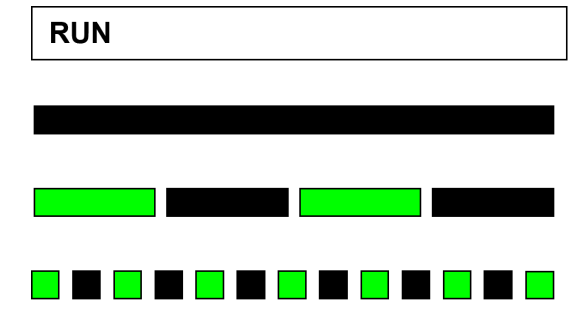

#### **Black constant**

• Device Processor Boot in progress

#### **Blinking green slow (5Hz)**

• Device Processor Boot finished, Device is operating

#### **Blinking green fast (10Hz)**

• Device is in emergency state, engine start not possible.

. Flashed firmware is not running properly. Please flash new firmware.

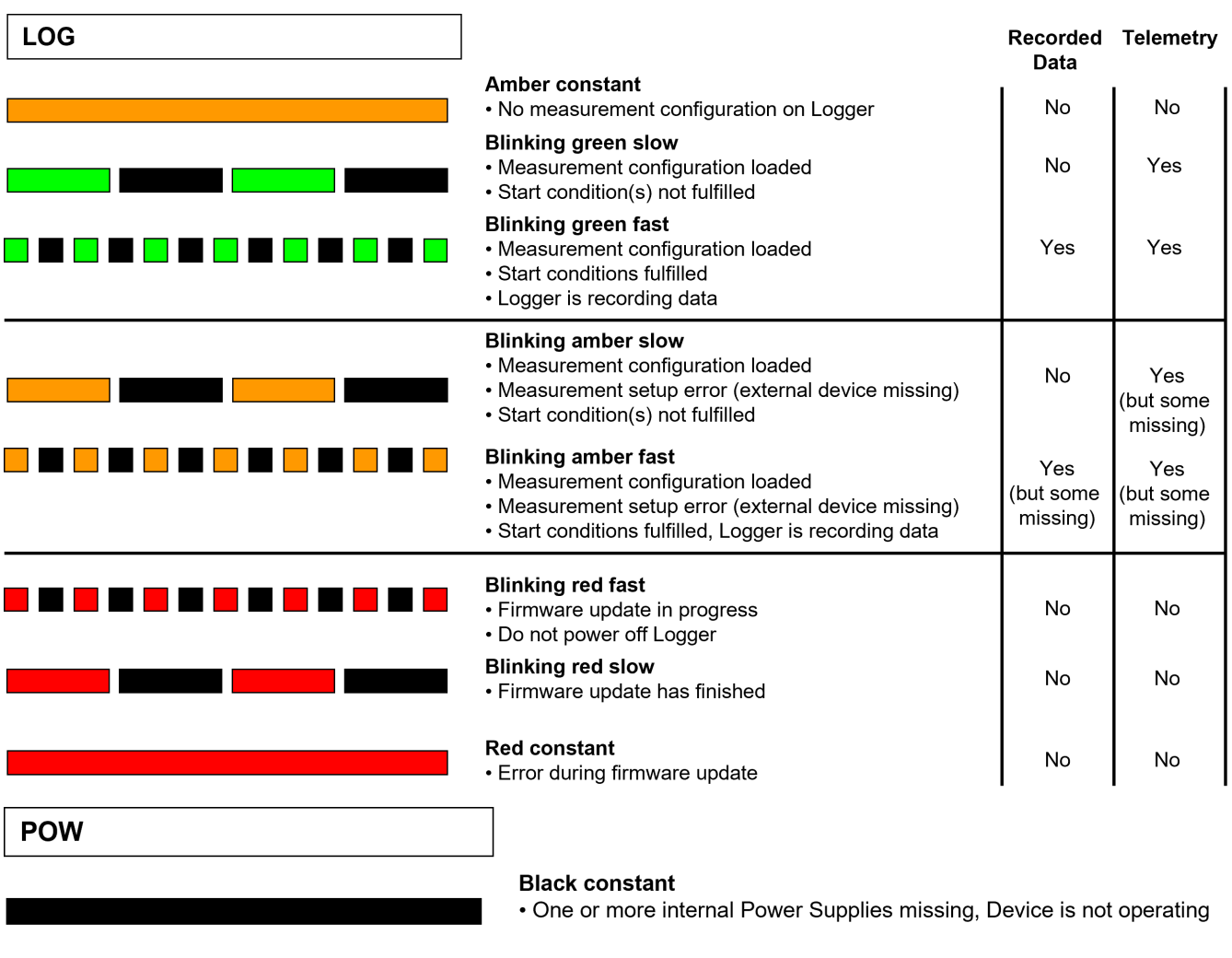

# Green constant

• All internal Power Supplies of the Device available

# 4.2 Upgrades

# <span id="page-9-0"></span>I/O Package

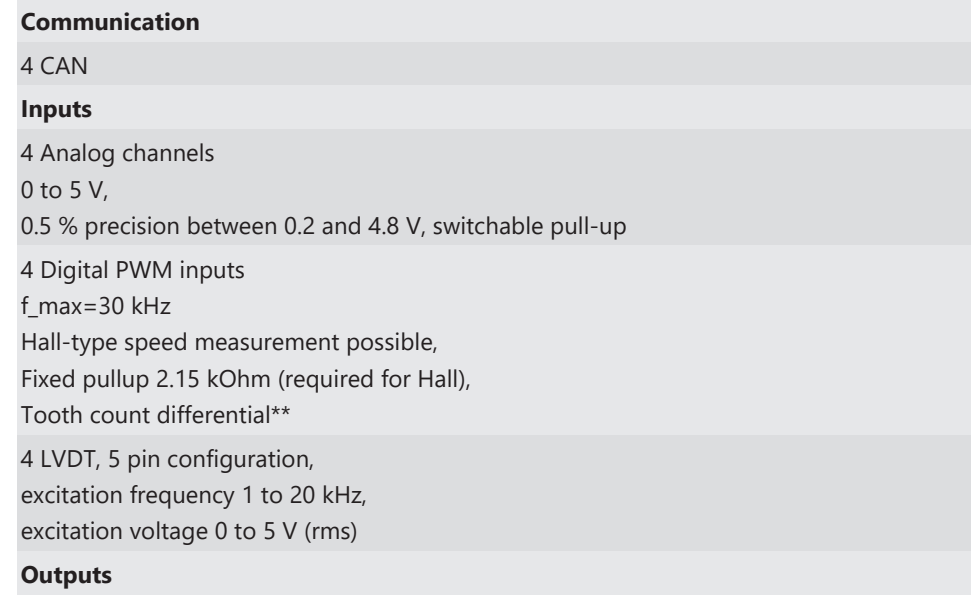

4 "TTL" Digital output, 10 kHz, PWM, 25 mA each

2 PWM High side; 7.5 A each, PWM, 50 Hz

4 PWM Low side; 2.2 A each, PWM, 10 kHz

## **Power Supplies**

5 x12 V, 400 mA each

5 switchable 5 V/12 V, 400 mA each

\*\* The tooth count differential between any two of the PWM inputs is available two measure e.g. shaft torsion.

# PERF\_LOG\_1

Increase logging Partition 1 from 4 GB to 16 GB memory

## High Speed Logging Package

6 ANA 0 to 5 V, 200 kHz logging rate

## CCP/XCP\_MASTER

Enables CCP/XCP master functionality to request data from foreign devices via CAN/CCP protocol, XCP over Ethernet (UDP) or XCP via CAN. (ASAP2 file from ECU manufacturer required)

# <span id="page-11-0"></span>5 Pinlayout

Connector LIFE (red), Mating connector AS618-35SN

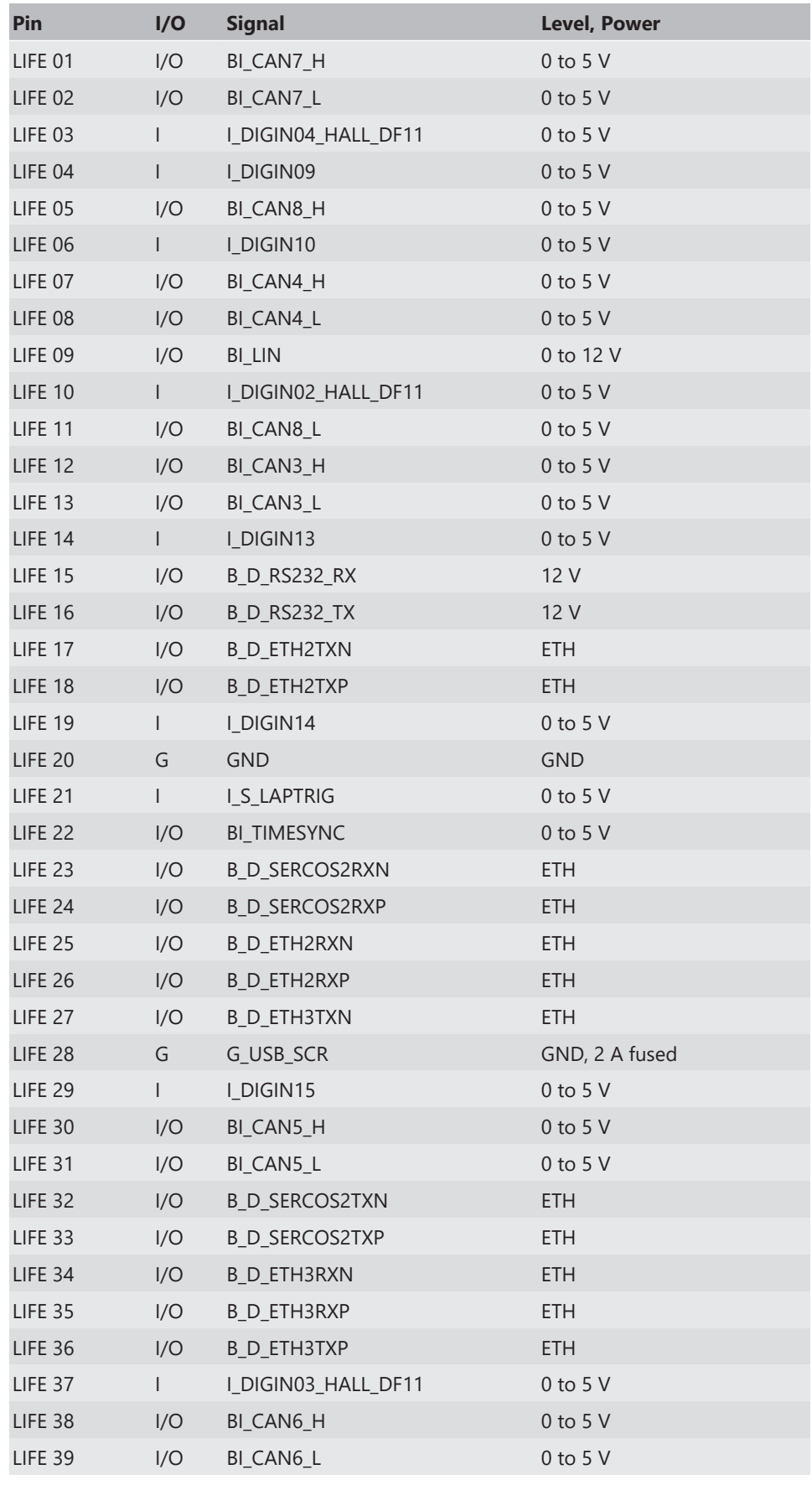

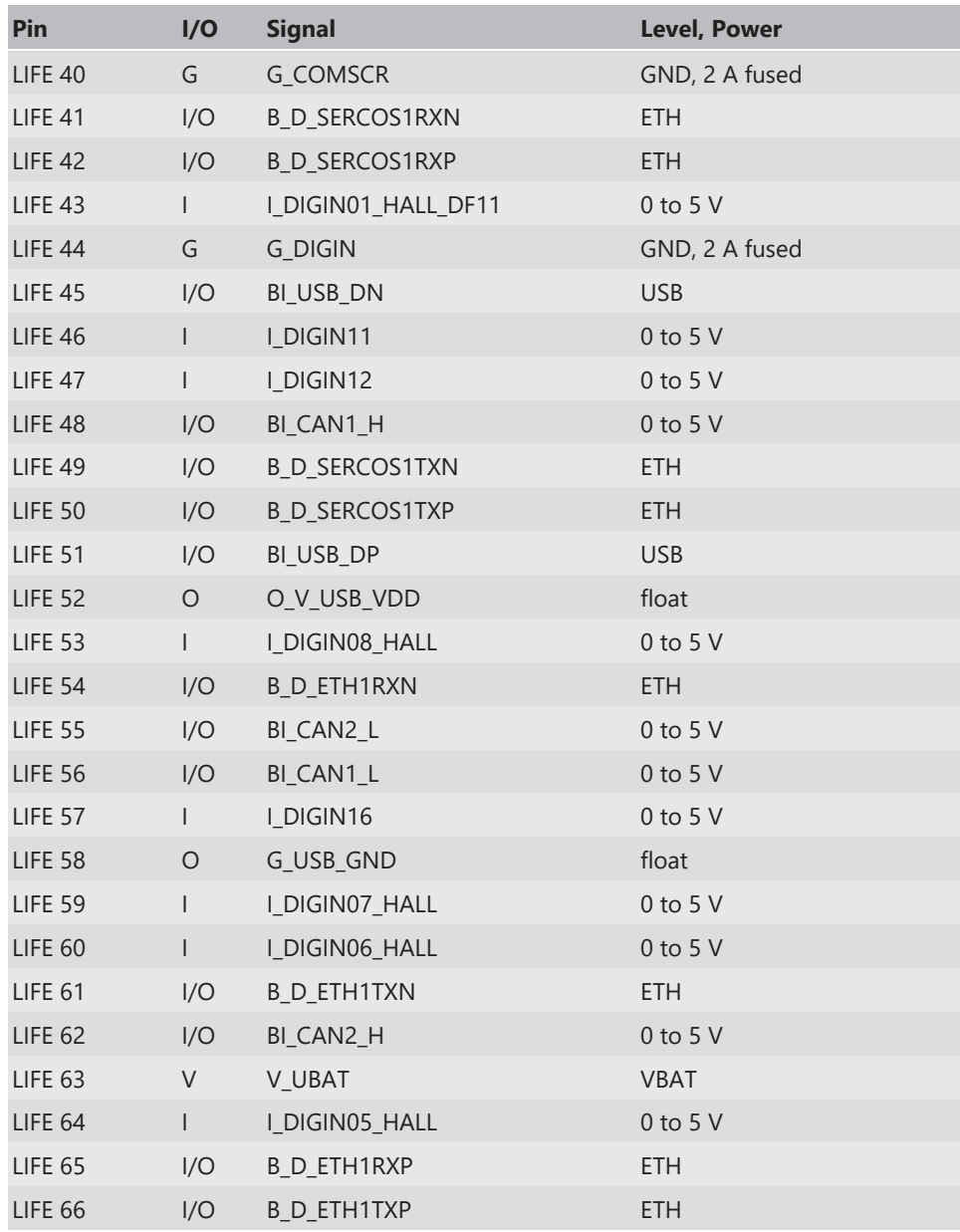

Connector SENS-A (yellow), Mating connector AS618-35SA

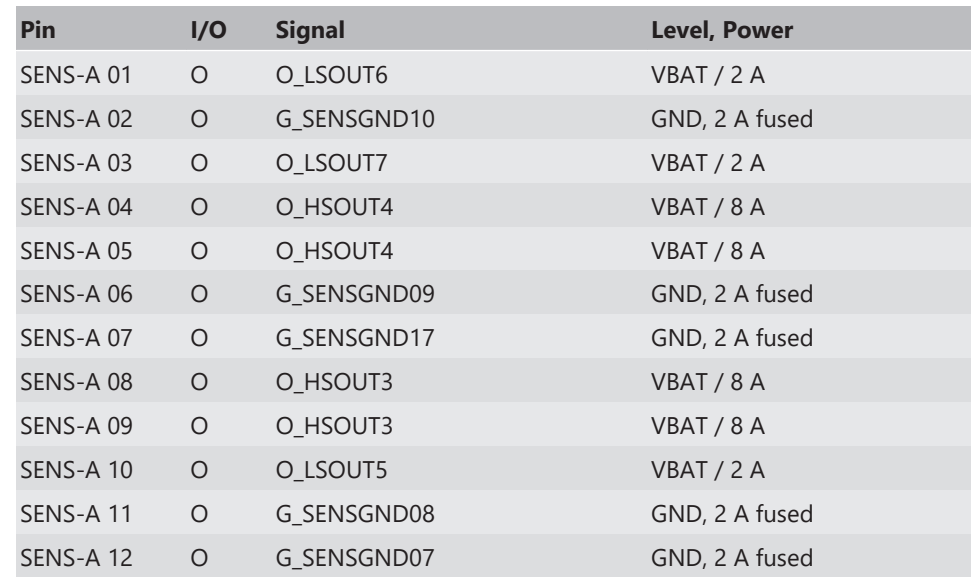

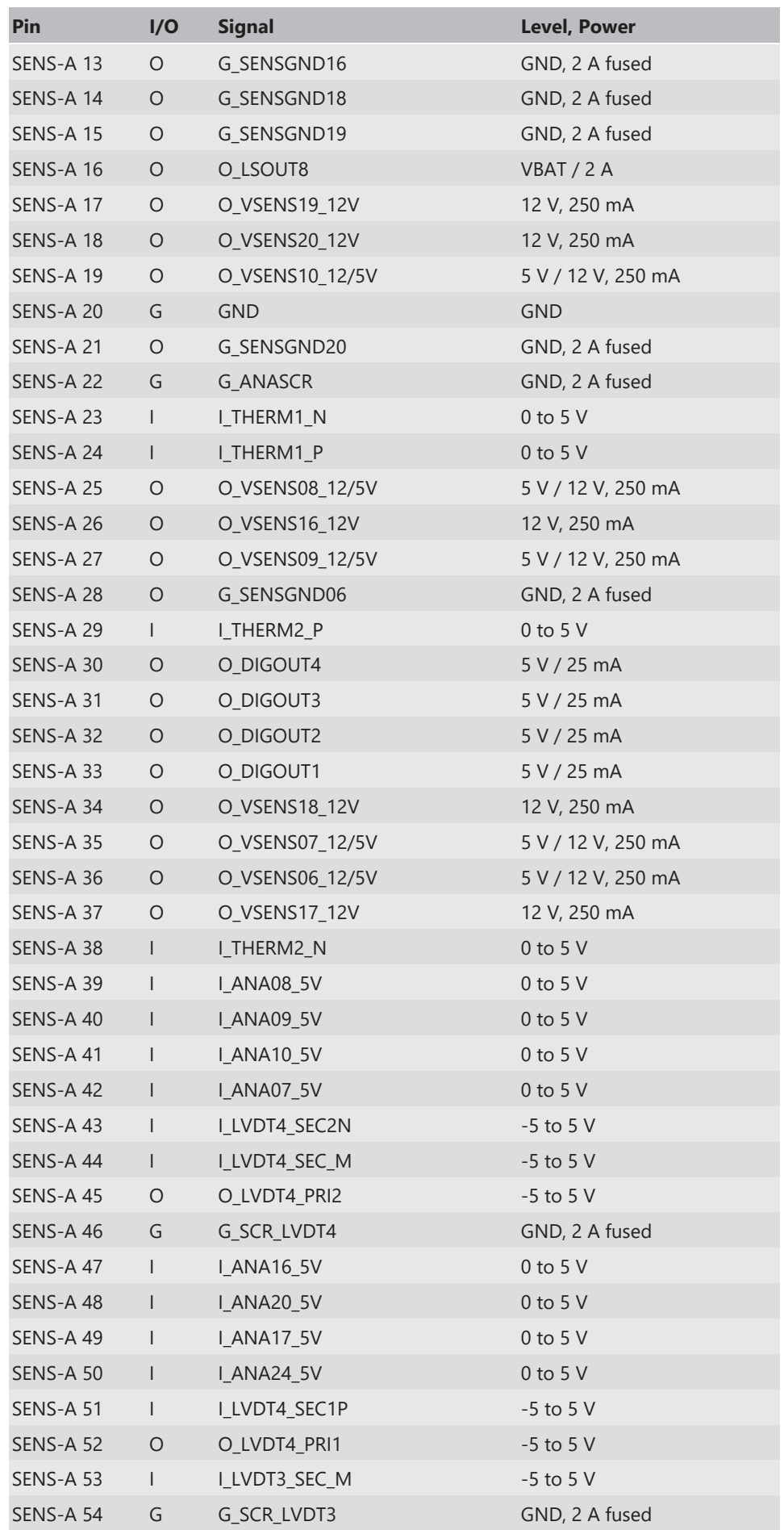

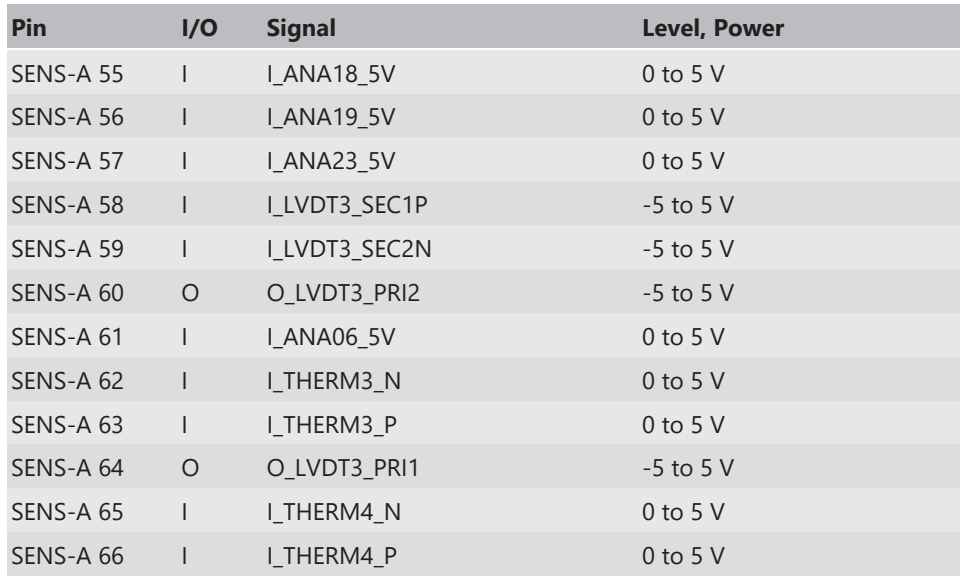

Connector SENS-B (blue), Mating connector AS618-35SB

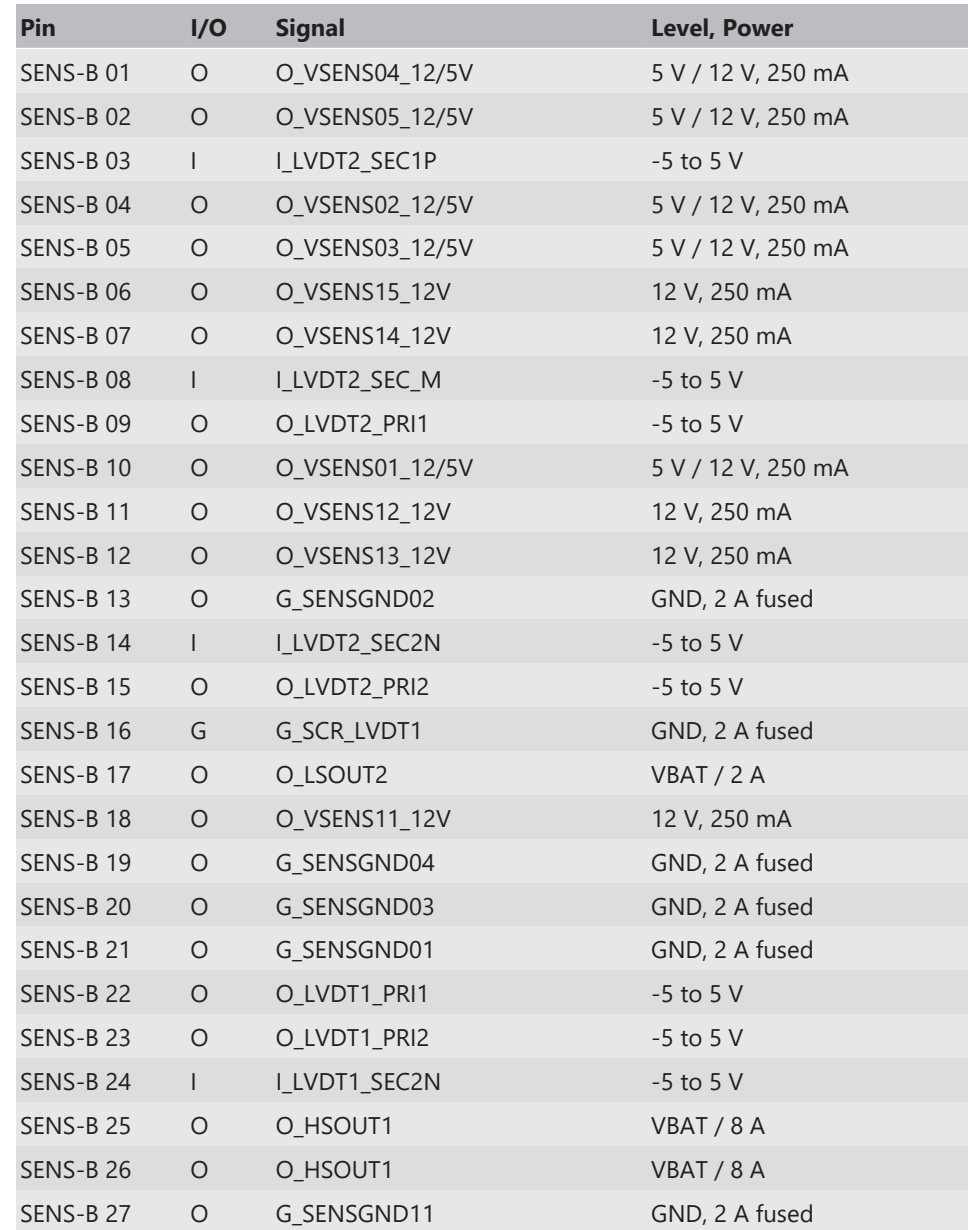

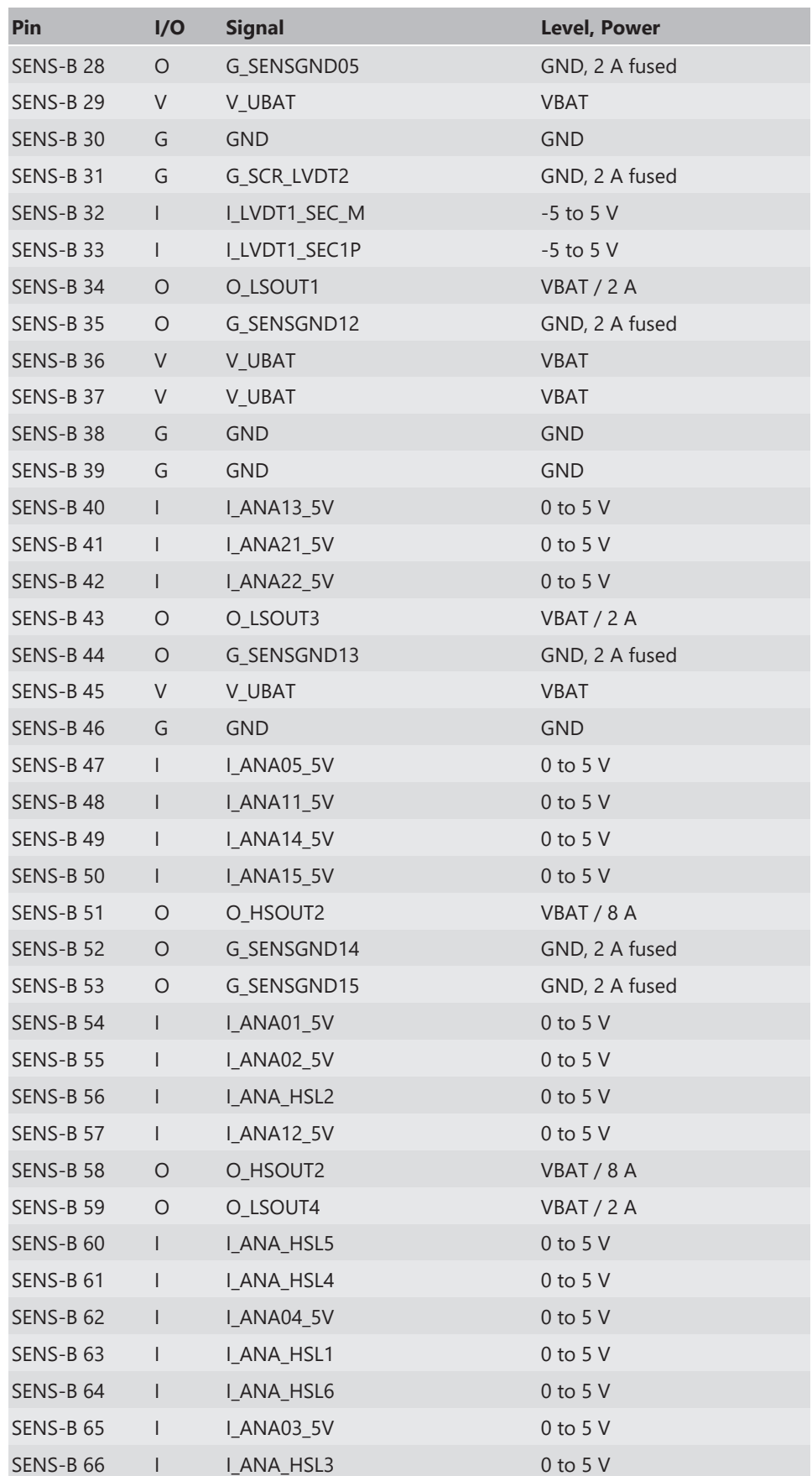

# Vehicle diagnosis connector

The Bosch Motorsport vehicle diagnosis connector is used as a standard interface to connect the vehicle to a PC e.g. via a MSA-Box II. Loom connector: AS012-35SN

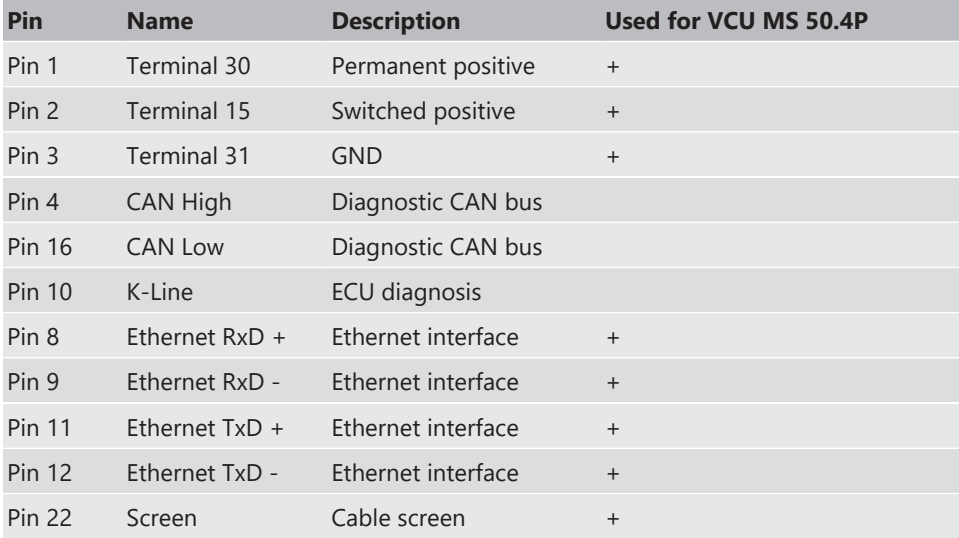

<span id="page-17-0"></span>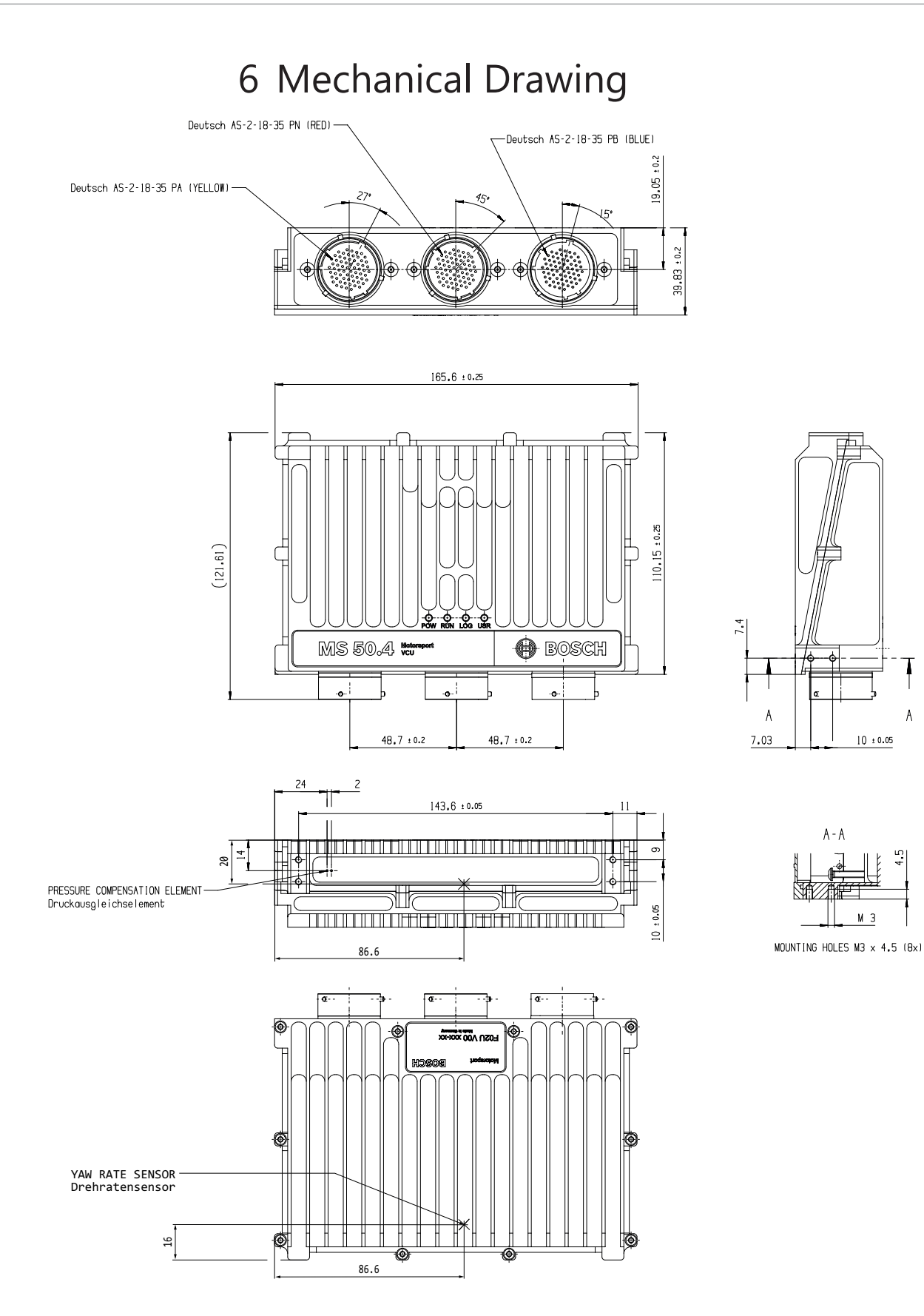

<span id="page-18-0"></span>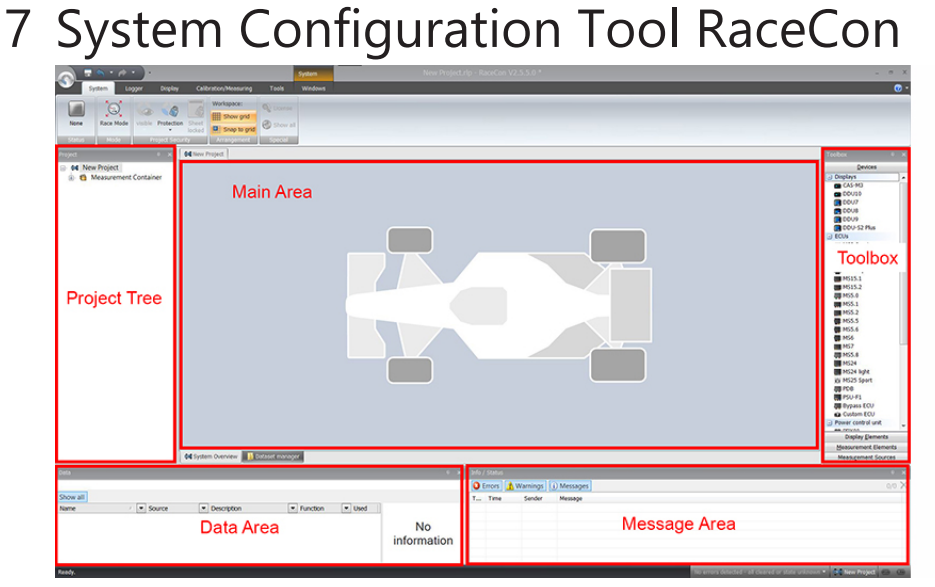

RaceCon is an all integrated software tool for configuration and calibration of Bosch Motorsport hardware products, such as ECUs, displays, loggers. The communication is based on Bosch Motorsport MSA-Box interface.

Calibration of ECU maps and curves ECU data file and parameter file up- and download Diagnostic functionality for Bosch Motorsport ECUs Data file / Work base management Integrated flash functionality and Bosch sensor database Configuration of Bosch Motorsport displays, data loggers, CAN modules, … Communication via K-Line/CAN/Ethernet (KWP/CCP/XCP) CAN communication log functionality (baud rate changeable) Quick data access over Race Mode

## PC

IBM PC Pentium/AMD Athlon compatible, min. 1.6 GHz Min. 2 GB RAM Min. 1 GB free hard disc space VGA/WGA monitor (min. 1,024 x 768) Recommended Operating System: Windows 10

# Optional Accessories

MSA-Box II F02U.V00.327-03

# <span id="page-19-0"></span>8 First Steps

Install the software required for the operation of the VCU MS 50.4P. It is developed for Windows system software. The following software versions are used in this manual:

- VCU MS 50.4P setup, configuration and calibration: RaceCon Version 2.6.
- Measurement data analysis: WinDarab V7

Set up the 100 Mbit ethernet connection to the VCU MS 50.4P.

– The ethernet port has "cable auto crossover" functionality.

# 8.1 Connecting the unit to RaceCon

<span id="page-19-1"></span>For testing new device configurations, you can connect the device to your computer via MSA-Box or ethernet cable.

## Connection via MSA-Box

- 1. Reassure that the MSA-Box driver is installed properly on your computer. If needed, download the MSA-Box driver from [www.bosch-motorsport.com.](https://www.bosch-motorsport.com/content/downloads/Raceparts/en-GB/55608459119583499.html#/Tabs=55625611/)
- 2. Connect an ethernet line of the device to the ethernet line of the MSA-Box.

Please note, that the MSA-Box also requires power supply on the MSA-Box connector of your wiring loom.

- 3. Open RaceCon and connect the MSA-Box to the computer.
- 4. In the 'Info / Status' Box of RaceCon, you will receive messages that the connection was successful.

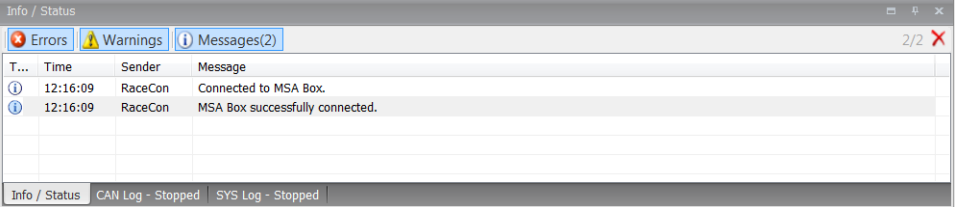

- 5. Reassure that the device is switched on.
- 6. 'Link LED' at the computer's network adapter will illuminate.

If the LED is off, check the wiring harness.

After you created a RaceCon project with the device, the status icon of the device will switch from grey to one of the following colors: red, orange, green. For further information on how to set up a project, see the chapter ["Setting up a new RaceCon Pro](#page-20-0)[ject \[](#page-20-0)[}](#page-20-0) [21\]](#page-20-0)". For the status color, see chapter "[Color indication \[](#page-31-0)[}](#page-31-0) [32\]"](#page-31-0).

## Connection via Ethernet Cable

Instead of connecting the ethernet line to the MSA-Box, connect the ethernet directly to your computer.

#### Troubleshooting while setting up the network interface

The VCU MS 50.4P contains a DHCP server, network addresses can be assigned automatically to the configuration PC. In case of problems during the network connection, please try the following steps:

7. Switch off the PC's firewall.

8. Reconfigure the PC or the MSA-Box network interface settings to obtain an IP address automatically as shown in the pictures below.

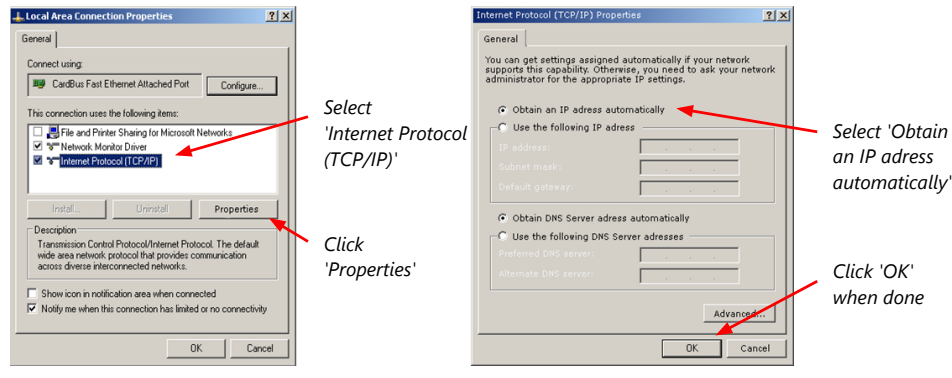

# 8.2 Setting up a new RaceCon Project

<span id="page-20-0"></span>The following screenshot shows an overview of the RaceCon Main Screen with its areas. All (sub-) windows are resizable and dockable. You can find them under the 'Windows' tab.

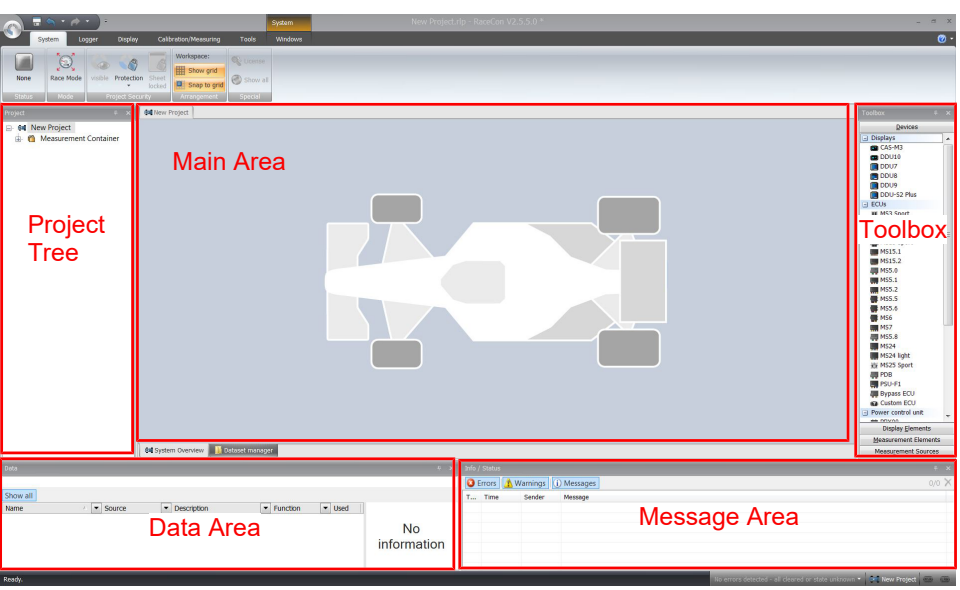

1. Start the RaceCon software.

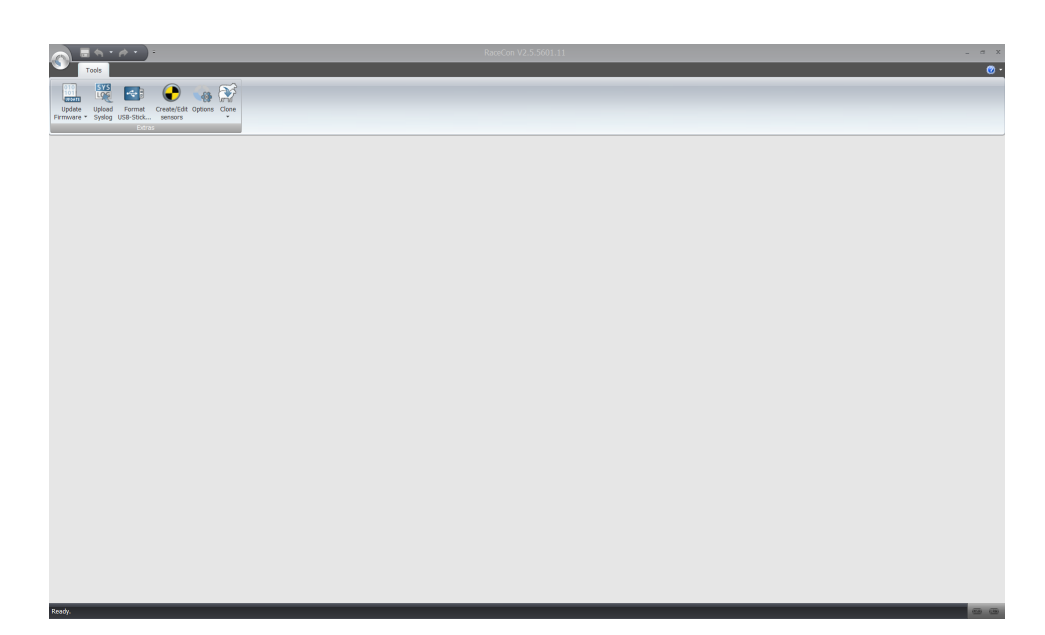

2. In the 'File' menu, select 'New project' to create a new project.

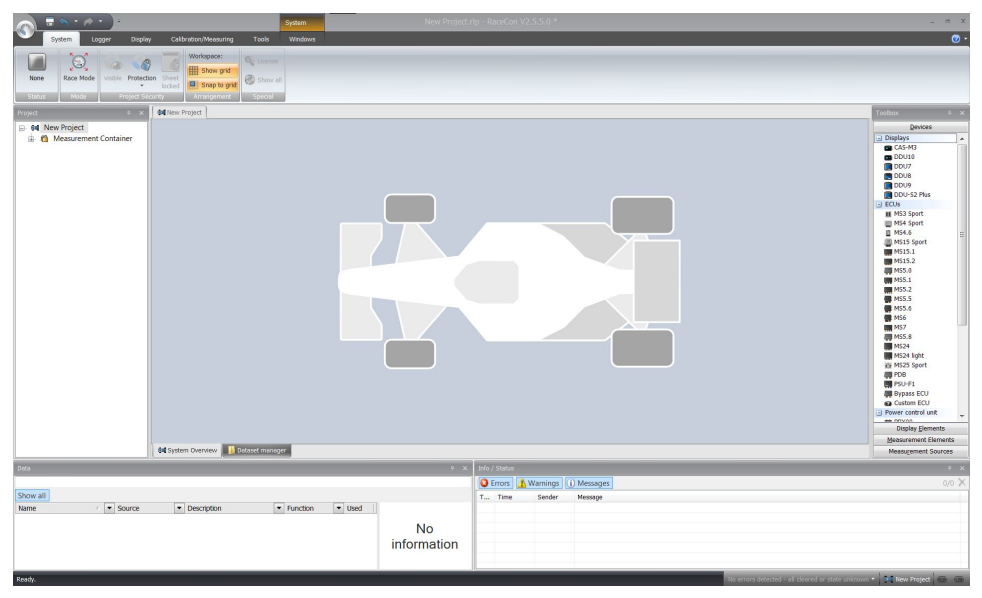

3. In the Toolbox, select the VCU and drag it into the Main Area. A pop up window to specify the VCU program archive appears.

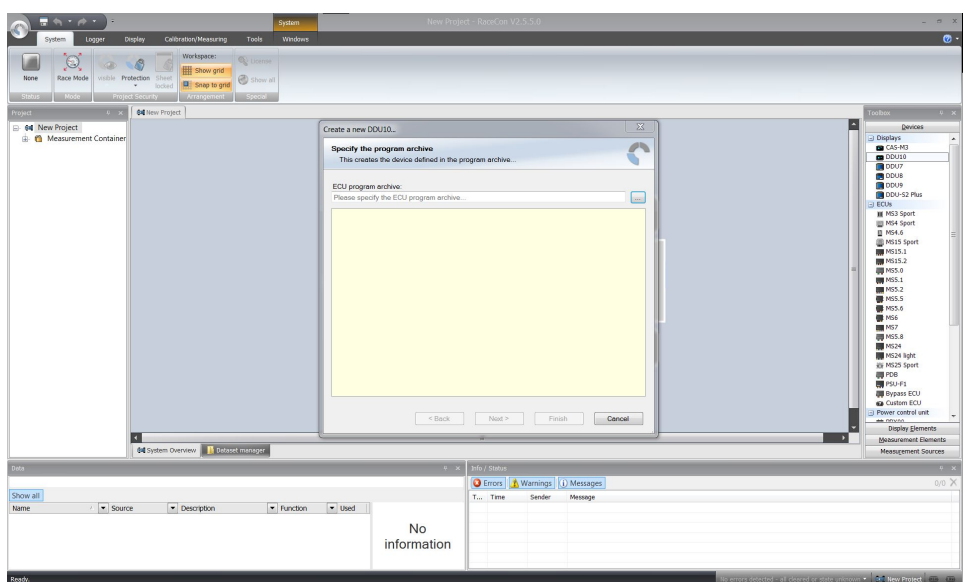

- 4. Download the firmware for your device:
	- from the RaceConnect project file share for PSU. This .pst file should be provided to RaceCon.
	- from [www.bosch-motorsport.com](http://www.bosch-motorsport.com) for VCUs, DDUs, and Loggers.
	- You can get firmware for ECUs on request.

An information shows if the archive is valid or not.

5. Click 'Next' (for PSU: go on with step 7).

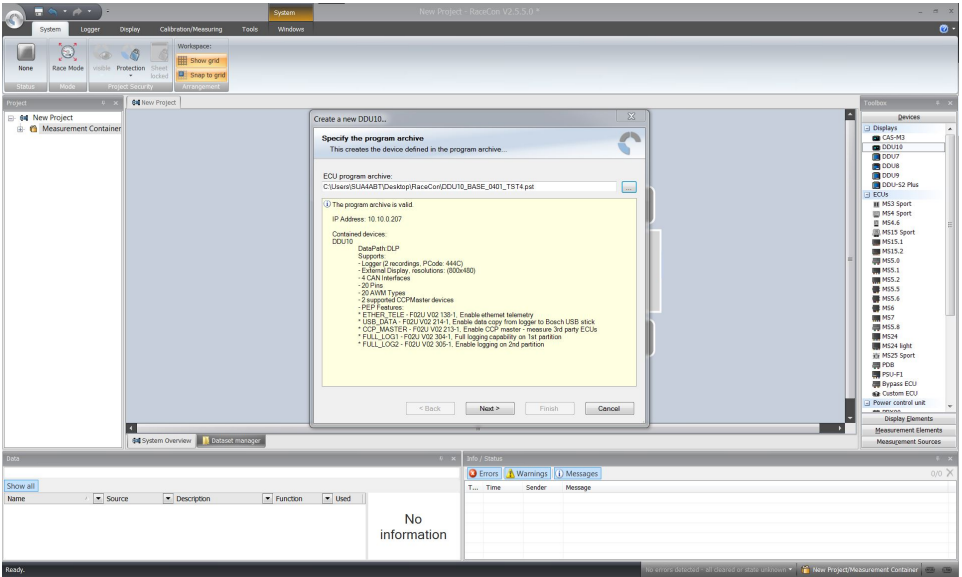

6. Select 'Race track' or 'Testbench' mode according to your application.

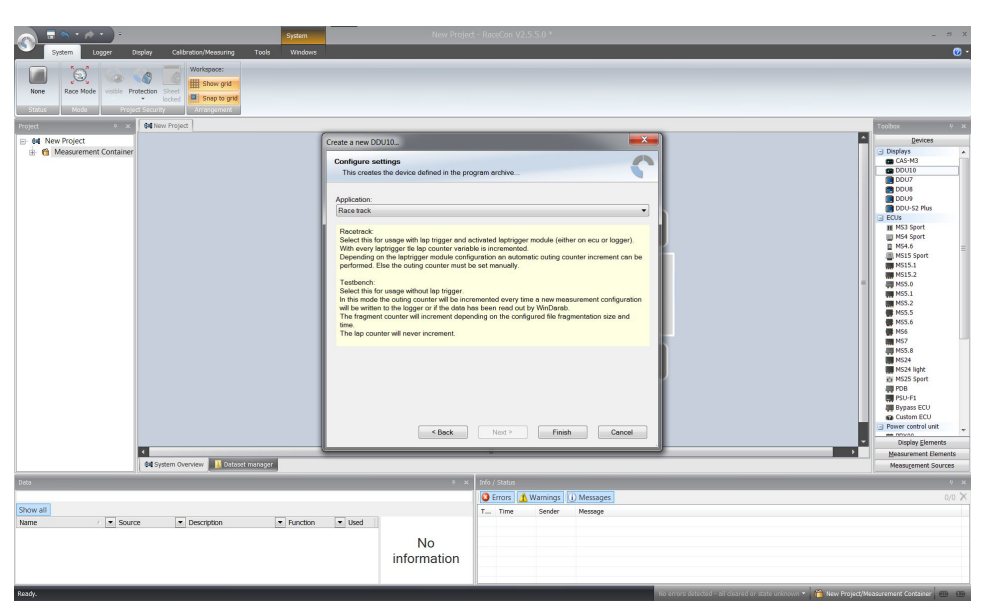

7. Click 'Finish'.

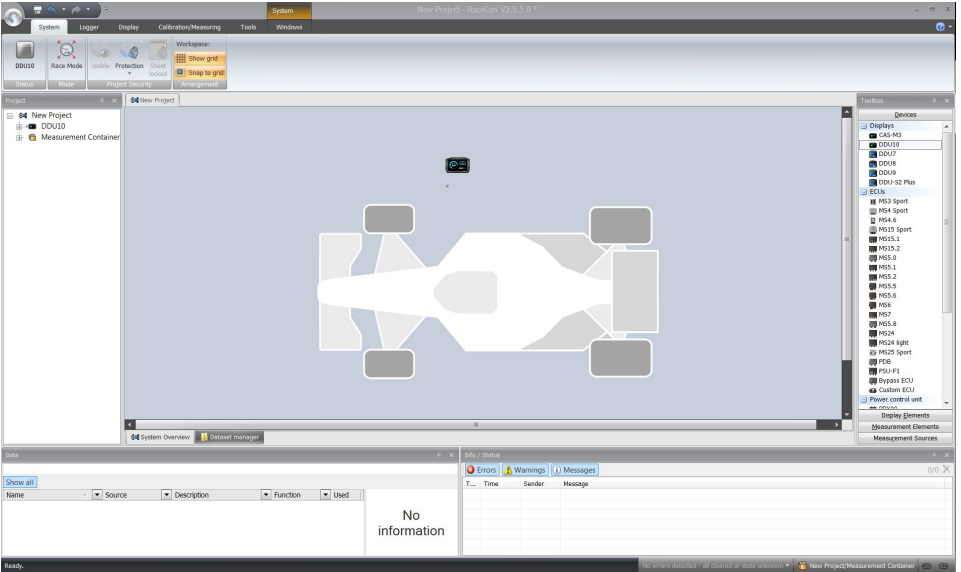

The VCU MS 50.4P is inserted into the project and RaceCon tries to connect to the device.

RaceCon detects configuration differences between the VCU MS 50.4P and the RaceCon project and asks for permission for data download.

Click 'Yes' to download the configurations to the device or 'No' to continue without downloading the data.

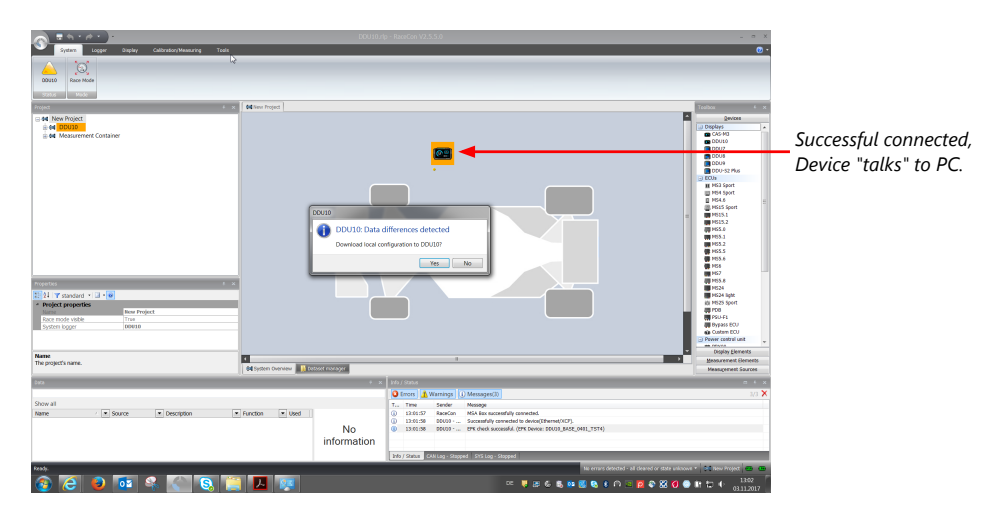

If the device turns red, you might need to do a firmware update on the device. For more information see chapter "[Firmware update \[](#page-139-2)[}](#page-139-2) [140\]](#page-139-2)".

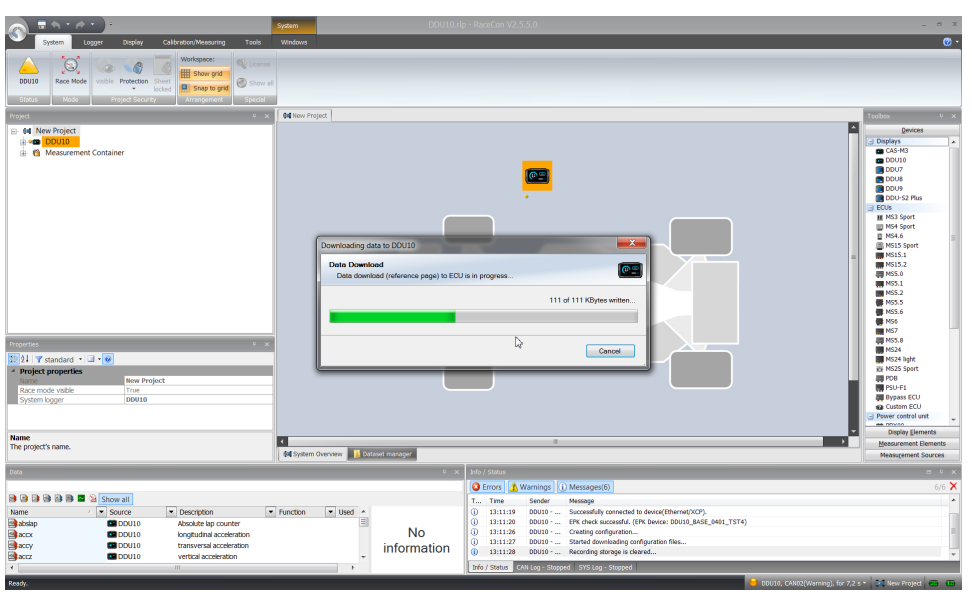

The download starts and the VCU MS 50.4P carries out a reset.

After the reset, RaceCon reconnects to the VCU MS 50.4P. Local configuration on both the PC and VCU MS 50.4P match (indicated by green background and dot). The VCU MS 50.4P is now connected to RaceCon.

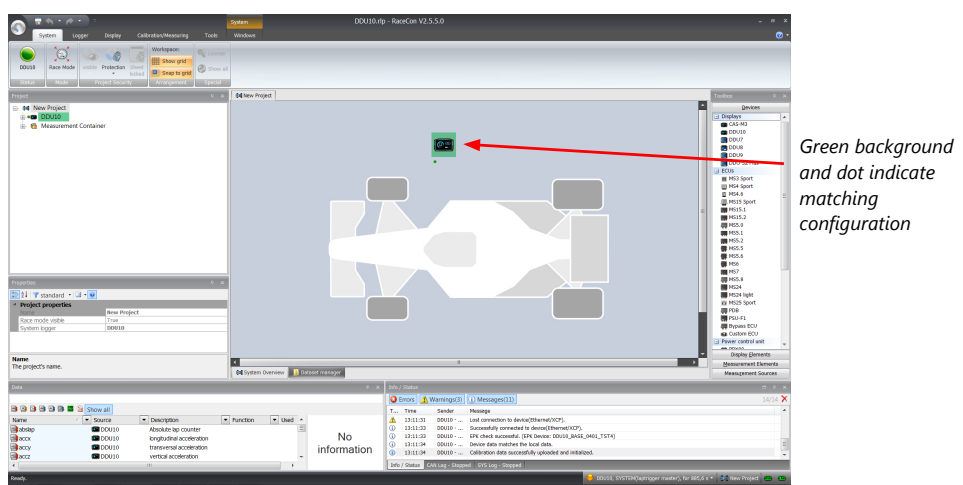

For further information on the color indication, see chapter ["Color indication \[](#page-31-0)[}](#page-31-0) [32\]](#page-31-0)".

# 8.3 Feature activation

- <span id="page-25-0"></span>– Optional software feature packages are available for the VCU MS 50.4P
- All software feature packages can be purchased prior to delivery or after you have received your device.
- If you have purchased an optional software feature package, it must be activated before it becomes operational.
- The feature activation status is stored permanently in the device and requires activating once only.
- As the activation key is device specific, a key delivered with one VCU MS 50.4P does not work on any other VCU MS 50.4P.
- When purchasing a software feature package, you have to tell Bosch the ECU ID code.

The ECU ID code is device specific and can be found in the 'features info' window, shown in the screenshots below.

- If you have not purchased an optional software feature package, the next steps can be skipped.
- 1. Ensure a connection to the device.
- 2. To activate a feature, double-click on 'VCU MS 50.4P' in the Project Tree.
- 3. Click on the 'Features info' tab in the Main Area.

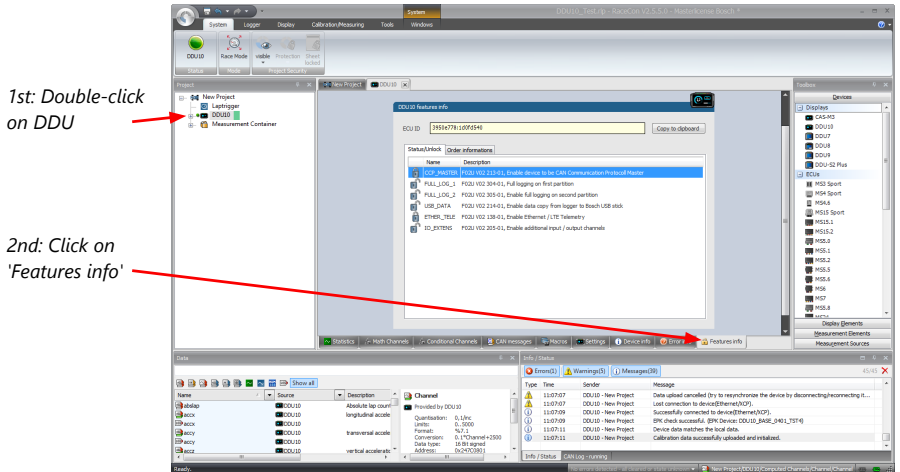

4. The 'VCU MS 50.4P features info' window appears.

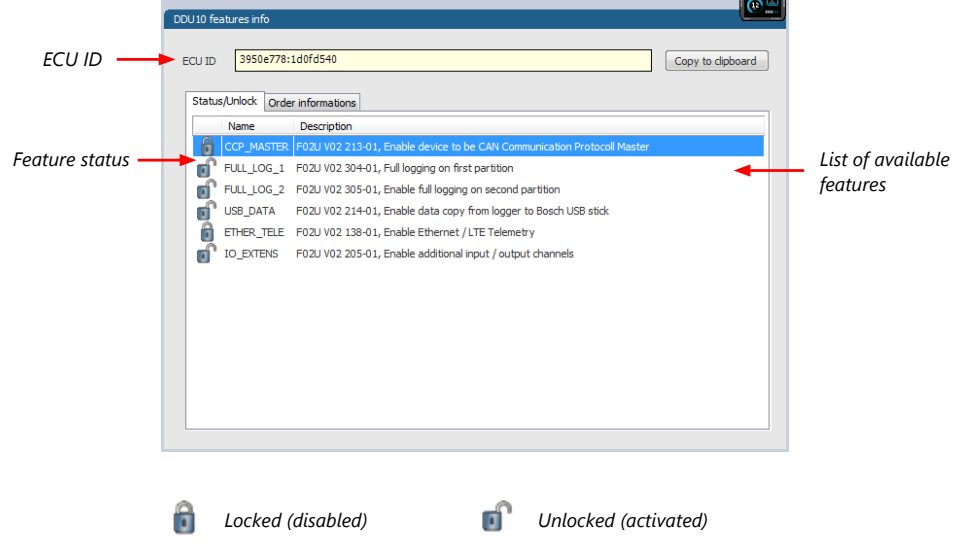

5. Double-click on the feature you want to activate. A feature unlock window appears.

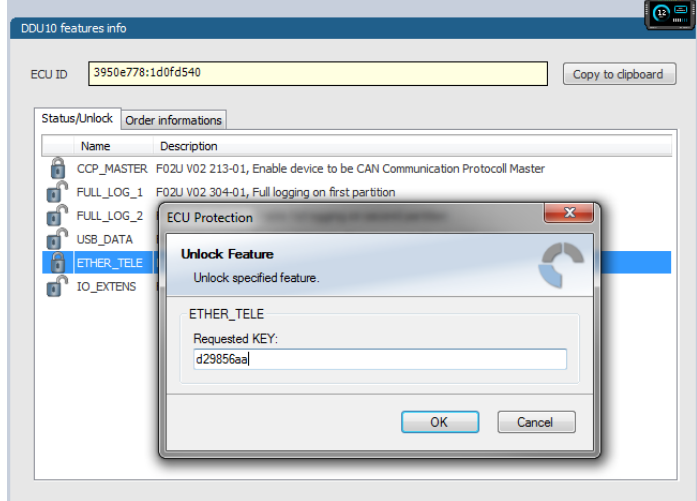

6. Enter the activation key you received for this feature on this device and click 'OK' when done. The feature's status changes to 'unlocked'.

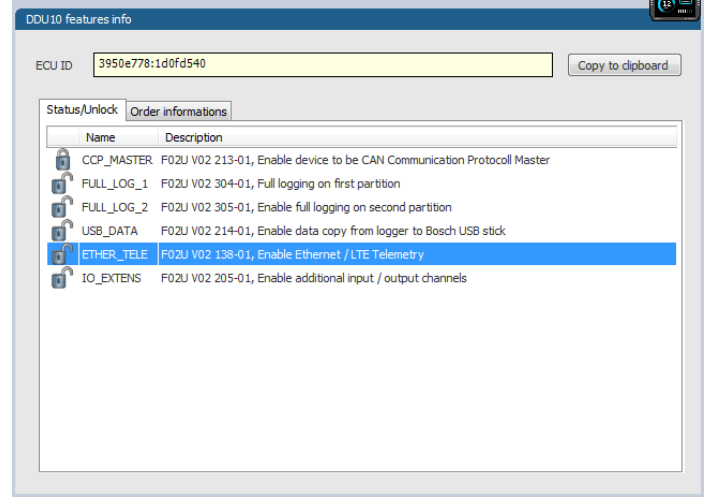

- 7. Perform these steps to activate other features you purchased.
- 8. Switch the car's ignition off and on again to cycle the power of VCU MS 50.4P.

# 8.4 First recording (Quick Start)

<span id="page-27-0"></span>This chapter explains the configuration of the recording of the battery voltage channel. See chapter '[Recording \[](#page-96-0) $\blacktriangleright$  [97\]](#page-96-0)' for a detailed instruction to configure recordings.

- 1. Click on the 'Logger' tab to go to the page 'Logger'.
- 2. Use the search bar in the 'Data' window, to search for 'ub' (measurement channel for battery voltage).

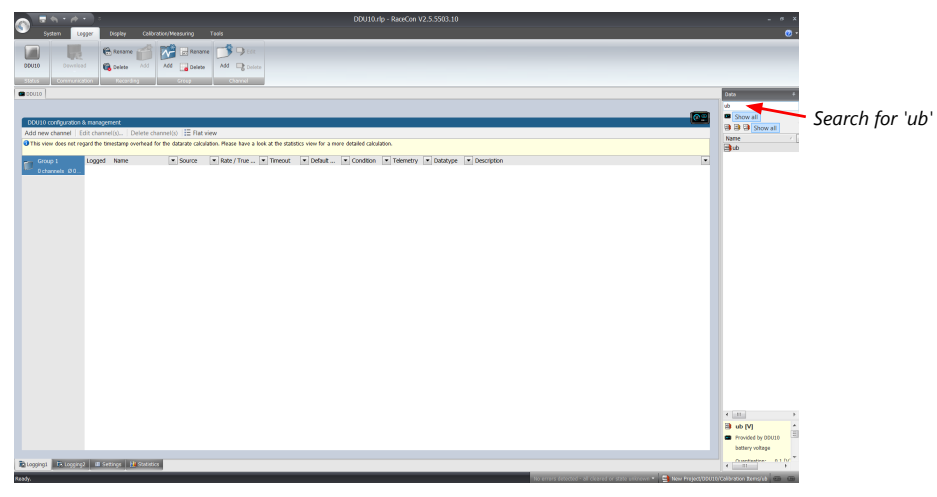

3. Drag and drop the 'ub' measurement channel into the recording area.

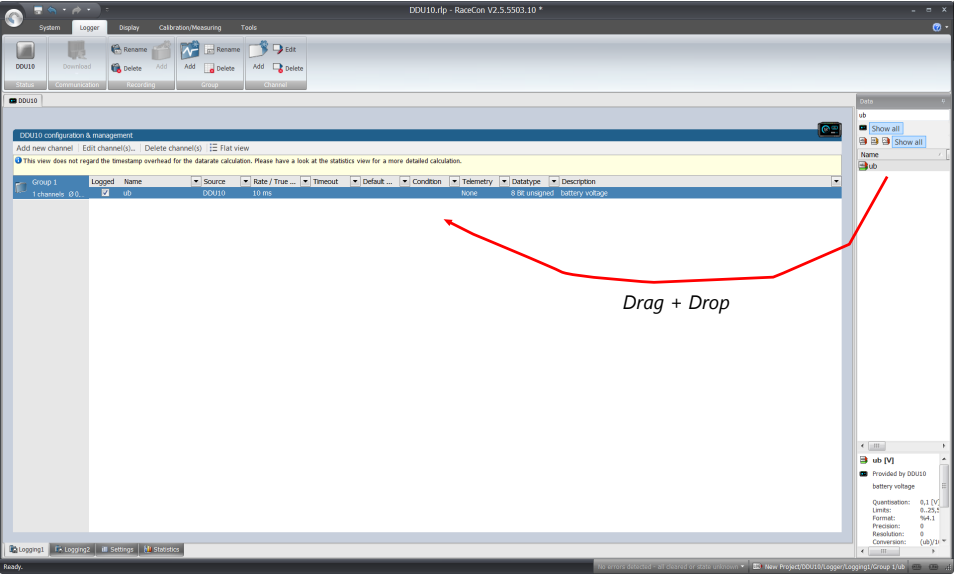

4. Click on the 'Download' button in the upper left corner. The configuration download starts and the VCU MS 50.4P carries out a reset. Now you can find the 'ub' measurement channel in the 'Data Area'. As we did not define global start conditions, recording starts immediately.

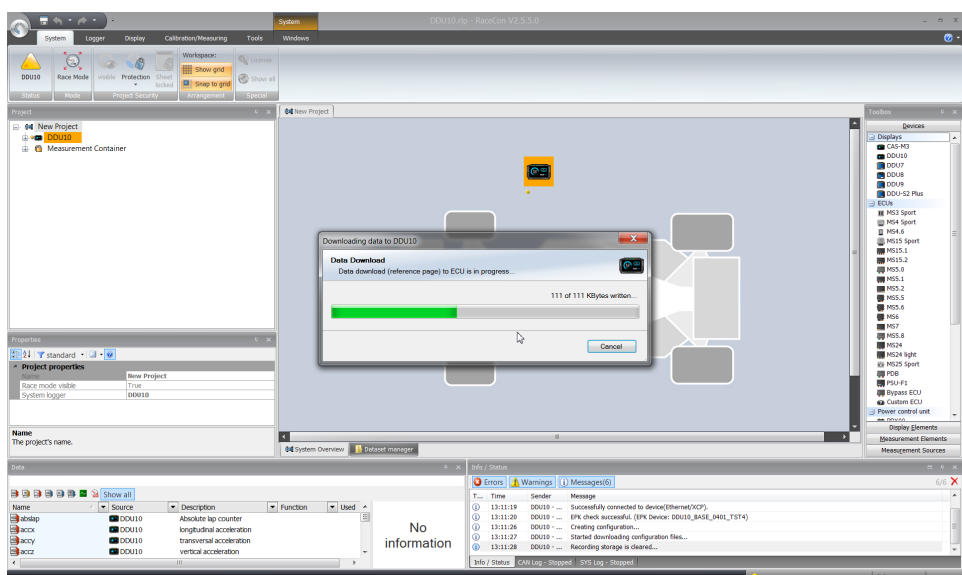

5. Start the WinDarab software.

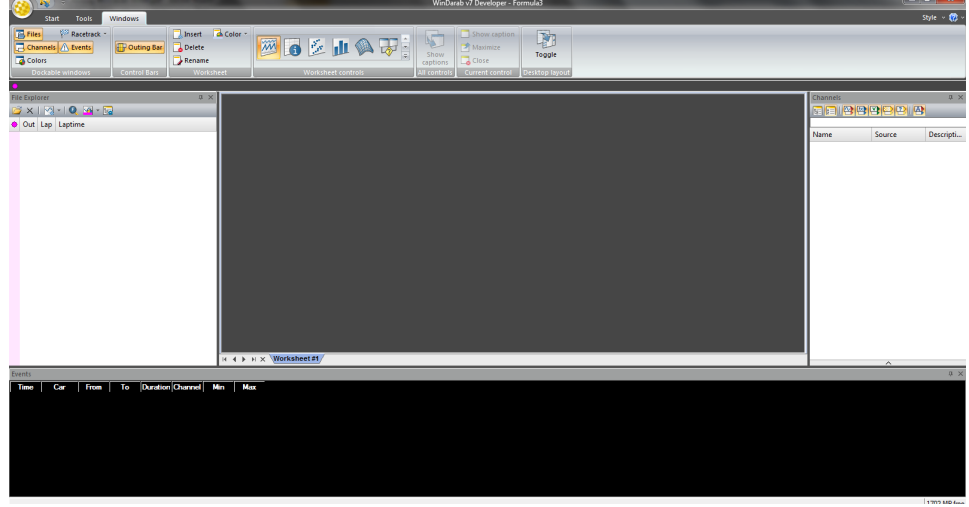

- 6. Disconnect the VCU MS 50.4P network cable.
- 7. Click on the 'Read Data from Logging Device' icon.

Choose your logger and click 'OK' when done. The 'Data Logger Import' dialog opens. Refer to the WinDarab V7 manual for instructions on how to use the 'Data Logger Import' dialog and for more detailed descriptions and instructions.

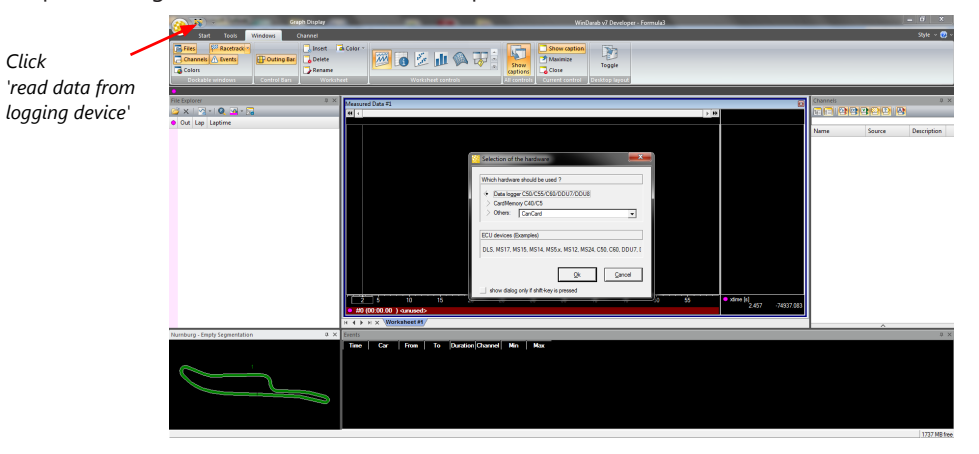

8. Choose the device and the IP address for the device.

Click 'Apply changes' when done.

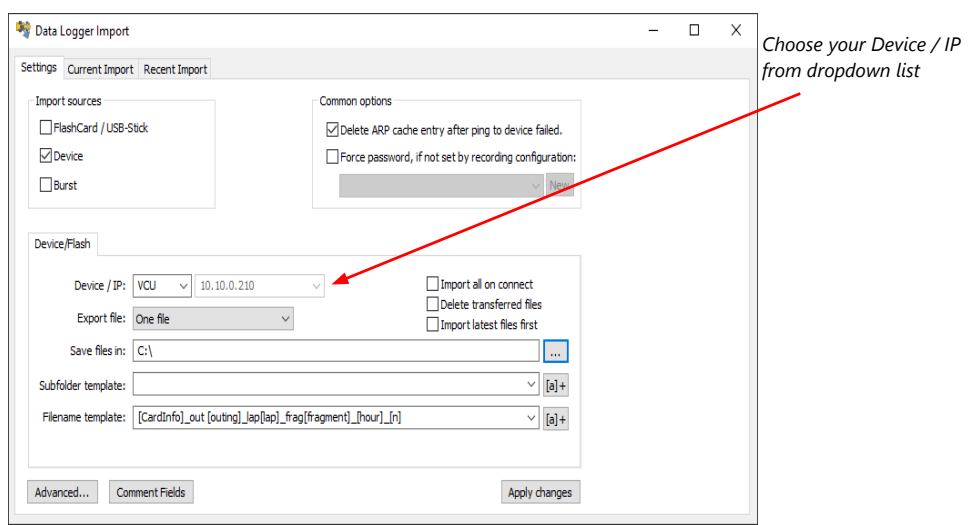

- 9. Connect the VCU MS 50.4P network cable.
- 10. Click on the 'Current Import' tab.
- 11. Click on 'Import' in the lower right corner. If the 'Import all on connect' box is checked, the data transmission from the VCU MS 50.4P starts automatically. Measurement files are stored automatically in the folder defined under 'Settings'.

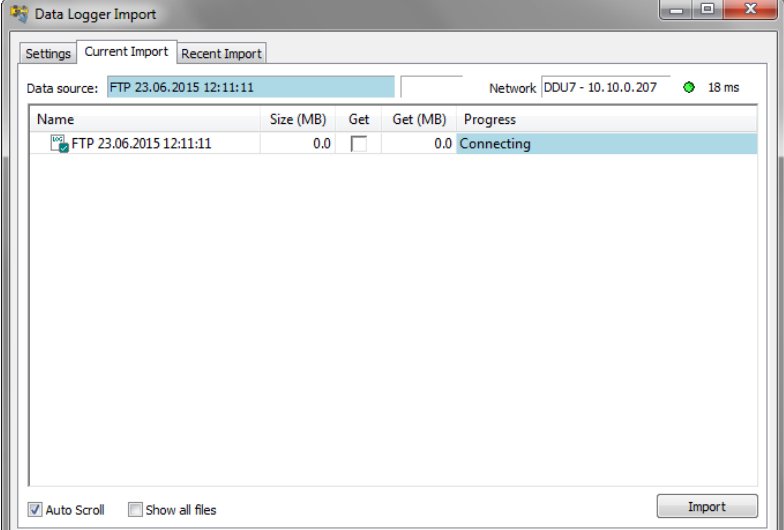

- 12. Click on 'Close' when the transmission has finished.
- 13. Click on the Start button and choose 'Open measurement file'.
- 14. Select the measurement files from the storage folder.
- 15. Click on 'Open'.
- 16. Click on 'New Desktop' to open a new measurement data window.
- 17. Drag the 'ub' measurement channel from the channel list and drop it into the measurement data window. The 'ub' measurement channel's graph is displayed.

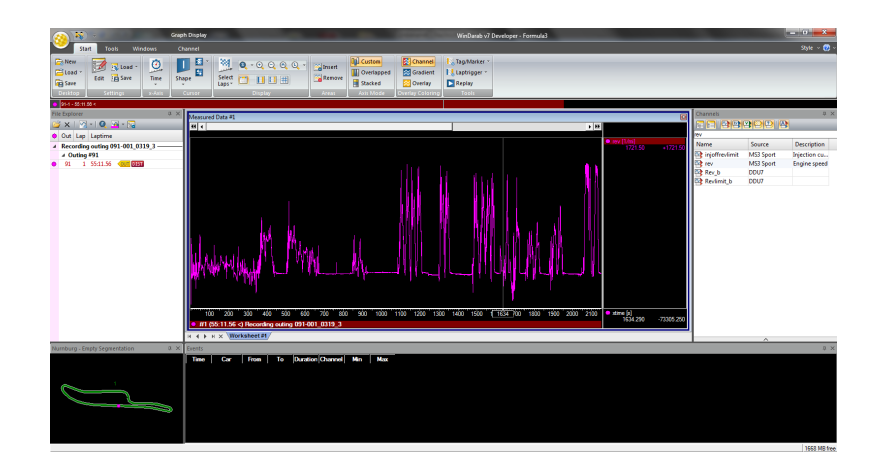

# 8.5 Set date and time

<span id="page-30-0"></span>The VCU MS 50.4P is equipped with a real time clock which is supplied by an internal accumulator. Once this accumulator is charged correctly by 12 V supply of the display, 'Date & Time' can be programmed by RaceCon.

Reassure that the time is set correctly, if the device has not been used for more than two weeks.

- 1. Connect the VCU MS 50.4P to the PC.
- 2. Click on the 'Set date' button in the 'System' tab menu.

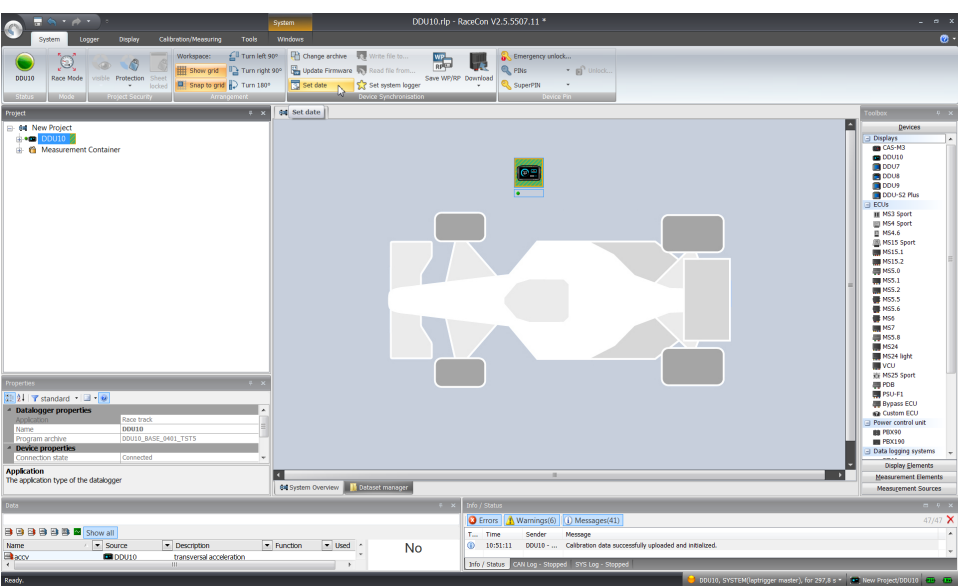

3. Alternatively, click on 'Set Date & Time' in the context menu of the device. A 'Set Date & Time' menu opens

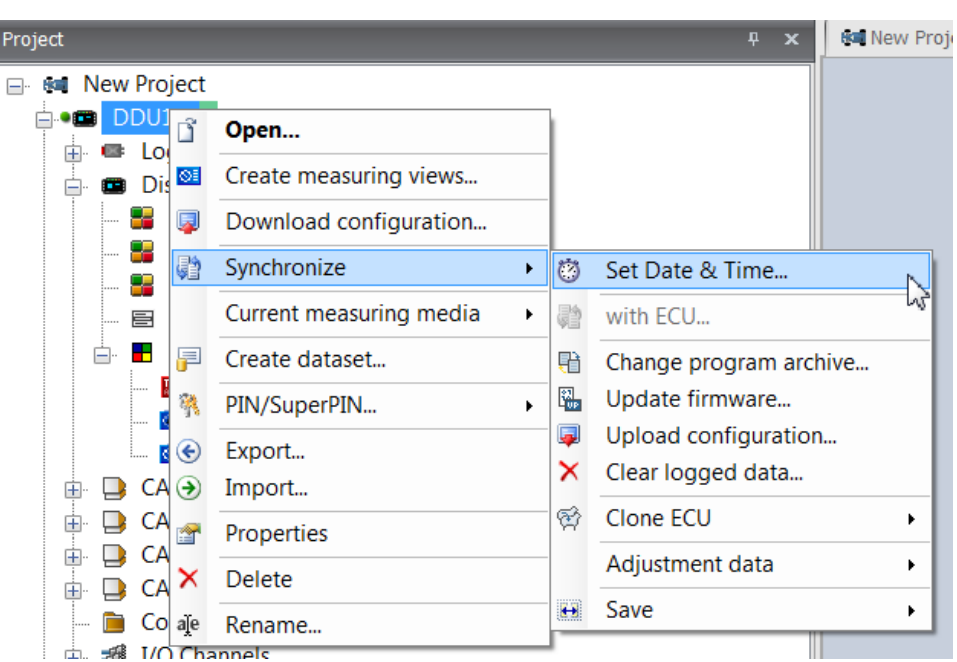

- 4. Set the current local date and time as coordinated universal time.
- 5. At 'Set a specific date & time' click and type on the value you want to change or choose from the dropdown menu.

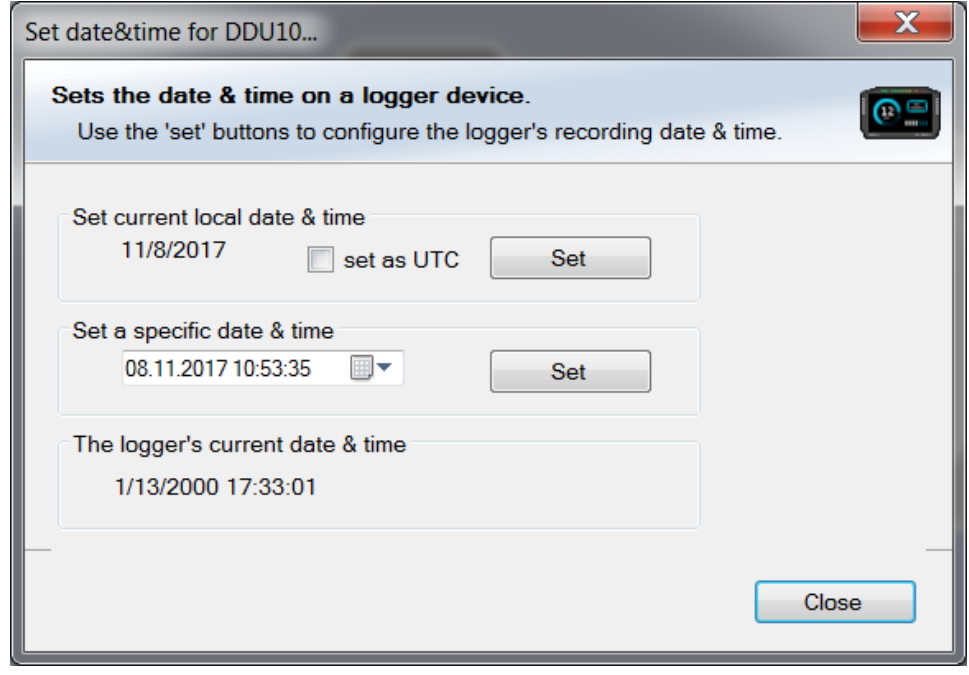

# 8.6 Color indication

<span id="page-31-0"></span>The color indication in RaceCon visualizes different messages, such as differences between tool and device, status of the device configuration or the accrual of errors.

## Visible color indications:

– In the status area in the upper left corner.

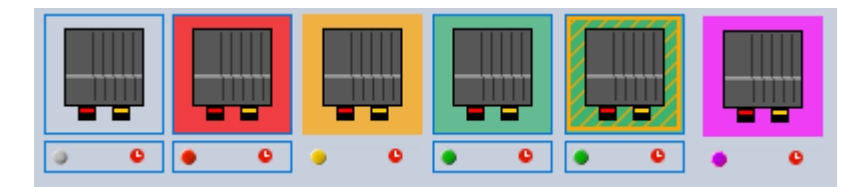

– As a background, as well as a little dot around the display icon in the 'System window'.

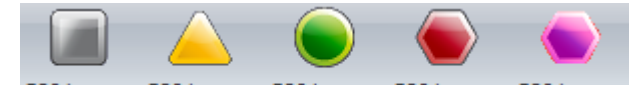

C80 Logger C80 Logger C80 Logger C80 Logger C80 Logger

– As a colored stripe beside the device name in the project tree.

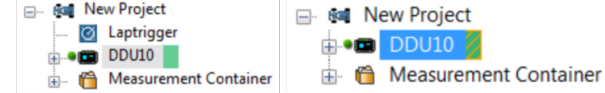

– As a colored background around the device name in the project tree.

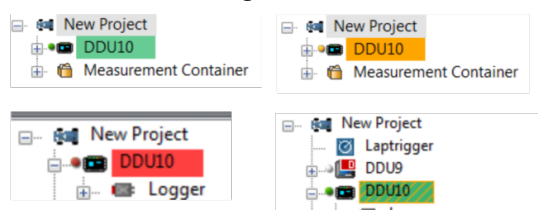

– As a colored MIL in the "Error Info" window.

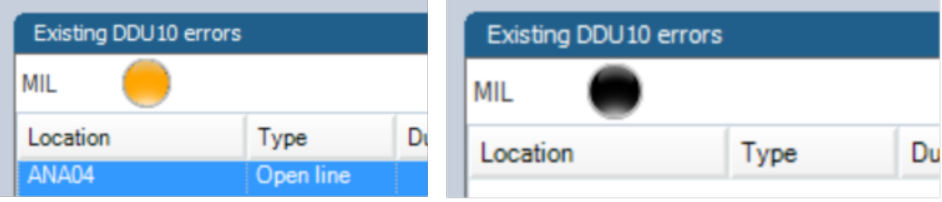

– As a colored dot in the error memory at the bottom.

DDU10, SYSTEM(laptrigger master), for 885,6 s \*

The colors and their meaning:

- Grey: No connection with the device.
- Green: Matching configuration and firmware between device and project.
- Orange: A different configuration between device and project.
- Red: A different firmware between device and project.
- Purple: Device is bricked, too many resets. Reflash the device, reconsider last changes.
- Colored background with orange stripes: Matching configuration with stored (inactive) errors in the device.
- Blinking colored background with orange stripes: Matching configuration with active errors in the device.
- Black MIL: No errors.
- Orange MIL: Inactive Errors (Error entries existing, but no longer active).
- Blinking MIL (orange/black): Active Errors.

For further information, see chapter [Error Memory Properties \[](#page-90-1)[}](#page-90-1) [91\].](#page-90-1)

# <span id="page-33-0"></span>9 Project Configuration

# 9.1 Math Channels

- <span id="page-33-1"></span>– Arithmetic and logical operations on up to 4 measurement channel(s)
- Numerical result
- Result can be used as input source for various display elements (numeric elements, alarms, bargraphs) and further calculations in the whole RaceCon project

## Creating a new Math Channel

1. Follow the steps shown in the screenshot. The "Create/edit math channel" window appears.

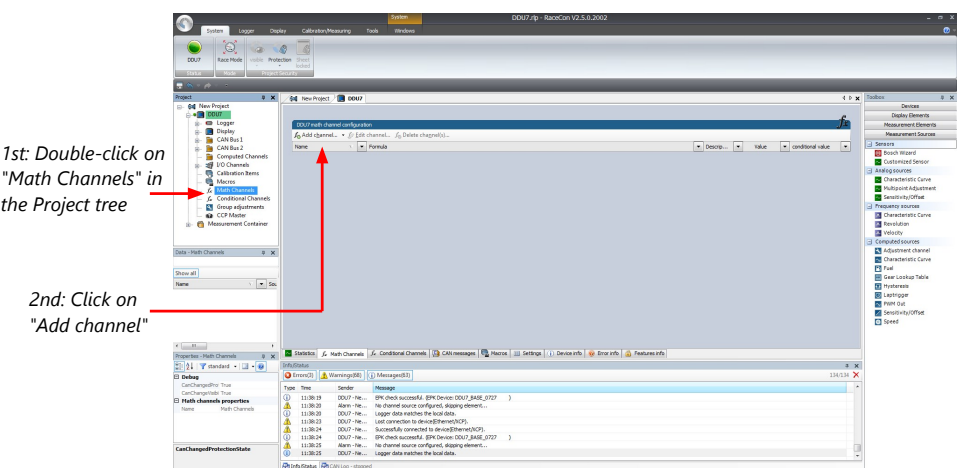

2. Define the math channel using the following configuration possibilities:

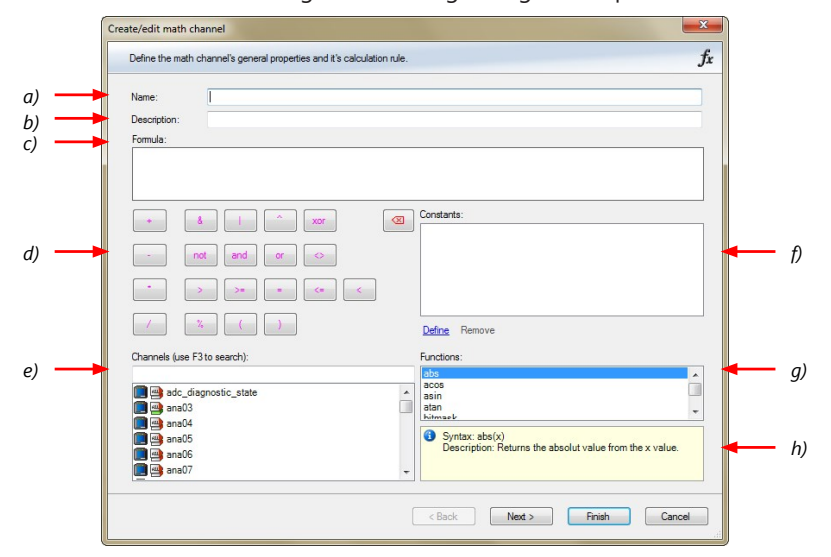

- a) Enter the name of the math channel.
- b) Enter a description of the math channel.
- c) Enter the formula.
- d) Select the logical operator.
- e) Choose a measurement channel.
- f) Define a value that can be used as a constant in the formula.
- g) Choose a function.
- h) Describes the function selected above.

Click 'Finish' when done. The math channel is displayed in the math channel window.

# 9.2 Conditional Functions

- <span id="page-34-0"></span>– Arithmetic and logical operations on one or more measurement channel(s)
- If-Else structure with reset
- Numerical result
- Result can be used as input source for various display elements (numeric elements, alarms, bargraphs) and further calculations in the whole RaceCon project. All math and conditional channels can be used globally in the whole RaceCon project.

### Creating a new Conditional Function

1. Follow the steps shown in the screenshot. The "create/edit math channel" window appears.

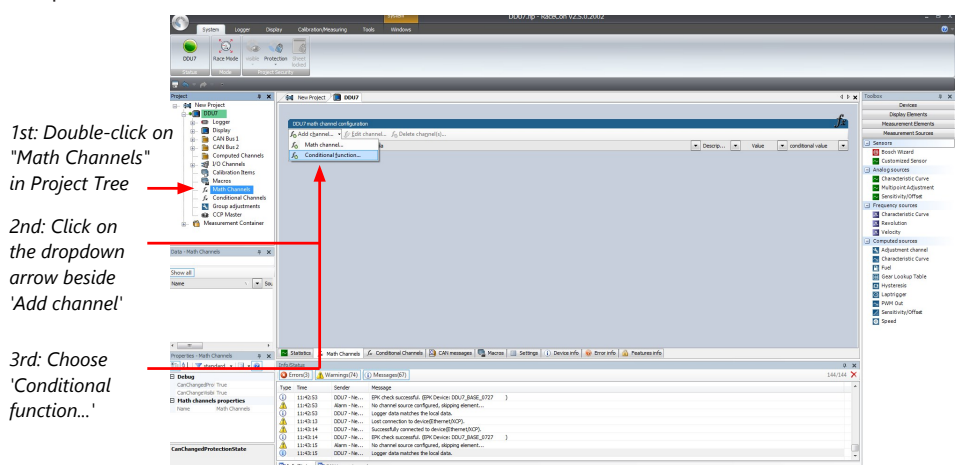

2. Define the math channel using the following configuration possibilities:

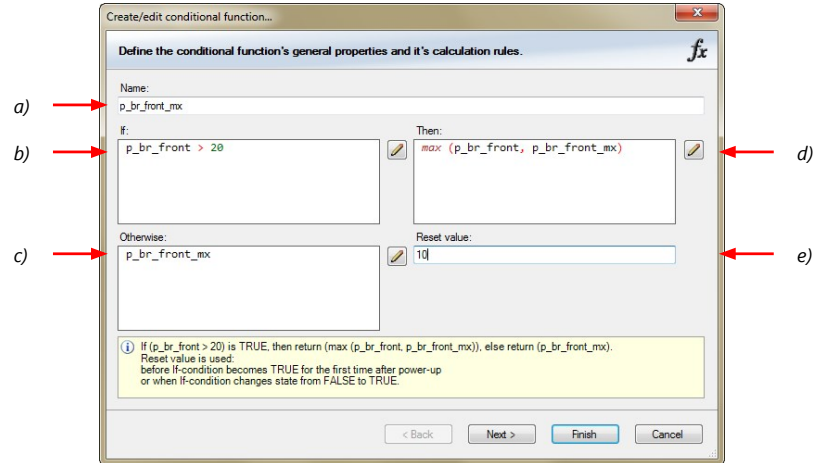

a) Enter the name of the conditional function.

b) Enter the If-condition. Click pencil symbol to open an editor to enter expressions. c) Enter the Then-condition. Click pencil symbol to open an editor to enter expressions. d) Enter the Otherwise-condition. Click pencil symbol to open an editor to enter expressions.

e) Enter the reset value (must be a number).

Click 'Finish' when done.

The conditional function works the following way:

The program always calculates the condition entered in the IF window and checks if the condition is TRUE or FALSE.

If the condition entered in the IF window is TRUE, the program calculates the condition entered in the THEN window. The returned value is the content of the new variable (entered in "Name").

If the condition entered in the IF window is FALSE, the program calculates the condition entered in the OTHERWISE window. The returned value is the content of the new variable (entered in "Name").

The reset value is always set for the new variable (entered in "Name"):

- before the If-condition becomes TRUE for the first time after power-up
- when the If-condition changes state from FALSE to TRUE.

An example of a condition to set up the maximum front brake pressure is given on the next page.

The conditional function is displayed in the VCU MS 50.4P math channel window.

# Example: Setting up a condition for maximum front brake pressure *Brake pressure front p\_br\_front Brake pressure 'front p\_br\_front'*

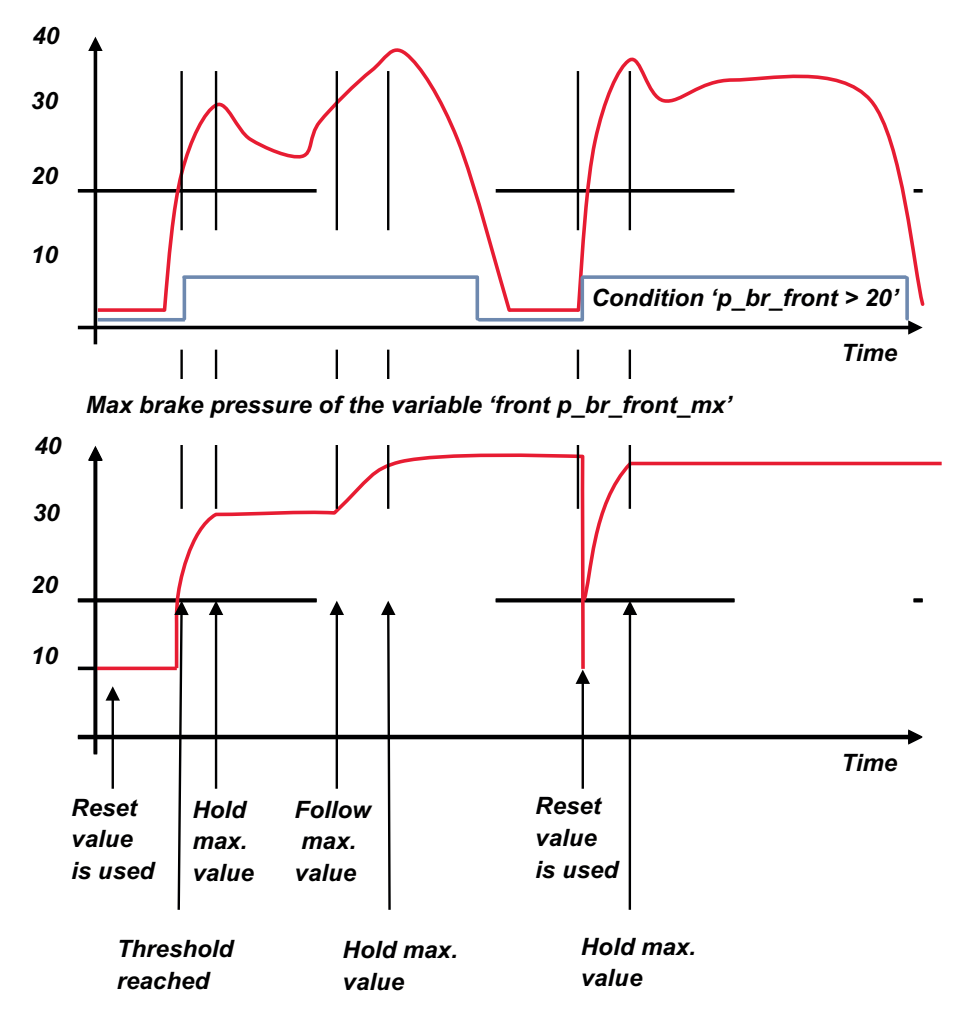

– At power-up, the reset value (10) is used for 'p\_br\_front\_mx'.
- 'p\_br\_front' rises to 30. As 'p\_br\_front' is  $> 20$  (condition is TRUE), the condition 'max (p\_br\_front, p\_br\_front\_mx)' in the THEN window is triggered. The condition sets the bigger value as new value for 'p\_br\_front\_mx'. As 'p\_br\_front' (30) is bigger than 'p br front mx' (10), the new value for 'p\_br\_front\_mx' is set to 30.
- Although 'p\_br\_front' falls to 25, the value of 'p\_br\_front\_mx' stays 30. This is caused by the THEN-condition, because p\_br\_front\_mx' (30) is still bigger than p\_br\_front' (25).
- 'p\_br\_front' rises to 40. As 'p\_br\_front' (40) is bigger than 'p\_br\_front\_mx' (30), the new value for 'p\_br\_front\_mx' is set to 40.
- As 'p br front' falls below 20, the IF-condition turns to FALSE. Now the OTHERWISEcondition is triggered. Because the condition 'p\_br\_front\_mx' sets the value of 'p\_br\_front\_mx' and the value is already set to 40, nothing changes.
- When 'p br front' rises to 40, the IF-condition changes to TRUE again and triggers the THEN-condition. Now the reset value (10) is used for 'p\_br\_front\_mx' in the THENcondition.
- The new value of 'p\_br\_front\_mx' is 40 because 40 is bigger than 10.

# 9.3 Conditional Channels

- Logical operations on measurement channel(s)
- If-Else structure with reset
- Logical result
- Result can be used as input source for alarm display elements and further calculations in the whole RaceCon project.

#### Creating a new Conditional Channel

1. Follow the steps shown in the screenshot. The "Create/edit condition" window appears.

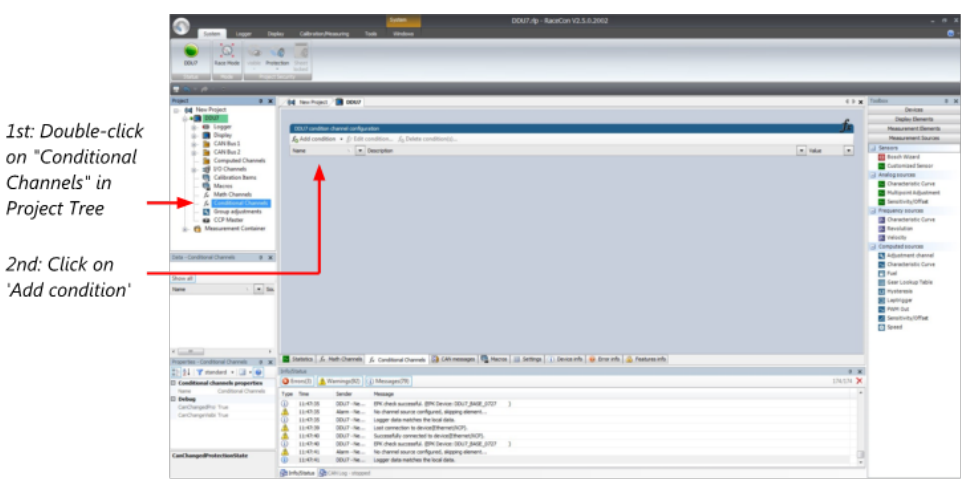

2. Define the condition channel, using the following configuration possibilities:

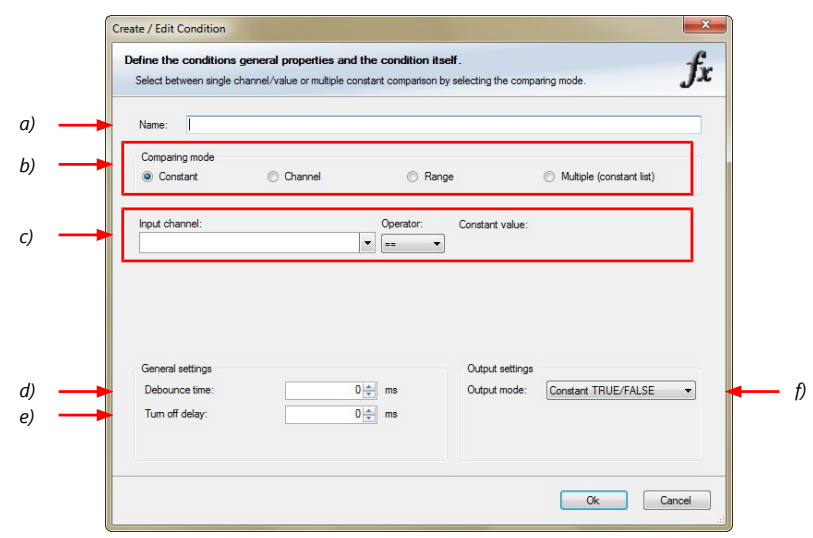

a) Enter the name of the conditional channel.

b) Select the comparing mode:

- Constant: Compare a measurement channel with a constant value.
- Channel: Compare a measurement channel with a measurement channel.
- Range: Compare a measurement channel with a defined value range.
- Multiple: Compare a measurement channel with up to 5 constant values.

c) Depending on the chosen comparing mode, you can enter the following values:

- Constant: Choose the measurement channel or condition, the operator and enter the value of the channel.
- Channel: Choose the measurement channel or condition, the operator and the measurement channel or condition to be compared.
- Range: Choose the measurement channel or condition, the operator and define the minium and maximum value.
- Multiple: Choose the measurement channel or condition, the operator and enter the value of up to 5 constants.

d) Enter the minimal time to detect the signal of the measurement channel, to avoid highfrequent switchovers.

e) Enter the time by which the signal of the measuring channel is delayed after its end.

f) Choose the output setting of the result.

- Constant TRUE/FALSE: Result is as a constant with the value TRUE or FALSE.
- Blinking: Result is a blinking, if the condition is fulfilled.
- Pulse: Result is a short one-time pulse, if the condition is fulfilled.
- Toggling output: Result is a pulse that lasts until the next condition is fulfilled.
- Click 'Ok' when done. The conditional channel is displayed in the VCU MS 50.4P condition channel window.

# 9.4 Condition Combination

- Combination of several (up to 16) conditional channels for more complex calculations
- Logical results
- All conditions can be used globally in the whole VCU MS 50.4P project.

### Creating a new Condition Combination

Follow the steps shown in the screenshot.

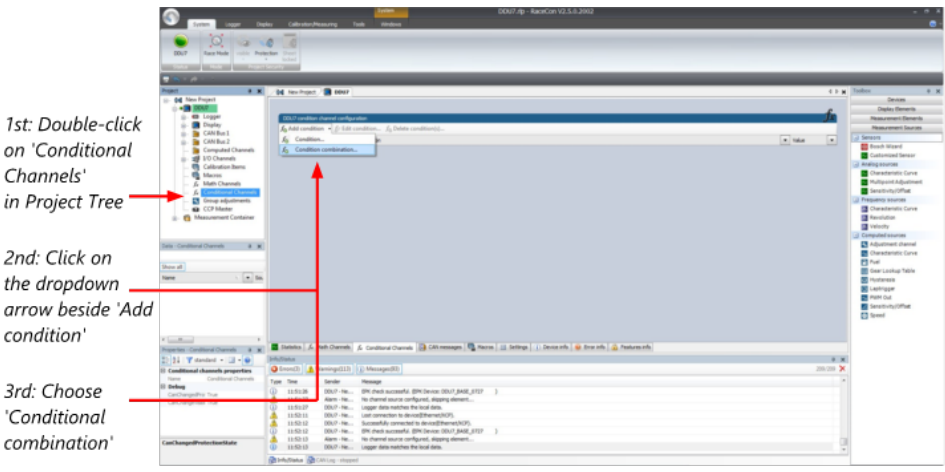

The "Create/edit condition combination" window appears. Define the condition combination, using the following configuration possibilities:

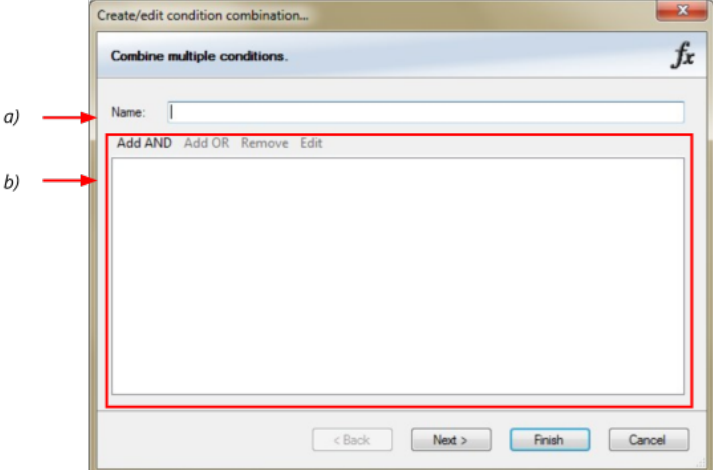

a) Enter the name of the condition combination.

b) Create the condition combination in the window.

- Choose a channel (condition, conditional function, math, measurement channel with binary values) to be compared.
- Combine multiple conditions, by adding 'AND' or 'OR' relations.
- To negate a condition, click with the right mouse-button on the condition and select 'Negation (!)'.
- Combine several (up to 16) conditions.

Click 'Next' to go to the next page. Choose the output setting of the result:

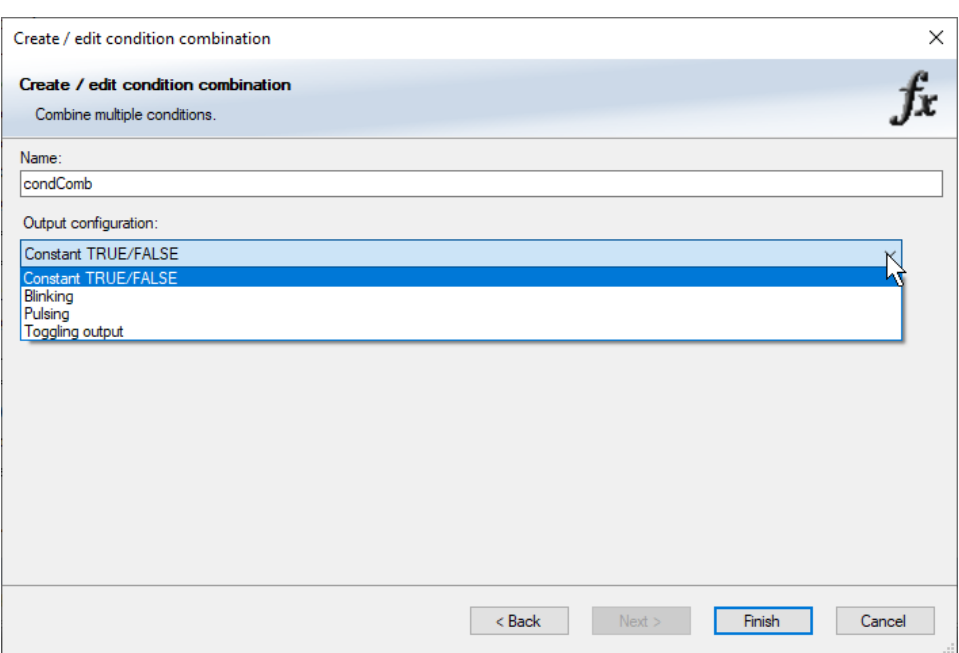

- Constant TRUE/FALSE: Result is as a constant with the value TRUE or FALSE.
- Blinking: Result is a blinking, if the condition is fulfilled.
- Pulsing: Result is a short one-time pulse, if the condition is fulfilled.
- Toggling output: Result is a pulse that lasts until the next condition is fulfilled.

Click 'Finish' when done. The conditional combination is displayed in the VCU MS 50.4P condition channel window.

# 9.5 Display Switch Module

You can use the Display Switch Module to switch display pages and brightness. The output is a display page or brightness output that can be used in display configurations. The value sustains over a power cycle.

The conditions for incrementing/decrementing the value can be set freely. The maximum value can be set as constant or read from a measurement.

The page can be configured to wrap around. In this case, no page down condition is needed.

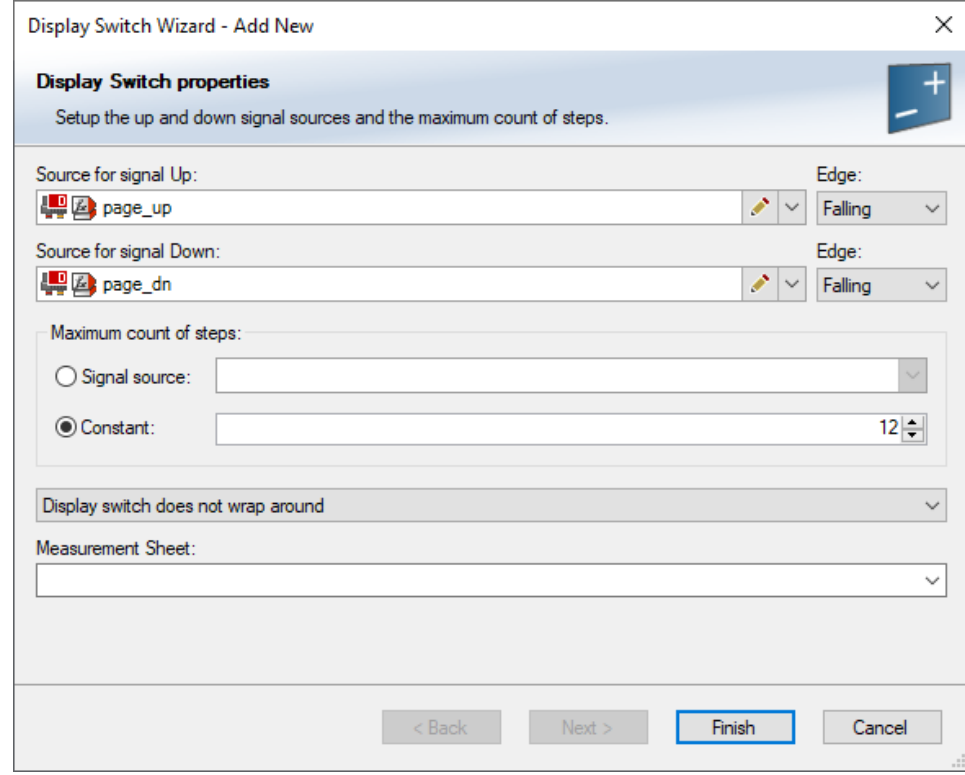

The resulting outputs are the display switch value and the input conditions.

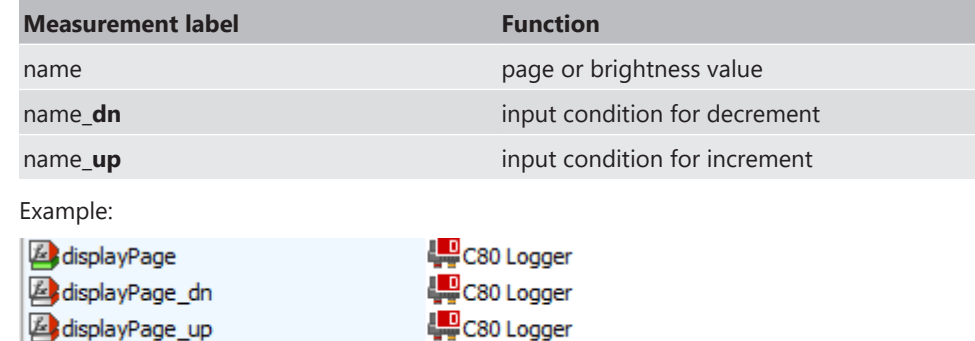

# 9.6 Timer Module

The Timer Module is designed to implement timing triggers, i.e. for rallye stage timing or minimum pit time calculations. Any event in the system can be used for starting, stopping and resetting the timer.

Up counting mode and down counting mode are available, triggers are fired at set time (up counting) or at zero (down counting). The running timer will keep its state over a power cycle.

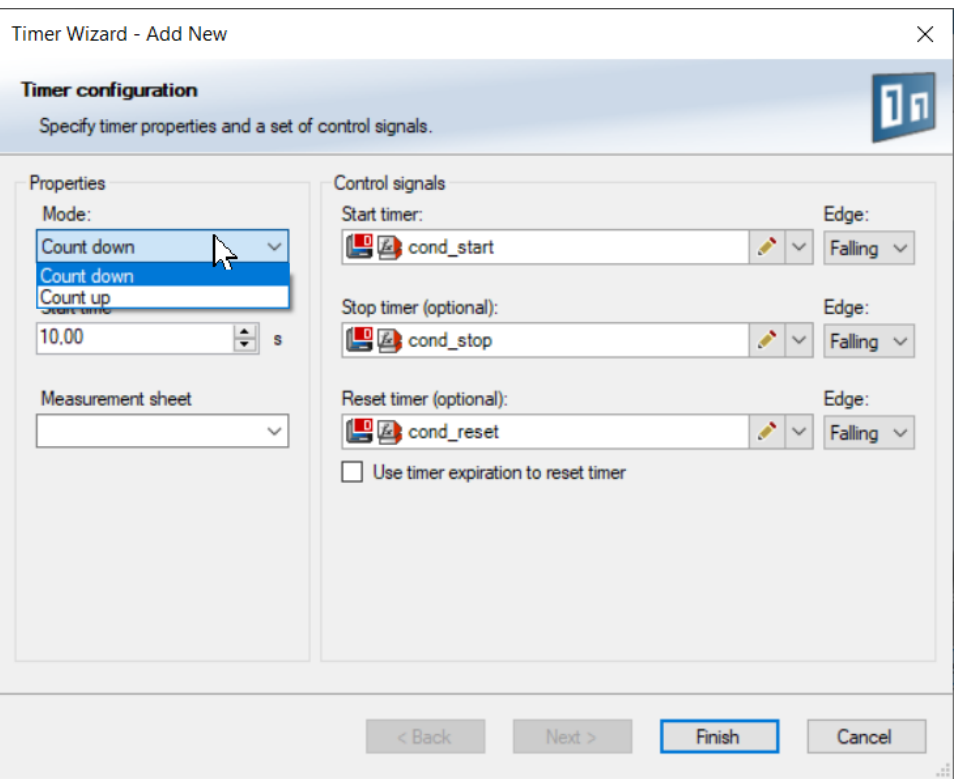

The output channels for this module depend on the name used for the module and are called …\_time and …\_trig.

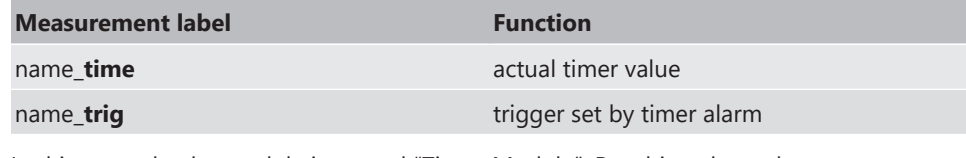

In this example, the module is named "Timer\_Module". Resulting channels are:

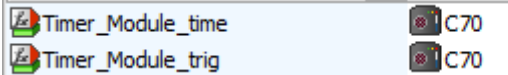

# 9.7 GPS Trigger Module

The GPS Trigger Module triggers depending on GPS-position, like the GPS-laptrigger.

There are 50 GPS trigger points for parameter application of latitude/longitude coordinates, as well as 10 macro-based coordinates.

If the car passes one of the trigger points, an output signal is set to 1 shortly. Each trigger requires a defined latitude, longitude, and detection range.

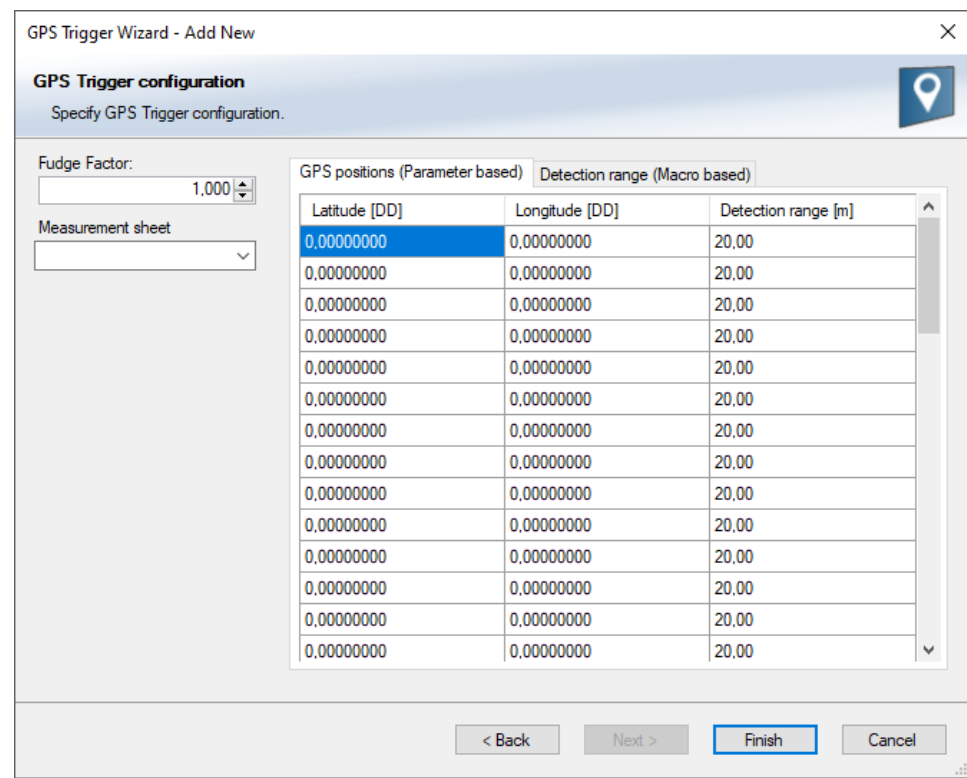

The parameter-based trigger points need to be set manually in RaceCon, the macrobased trigger points will store latitude and longitude values when the configurable trigger condition comes true (i.e., steering wheel button). This trigger condition and the detection range need to be configured in RaceCon.

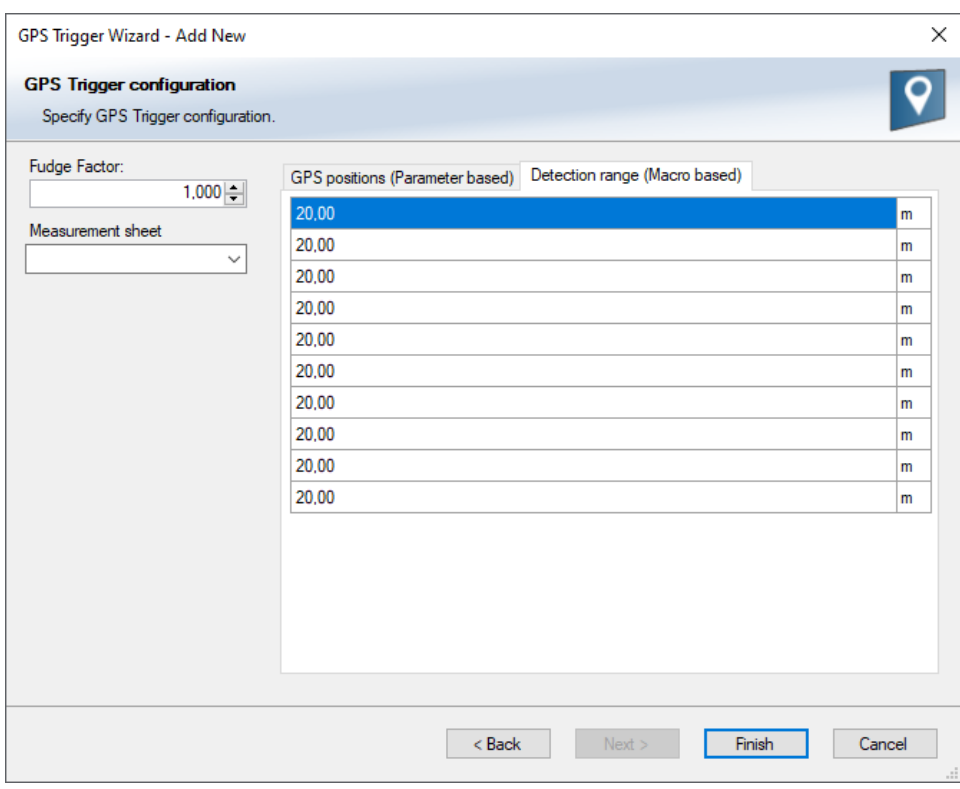

The GPS trigger points can also be used for segment triggering. If used as segment triggers and i.e., 3 trigger points are selected, the laptrigger module will use the first 3 trigger points on the list.

The channel names depend on the name used for the module, in this example GPS\_Trigger. Each trigger has a distance and a trigger channel with the abbreviation m for macro or p for parameter based. The trigger channel will be set to 1, when the lowest distance to the trigger point is detected. For the macro-based trigger, the stored latitude and longitude values can be seen with the channels.

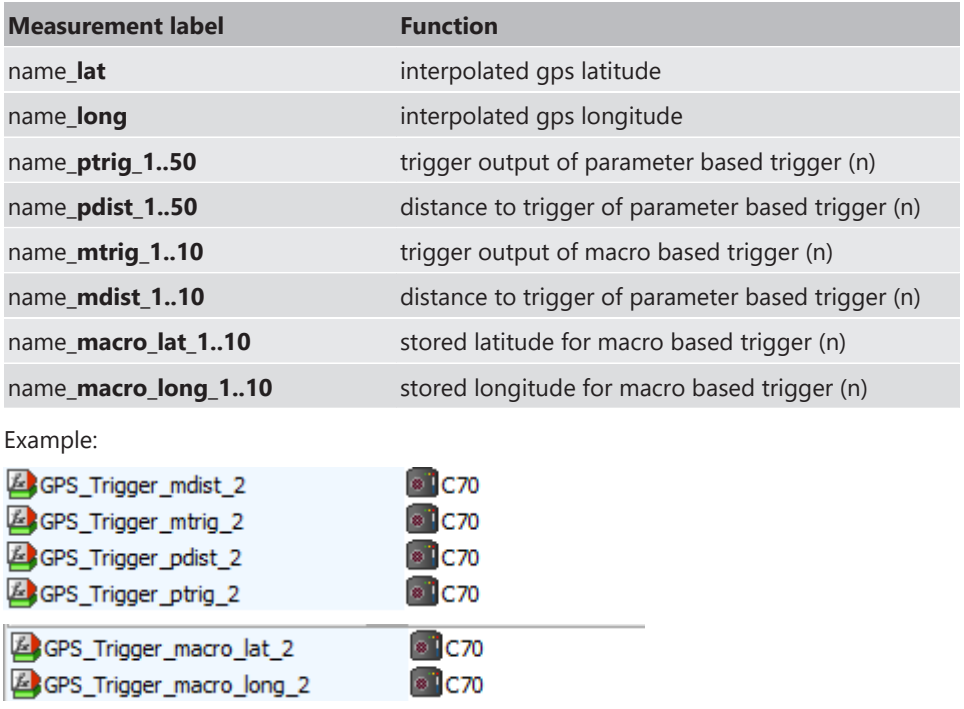

## 9.8 CPU Load Limits

As all microprocessors, the two processors of the VCU MS 50.4P have limited capacities. The current load of the processors can be monitored using the channel "cpu\_load\_001" or "cpu\_load\_002". When configuring your device, please make sure the used CPU load is in a save range below 100 %.

Bosch recommends a maximum CPU load of 85 % (averaged). Exceeding this limit might result in the VCU MS 50.4P not being able to fulfill its required measuring/logging/display tasks or even in crashing and rebooting.

Main factors influencing the CPU load are:

- Number and complexity of math channels
- Number and complexity of conditions
- CAN traffic on both CAN lines
- Logger configuration (total logging rate [kB/s], conditional measurement rates)

To help respecting the limit of 85 % CPU load, the VCU MS 50.4P creates an error memory entry. To trigger this error entry, the CPU load must exceed the limit for 5 minutes without interruption.

When being confronted with this error memory entry (see 'Error info' in RaceCon) or when being confronted with VCU MS 50.4P resets due to complex configuration setups, please consider reducing the demands on the VCU MS 50.4P adapting the influencing factors mentioned above.

# 10 CAN Configuration

The VCU MS 50.4P has 4 (plus 4 on request) fully configurable CAN bus(es).

- Baudrate 125 kbaud to 1 Mbaud
- 11 Bit or 29 Bit identifiers
- Input configuration: Read messages from CAN bus and convert to VCU MS 50.4P measurement/display variables. CAN bus supports row counter configuration.
- Output configuration: Write RaceCon measurement variables to CAN messages; output frequency and row counter are configurable, CAN gateway functionality (transfer from one bus to another).

# 10.1 CAN Bus Trivia

#### CAN Message

- 11 Bit (standard) or 29 Bit (extended) identifier
- Up to 8 bytes of data payload

#### CAN Bus

- Needs termination resistors in wiring harness
- All devices connected to the bus must use identical data rate
- Configuration of bus data rate in the 'CAN messages overview' menu. To access the menu, double-click on one of the CAN bus items of the project tree

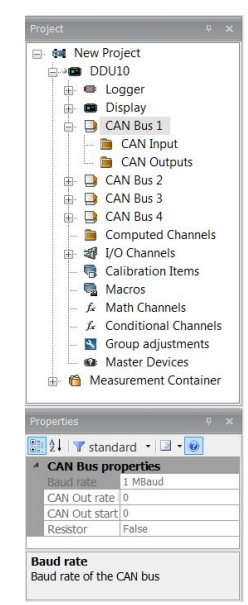

#### Row Counter Concept

- Re-use (multiplex) of message identifiers
- One byte of message contains row counter
- 7 bytes payload remaining
- Position of row counter is configurable

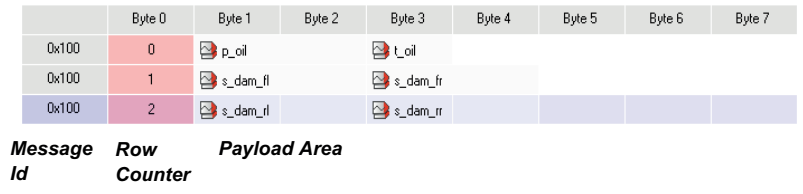

# 10.2 CAN input

### 10.2.1 Input configuration

Click with the right mouse button on the desired CAN bus to open the CAN bus dropdown menu.

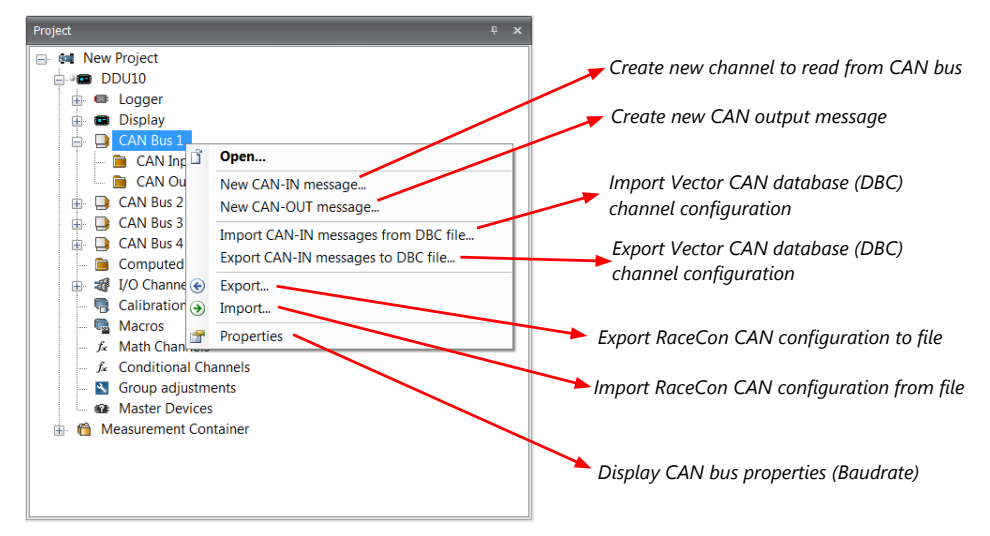

### 10.2.2 Create new CAN Input channel

- 1. Double-click on any CAN bus item, to open the "CAN messages overview".
- 2. Select 'Add CAN-IN' and choose the desired CAN bus for the new input channel.

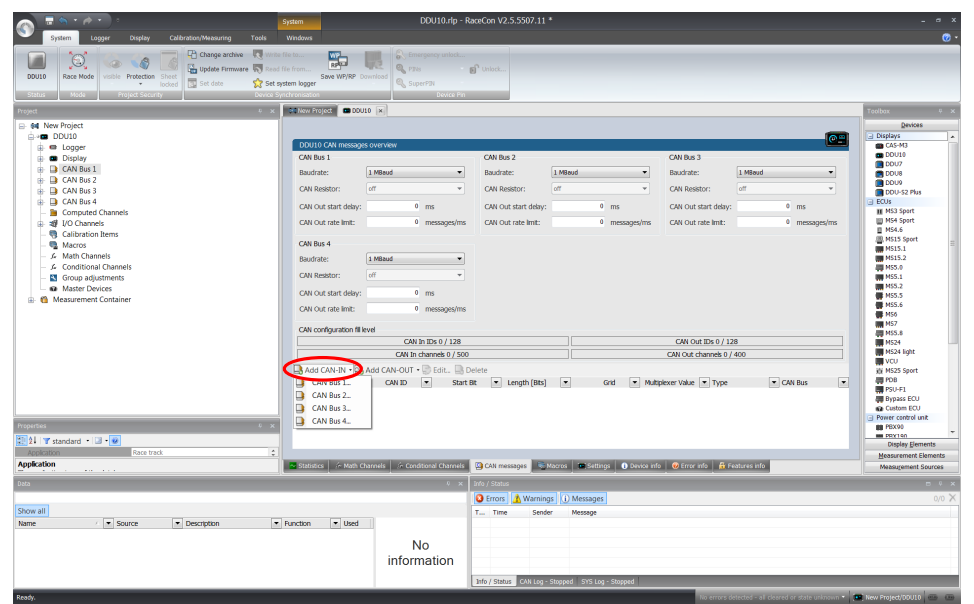

3. A CAN channel configuration window opens.

4. Insert the name and description of the channel.

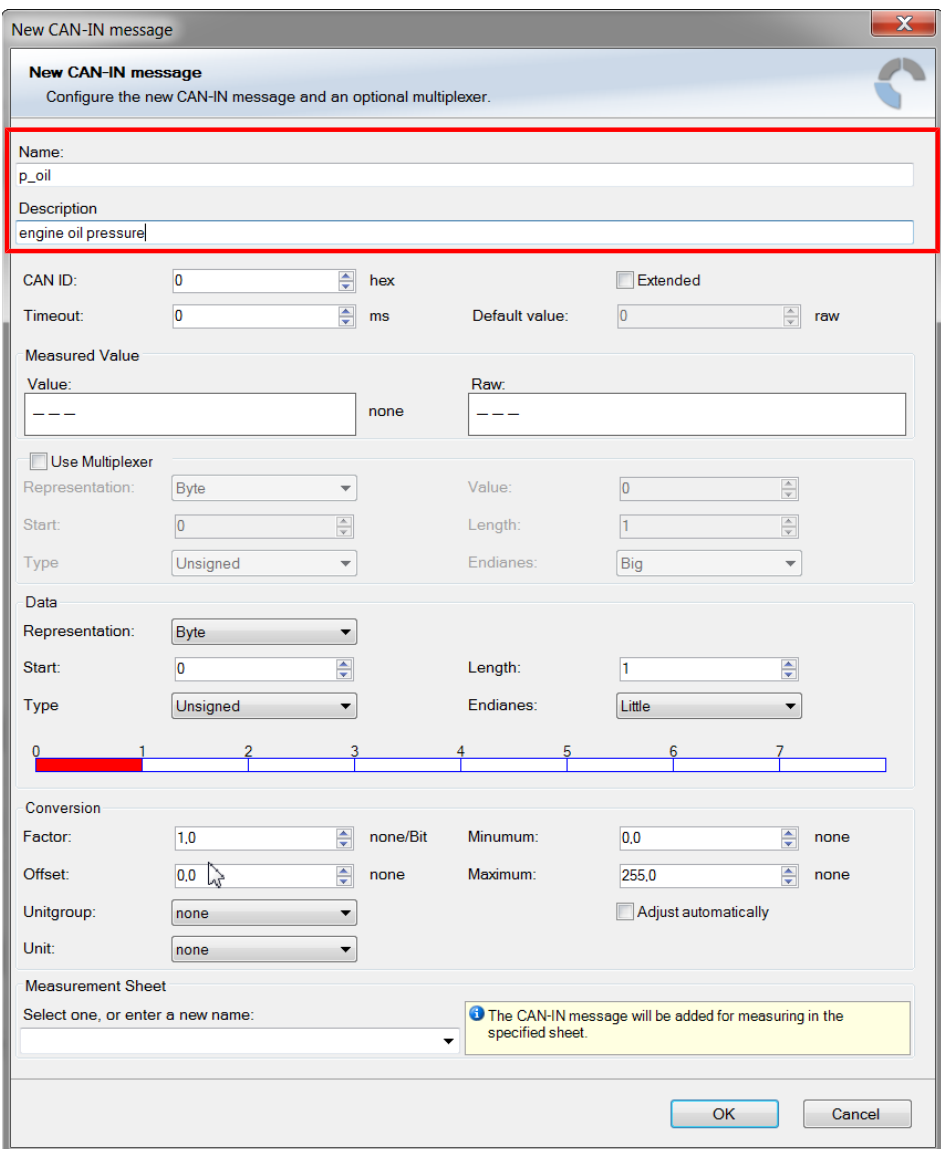

#### 5. Click 'OK' when done.

The channel is listed in the Data window.

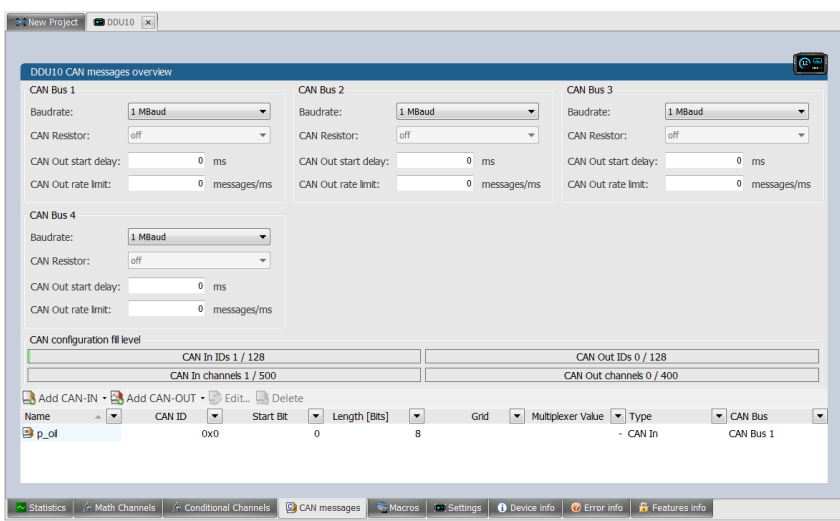

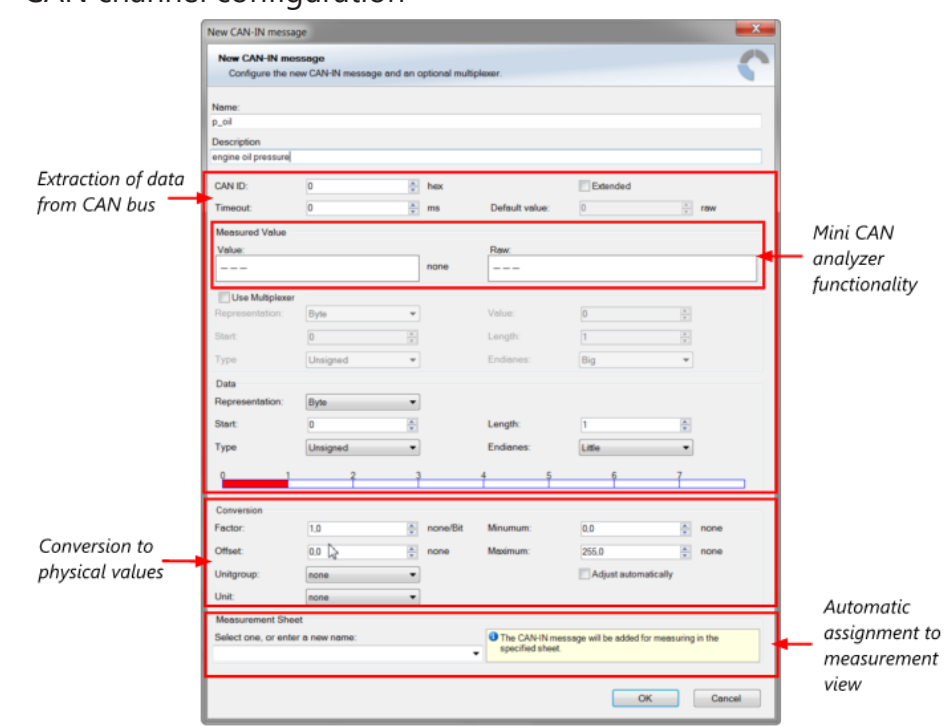

### CAN channel configuration

### 10.2.3 Extracting data from CAN bus

### Representation: Byte

Some CAN devices need to be addressed by a byte represented CAN channel. The address can be assigned in this window and is illustrated by a bargraph.

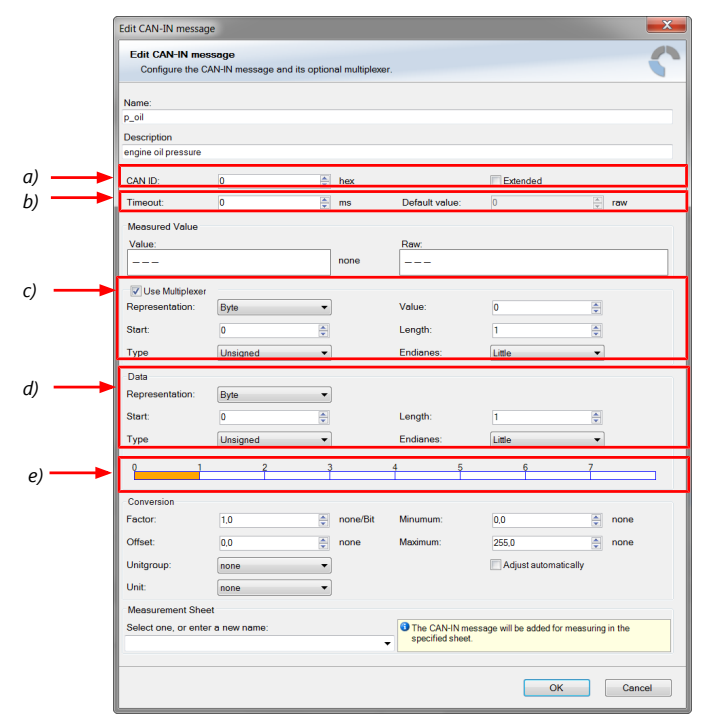

a) Enter CAN message ID. If extended IDs (29 bit) are used, check the box.

b) If replacement values are used, specify time-out period and raw value.

c) If a multiplexer (row counter) is used, check the box.

d) Enter data position, length and format.

e) The bargraph shows assignment of the bytes.

- Red colored fields show the assignment of the data bytes.
- Orange colored fields show the assignment of the multiplexer bytes.

#### Representation: Bit

Some CAN devices need to be addressed by a bit represented CAN channel. The address can be assigned in this window and is illustrated by a matrix table.

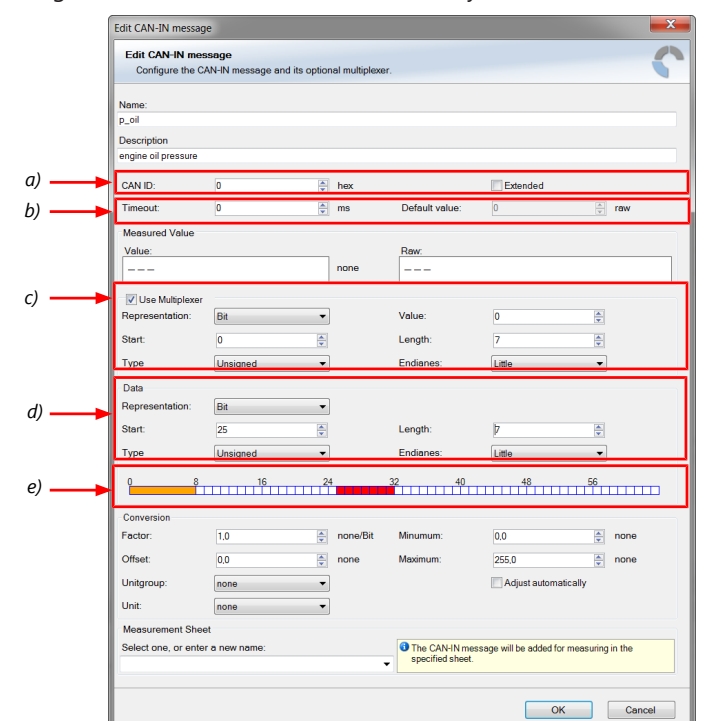

a) Enter CAN message ID. If extended IDs (29 bit) are used, check the box.

b) If replacement values are used, specify time-out period and raw value.

c) If a multiplexer (row counter) is used, check the box.

d) Enter data position, length and format.

e) The bargraph shows assignment of the bytes.

- Red colored fields show the assignment of the data bytes.
- Orange colored fields show the assignment of the multiplexer bytes.

#### Conversion to physical value

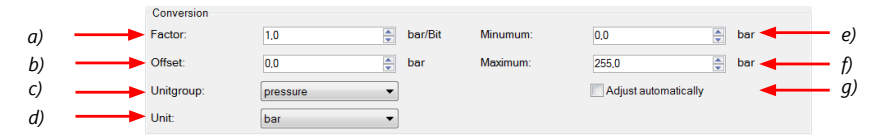

a) Enter factor (gain) for conversion to physical value.

b) Enter offset for conversion to physical value.

c) Select type of physical value.

d) Select unit of physical value.

- e) Enter minimum physical limit of the channel. (for manual setup)
- f) Enter maximum physical limit of the channel. (for manual setup)

g) Check the box to automatically adjust the limits of the channel.

### CAN analyzer functionality

This functionality is only available, if a MSA-Box (I or II) is used to connect the VCU MS 50.4P to the PC. Choose the CAN bus that is connected to the MSA-Box to display the raw value and the converted physical value here.

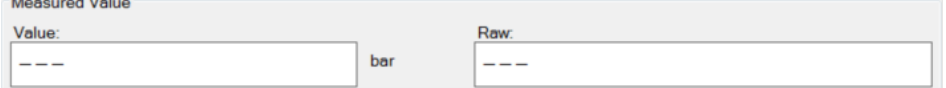

#### Automatic creation of online measurement sheets

The CAN channel can be automatically inserted into a measurement sheet. Insert a name for a new sheet or select an existing sheet from the list box.

For an online view of the value measured by the VCU MS 50.4P, insert the channel in an online measurement sheet which is described in the chapter [Setting up an online meas](#page-79-0)[urement \[](#page-79-0) $\triangleright$  [80\].](#page-79-0)

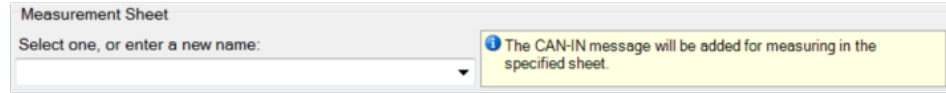

## 10.2.4 Online view of CAN channels in vehicle

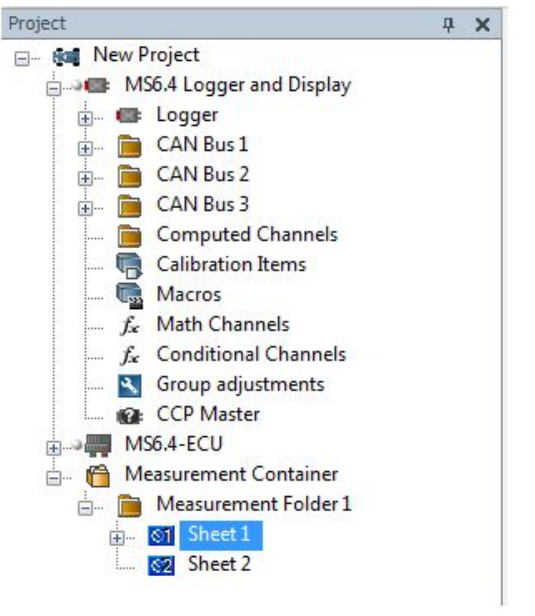

- 1. Double-click on 'Sheet 1' in Project Tree. Measurement Sheet 1 is displayed in Main Area.
- 2. Click on 'Measurement elements' in the Toolbox.
- 3. Drag the desired Measurement element (e.g. Numeric Indicator) and drop it on the Measurement Sheet.

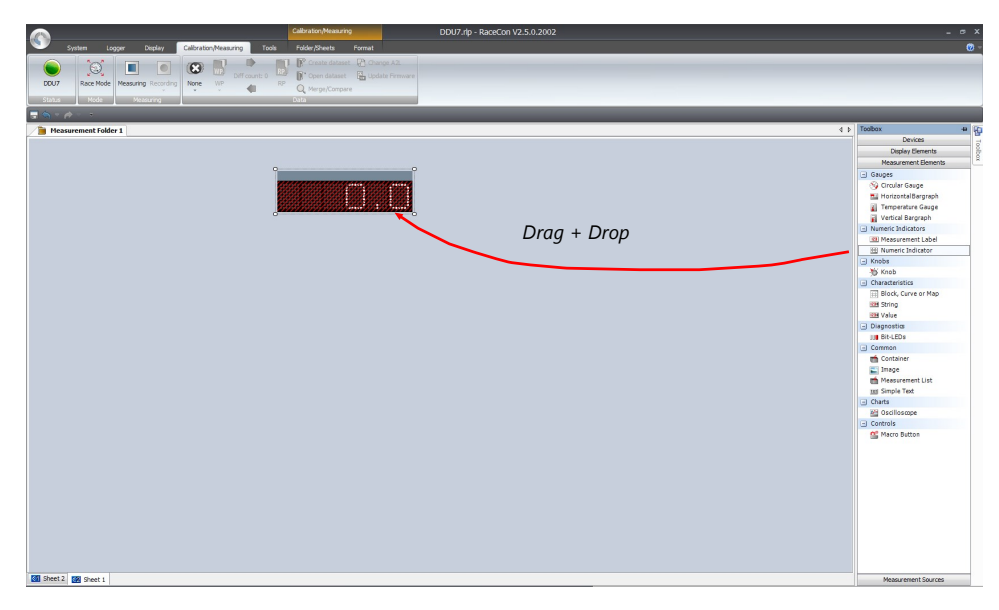

- 4. Click on folder 'CAN Input' of desired CAN bus to display available channels.
- 5. Drag desired Measurement channel and drop it on the Measurement element.

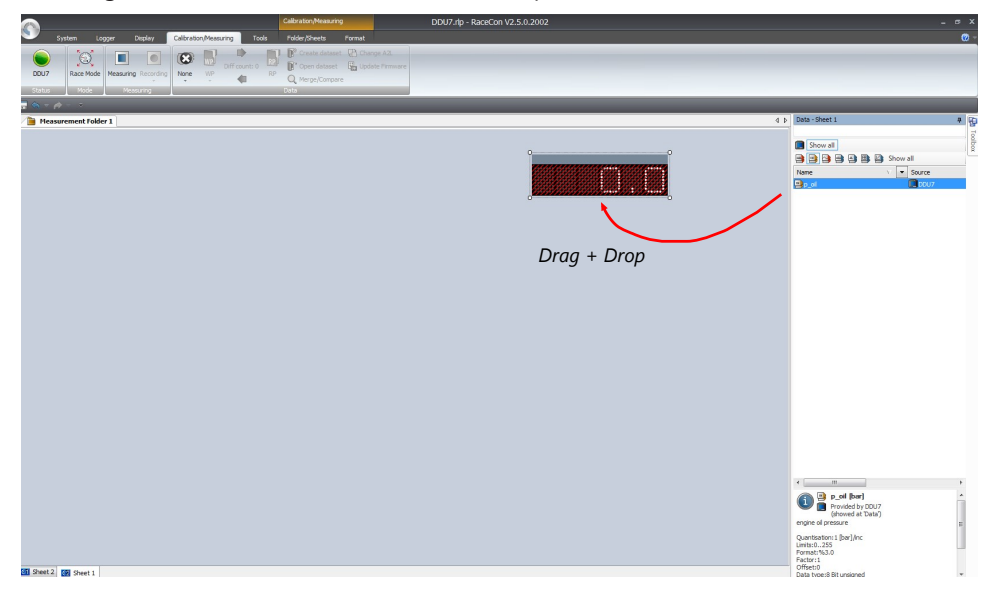

- 6. The measurement element displays the values of the assigned channel.
- 7. Connect PC to the vehicle and switch to 'Race Mode' by clicking 'F11' on the keyboard to display online data.

### 10.2.5 Import a CAN database (DBC) file

- 1. Right-click on CAN Input of desired bus (CAN1 or CAN2).
- 2. Select 'Import DBC file' from menu. A file browser opens.
- 3. Select DBC file to import and click 'OK' when done. A channel import window opens.

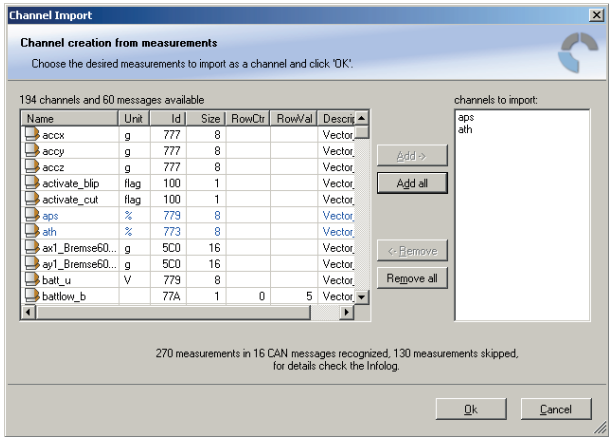

- 4. Select desired channels on the left and use the 'Add' button to add them to import list.
- 5. Click 'OK' when complete. The channels are inserted in the Data window.

# 10.3 CAN output

### 10.3.1 Output configuration

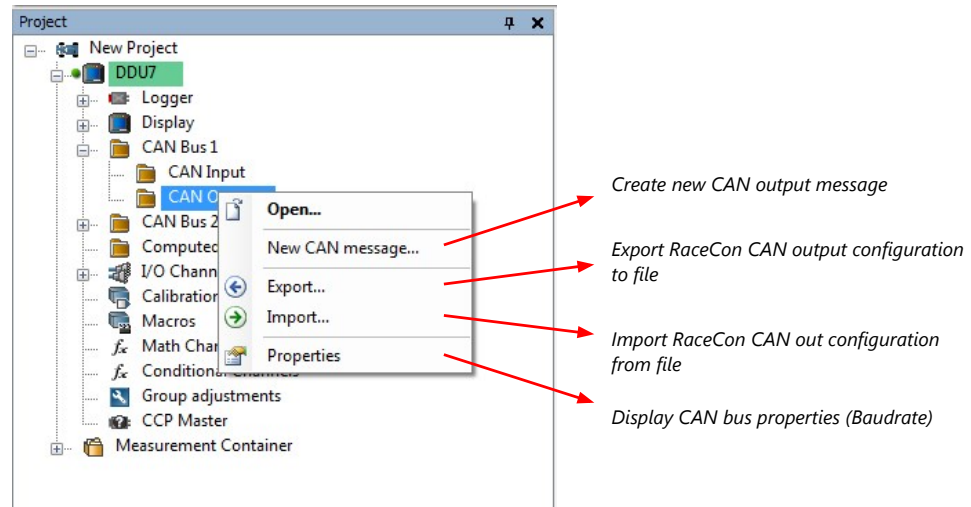

### 10.3.2 Create a new CAN output message channel

- Double-click on any CAN bus item to open the "CAN messages overview".
- Select 'Add CAN-OUT' and choose the desired CAN bus for the new output channel.

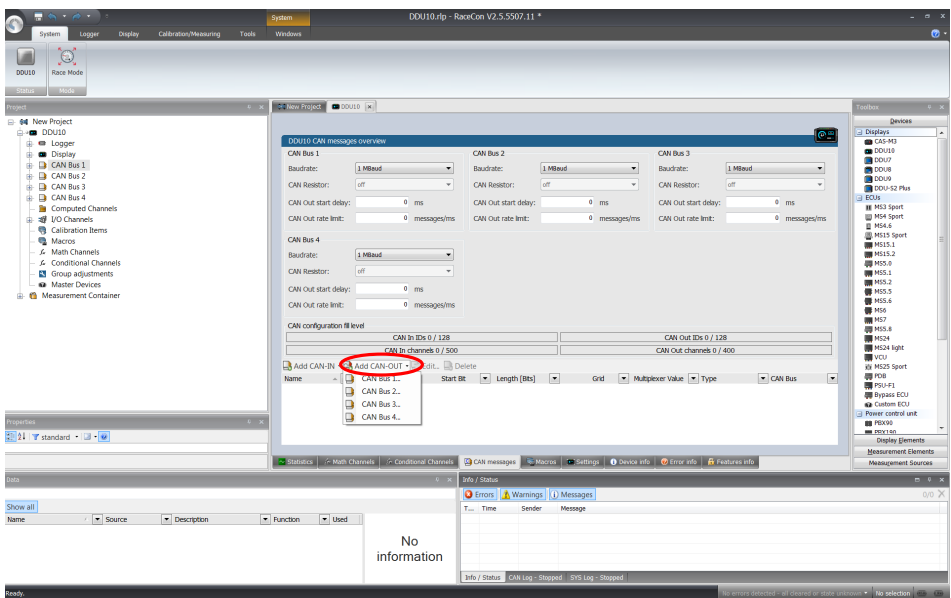

– The 'New CAN-OUT message' window opens.

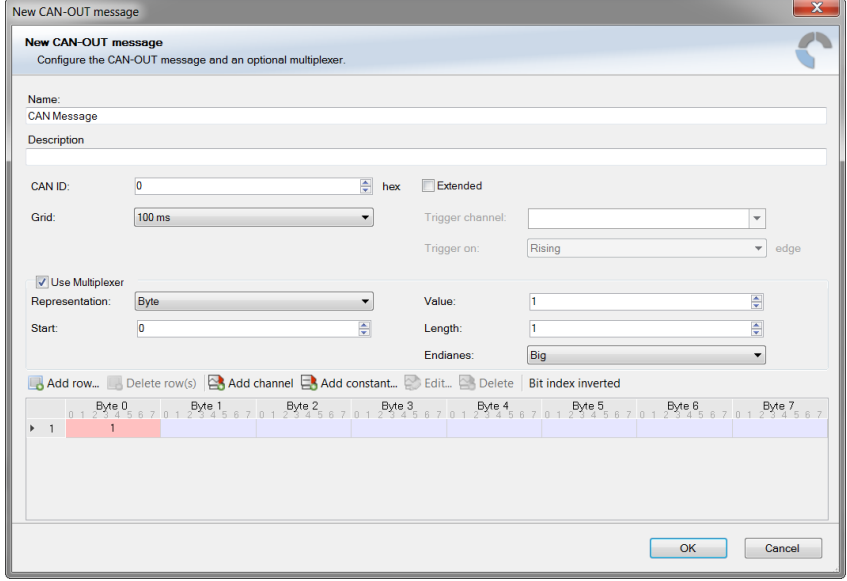

– Enter name of message, description, CAN-Id, and Grid (output interval). Optionally, specify a multiplexer.

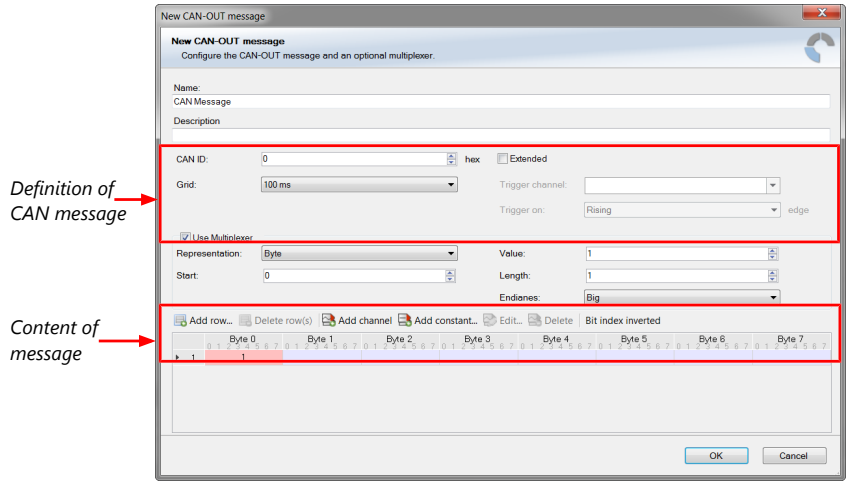

– Click on 'Add channel…' or 'Add constant…', this opens the 'Add new CAN out channel' window.

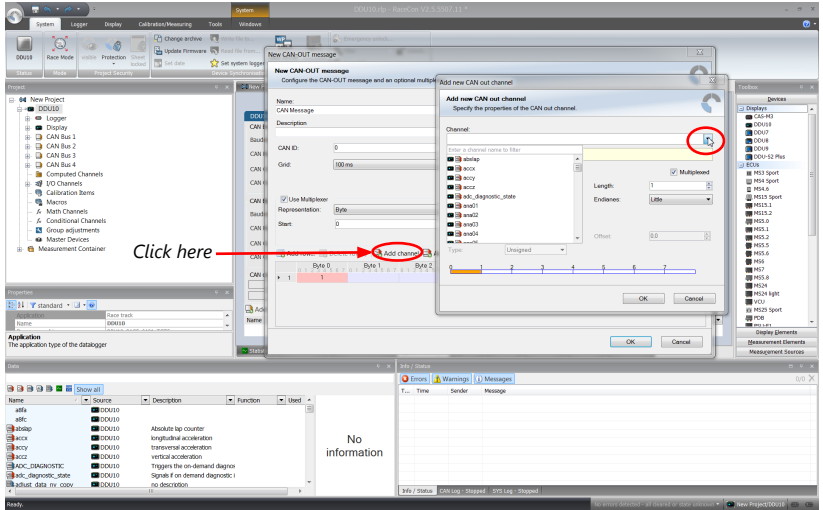

– Select the desired measurement channel and specify the message settings.

The measurement channel is now assigned to the CAN message.

### 10.3.2.1 Add CAN out constant

To send a constant value on the CAN, perform the following steps:

- 1. Create a new CAN output message or edit an existing message.
- 2. Click small arrow beside 'Add channel…' and select 'Add constant…'. The 'Add new CAN Out constant' window appears.
- 3. Define the name of the constant, the required value in hex and define the CAN channel settings.
- 4. Click 'OK' when done.

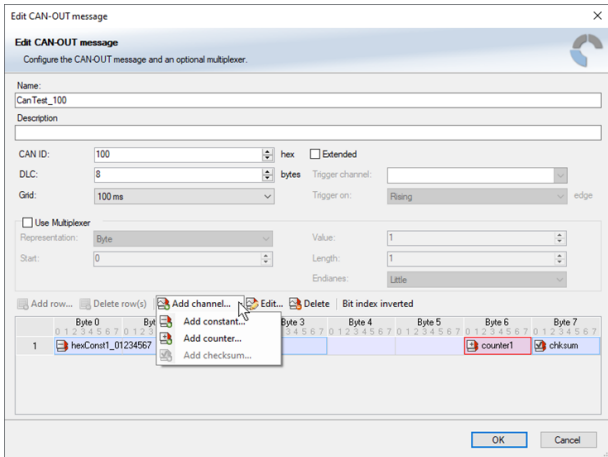

### 10.3.2.2 Adding CAN out counter

To send a counter value on the CAN, perform the following steps:

- 1. Create a new CAN output message or edit an existing message.
- 2. Click small arrow beside 'Add channel…' and select 'Add counter…'. The 'Add new CAN out counter' window appears.
- 3. Define the name of the counter, define the CAN channel settings.
- 4. Click 'OK' when done.

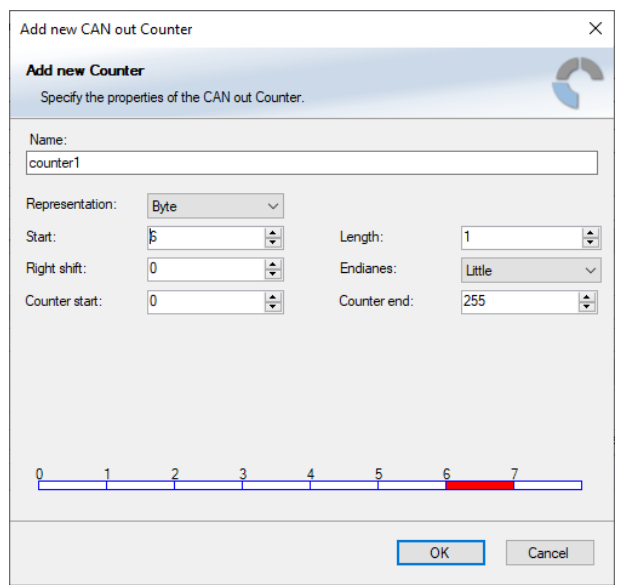

### 10.3.2.3 Adding CAN out checksum

To send a checksum on the CAN, perform the following steps:

- 1. Create a new CAN output message or edit an existing message.
- 2. Click small arrow beside 'Add channel…' and select 'Add checksum…'. The 'Add new CAN out checksum' window appears.
- 3. Define the name of the checksum, the algorithm, the byte which should be covered by the checksum and define the CAN channel settings.
- 4. Click 'OK' when done. Add new CAN out contant  $\times$ **Add new Checksum** Specify the properties of the CAN out Checksum Name Please enter a name for the CAN out checksum Position:  $\overline{0}$  $\left| \frac{\bullet}{\bullet} \right|$  $\overline{2}$ Checksum type: CRC8 (8H2F) Select bytes the checksum should be computed from (7 bytes selected)  $\overline{3}$  $\overline{2}$  $\overline{OK}$ Cancel

# 10.4 Multiplexer

#### Row counter concept

If certain channel messages are not time-critical and can be imported or exported slowly, you can use a multiplexer to put several channel messages on one message identifier.

- Re-use (multiplex) of message identifiers by splitting it into several rows.
- Every row is assigned to a unique value of the multiplexer.
- One byte of message contains row counter.
- 7 bytes payload remaining. A multiplexer does not have to consist of one byte only, it can consist of several bytes as well as single bits.
- Position of row counter is configurable.

To use a multiplexer perform the following steps:

- 1. Double-click on any CAN bus item to open the "CAN messages overview".
- 2. Select 'Add CAN-IN' and choose the desired CAN bus for the new input channel.
- 3. Check the box 'Use Multiplexer' and configure the multiplexer for the new CAN-IN channel.

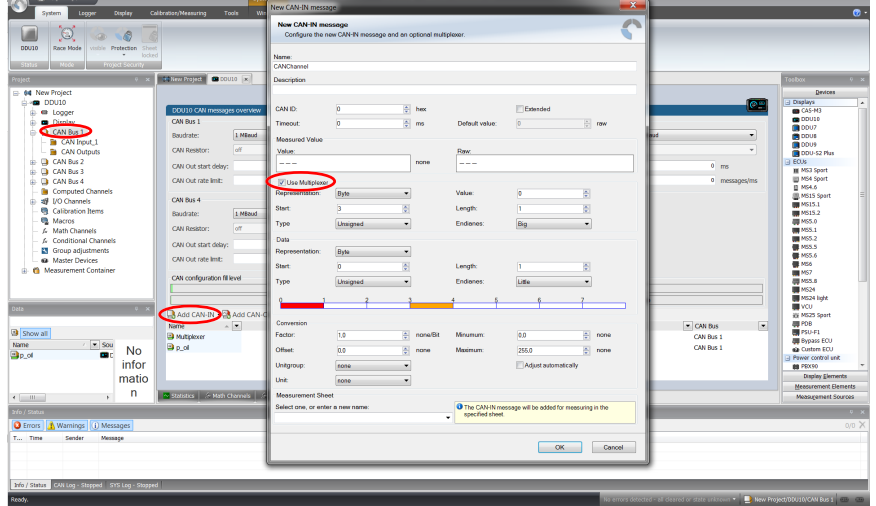

- 4. To configure the multiplexer for a CAN-OUT channel, select 'Add CAN-OUT'.
- 5. Check the box 'Use Multiplexer' and click on the button 'Add row…' to split the message identifiers into several rows.
- 6. Click on one row and select 'Add channel' to assign a channel to the row.

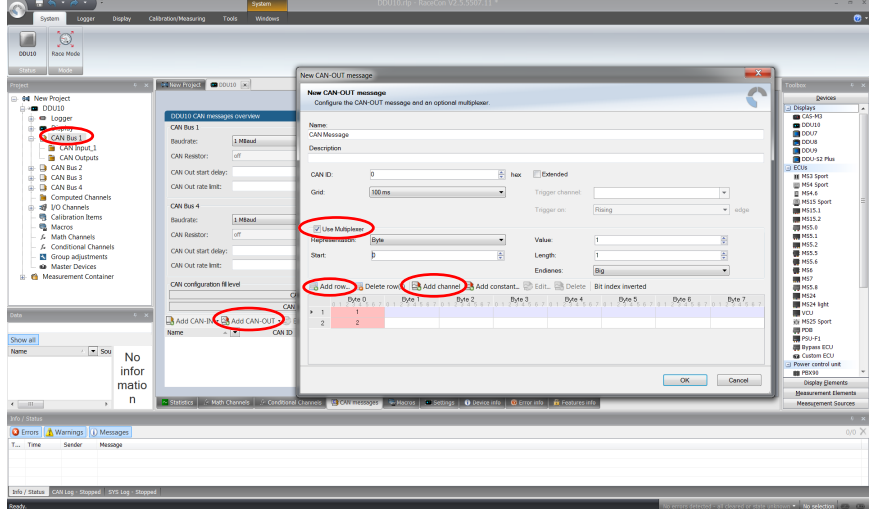

- 7. The 'Add new CAN out channel' dialog opens.
- 8. Select a channel and configure it. To assign it to the row selected before, check the box 'Multiplexed'.
- 9. To move the channel message, change the "Start" value or click and hold the green field in the "Add new CAN out message" window.
- 10. Click 'OK' when done.

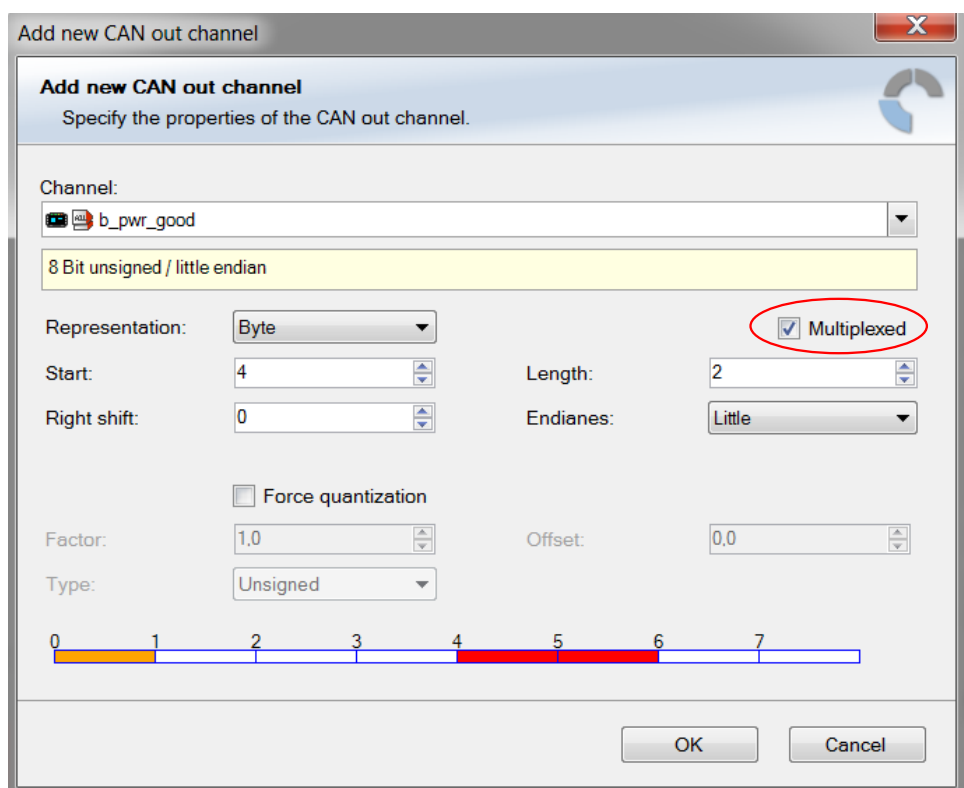

- 11. The channel message is assigned to the selected fields.
- 12. Click 'OK' when done.

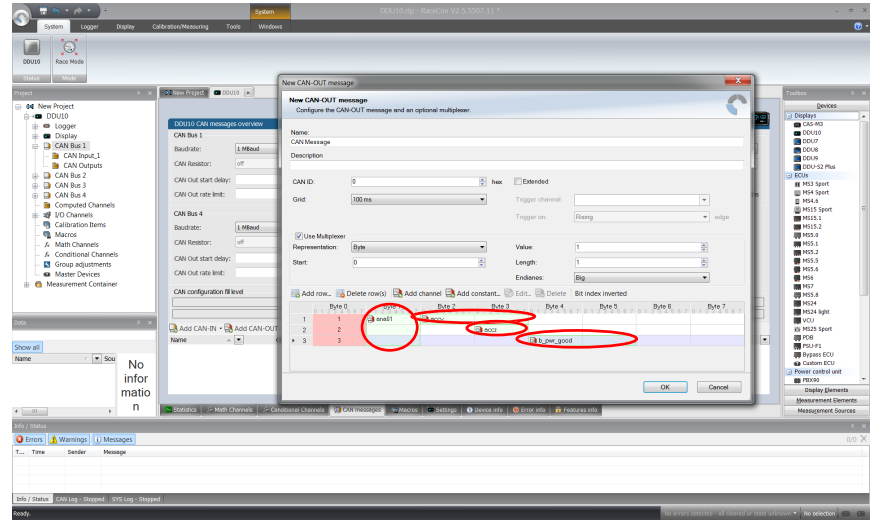

# 11 Export and Import in RaceCon

You can perform an export or an import on almost any level in the project tree.

# 11.1 Export in RaceCon

You can choose to export the whole project or you can export specific parts of the project.

Proceed with the following steps to perform an export:

- 1. Click with the right mouse button on an item in the project tree.
- 2. Select 'Export…' from menu. An 'Export Selection' window opens.

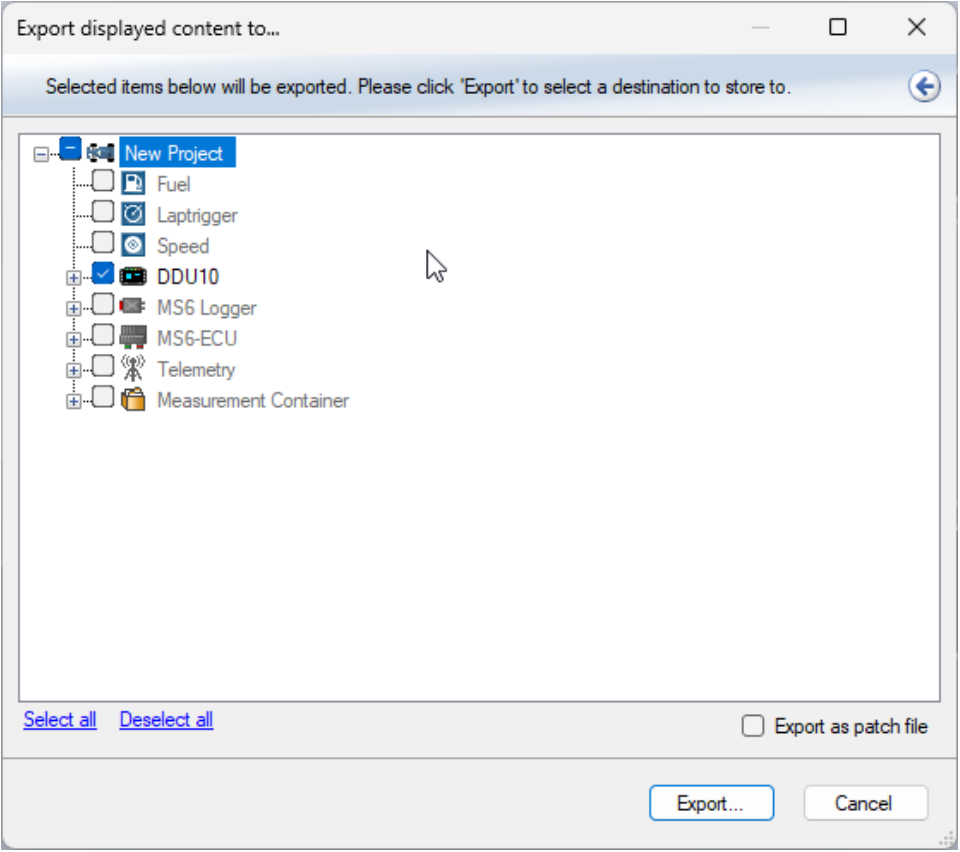

- 3. Click on 'Export' to select a destination to store.
- 4. Specify the filename.
- 5. Click 'Save' when done.

# 11.2 Import in RaceCon

You can choose to import into the whole project or you can import into specific parts of the project.

Proceed with the following steps to perform an import:

- 1. Click with the right mouse button on any item in the project tree.
- 2. Select 'Import…' from menu. A file browser opens.
- 3. Select the input file and click 'Open'. An 'Import Selection' window opens.

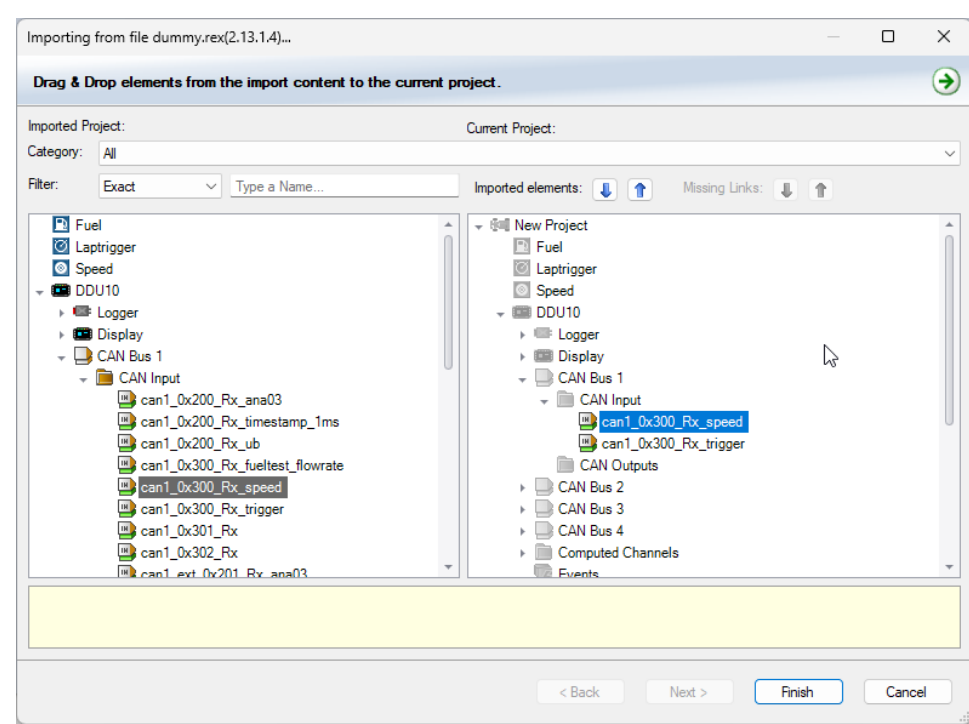

- 4. Select channels to import.
- 5. Drag and drop the channel to 'CAN Input' of desired CAN bus on right hand side.
- 6. Click 'Finish'. If a measurement channel belongs to more than one source (e.g. VCU MS 50.4P and MS 6), the 'Solve Label Ambiguity' window opens.

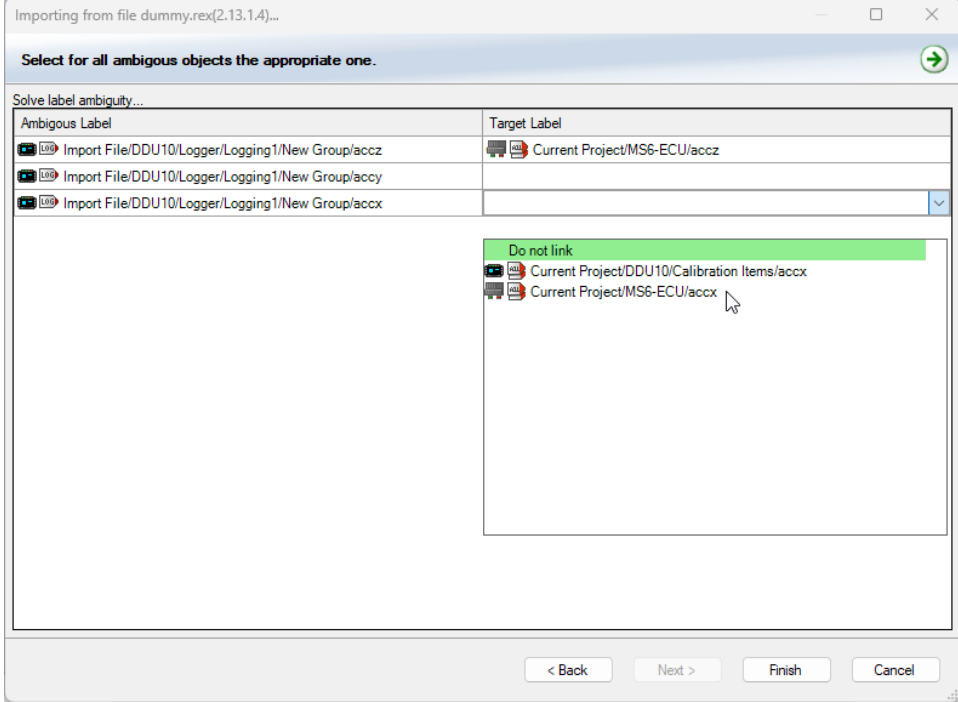

- 7. Assign the ambiguous channels to the desired source.
- 8. Click 'Finish'.

# 12 Analog and Frequency Inputs

### Analog inputs

- $-0$  to 5 V
- 12 bit A/D converter
- Switchable 3.01 kOhm pull-up resistor
- 10 kHz acquisition rate, up to 1 kHz recording rate
- Linear phase digital filter

### Frequency inputs

- 5 V Hall-effect type, 2.5 V trigger level (DF11 input with current interface or 5 V Halleffect input with 2.5 V trigger level)
- 20 kHz max. frequency
- 10 ms measurement window

# 12.1 Analog inputs

### 12.1.1 Measurements channels

For each analog channel, several 'subchannels' are available.

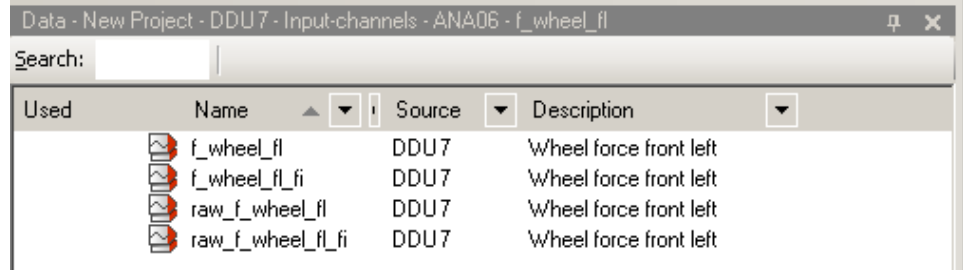

Measurement labels with the characters 'raw' show the exact values in mV.

Measurement labels with the characters ' fi' show filtered values.

The word 'name' in the table is a placeholder for the channel's name.

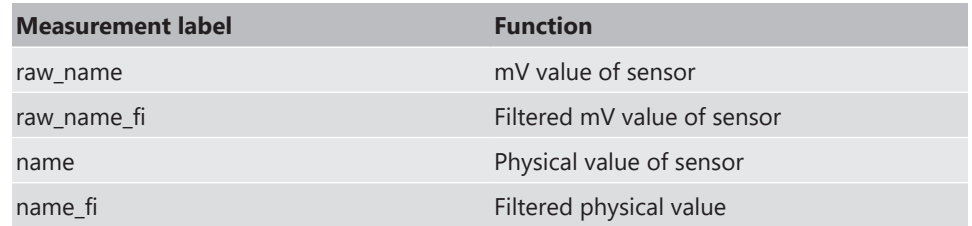

Filtered channels are routed through digital low pass filters:

- VCU MS 50.4P uses A/D converter oversampling and digital filtering to recording rate
- Digital filters eliminate 'out-of-band' noise
- Cut-off frequency automatically adjusted to recording rate
- Linear phase no signal distortion
- Latency compensation no filter delay in recorded data

# 12.2 Configuring inputs

### 12.2.1 Configuring a predefined Bosch sensor with the 'Bosch Sensor Wizard'

- 1. Click on 'Measurement Sources' in the Toolbox.
- 2. To expand the list of 'I/O Channels', click on '+' in the VCU MS 50.4P Project Tree.

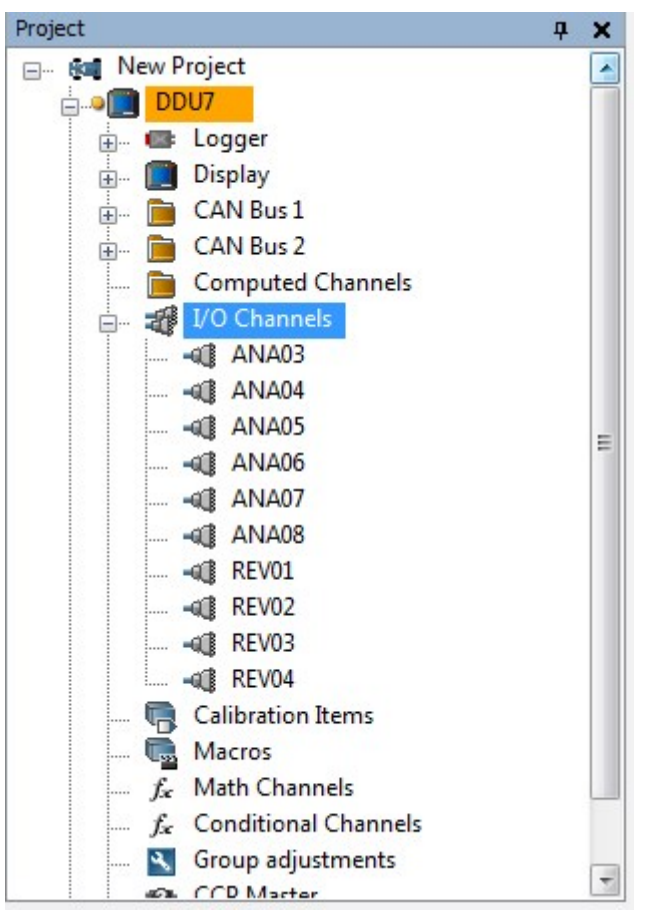

3. Drag the "Bosch Sensor Wizard" from the Toolbox and drop it on the desired analog input channel in the VCU MS 50.4P Project Tree.

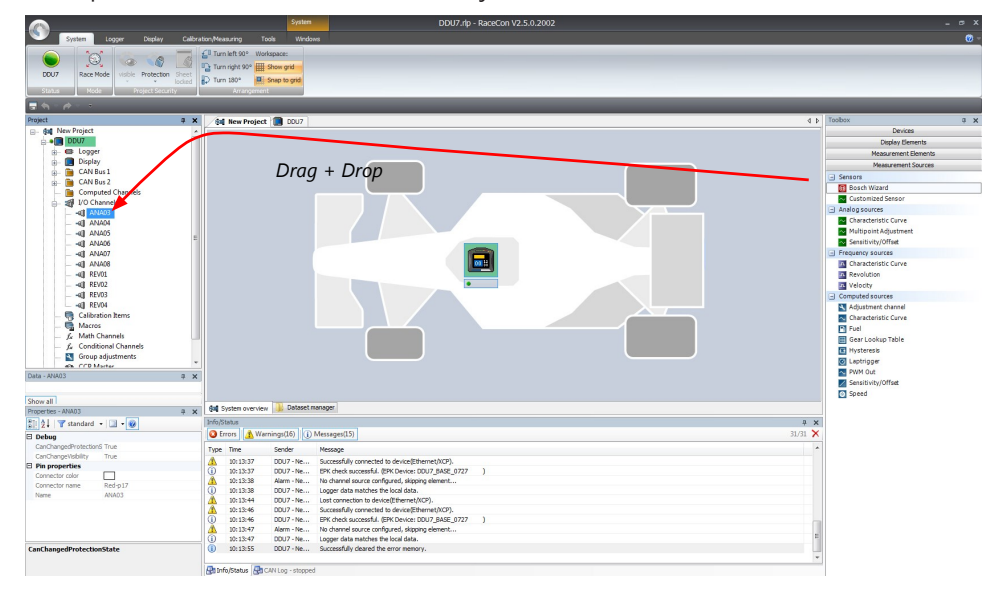

#### 4. The "Bosch Sensor Wizard" opens.

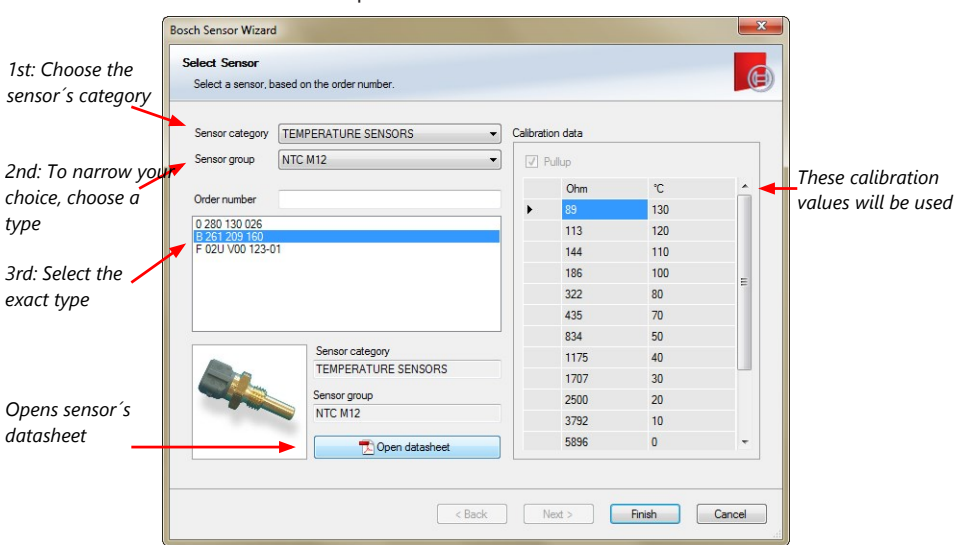

5. Click 'Finish' when done.

The "Create channel" window opens.

6. Enter the channel name and description.

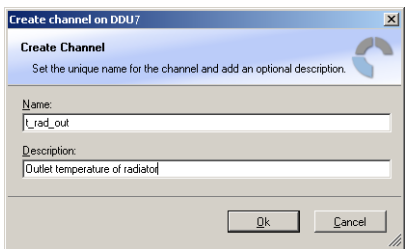

7. Click 'Ok' when done.

The channel is inserted into the VCU MS 50.4P Project Tree.

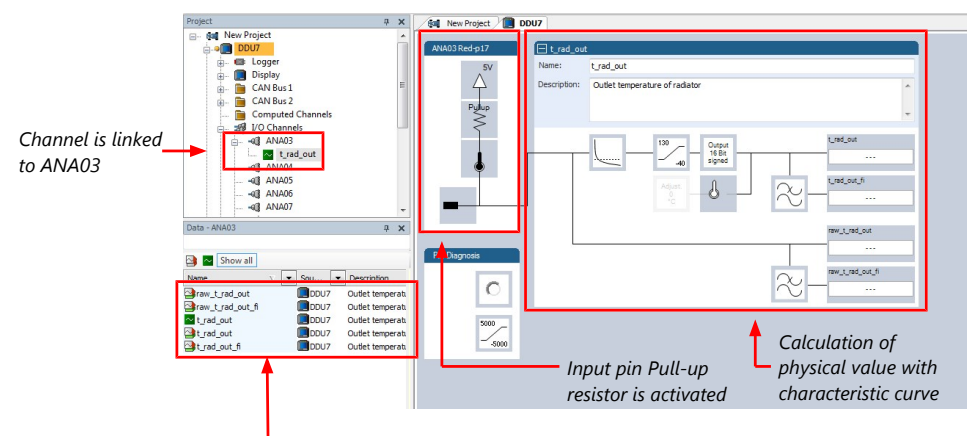

Available measurements for channel:

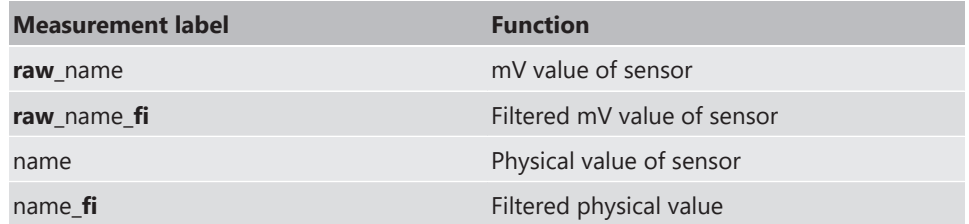

### 12.2.2 Configuring a generic linear sensor

#### Example: Acceleration sensor 5 g

– From sensor data sheet - operating characteristics:

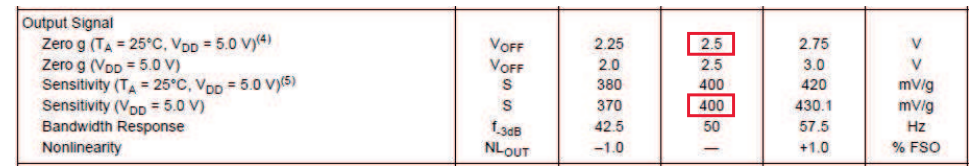

- Sensitivity 400 mV/g, Offset 2,500 mV
- The sensor has a linear output signal with sensitivity and offset
- 1. Click on 'Measurement Sources' in the Toolbox.
- 2. To expand the list of 'I/O Channels', click on '+' in the VCU MS 50.4P Project Tree.
- 3. Drag the "Sensitivity/Offset" analog signal source from the Toolbox and drop it on the desired analog input channel in the VCU MS 50.4P Project Tree. A "Sensitivity/Offset Wizard" opens.
- 4. To activate the internal pullup-resistor, check the box. The internal pullup-resistor is used to get a 5 V signal at the analog channel of the VCU MS 50.4P. It allows you to use a push-button. The fixed value of the internal pullup-resistor is 3,010 Ohm. If using an additional external pullup-resistor, set up the overall resistance.

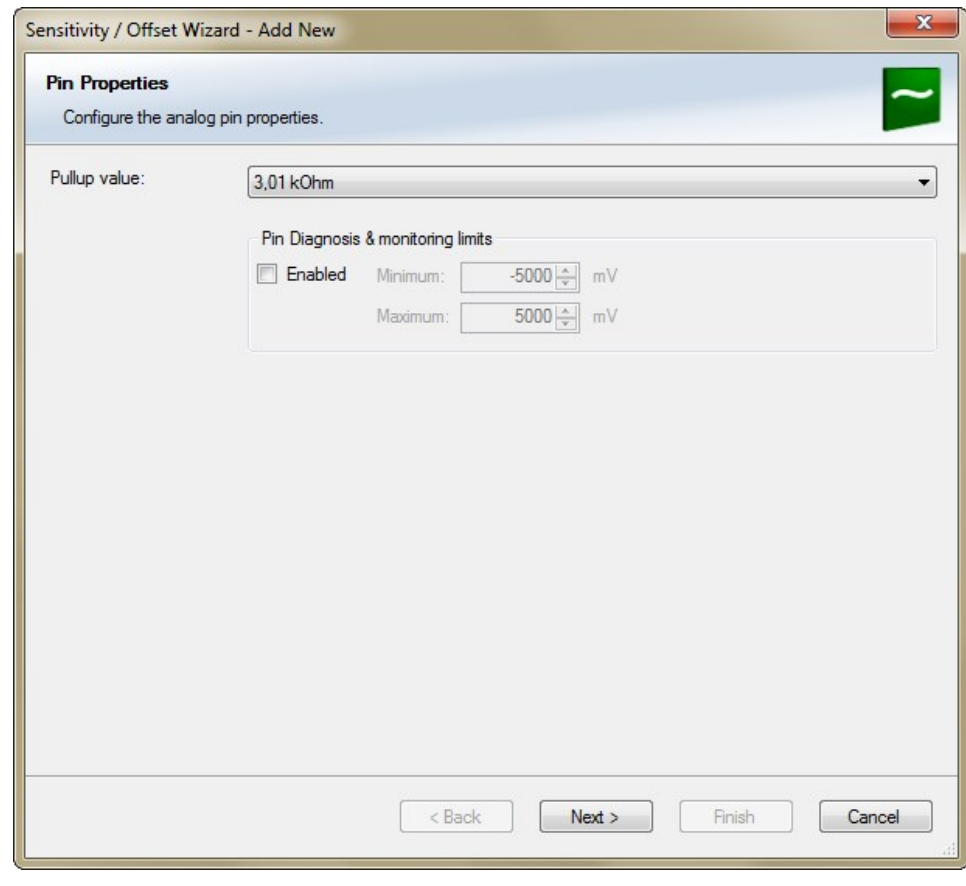

5. Click 'Next' when done.

The second part of the "Sensitivity/Offset Wizard" opens.

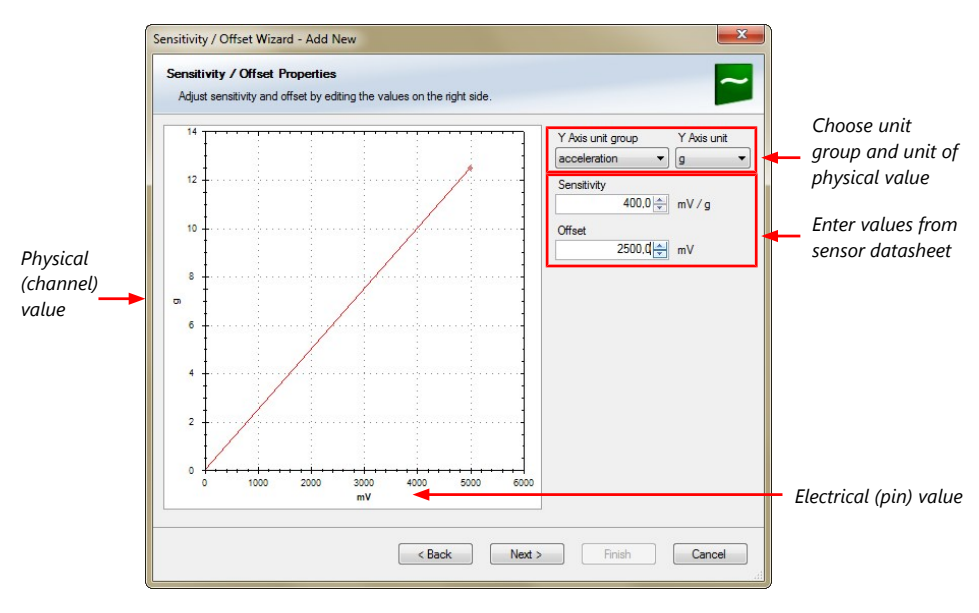

6. Click 'Next' when done.

The third part of the "Sensitivity/Offset Wizard" opens.

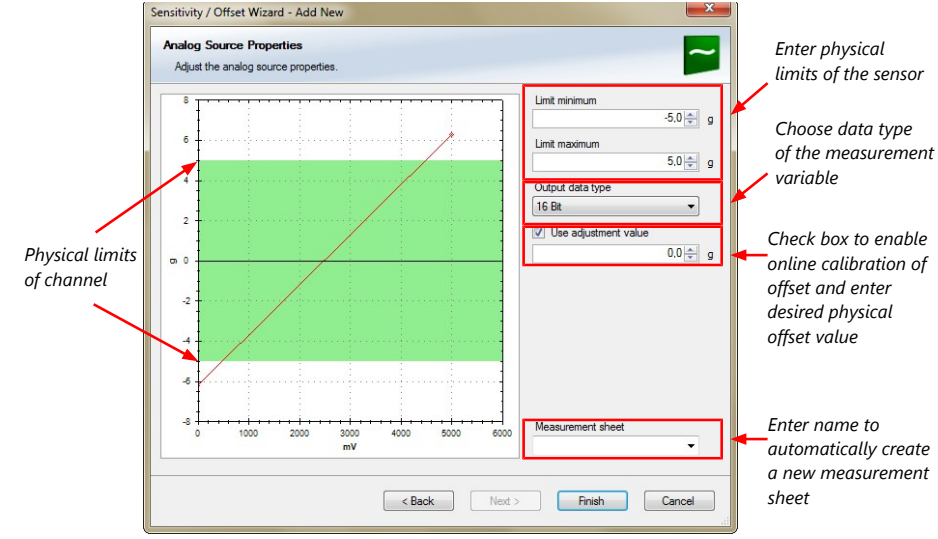

- 7. Click 'Finish' when done.
- 8. Enter a channel name and a description.
- 9. Click 'OK' when done.

The channel is inserted into the VCU MS 50.4P Project Tree.

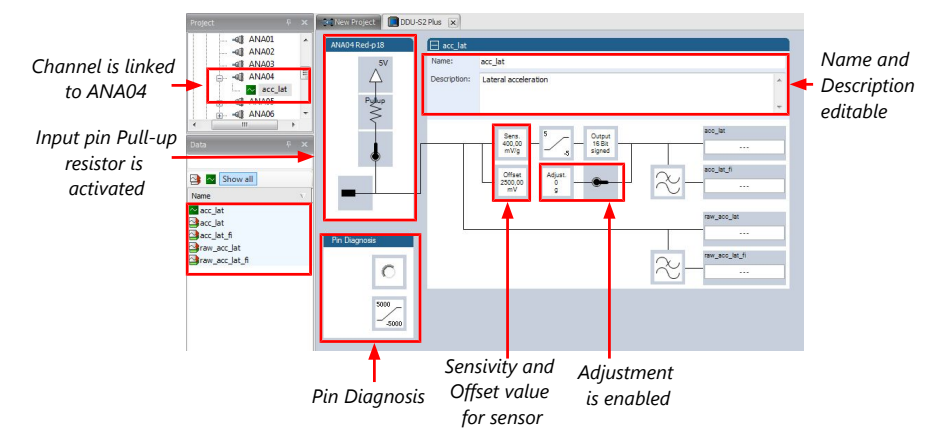

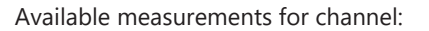

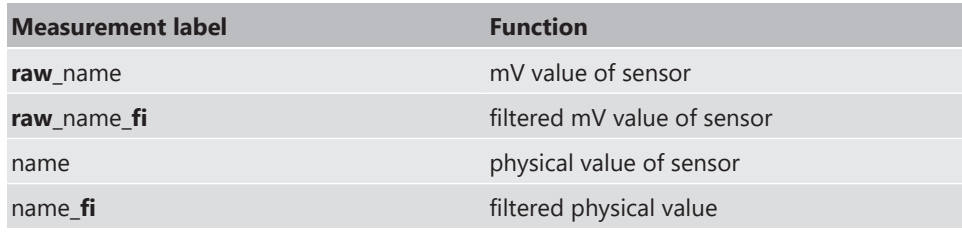

Note

Working with automatically created measurement sheets is explained in chapter ['Setting](#page-79-0) [up an online measurement \[](#page-79-0) $\blacktriangleright$  [80\]](#page-79-0)'.

## 12.2.3 Configuring a generic nonlinear sensor

 $\overline{\mathbf{0}}$  $\frac{5}{10}$ 15  $\frac{10}{20}$ <br> $\frac{25}{30}$ <br> $\frac{30}{35}$ 

### Example: Thermistor 5 kOhm

– From sensor data sheet - resistance values over temperature:

PART NR.: 2381 640 502<br>HTCLE100E3502

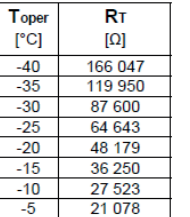

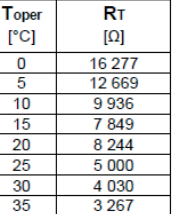

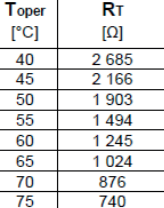

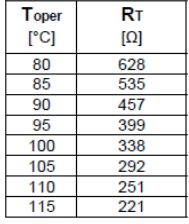

– The sensor has a nonlinear behavior

– Use characteristic curve for linearization

– Input voltage is the ratio between pull-up resistor and thermistor

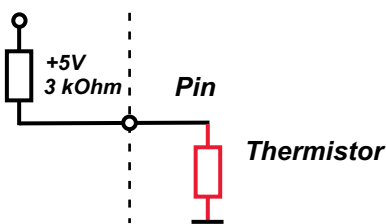

- 1. Click 'Measurement Sources' in the Toolbox.
- 2. To expand the list of 'I/O Channels', click on '+' in the VCU MS 50.4P Project Tree.
- 3. Drag the "Characteristic Curve" analogue signal source from the Toolbox and drop it on the desired analogue input channel in the VCU MS 50.4P Project Tree.

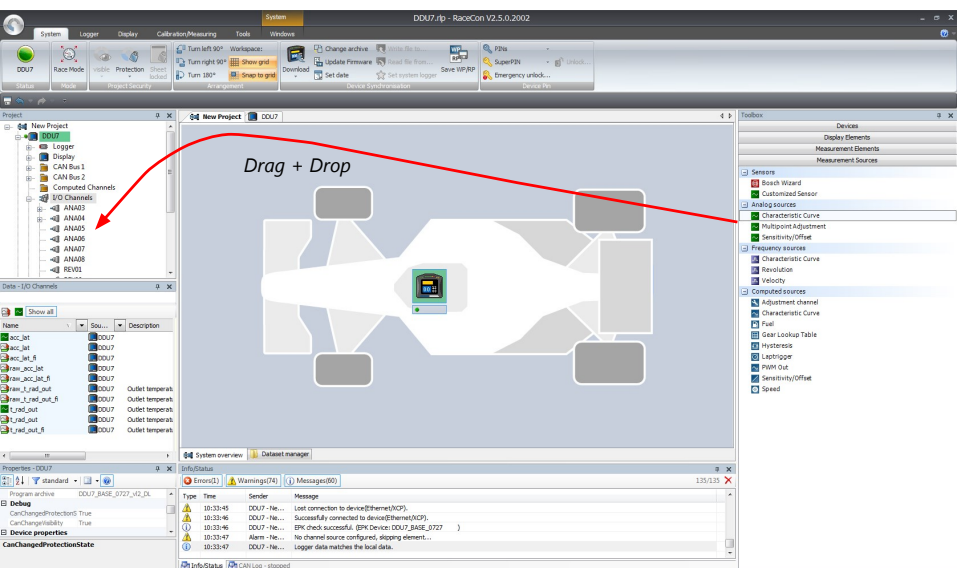

- 4. A "Characteristic Curve Wizard" opens.
- 5. To activate the internal pull up-resistor, check the box. The VCU MS 50.4P pull up-resistor is used to get a 5 V signal at the analogue channel of the VCU MS 50.4P. It allows you, to use a push-button. The fixed value of the internal pull up-resistor is 3,010 Ohm. If using an additional external pull up-resistor, set up the overall resistance.

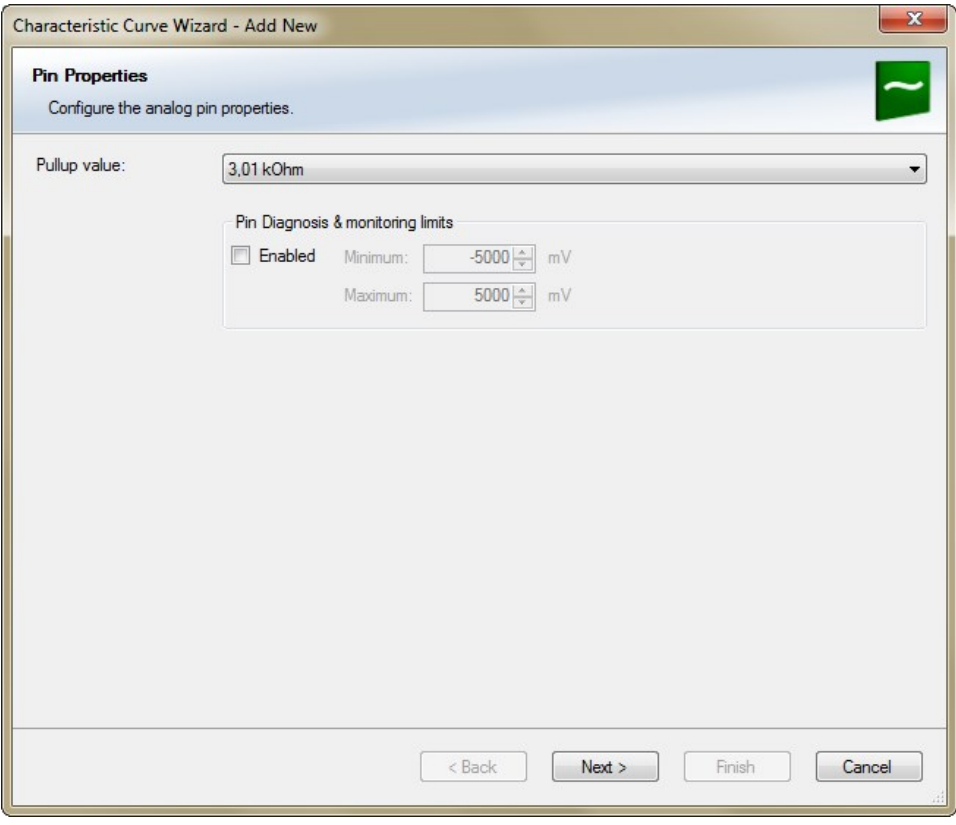

6. Click 'Next' when done.

The second part of the "Sensitivity/Offset Wizard" opens.

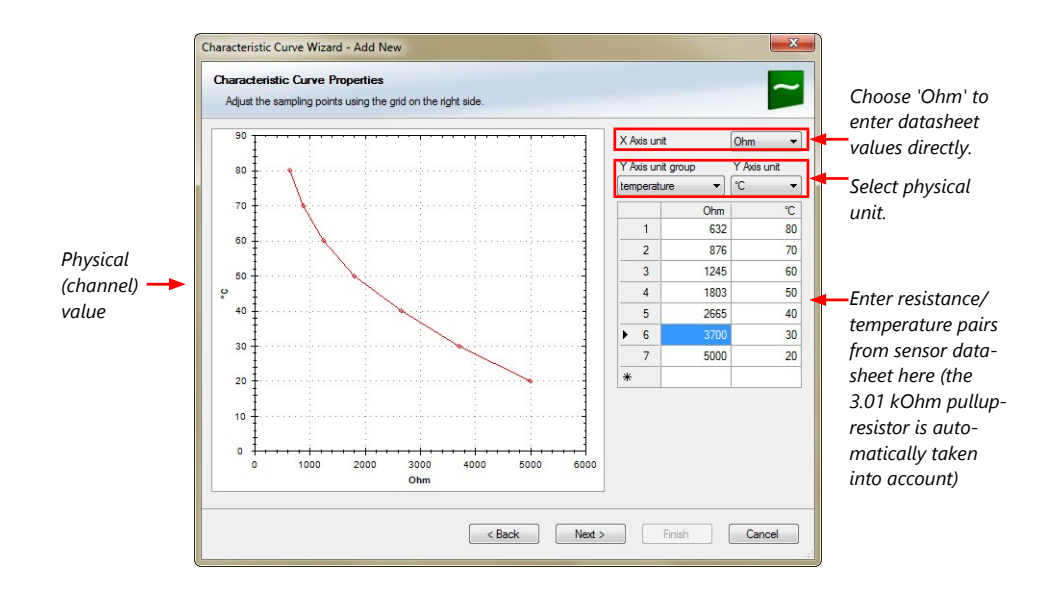

7. Click 'Next' when done.

The third part of the "Characteristic Curve Wizard" opens.

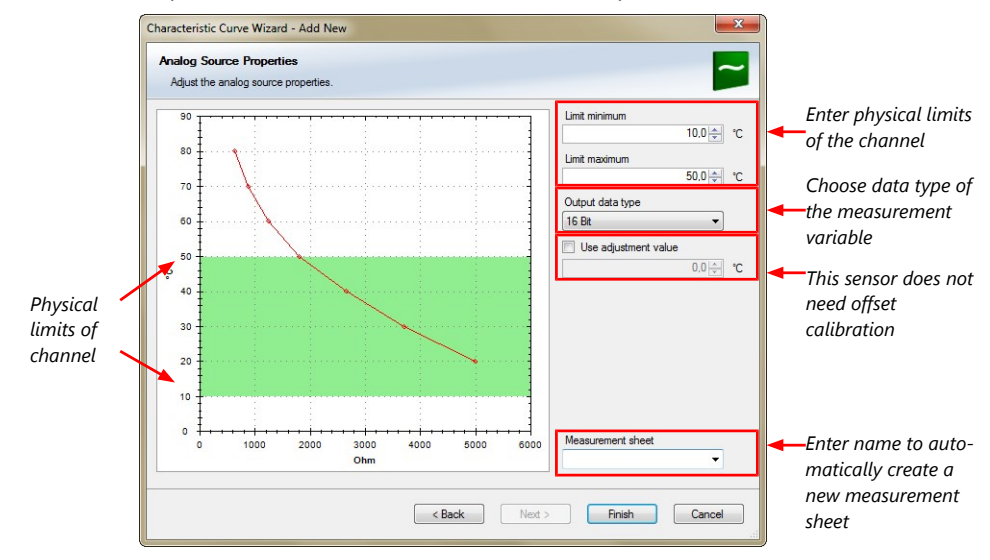

- 8. Click 'Finish' when done.
- 9. Enter channel name and description.
- 10. Click 'OK' when done.

The channel is inserted into the VCU MS 50.4P Project Tree.

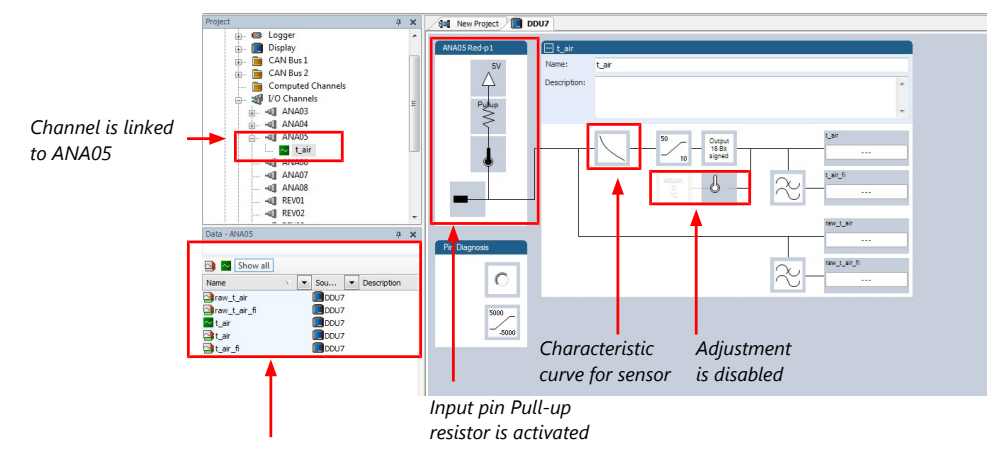

Available measurements for channel:

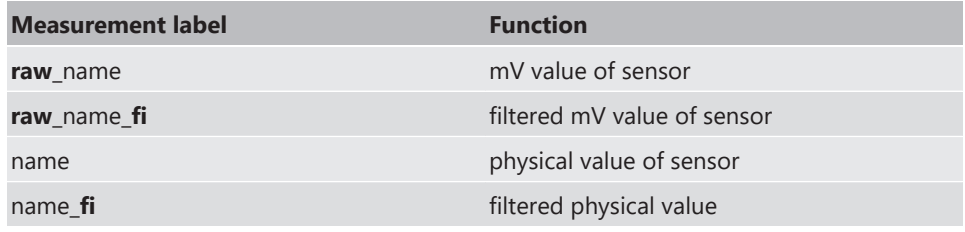

Note

Working with automatically created measurement sheets is explained in chapter '[Setting](#page-79-0) [up an online measurement \[](#page-79-0) $\geq 80$ ]'.

## 12.2.4 Configuring a multipoint adjustment

### Example: Measurement of wheel force

- Physical property 'wheel force' not directly measurable
- Load transfer through suspension kinematics
- Physical value at sensor position defined by vehicle
- Curve definition by online adjustment at vehicle

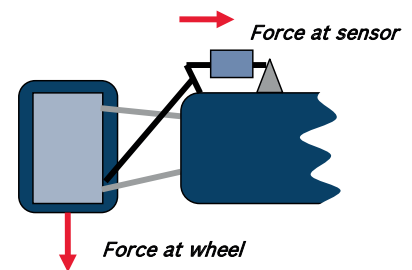

- 1. Click on 'Measurement Sources' in the Toolbox.
- 2. Expand the list of 'I/O Channels' by clicking on '+' in the VCU MS 50.4P Project Tree.
- 3. Drag the 'Multipoint Adjustment' analog signal source from the Toolbox and drop it on the desired analog input channel in VCU MS 50.4P Project Tree.

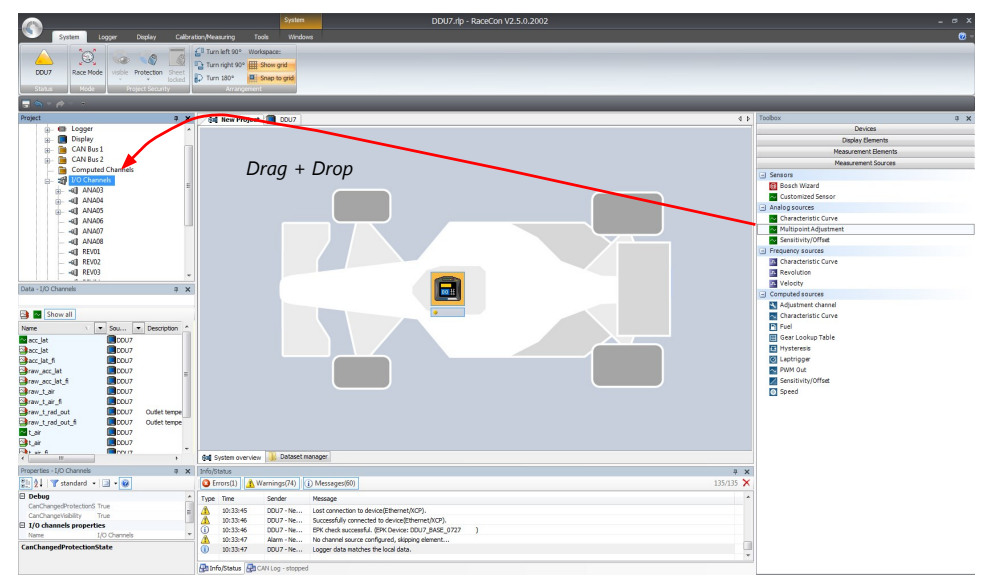

4. A 'Multipoint Adjustment Wizard' opens.

5. To activate the internal pullup-resistor, check the box. The internal pullup-resistor is used to get a 5 V signal at the analog channel of the VCU MS 50.4P. It allows you to use a push-button. The fixed value of the internal pullup-resistor is 3.01 kOhm. If using an additional external pullup-resistor, set up the overall resistance.

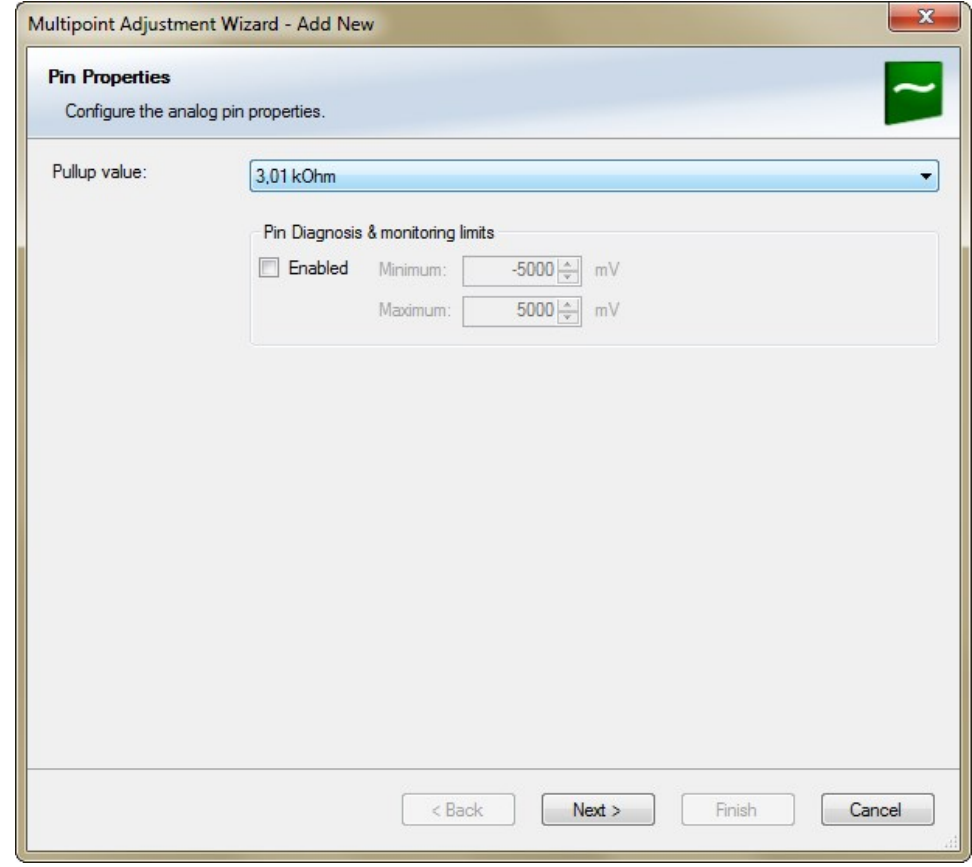

6. Click 'Next' when done.

The second part of the 'Multipoint Adjustment Wizard' opens.

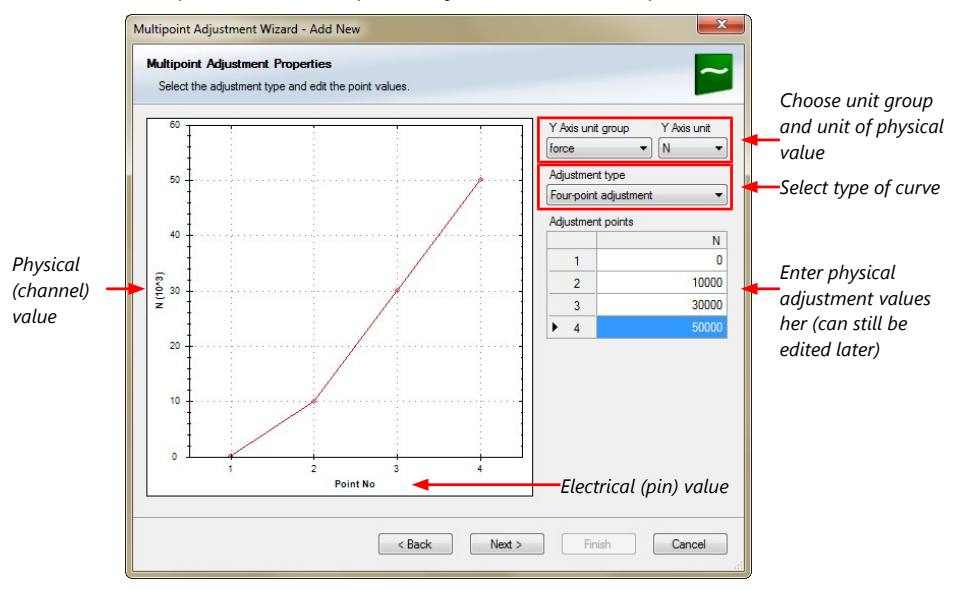

7. Click 'Next' when done.

The third part of the 'Multipoint Adjustment Wizard' opens.

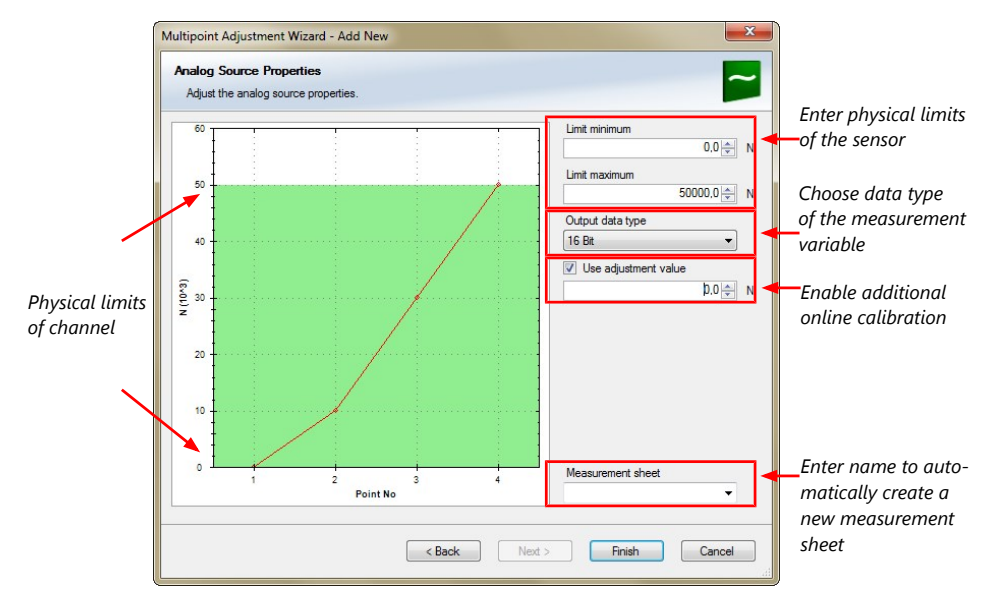

- 8. Click 'Finish' when done.
- 9. Enter channel name and description.
- 10. Click 'OK' when done.

The channel is inserted into the VCU MS 50.4P Project Tree.

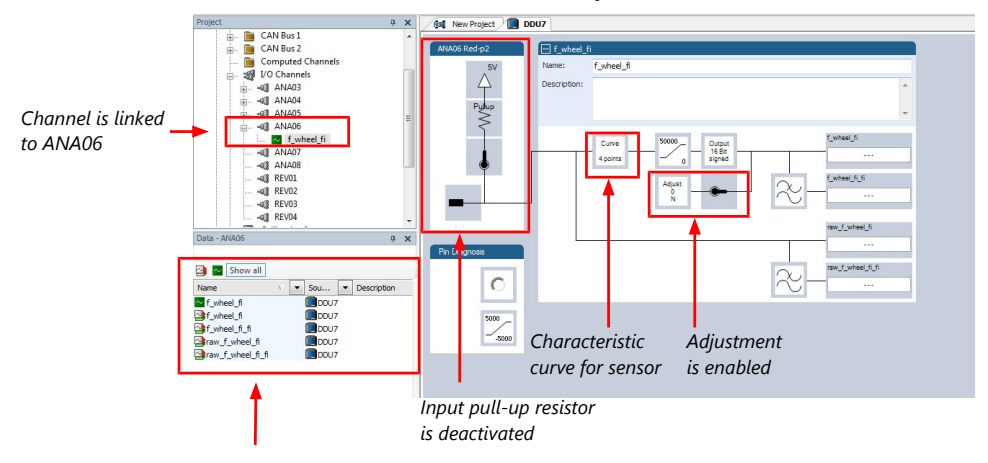

Available measurements for channel:

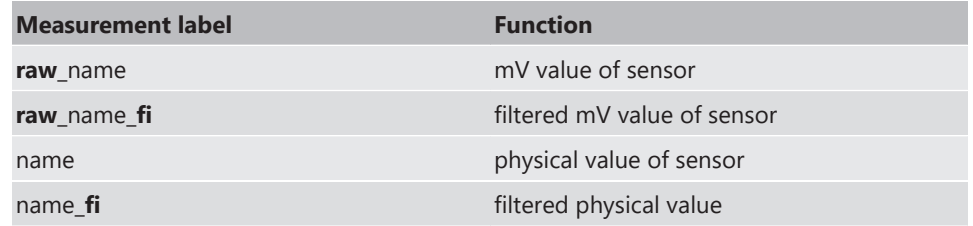

Online definition of the curve is covered in chapter '[Online calibration of measurement](#page-84-0) [channels \[](#page-84-0)[}](#page-84-0) [85\]](#page-84-0)'.

#### Note

Working with automatically created measurement sheets is explained in chapter '[Setting](#page-79-0) [up an online measurement \[](#page-79-0)[}](#page-79-0) [80\]'](#page-79-0).

### 12.2.5 Digital filter details

VCU MS 50.4P uses A/D converter oversampling and digital filtering to recording rate.

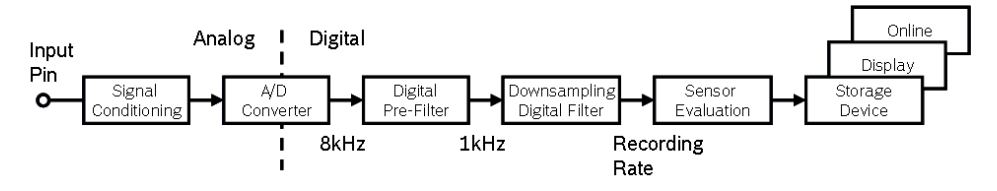

#### Digital filters eliminate 'out-of-band' noise

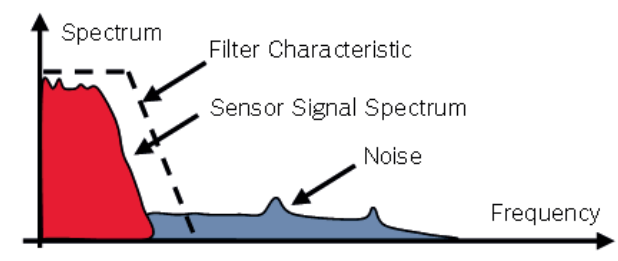

### Cut-off frequency automatically adjusted to recording rate

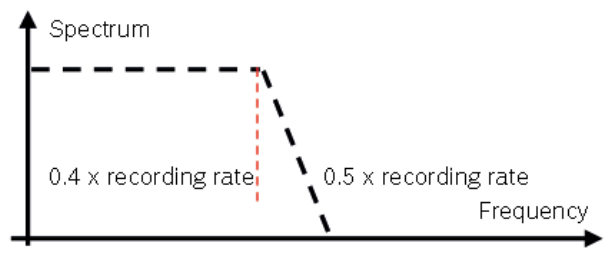

#### Example:

- 100 Hz recording rate (10 ms)
- $-$  <40 Hz pass band (>99 %)
- $-$  > 50 Hz stop band (<1 %)

#### Linear phase – no signal distortion

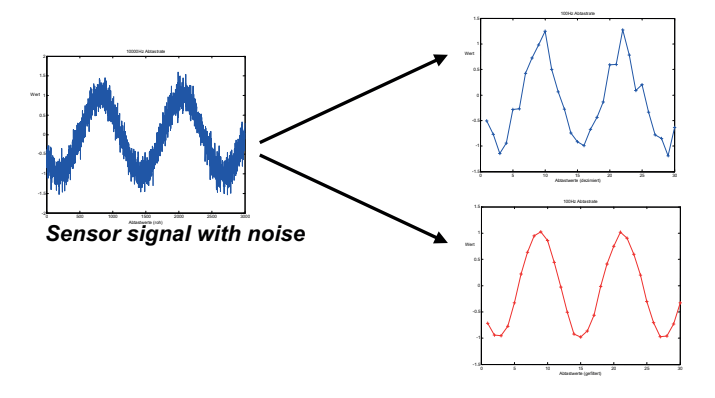

*Recorded signal 100Hz (unfiltered)* 

*Recorded signal 100Hz (filtered)* 

Latency compensation – no filter delay in recorded data

- Filtering is (smart) averaging over several samples
- Filtered signal is delayed with respect to real time signal
- VCU MS 50.4P filters have constant, frequency independent delay
- Delay (e.g. 22 samples at 10 ms) is corrected during recording
- No delay filtered vs. unfiltered in recorded data
- Correction is (of course) not possible for real time data (display, online, PWM out)
- Use filtered data for recording, use unfiltered data for real time

### 12.2.6 Configuring a frequency input

#### Example: measurement of wheel speed

- Pulse wheel attached to wheel
- Each passing tooth of pulse wheel triggers hall sensor
- Calculation of wheel speed with wheel circumference

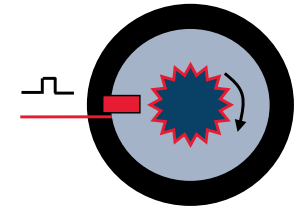

- 1. Click on 'Measurement Sources' in the Toolbox.
- 2. To expand the list of 'I/O Channels', click on the '+' in the VCU MS 50.4P Project Tree.
- 3. Drag the 'Velocity' digital signal source from the Toolbox and drop it on the desired 'REV' input channel in the VCU MS 50.4P Project Tree.

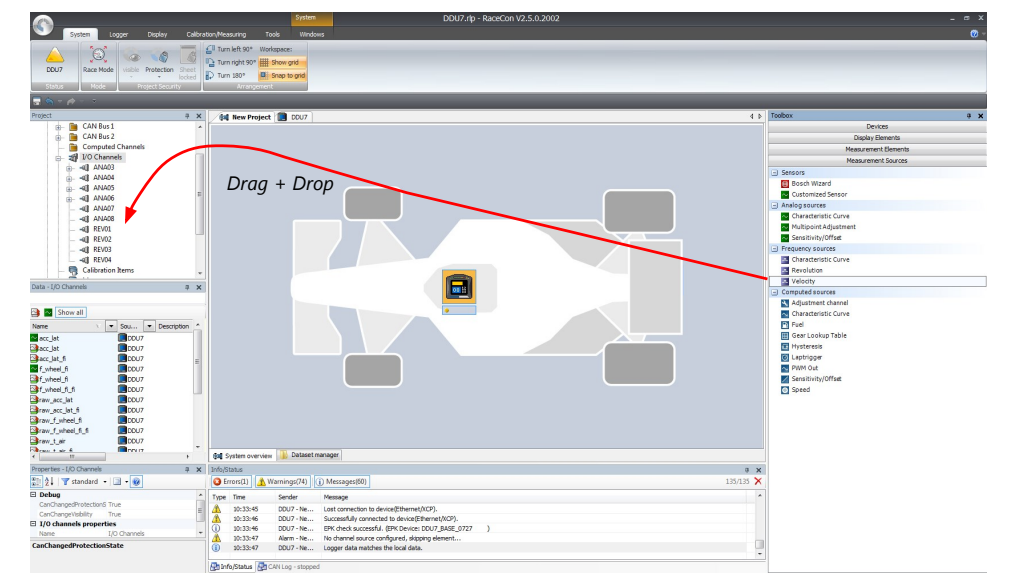

- 4. The 'Velocity Wizard' opens.
- 5. Select the sensor type. The VCU MS 50.4P works with Hall effect and DF11 sensors.
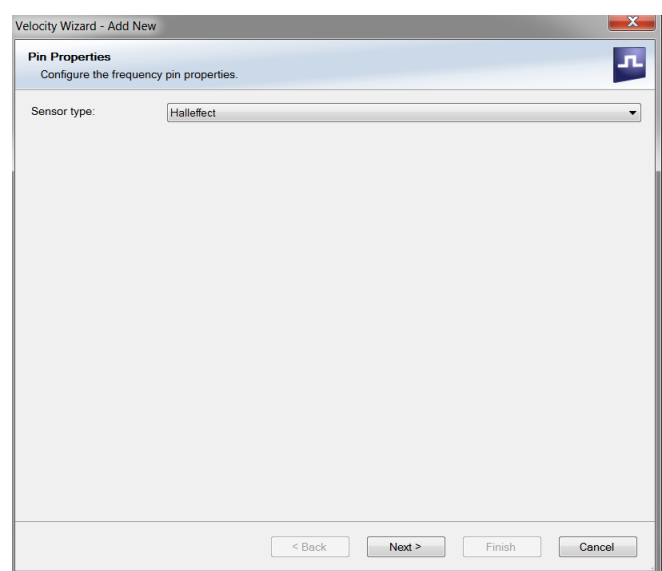

- 6. Click 'Next'.
- 7. Define the settings for the sensor.

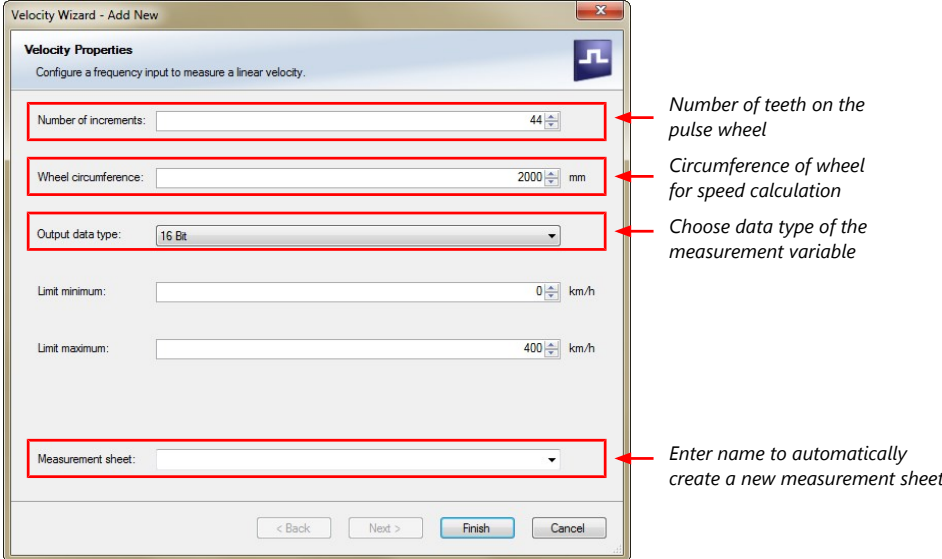

- 8. Click 'Finish' when done.
- 9. Enter the channel name and description.
- 10. Click 'OK' when done.

The channel is inserted into the VCU MS 50.4P Project Tree.

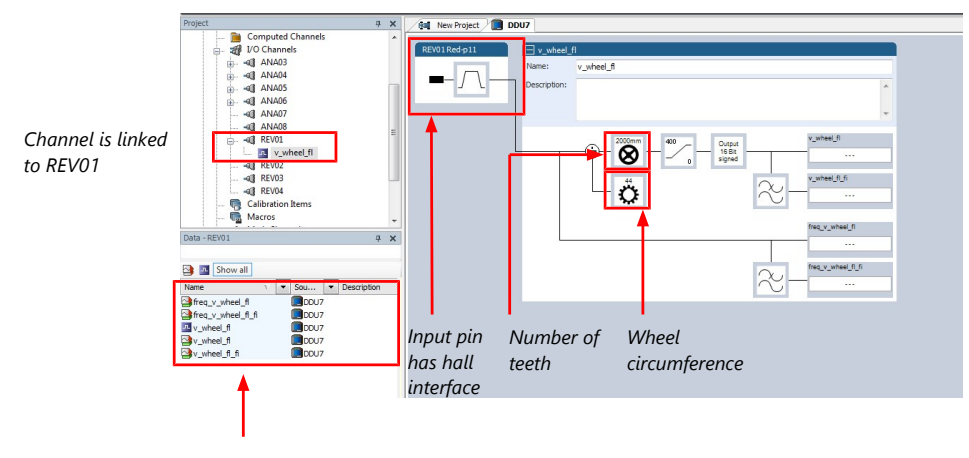

Available measurements for channel:

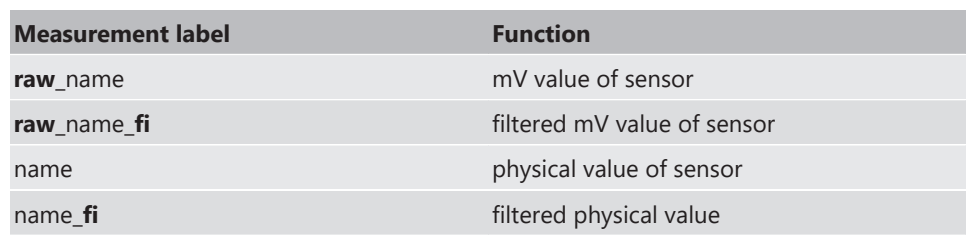

Note

Measurement of 'Revolution' is similar.

# 12.3 Configuring computed sources

Computed sources receive data from a measurement channel rather than an input pin.

- Sensitivity/Offset calculation on input channel
- Characteristic curve calculation on input channel
- Computed vehicle speed
- Lap trigger (covered in a special separate section)

### Example: Sensitivity/offset calculation on input channel

- 1. Click 'Measurement Sources' in the Toolbox.
- 2. Drag the 'Sensitivity/Offset' computed source from the Toolbox and drop it on 'Computed Channels' in the VCU MS 50.4P Project Tree.

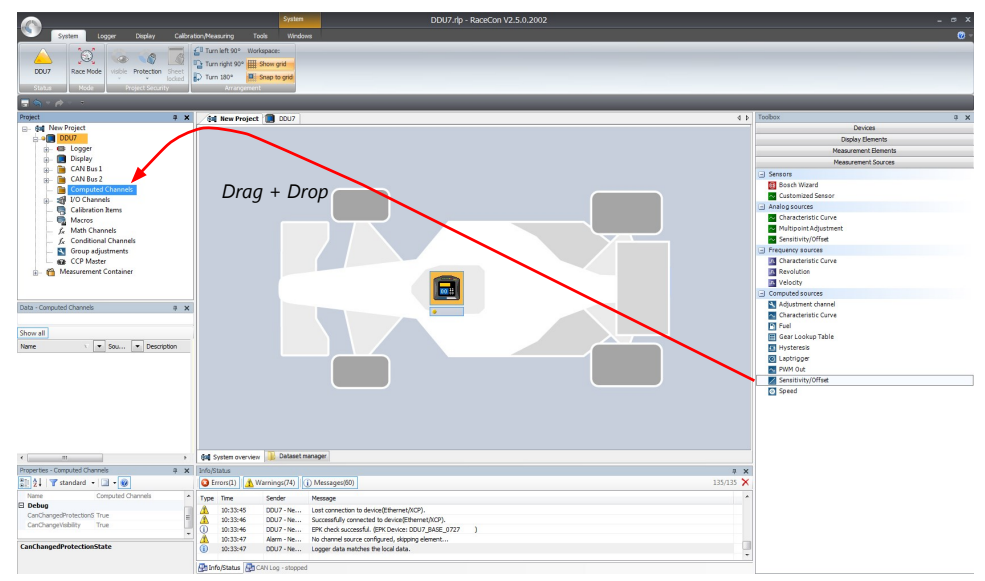

3. A 'Computed Sensitivity/Offset Wizard' opens.

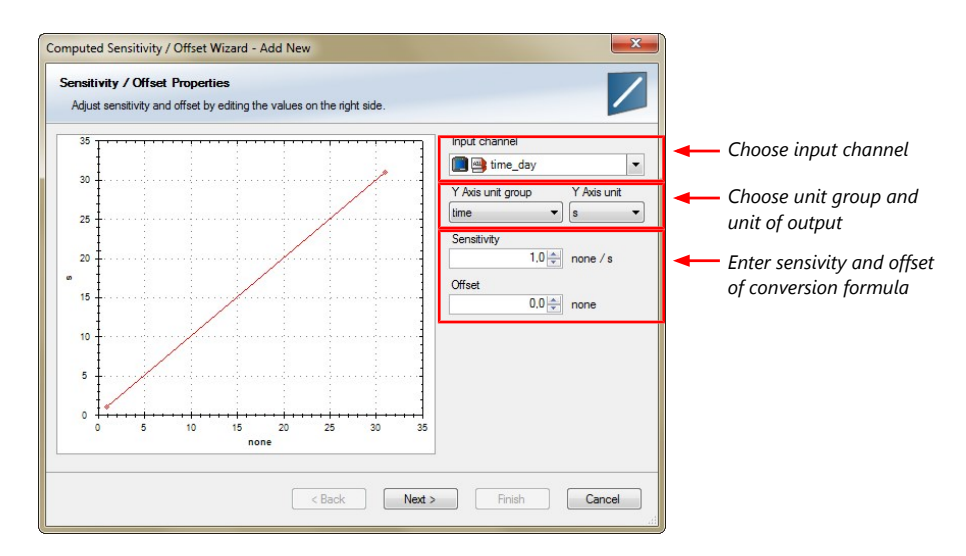

4. Click 'Next' when done.

The second part of the 'Computed Sensitivity/Offset Wizard' opens.

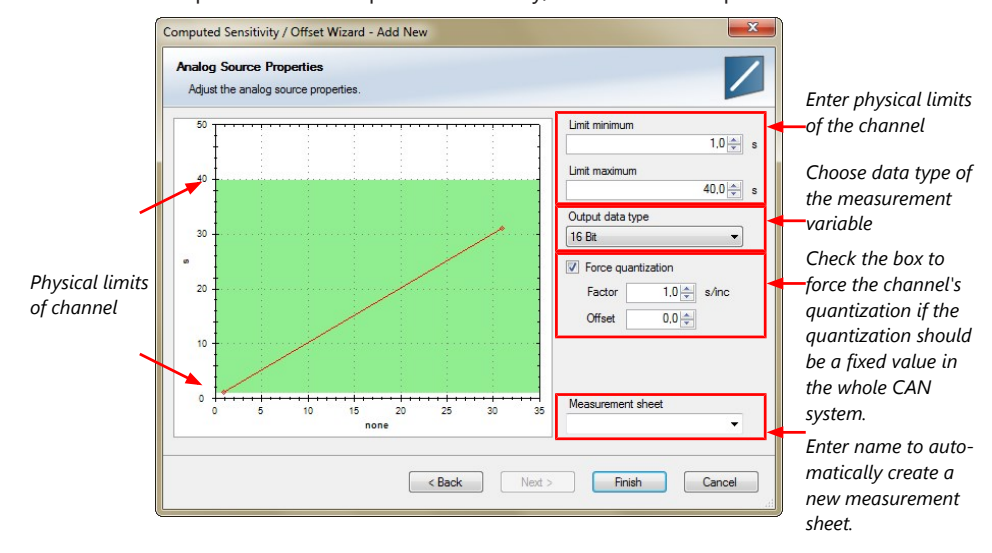

- 5. Click 'Finish' when done.
- 6. Enter channel name and description.
- 7. Click 'OK' when done.

The channel is inserted into the VCU MS 50.4P Project Tree.

Note

Working with automatically created measurement sheets is explained in chapter ['Setting](#page-79-0) [up an online measurement \[](#page-79-0)[}](#page-79-0) [80\]](#page-79-0)'.

## 12.4 Hysteresis

The hysteresis function avoids the high-frequent switchover of the measurement channel value. The hysteresis can be adjusted for each input measurement channel individually and can be used for further processing.

- 1. Click 'Measurement Sources' in the Toolbox.
- 2. Drag the 'Hysteresis' computed source from the Toolbox and drop it on 'Computed Channels' in the VCU MS 50.4P Project Tree.

A 'Hysteresis Wizard' opens.

![](_page_75_Figure_1.jpeg)

a) Choose input measurement channel.

b) Choose unit group and unit of output.

c) Enter output value of state A in the unit selected in b).

d) Enter threshold value when state changes from A to B.

e) Enter delay time when state changes from A to B.

f) Enter output value of state B in the unit selected in b).

g) Enter threshold value when state changes from B to A.

h) Enter delay time when state changes from B to A.

i) Enter time when the hysteresis function is activated after vehicle´s startup.

j) Enter the channel´s state (A or B) at startup.

3. Click 'Next' when done.

The second part of the 'Hysteresis Wizard' opens.

![](_page_75_Figure_14.jpeg)

- 4. Click 'Finish' when done.
- 5. Enter channel name and description.
- 6. Click 'OK' when done. The channel is inserted into the VCU MS 50.4P Project Tree.

![](_page_76_Figure_1.jpeg)

## 12.4.1 Special functionality: Vehicle speed

This functionality allows:

- high performance vehicle owners to measure wheel spin under acceleration and wheel slip/lock under braking.
- calculating vehicle 'speed over ground'.

### Vehicle speed calculation function

- Calculating vehicle speed of 2 wheel drive: (Wheel speeds of non-driven axle as input)
	- Calculated speed is average of both speeds if speed difference between wheels < limit.
	- Calculated speed is maximum of both speeds if speed difference between wheels > limit.
- Calculating vehicle speed of 4 wheel drive: (Wheel speeds of all wheels as input)
	- Calculated speed is speed of 2nd fastest wheel.

### 12.4.2 Setting up calculated speed

- 1. Click on tab 'System Overview'.
- 2. Click on 'Measurement Sources' in the Toolbox.
- 3. Drag the 'Speed' computed source from the Toolbox and drop it on the project name in the VCU MS 50.4P Project Tree. Do not drop it on 'VCU MS 50.4P'!

![](_page_77_Figure_1.jpeg)

#### A 'Calculated Speed Wizard' opens.

![](_page_77_Picture_99.jpeg)

4. Click 'Finish' when done.

The speed calculation is inserted into the VCU MS 50.4P Project Tree.

![](_page_77_Picture_100.jpeg)

# 13 Power Stages

### Power stage details

The VCU MS 50.4P uses integrated power stages with built-in diagnosis. For the high side switches, overload-behaviour (mode "bulb" or "DC motor", restarts etc.) is determined inside the IC itself.

A measurement shunt is used for current measurement. The low side switches come with a switchable, discrete free wheeling diode. Current measurement is done inside the IC; one common value for two switching channels is available.

### **Diagnostics**

Low side:

- shortcut to GND in switched off state
- overcurrent
- shortcut to U\_batt
- open load
- overtemperature (power stage)

#### High side:

- shortcut to GND
- overcurrent/ overtemperature
- shortcut to U batt in switched off state
- open load
- current measurement and plausibilisation in CCA

### Suggestion for the implementation of a current control

There is no analogue circuitry for a current control. However, the current measurement values can be used for the calculation of an appropriate pwm dutycycle in the Customer Code Area (CCA).

Current measurement is executed at a 1 kHz frequency, the reconfiguration of the pwm dutycycle in the blue SIMULINK blocks can be done in different frequencies including a 1 ms raster.

For a current control using the low side switches, an additional external current sensor needs to be read. The current measurement is not sufficiently accurate and is only available for 4 of the 8 channels. (The free wheeling diode needs to be activated.)

![](_page_78_Picture_22.jpeg)

### **WARNING**

#### **Danger of Fire!**

Due to the possible callable power at the outputs O\_HSOUT1-4 (pins B25, B26, B51, B58, A08, A09, A04, A05), an electrically caused fire at the load cannot be excluded.

The installed loads must therefore meet the common requirements such as class PS3 according to EN62368-1 chapter 6.

# 14 Online Measurement and Calibration

- System status and diagnosis
- Check and calibrate sensors in the vehicle
- Live display of sensor values on the PC
- Use RaceCon for diagnosis, online measurement and calibration
- Communication interface: Ethernet
- Communication protocol: XCP

# 14.1 Setting up an online measurement

<span id="page-79-0"></span>VCU MS 50.4P supports online measurement of sensor values and diagnostic variables.

1. Expand 'Measurement Container' and 'Measurement Folder 1' in the Project Tree and double-click on 'Sheet1'. Alternatively, click on the 'Calibration/Measuring' tab to open the window directly. 'Sheet 1' opens in a new 'Calibration/Measuring' window.

![](_page_79_Picture_11.jpeg)

- 2. Click on the 'Folder/Sheets' tab, which appears when you are in the 'Calibration/ Measurement' window, to create a new measurement folder.
- 3. Click on the 'Add' button for folders in the upper left corner.

![](_page_80_Picture_1.jpeg)

In the menu for sheets, you will find buttons to add, delete and rename new sheets

4. To change between different sheets, click on the tabs on the bottom of the 'Calibration/Measuring' window.

![](_page_80_Picture_4.jpeg)

*Tabs to switch between sheets*

To add an element to a measurement sheet, perform the following steps:

5. Drag a measurement element from the Toolbox and drop it on the measurement sheet.

![](_page_80_Figure_8.jpeg)

6. Select the desired measurement channel from the 'Data' area and drop it on the measurement element.

![](_page_81_Picture_1.jpeg)

#### If the VCU MS 50.4P shows the green status, the value is displayed.

RaceCon offers different types of measurement elements:

 $\frac{1}{1}$  $50$  $^{40}$  $\cdot$  30  $\frac{20}{20}$ 

 $.10$ 

 $\overline{a}$ 

 $23,51$ 

time\_se

![](_page_81_Picture_4.jpeg)

![](_page_81_Picture_5.jpeg)

![](_page_81_Picture_6.jpeg)

![](_page_81_Picture_7.jpeg)

Circular gauge

Temperature gauge

Vertical Bar graph style

Horizontal Bar graph style

![](_page_81_Picture_12.jpeg)

![](_page_81_Picture_13.jpeg)

Measurement label and a settlement of the Mumeric indicator

![](_page_81_Figure_15.jpeg)

Oscilloscope (Chart)

## 14.1.1 Automatic creation of measurement sheets

RaceCon can create measurement sheets automatically.

You can create and use measurement sheets with the VCU MS 50.4P as well as with all other devices connected to RaceCon.

![](_page_82_Figure_1.jpeg)

1. During the configuration of a measurement channel, select a measurement sheet from the list box or enter a name for a new measurement sheet.

![](_page_82_Figure_3.jpeg)

![](_page_83_Picture_119.jpeg)

2. To create the sheets, right-click on VCU MS 50.4P and select 'Create measurement views…' from the VCU MS 50.4P context menu.

![](_page_83_Picture_3.jpeg)

The automatically created sheet is inserted in the Project Tree under 'Measurement Container' and 'Device Channels'. If the VCU MS 50.4P is connected to RaceCon and the status is green, live values of the channels are shown.

### 14.1.2 Using the measurement sheets

- 1. When RaceCon is online, press the 'F11' key to switch from 'Design Mode' into 'Race Mode'. The measurement sheet is extended to full screen. The button for offset calibration is active.
- 2. Switch between different sheets using the tabs at the bottom of the window.
- 3. Press the 'Esc' key to return to 'Design Mode'.

![](_page_84_Picture_73.jpeg)

# 14.2 Online calibration of measurement channels

- Analog sensors drift with age, temperature, etc.
- Manual calibration is necessary
- Solution: online offset calibration
- Example: acceleration sensor

![](_page_84_Figure_7.jpeg)

## 14.2.1 Enable online offset calibration for measurement channel

During creation of the measurement channel

![](_page_85_Figure_1.jpeg)

![](_page_85_Figure_2.jpeg)

![](_page_85_Figure_3.jpeg)

## 14.2.2 Performing the online offset calibration

VCU MS 50.4P has to be connected to RaceCon to calibrate the sensor's offset.

- 1. Apply the desired physical condition to the sensor (e.g. 1 G to an acceleration sensor).
- 2. Open the measurement channel's online page by double-clicking on the measurement channel name in the Data Area.
- 3. Enter the physical target value (e.g. 1 G) and press the 'Calibrate' button.

![](_page_85_Figure_9.jpeg)

The sensor's offset is now calibrated.

## 14.3 Online calibration of multipoint adjustment channels

### Example: measurement of wheel force

- Physical property 'wheel force' not directly measureable
- Load transfer through suspension kinematics
- Physical value at sensor position defined by vehicle
- Curve definition by online adjustment at vehicle

![](_page_86_Figure_7.jpeg)

- 1. Create a multipoint adjustment measurement channel. To create a multipoint channel, see chapter ['Configuring a multipoint adjustment \[](#page-67-0)[}](#page-67-0) [68\]'](#page-67-0).
- 2. Download the configuration on the VCU MS 50.4P. To connect the VCU MS 50.4P to RaceCon, see chapter '[Setting up a new RaceCon Project \[](#page-20-0)[}](#page-20-0) [21\]](#page-20-0)'.
- 3. Click on the desired channel in the VCU MS 50.4P Project Tree.
- 4. Double-click on a measurement channel in the Data Area to open the online view.

![](_page_86_Figure_12.jpeg)

5. Click on 'Calibrate adjustment points' to open calibration window.

![](_page_86_Picture_164.jpeg)

- 6. Apply the desired physical condition to the sensor (e.g. by applying a force on the wheel).
- 7. Enter the physical value in the value column of the desired calibration point (e.g. 745 N).
- 8. Press the 'Calibrate' button of the desired calibration point.
- 9. Repeat for all curve points.
- 10. Click 'Close' when done.

The calibration curve is displayed in the online view.

![](_page_87_Figure_5.jpeg)

### Adjustment points vs. offset adjustment

![](_page_87_Figure_7.jpeg)

# 15 Error Memory

In this chapter "Error Memory", a lot of screenshots are created by way of example for DDU 8. Please consider this and replace the product name 'DDU 8' in this case with the name of your product.

# 15.1 Error memory representation in RaceCon

Bosch Motorsport devices feature an error memory. Information on errors can be visualized via RaceCon (online measurement) or can be transmitted via telemetry.

![](_page_88_Figure_5.jpeg)

## 15.1.1 Accessing the memory

The error memory can be accessed as shown in the illustration:

![](_page_88_Picture_66.jpeg)

![](_page_89_Figure_1.jpeg)

The memory is situated inside the device and is non‐volatile. As a consequence, an error which has occurred and has not been cleared by the user will remain in the error memory even after a power cycle. The error state will then reflect if the error is still active or not.

An error is deleted from the list when

- the user actively clears the error memory
- the user updates the firmware

The error memory is not cleared by a configuration download and is not cleared by a power cycle.

## 15.1.2 Clearing the error memory

There are two ways of clearing the error memory, both are shown in the following illustration:

![](_page_89_Picture_71.jpeg)

![](_page_90_Figure_1.jpeg)

## 15.2 Information on errors available from the error memory

In general, properties of the error memory and properties of an individual error need to be distinguished.

### 15.2.1 Error Memory Properties

The following property is available for the error memory itself:

- Error Status (device measurement label "error\_state") 0: no error present in memory
	-
	- 1: at least one inactive error present in memory, no active errors
	- 2: at least one active error present in memory

If displayed in a measurement sheet, this property's value (0, 1 or 2) is translated into a verbal description:

![](_page_90_Picture_11.jpeg)

It is also represented by a color scheme within RaceCon (provided RaceCon is online with the system):

0 (no error present in memory):

![](_page_91_Picture_55.jpeg)

1 (at least one inactive error present in memory, no active errors):

![](_page_91_Picture_56.jpeg)

![](_page_92_Picture_123.jpeg)

2 (at least one active error present in memory):

### 15.2.2 Error Properties

The following channels are recognized and memorized inside the devices:

![](_page_92_Picture_124.jpeg)

– Error type (device label "error\_type\_rotate"): e.g. "below threshold" for a violation of the minimum voltage range defined in the configuration, "shortcut Batt" for a shortcut to battery voltage etc.

- Error locations (device label "error\_location\_rotate"): e.g. "ANA01" for an error concerning the first ANA channel
- Error durations

How long has the error been active? If an error encounters a non-active period before being cleared from the memory and is then detected again, the error duration keeps on accumulating. The number of active periods can be seen from the "number of occurrences".

- Number of occurrences How many times has the error been detected since the last time the error memory was cleared.
- Error active state (device label "error\_active\_rotate") All failure modes are continuously diagnosed; any error detected will be written to the error memory. Once an error is detected, it is qualified as "active".
	- 1 (TRUE) Error was detected in most recent diagnose run (active)

– 0 (FALSE) Error is inactive: error was not detected in most recent diagnostic run, however the error has not been cleared from the memory by the user and remains in the non‐volatile memory

The aforementioned channels (error active rotate, error location rotate, error type rotate) are device specific properties (e.g., C 60) and are not related to the complete Race-Con project (e.g., "error no. 3 from the error memory"). Therefore, only one property label is available in each device. The errors from the error memory (possibly more than one error possible per device) share these three labels. The labels cycle through the errors currently present in the memory and represent the respective property of each error periodically.

The following screenshot shows error properties, which can be displayed or logged:

![](_page_93_Figure_4.jpeg)

After the last error and its error properties have been displayed, the labels will start again with the first error in the error memory stack and its error properties will be displayed again. Therefore, monitoring these labels over a sufficiently long period provides the information on all individual errors in the error memory.

To understand this behavior, it is recommended to observe the three labels in a measurement sheet (while more than one error is active) and watch the values change periodically:

![](_page_93_Picture_109.jpeg)

The verbal representation of the numerical codes of these labels can be visualized in the properties window of the measurement page:

![](_page_94_Picture_46.jpeg)

# 15.3 Analog Input Diagnosis

## 15.3.1 Monitoring limits / Shortcut Detection / Cable Breakage

The pin diagnosis functionality (check whether measurement is within the desired range) can be activated in the ANA pin setup wizard; to allow for a diagnosis regarding shortcut to ground, shortcut to battery voltage and cable breakage, a minimum / maximum has to be defined.

![](_page_94_Picture_47.jpeg)

## 15.3.2 Open Line Detection

The implementation of open line detection consists of pull up resistors being activated and deactivated; evaluating the behavior of the measured value detects cable breakage, regardless of the pull up resistor being activated by the user.

- 1. Open the Error Memory of the Device.
- 2. Click "start detection of cable".
- 3. Check the Error Memory for new fault entries, regarding "Open line errors".

![](_page_95_Picture_49.jpeg)

# 16 Recording

# 16.1 Features

- Synchronized recording of VCU MS 50.4P analog and digital input channels, VCU MS 50.4P internal measurement channels, ECU data, Data from external sensor interfaces
- Up to two independent recordings
- Measurement rate 1 ms to 1 s
- Two global start conditions (thresholds)
- Up to 16 measurement conditions (fast-slow-switches)

# 16.2 Configuration of recordings

1. Expand the list of 'Loggers' by clicking on '+' in the VCU MS 50.4P Project Tree.

![](_page_96_Picture_10.jpeg)

2. Double-click on 'Recording' in VCU MS 50.4P Project Tree. The recording configuration is displayed in the Main Area.

![](_page_96_Picture_12.jpeg)

- 3. To add measurement channels to a recording, click 'VCU MS 50.4P' in the VCU MS 50.4P Project Tree. In the Data Area, the measurement channels are displayed.
- 4. Drag and drop desired measurement channels into recording group.

![](_page_97_Picture_138.jpeg)

5. To edit channel's settings, mark the channel(s) and click 'Edit Channel'. An 'Edit Recording Channels' window opens.

![](_page_97_Figure_3.jpeg)

6. Click 'OK' when done.

![](_page_97_Picture_5.jpeg)

#### **NOTICE**

### **If no condition is defined or condition is 'false', measurement channels are recorded at the value chosen in 'Rate'.**

If the condition is 'true', measurement channels are recorded at the value chosen in 'True rate'.

### Using fast block/slow block transmission

VCU MS 50.4P telemetry uses available bandwidth of Telemetry Unit FM 40 (19,200 baud -> approx. 1,700 bytes/s). The bandwidth has to be divided into channel information to be transmitted high-frequently and low-frequently using the 'fast/ slow block' setting.

Channels are grouped into 8 blocks which are transferred each cycle:

- Fast block (Block 1) is transferred every cycle and used for a high-frequent transmission of channel information (e.g. speed, rpm).
- Slow blocks (Block 2…n) are transferred every n-th cycle and used for a low-frequent transmission of channel information (e.g. tire pressure, oil temperature).

![](_page_98_Figure_1.jpeg)

If the maximum bandwidth of a block is reached, a warning will be displayed. To fix this problem you can view the allocation of the channels and data rate in the 'Statistics' tab of the Main Area. See chapter '[Recording statistics \[](#page-100-0)[}](#page-100-0) [101\]](#page-100-0)' for more information.

## 16.2.1 Adding a recording

VCU MS 50.4P supports up to two independent recordings.

To add a recording, select 'Add Recording' from the context menu of the Logger in the VCU MS 50.4P Project Tree.

![](_page_98_Picture_6.jpeg)

Maximum two recordings are possible. In the device software the 2nd recording is reserved for scruteneering data. This recording is invisible (protected).

### 16.2.2 Adding a recording group

Recording channels can be grouped.

To add a new group, select 'Add group' in the context menu of the recording. The groups can be renamed to 'Gearbox', 'Aero', 'Engine', etc.

![](_page_99_Picture_1.jpeg)

### 16.2.3 Global settings

To display the global VCU MS 50.4P settings, select the 'Settings' Tab.

![](_page_99_Figure_4.jpeg)

a) Choose setting for outing counter mode:

- For testbench (without lap trigger) select 'Testbench'.
- For racetrack (with lap trigger) select 'Racetrack'.

b) Choose your WinDarab version. In V6 the file is encrypted by WinDarab. In V7 you can enter an optional self created password in the 'Encryption' field shown in f).

c) Recording Type (Engine or Chassis).

d) Statusblock configuration file for custom Statusblock definition.

e) Choose or create the condition to start recording.

f) If selecting WinDarab V7 in b), enter a password hint and a password (optional).

g) Setting for automatic fragmentation. Do not change!

## 16.2.4 Recording statistics

<span id="page-100-0"></span>The tab 'Statistics' shows the channels' allocation and their current data rate related to the transmission frequency of the VCU MS 50.4P and the whole transmission system.

The overview helps to detect bandwidth bottlenecks of channels. Bandwidth bottlenecks can be solved by changing the 'fast/slow block' setting for each channel.

The data rate of the whole system is often less than the data rate of the VCU MS 50.4P and limits the overall transmission speed.

![](_page_100_Picture_5.jpeg)

### 16.2.5 Recording diagnosis

The channel 'statectrl\_ok' of the VCU MS 50.4P can be used for online monitoring of recording status.

![](_page_100_Picture_175.jpeg)

### Content of status bits

![](_page_100_Picture_176.jpeg)

![](_page_101_Picture_102.jpeg)

### 16.2.6 Displaying online recording diagnosis ('statectrl\_ok')

- 1. To add a Recording Diagnosis element to a measurement sheet, change to page "Calibration/Measuring" and drag a 'Bit-LED' element from the Toolbox and drop it on measurement sheet.
- 2. Drag channel 'statectrl ok' from the Data Area and drop it on the 'Bit-LED' element.

![](_page_101_Picture_103.jpeg)

The 'Bit-LED' element shows the state of received channel data in bit-representation. A green highlighted channel means 0, a red highlighted channel means 1.

- Measurement correctly initialized, but recording threshold(s) not reached: 254
- Measurement correctly initialized, VCU MS 50.4P is recording data: 255
- Values less than 254 indicate an error state
- 'statectrl\_ok' can be linked to an alarm on the display. See chapter ''Alarm' display element' for details.

## 16.2.7 Further measurement labels

These additional measurement labels may help you diagnosing the state and operation of the data logging in more detail. There are a few more, but these are usually enough. Please refer to statectrl\_ok, mentioned in more detail in chapter 'Recording diagnosis'.

![](_page_102_Picture_180.jpeg)

# 16.3 Event logging

Event Logging implements the possibility to observe a channel if short spikes are expected. With Event Logging, every occurrence of a user defined threshold (more complex conditions are possible) leads to an event being raised. It is listed in a table along with its time stamp, its ID and even with a text string freely definable in RaceCon.

Events are stored as text in logging data and displayed in WinDarab like Darab-Events. Possible use cases are error entry, etc.

Configuration in RaceCon:

![](_page_103_Picture_76.jpeg)

Display in WinDarab:

![](_page_103_Figure_7.jpeg)

![](_page_103_Picture_77.jpeg)

# 16.4 Data Logger and USB recording

### Default settings:

![](_page_104_Figure_3.jpeg)

Data from **Recording 1** and **Recording 2** are stored both into the Internal Memory and additionally on the USB stick in copy.

To download the data from the Internal Memory of the logger, the Data Logger must be selected in WinDarab and the data will be downloaded in parallel.

#### Alternative setting:

![](_page_104_Figure_7.jpeg)

**Recording 1** is stored on the Internal Memory and additionally on the USB stick in copy. To download this data, the Data Logger must be selected in WinDarab.

**Recording 2** is stored on only the Internal Memory. To download this data, the Long Term logger must be selected in WinDarab.

# 16.5 USB recording

This function requires the installation of Software Upgrades. Look into the datasheet of your device, to see which upgrades are available for your device.

Software Upgrade DATA\_USB enables USB recording. To activate Software Upgrade DATA\_USB, enter the license key as described in the chapter ['Feature activation' \[](#page-25-0) $\triangleright$  [26\].](#page-25-0)

For USB recording, Software Upgrade FULL\_LOG\_1 should also be enabled.

### Wiring harness

![](_page_104_Picture_141.jpeg)

For further information, see the pinlayout of the device.

![](_page_105_Figure_1.jpeg)

Colors matching a standard USB cable

### Storage device

The recording function can be used with a dedicated Bosch Motorsport USB device. The USB device must be preformatted with the Bosch File System (BFS) in RaceCon before first use.

To format the USB device with the Bosch File System (BFS), do the following steps:

In RaceCon, select 'Tools' - 'Extras' and choose 'Format USB stick'.

Press 'Format'.

An USB device is recognized by Windows as a 'storage medium', but it can only be initialized with RaceCon and read with WinDarab.

### 16.5.1 Recording data on USB device

- 1. Plug an USB device to VCU MS 50.4P.
- 2. Prepare a recording configuration in RaceCon.
- 3. Power on the system and connect with RaceCon to the vehicle.
- 4. Download the configuration to the VCU MS 50.4P.
- 5. Record measurement data. If an USB device is present, the VCU MS 50.4P stores the data in parallel on the internal memory and the USB device.
- 6. Power off the system.
- 7. Remove USB device from the vehicle.
- 8. Start the WinDarab software.

![](_page_106_Picture_61.jpeg)

- 9. Click on the 'Import/Export' icon.
- 10. Select 'Data logger CXX/DDUX/MSX and click 'OK' when done. The 'Read measurement data' dialog opens.

![](_page_106_Picture_62.jpeg)

11. Click on 'Settings' tab and select the option 'Flash Card/USB Stick'.

![](_page_106_Picture_63.jpeg)

12. Activate 'Apply changes'.

Insert the USB device into the PC. Data transmission from device starts automatically. Measurement files are stored automatically in the base folder.

![](_page_107_Picture_1.jpeg)

- 13. Click 'Close' when transmission has finished.
- 14. Click on the Start button and choose 'Open measurement file'.
- 15. Select the measurement files from the storage folder.
- 16. Click on 'Open'.
- 17. Click in 'New Desktop' to open a new measurement data window.
- 18. Drag the desired measurement channel from the Channel list and drop it into the measurement data window. The measurement channel's graph is displayed

![](_page_107_Figure_8.jpeg)

For more detailed descriptions and instructions, refer to the WinDarab V7 manual.
### 16.5.2 USB device handling hints

### Using the USB device

Always plug the USB device into vehicle before power up to ensure that all measurement data is stored on the USB device.

If the USB device is plugged in after recording has started, only the current data is saved.

Data recorded on the VCU MS 50.4P before the USB device is plugged in will not be saved.

### Removing the USB device

Always power off the system before unplugging the USB device!

## 16.5.3 Troubleshooting

When no data on the USB device is recorded:

Configure the measurement label **usb\_mediastate** on a RaceCon measurement view or on a VCU MS 50.4P display page.

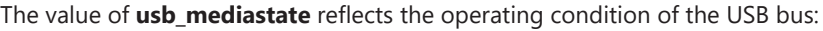

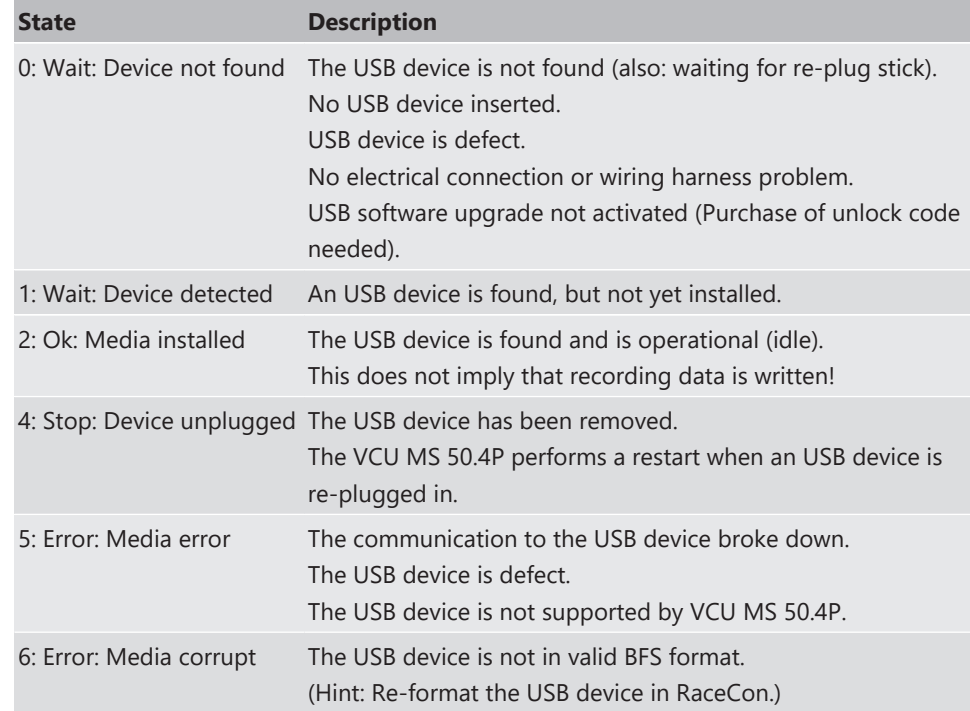

# 16.6 High speed logging

The VCU MS 50.4P can acquire analogue channels at a rate of up to 200 kHz, provided that the upgrade "High speed logging" has been activated on the device concerned.

Six analogue channels are available for high speed logging: HS\_ANA01 - HS\_ANA06. To set up the logging for high frequencies, please consider the following hints:

The pin configuration (pull up, pin diagnosis) is done like on any conventional pin: Under "I/O channels", the list of high speed channels appears and can be modified after a double click on the menu item in the tree view:

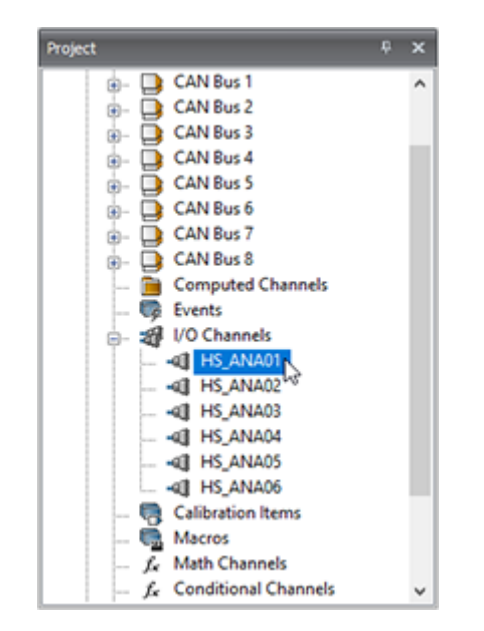

The logging setup is based on the channels named "hs\_ana\_1"… "hs\_ana\_6" which appear under the tree item "[Device]-Logger" (hint: use a text filter in the data field to exclude all other list items).

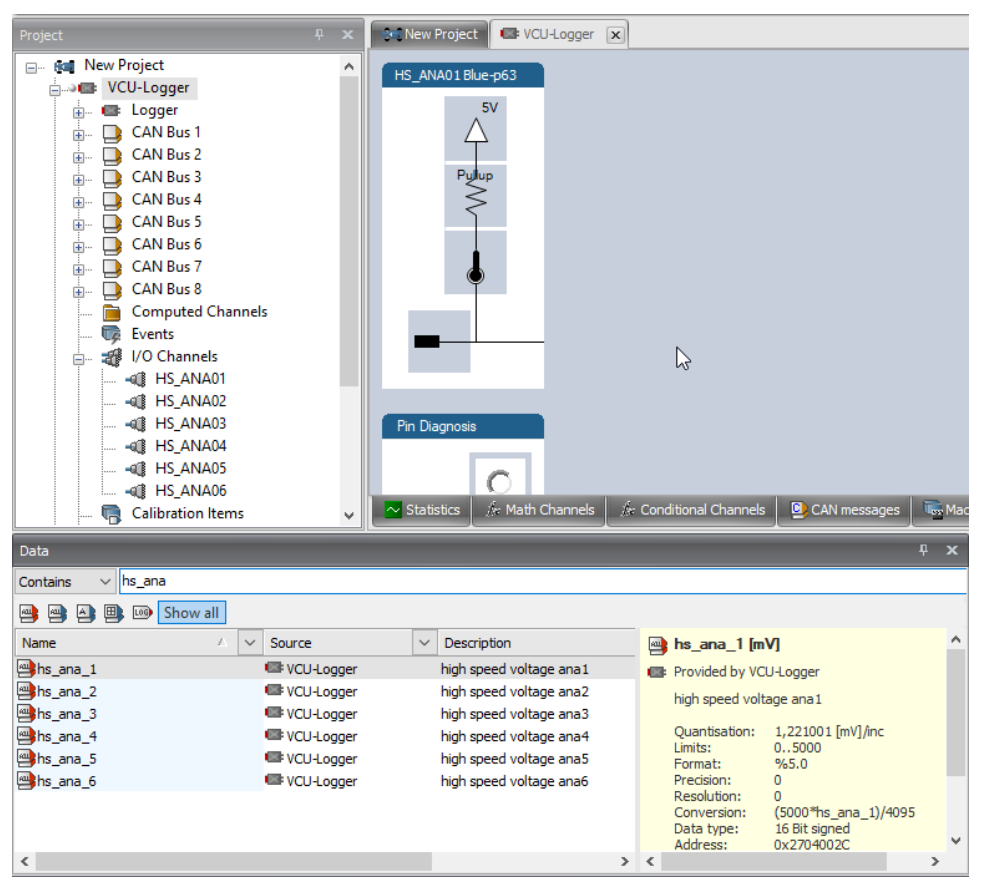

To include these channels into the logging, display the list of logged channels and drag and drop into the list the hs\_ana\_xx channel you want to be logged. Attention: This will only work if "flat view" is deactivated.

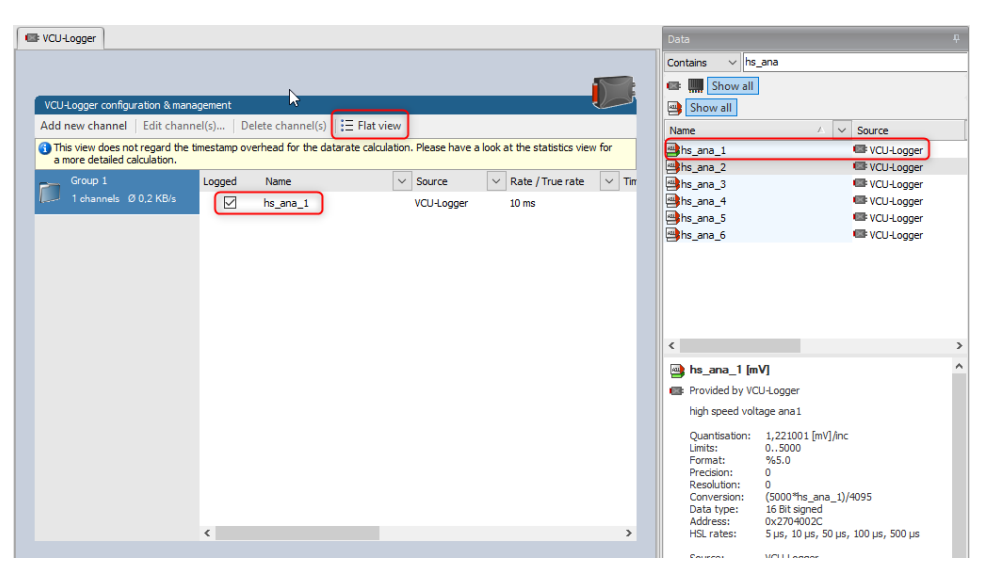

After double clicking the logging list entry you just created, set the desired logging rate. You will note that for hs\_ana\_xx channels, logging frequencies of more than 1 kHz are available.

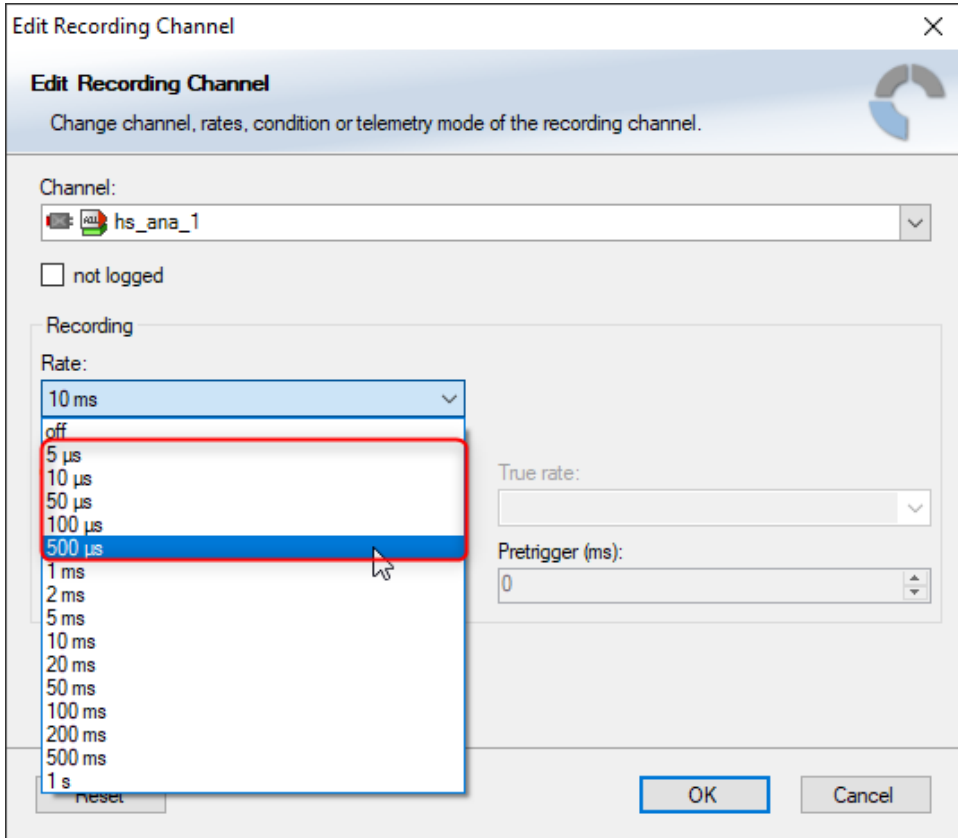

# <span id="page-111-0"></span>17 Lap Trigger

# 17.1 Lap trigger (timing beacon)

### Why do we need a lap trigger (timing beacon)?

- Vehicle lap time measurement
- Calculation of lap-dependent functions (lap fuel consumption, min/max values)
- Calculation of lap distance dependent functions
- Control of data logging system

### Types of Systems

- GPS based (low cost, low precision)
- IR based (low cost, high precision, limited reliability)
- RF (microwave) based (high precision, high reliability)

### IR and RF based Systems consists of

- Transmitter (trackside unit)
- Receiver (in-vehicle unit)

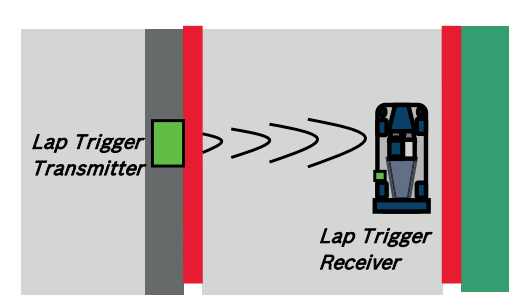

### 17.1.1 Electrical trigger signal

In VCU MS 50.4P all sources of measurement channels can be used as trigger signal.

- Analog input
- Digital input
- CAN input

### Signal (measurement channel) properties

Low active signal (Bosch triggers): Trigger releases if signal is below the threshold.

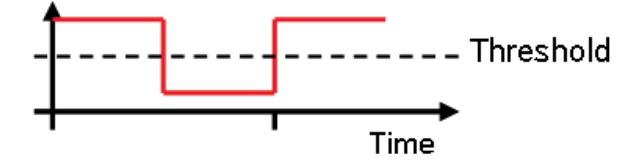

High active signal (other manufacturer's triggers): Trigger releases if signal is above the threshold.

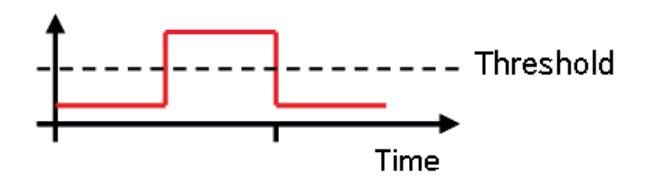

Two types of trigger signal:

- Main trigger (end‐of‐lap at start/finish line)
- Sub‐trigger (segment time, optional, not applicable with GPS lap trigger)

### Bosch standard:

- Main trigger 20 ms, low active (Recommendation for RaceCon "Detecion Time" setting: 15 ms, Setting must be a slightly shorter period than the signal length of the trigger to avoid a missed trigger due to the update rate)
- Sub trigger 40 ms, low active (Recommendation for RaceCon "Detecion Time" setting: 30 ms)

### 17.1.2 GPS Lap trigger

The GPS lap trigger uses a GPS signal to trigger the lap timer. To function this timer an external GPS sensor (see [GPS Sensor \[](#page-126-0)[}](#page-126-0) [127\]](#page-126-0)) has to be connected to the device and a detection point with a detection range has to be defined in RaceCon.

The GPS detection point is defined by the latitude and longitude. The easiest way to get the latitude and longitude of a finishing line is due to a web mapping program such as google maps. With google maps, simply left-klick on the spot where you want to set the detection point. The information about the latitude and longitude will show up, in general the latitude is given at first. You should insert at least five decimal places for sufficient precision.

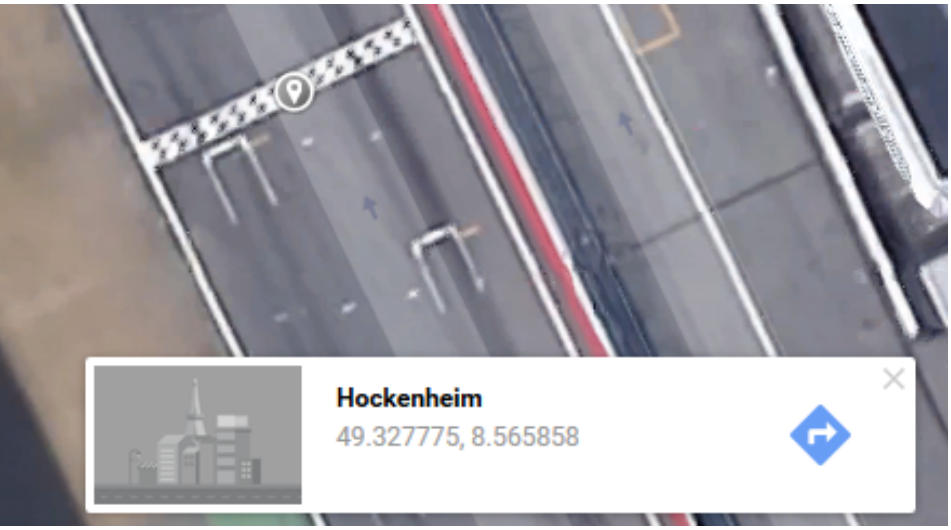

*Photo: Google Maps*

The detection range defines the radius of a circle around the detection point in which the lap trigger can be set. The lap trigger will be set as soon as the distance between the car and the detection point has reached its smallest peak. By this function an imaginary finishing line is calculated inside of the detection circle.

The imaginary finishing line can only be calculated if all channel sources are defined correctly. The latitude and longitude channel sources are mandatory for the functionality. Missing direction or speed source lowers the precision of the system.

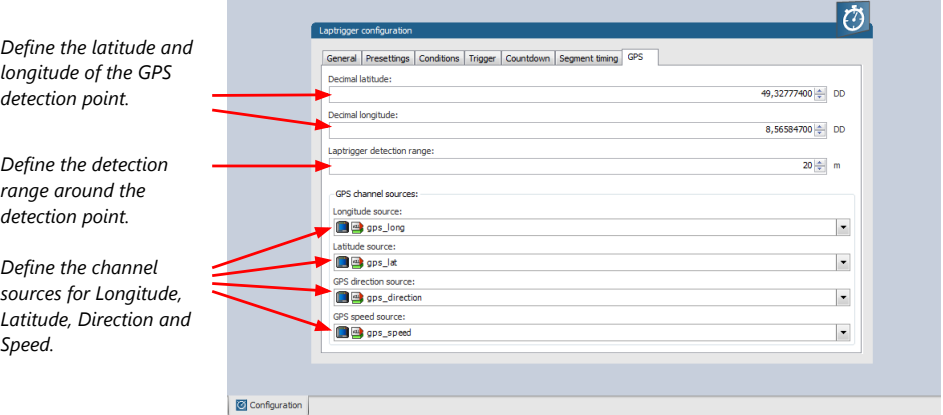

Note

The configuration of the sensor update rate and the detection range must insure to receive a valid GPS point in the detection range, despite the occurring vehicle speed near the detection point.

### 17.1.3 Prevention of false triggers

- Race track topology and transmitter location frequently cause false triggers.
- Software functionality prevents acceptance of false triggers.
- Minimum vehicle speed for acceptance of trigger prevents false triggers while vehicle is stationary in the pits.
- Time based re-trigger protection prevents false triggers due to signal reflections on Home Straight.
- Lap distance based retrigger protection prevents false triggers due to track topology.

### 17.1.4 Forced triggers

Lap distance based insertion of 'forced trigger'.

Under race conditions, trigger signals are sometimes missed. Software functionality introduces 'forced trigger'.

### 17.1.5 Setting up a lap trigger

- 1. Click 'Measurement Sources' in Toolbox.
- 2. Drag 'Laptrigger' into 'System Overview'. Do not drop it on 'VCU MS 50.4P'!

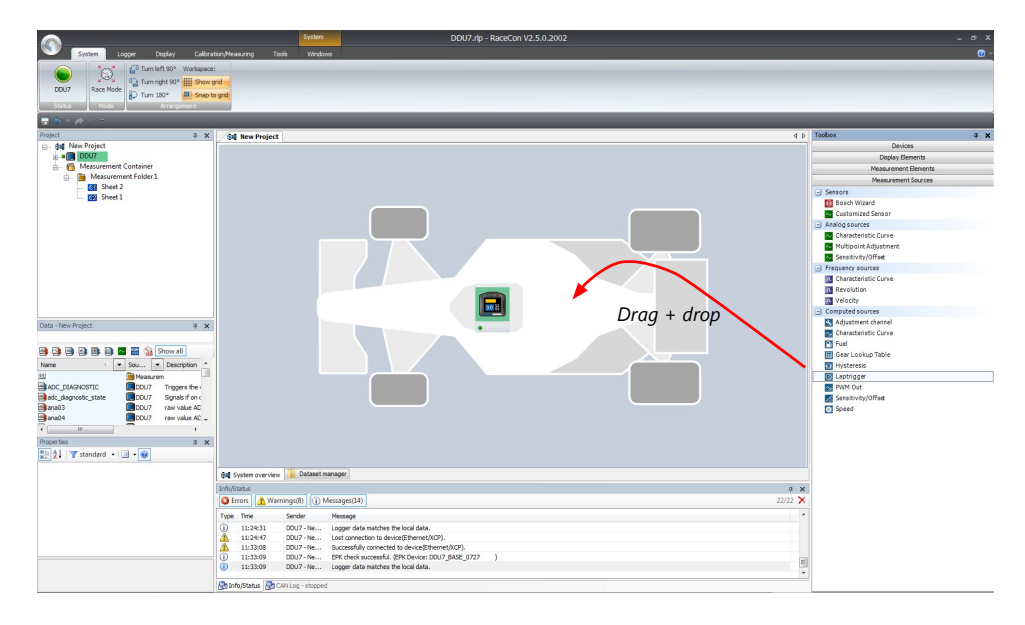

#### A 'Laptrigger Wizard' window opens.

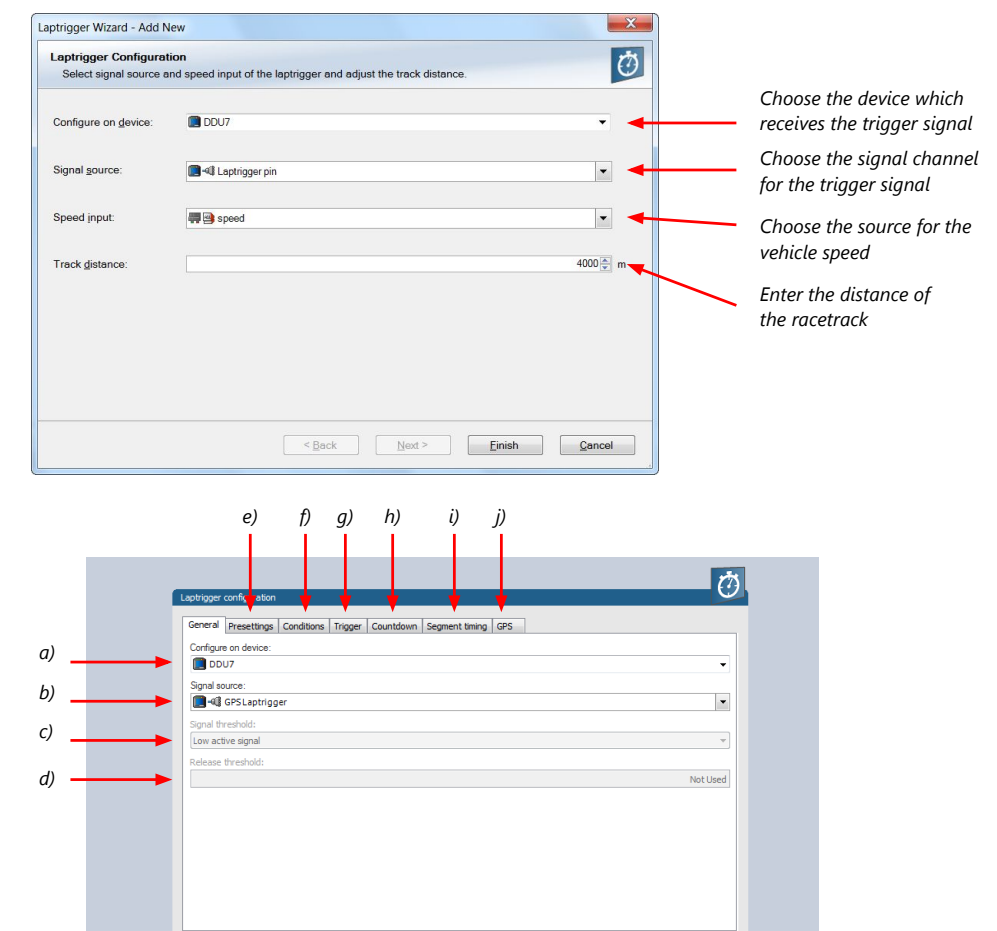

a) Change signal device, if desired.

 $\boxed{\odot}$  Configuration

b) Change signal channel, if desired.

c) Choose signal threshold. See chapter 'Electrical trigger signal' for details.

d) Define threshold of input channel signal when trigger is released. Only possible, if no digital source is selected as signal source.

e) Define presettings for trigger. See chapter 'Lap trigger presettings' for details.

f) Define condition settings; change signal for vehicle speed, define speed settings. See chapter 'Distance based retrigger protection' and 'Distance based forced trigger' for details.

g) Define settings for main trigger. See chapter 'Lap timing' for details.

- h) Define settings for counddown timer. See chapter 'Countdown timer' for details.
- i) Define settings for sub trigger. See chapter 'Segment timing' for details.

j) Define settings for a GPS lap trigger. See chapter 'GPS lap trigger' for details. Only applicable if the signal source is set to 'GPS lap trigger'.

Click 'Finish' to complete the operation. A pre-configured lap trigger window opens.

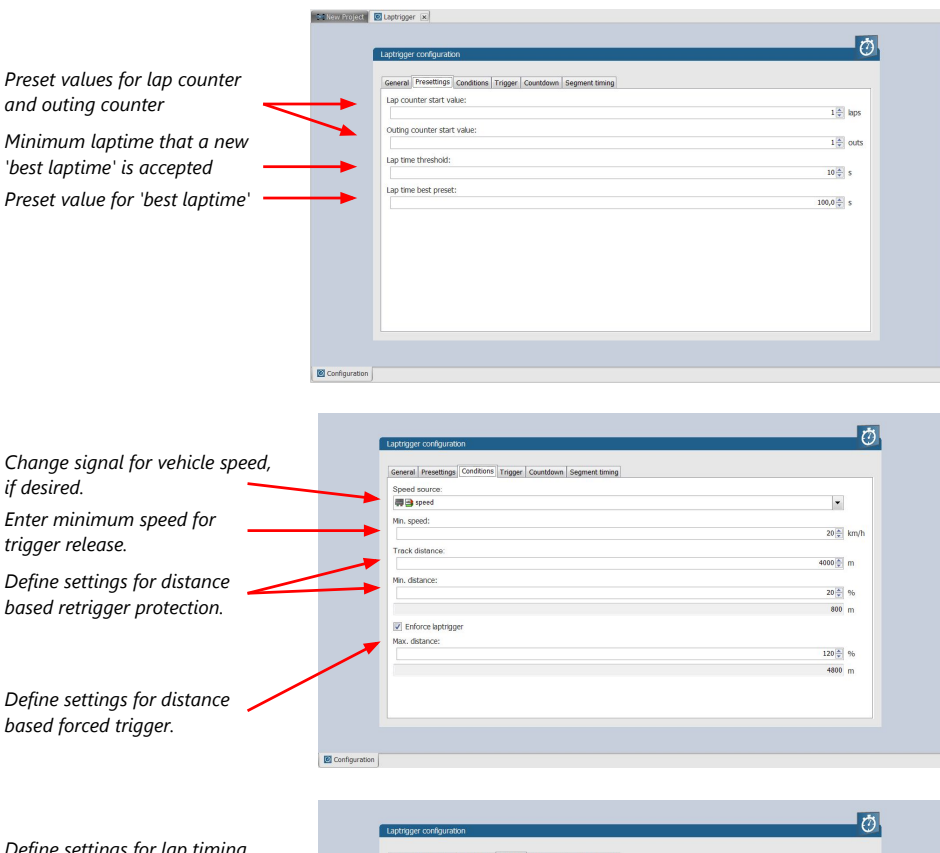

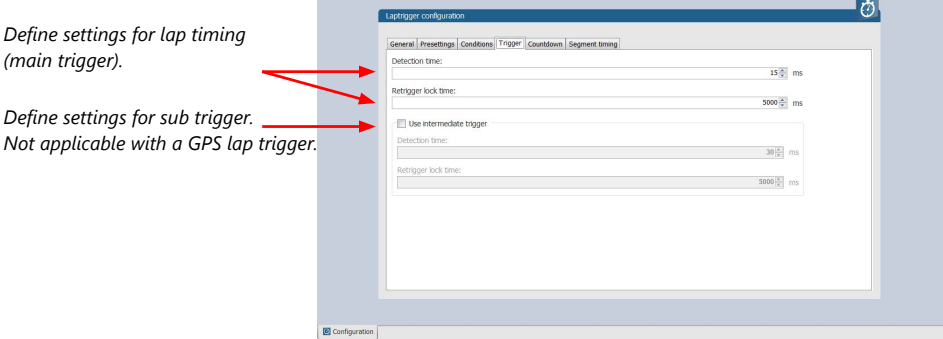

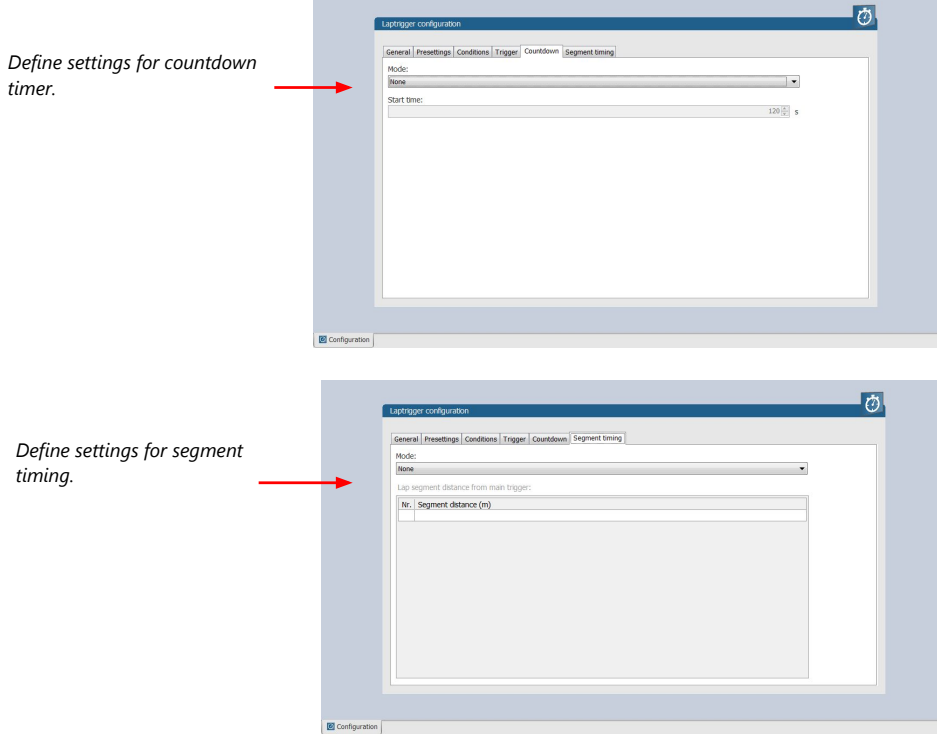

#### Only applicable for a GPS Laptrigger

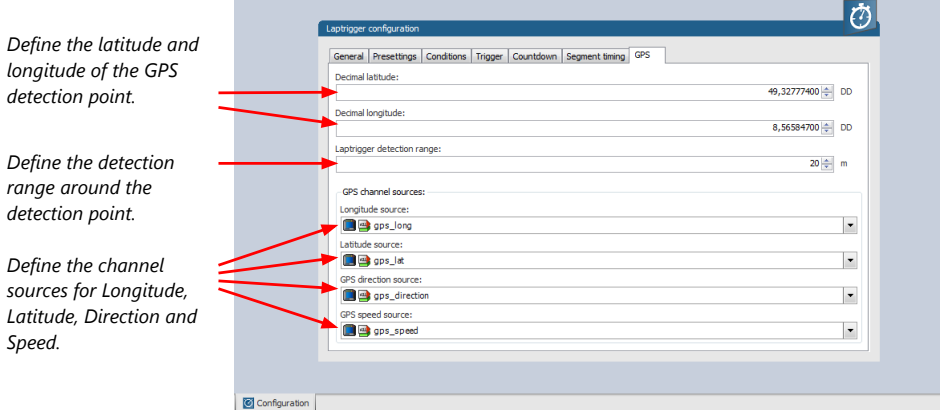

### 17.1.6 Lap trigger channel diagnosis/counter reset

To display a quick lap trigger channel diagnosis and to reset counters use the diagnosis page in RaceCon. Any 'Laptrigger\_xxx' channel can be displayed.

Double-click on any 'Laptrigger\_xxx' channel in the Data Area. Example: 'laptrigger\_lapdist\_dls'

A diagnosis window opens in Main Area.

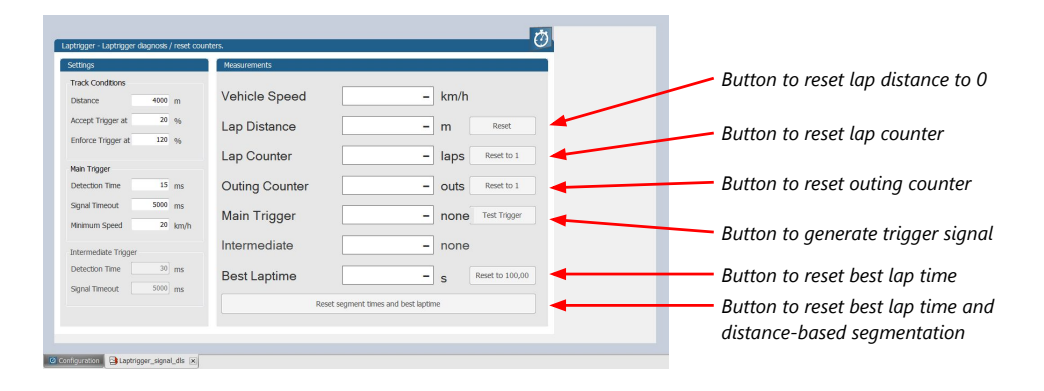

### Lap trigger diagnosis scheme

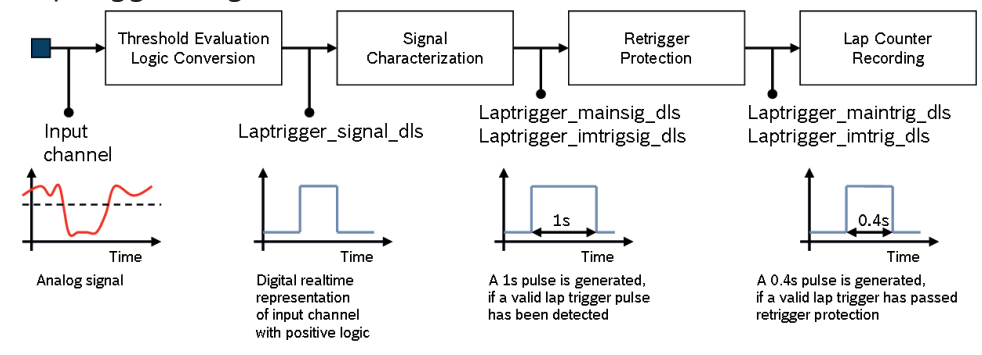

### 17.1.7 Lap trigger presettings

When the reset buttons on the diagnosis page are activated, these values are used.

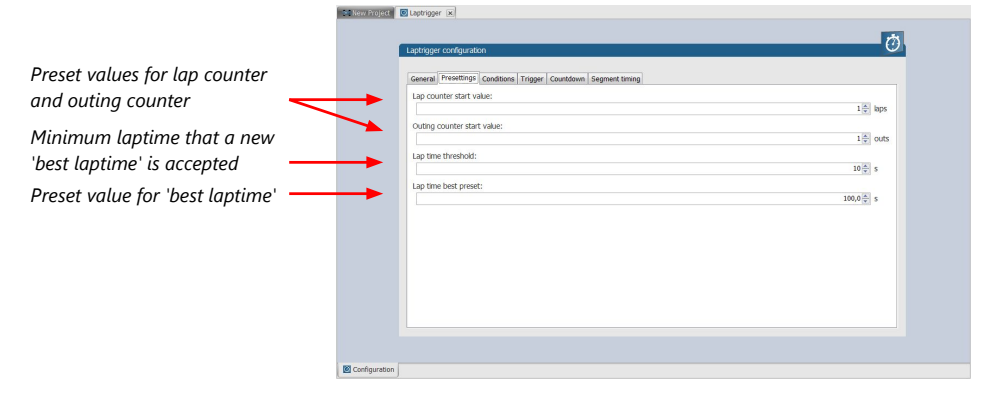

# 17.2 Counting outing/laps/fragments Speed

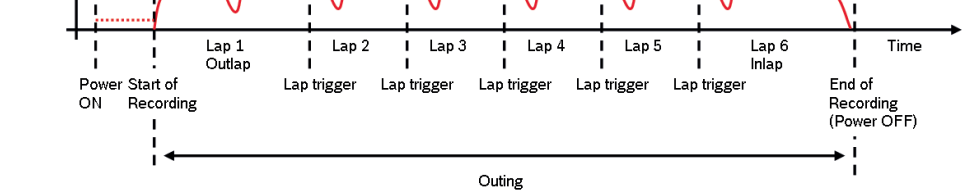

### Functionality

– Power ON: system + measurement is initialized but not yet started

- Global start condition fulfilled: recording starts
- Reception of valid lap trigger: recording of lap completed, new lap starts
- Power OFF or Global start condition not fulfilled: recording of lap completed, system shutdown

The system is counting:

Outing:

– The outing counter is incremented with each power cycle when at least one valid lap (not by forced lap trigger) was recorded

Lap:

- Leaving the pits to lap trigger
- Lap trigger to lap trigger
- Enforced lap trigger (see [Distance based forced trigger \[](#page-120-0)[}](#page-120-0) [121\]\)](#page-120-0)

Fragment:

- Test bench operation
- Power cycle on track or box (e.g. engine stalled)
- File fragmentation size [MB], time [sec]

#### Channels for display

To display counters use the following channels:

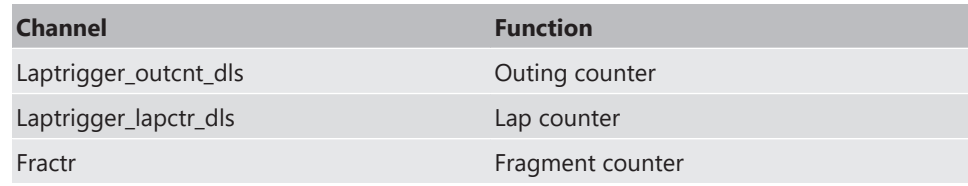

### Counting in WinDarab

To automatically name recorded files use filename templates in WinDarab dialog:

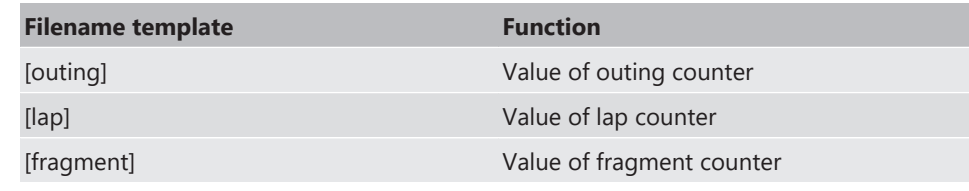

[###03] indicates: 'always use 3 digits with leading zeros'.

# 17.3 Lap timing

There are different possibilities to adjust the lap trigger to the timing situation.

The detection time defines the minimum time the input signal changes its state. E.g. a low active signal needs to be below the threshold for min. 15 ms to release the trigger.

#### Channels for display

To display lap times use the following channels:

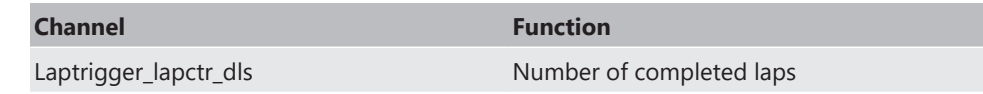

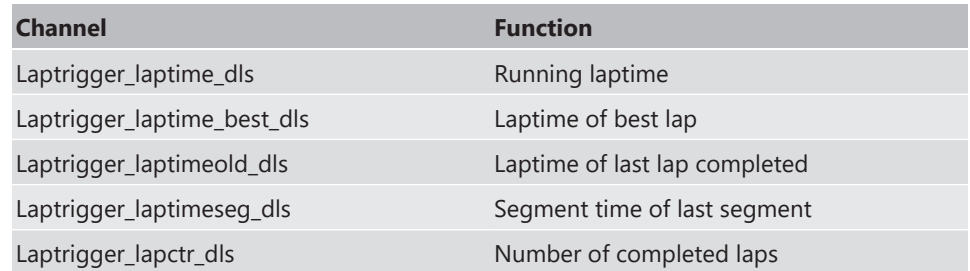

# 17.3.1 Time based retrigger protection

Trigger is locked for 5 s after main trigger was received.

To deactivate time based retrigger protection, set 'Retrigger lock time' to 0 ms.

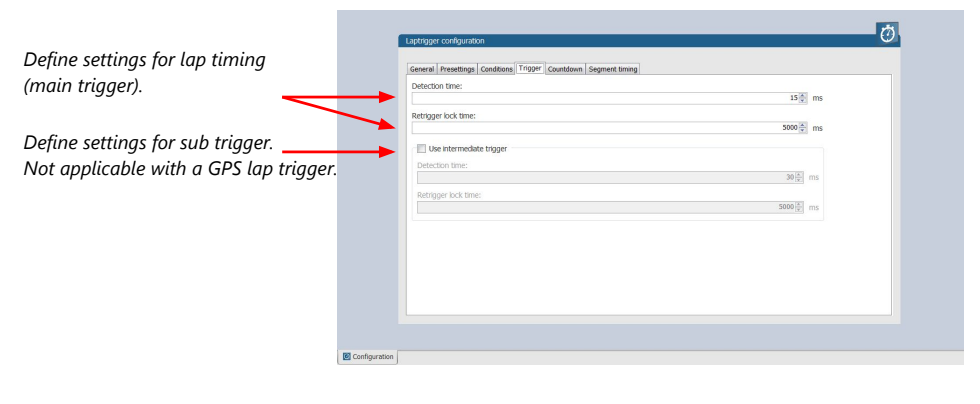

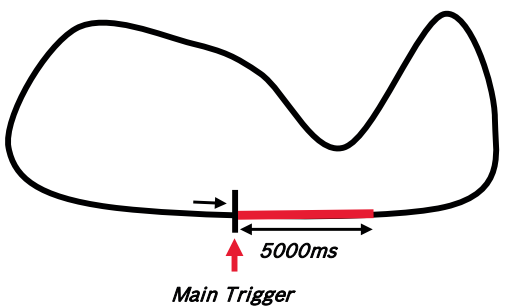

### 17.3.2 Distance based retrigger protection

Trigger is locked until configured min distance (i.e. 80 %  $\rightarrow$  3200 m) of track distance (i.e. 4000 m) has been covered. To deactivate distance based retrigger protection, set min distance to 0 %.

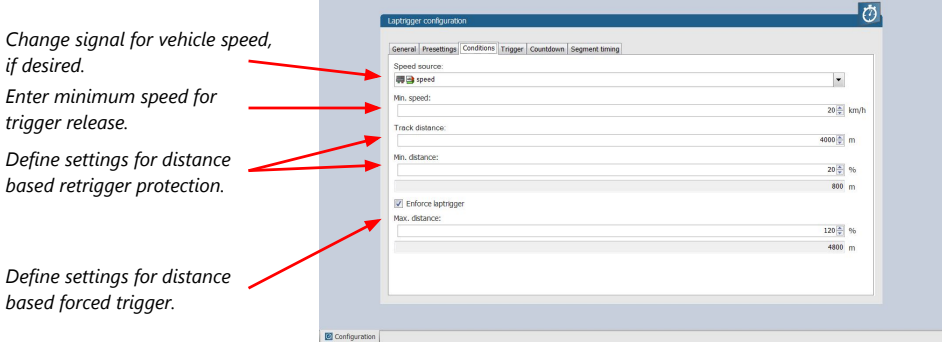

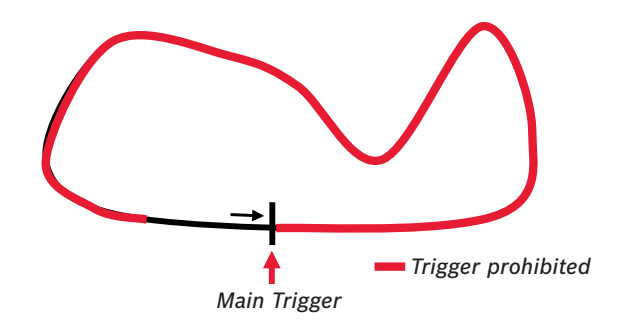

### 17.3.3 Distance based forced trigger

<span id="page-120-0"></span>After a missed main trigger, a forced trigger is inserted, if the configured max. distance (i.e. 120 %  $\rightarrow$  4800 m) of the track distance (i.e. 4000 m) has been reached. In this case, the channel 'Laptrigger distlap dls' starts at the delta between the max. distance and the track distance (i.e. 800 m).

To deactivate distance based forced triggers, uncheck box.

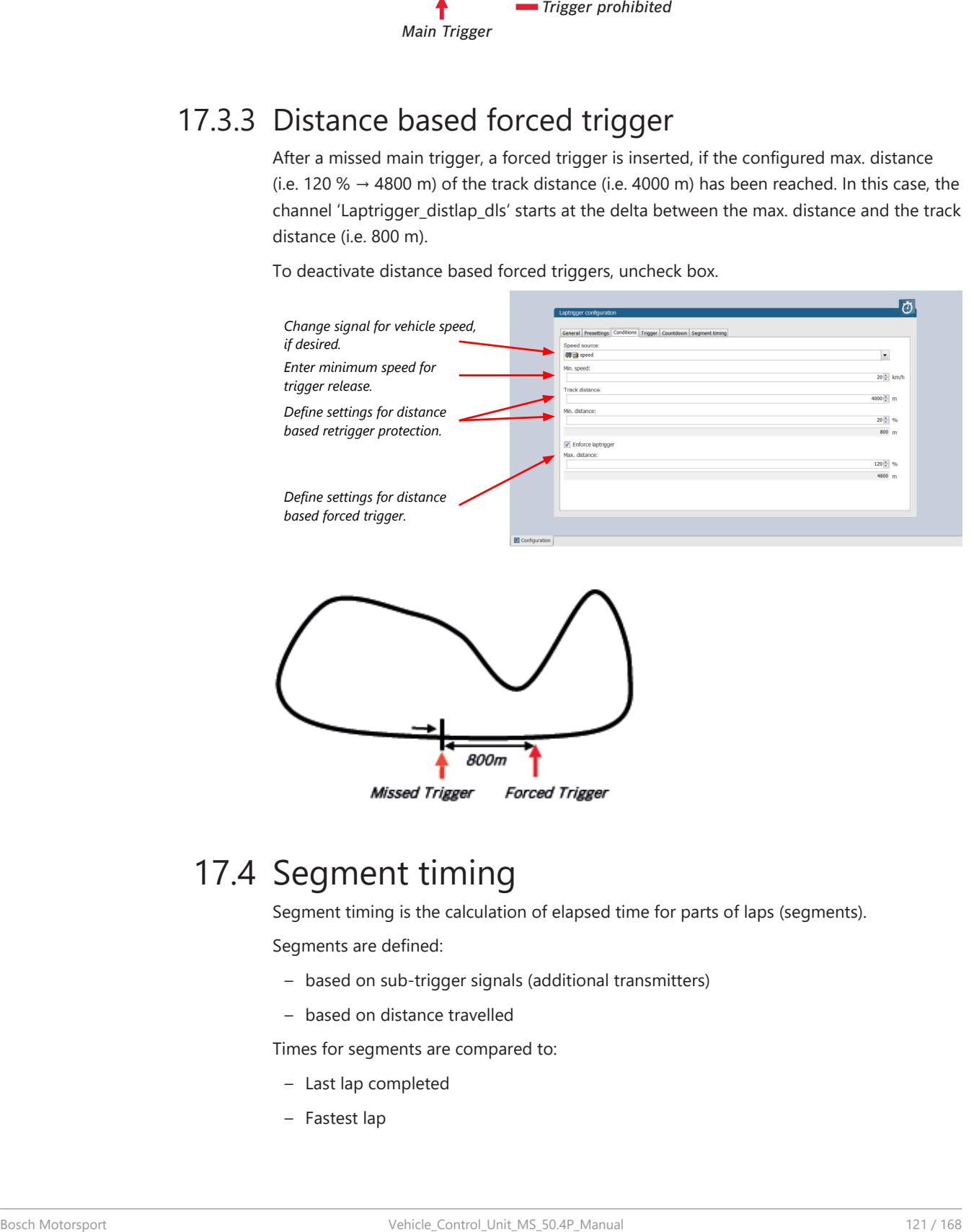

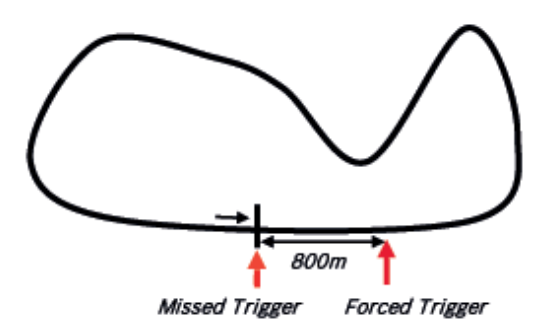

# 17.4 Segment timing

Segment timing is the calculation of elapsed time for parts of laps (segments).

Segments are defined:

- based on sub-trigger signals (additional transmitters)
- based on distance travelled

Times for segments are compared to:

- Last lap completed
- Fastest lap

### Channels for display

To display segment times use the following channels:

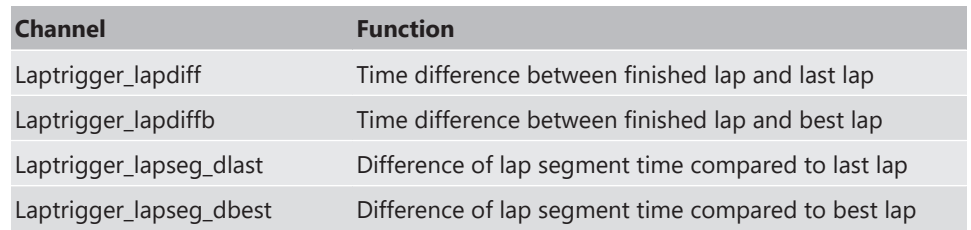

### 17.4.1 Sub trigger mode

Using main trigger (20 ms pulse) at Start-Finish-Line. 3 sub triggers (40 ms pulse) positioned at 1,000 m, 2,000 m and 3,000 m.

To deactivate sub trigger mode uncheck box.

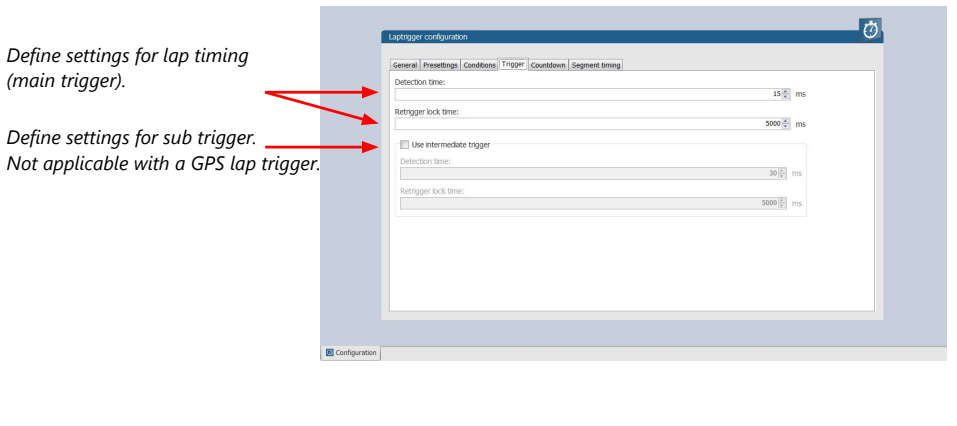

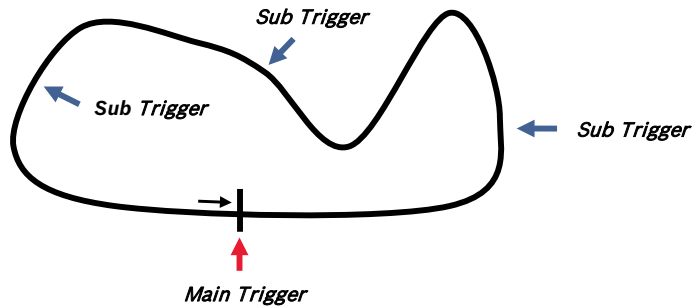

The sub trigger mode cannot be used with the GPS lap trigger.

# 17.4.2 Distance mode

Using main trigger (20 ms pulse) at Start-Finish-Line.

Set 'Mode' to 'Distance' and enter desired segment distances.

Segment time is automatically calculated at each segment. Time difference to last lap and fastest lap is automatically calculated at each segment.

To deactivate distance mode set 'Mode' to 'None'.

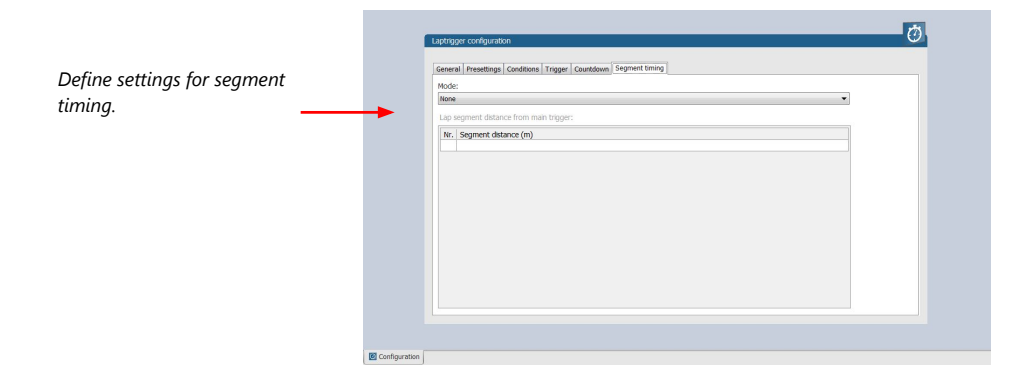

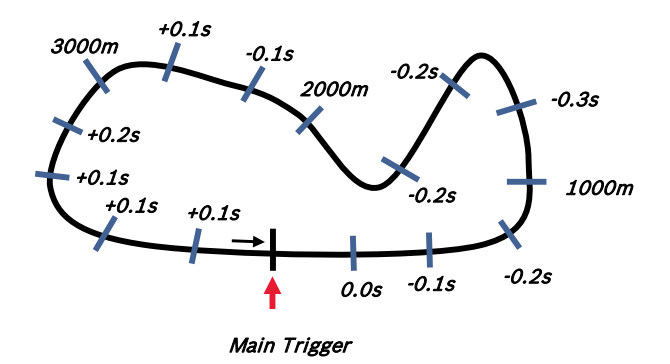

# 17.5 Countdown timer

Some race classes require a minimum time spent in the pits. An additional lap trigger Tx is configured as a segment trigger positioned at pit entry. The trigger signal starts a timer countdown.

The current value of the timer is stored in the variable **Laptrigger\_cntdown\_dls** which can be displayed.

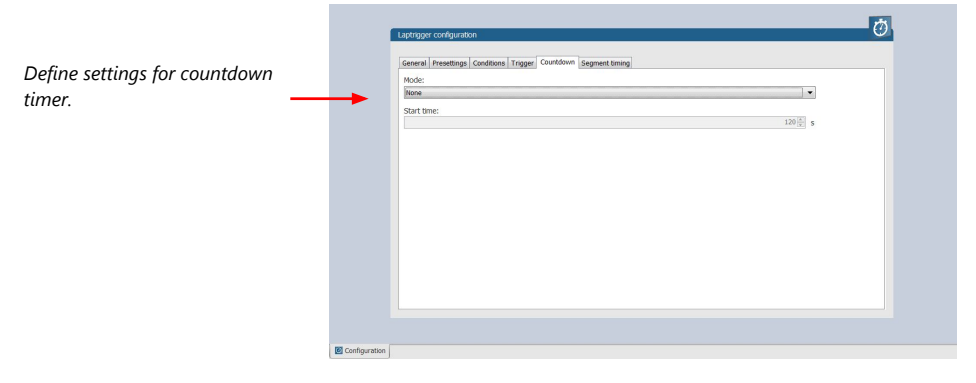

# 17.6 Automatic GPS Track Detection

With the GPS lap trigger, an automatic track detection can be activated by checking the highlighted box in the lap trigger configuration at the GPS tab.

Activating this functionality will overwrite the GPS trigger point coordinates and the track length with the values of a detected racetrack. The coordinates and the track length will be grayed out in the tool.

The function will compare the current GPS position with the coordinates of the known Racetracks list and use the closest GPS trigger point. If there are track variants with different track length, the system will adapt itself to the correct variant, if it is in the known racetrack list, after ~three detected laps. Please note that the track length needs to be quite accurate, within +/- 100 m, to adapt itself to another variant.

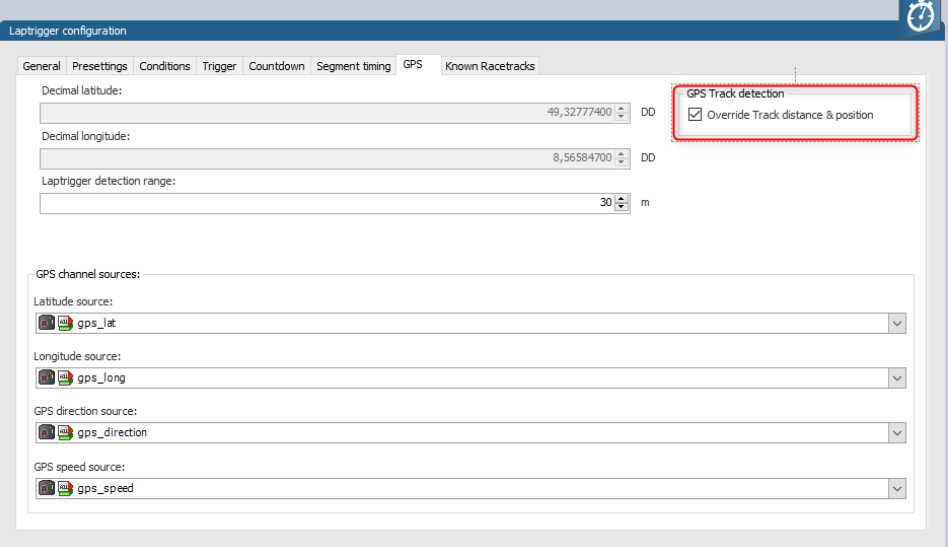

The known Racetrack list can be found in the lap trigger configuration menu within the Known Racetracks tab. It contains a built-in list and a user-defined list. Each track can be activated or deactivated with the checkbox to manually set the variant if needed.

User defined tracks can either be added from scratch with the Add Track button or with the Copy Track button as a modified version of a built in track. Both buttons will open the same Edit Race Track menu.

In the menu a track name, length and the coordinates of the detection point is required. The coordinates can be pulled from the GPS tab with the button "Get values …" or sent to the GPS tab with the button "Set values …". This allows an easy interaction with the manual GPS lap trigger mode.

The user-defined tracks will be part of the project. If the tracks are required in another project, the lap trigger module can be ex-/imported into another project.

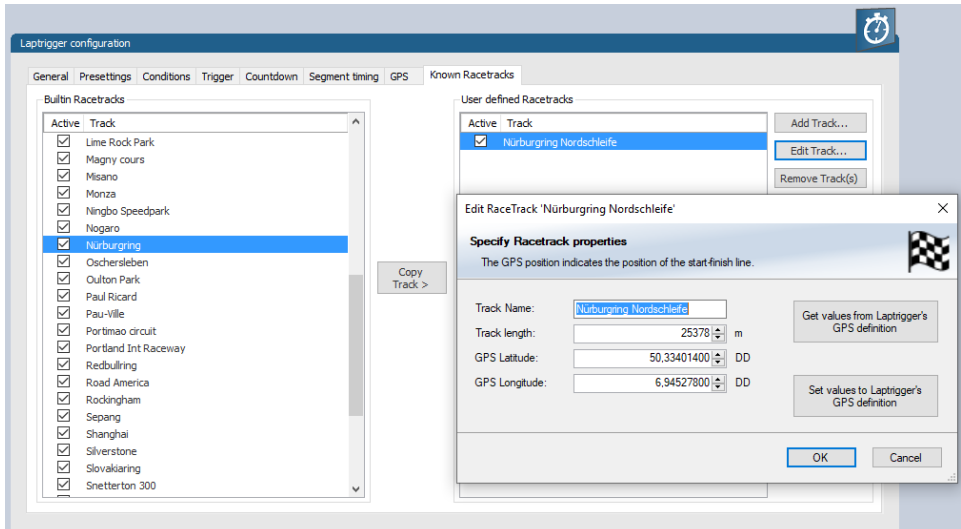

Following signals are assigned to the function:

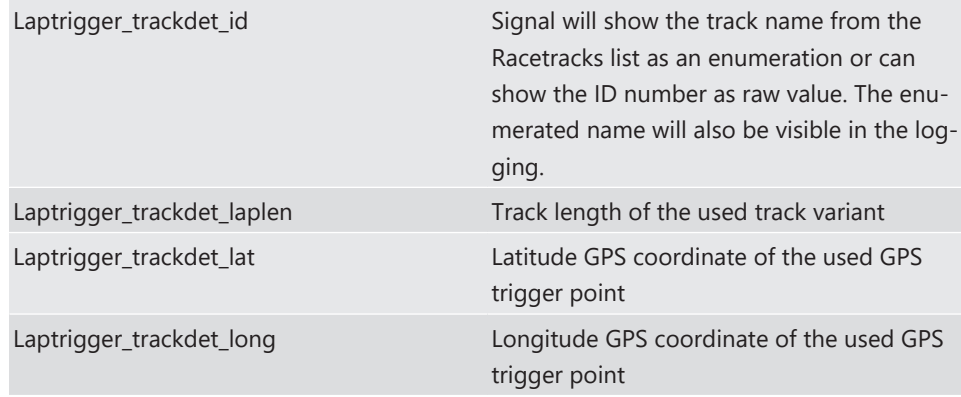

# 17.7 Predicted Laptime

The predicted laptime function allows to compare the current lap- and segment time with the predicted time of an expected lap. Additionally, the function can estimate the laptime of the current lap. This functionality is integrated in the laptrigger module in RaceCon.

### 17.7.1 Setting up the predicted laptime

To use the predicted laptime function you need to set up a laptrigger as described in the chapter [Lap Trigger \[](#page-111-0)[}](#page-111-0) [112\]](#page-111-0). Under the ribbon "Segment timing", you need to choose your segmentation mode which can either be distance or intermediate trigger based.

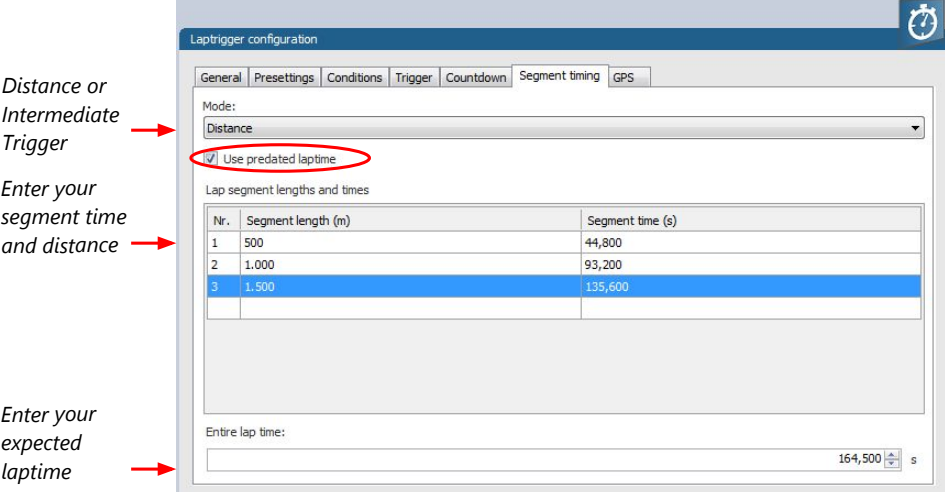

For the distance mode, you need to check on an old lap or estimate how long it takes to travel the segment distance. Please enter those values into input field. The values can also be copied and pasted to the input field from an excel sheet as a normal text. In the intermediate trigger, you just need to set the expected time the driver takes to reach the segment trigger.

#### Note

Please note that the segment time and length is always measured from the start line or where the main lap trigger is set.

### 17.7.2 Functionality and channel outputs

Following output channels are generated by the predicted laptime function.

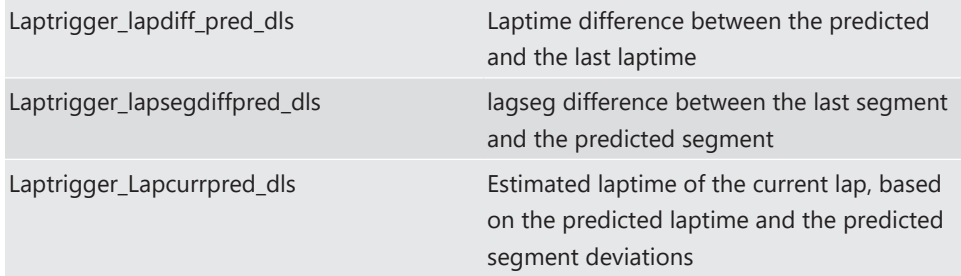

The channel Laptrigger\_lapdiff\_pred\_dls is updated as soon as the main lap trigger is received. Both other channels are updated as soon as the next segment distance is travelled, or the next intermediate trigger is received.

# <span id="page-126-0"></span>18 GPS Sensor

# 18.1 GPS (Global Positioning System)

Space-based global navigation satellite system.

GPS provides positioning, navigation, and timing services to worldwide users.

GPS receiver (sensor) gives digital information about position (longitude, latitude, height), ground speed, course, and status.

### Two types of GPS receivers:

CAN output -> Read in messages via CAN Input of VCU MS 50.4P (not covered here)

Serial output -> Read in messages via RS232 Interface of VCU MS 50.4P

Serial Interface is characterized by:

Voltage levels: RS232 is standard (+/-12 V), UART (0 V/ 5 V) needs level shifter

Baud rate: 9,600 is standard for GPS, VCU MS 50.4P supports 1,200 to 115,200 baud. GPS Rx interface baud rate must match VCU MS 50.4P interface baud rate. VCU MS 50.4P Baud rate can be set with the 'GPS\_BAUDRATE' characteristic Data format: VCU MS 50.4P expects 8 data bits, no parity bit, 1 stop bit (8N1)

### 18.1.1 Serial interface characterization

Serial Interface is characterized by:

Voltage levels: RS232 is standard (+/-12 V), UART (0 V/ 5 V) needs level shifter

Baud rate: 9,600 is standard for GPS, VCU MS 50.4P supports 1,200 to 115,200 baud. GPS Rx interface baud rate must match VCU MS 50.4P interface baud rate. VCU MS 50.4P Baud rate can be set with the 'GPS\_BAUDRATE' characteristic Data format: VCU MS 50.4P expects 8 data bits, no parity bit, 1 stop bit (8N1)

## 18.2 Protocol

VCU MS 50.4P expects NMEA Protocol (ASCII).

The following messages are decoded:

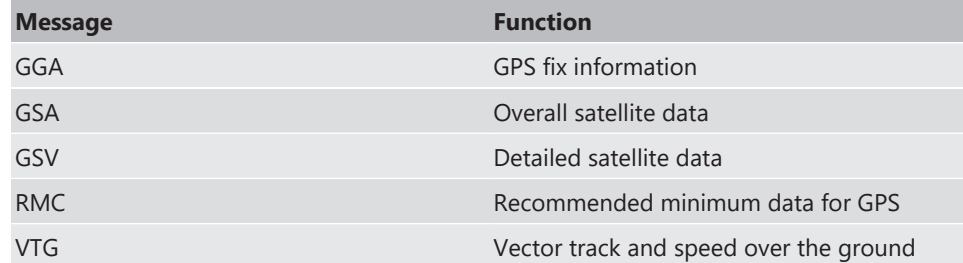

On most GPS sensors, these messages are activated in the default configuration.

# 18.3 Sensor recommendation

The system has been tested with the Navilock NL-8004P MD6 Serial PPS Multi GNSS Receiver. This sensor is based on a U-Blox 8 chipset and is fully configurable with the Navilock "U-Center" software. To use this sensor with Bosch Motorsport components the transfer rate, the satellite system and the update rate need to be reconfigured. More information about the configuration can be found in the Appendix.

### 18.3.1 Configuration of the recommended Navilock NL-8004P MD6 Serial PPS Multi GNSS Receiver

For the sensor configuration, the sensor needs to be connected to the Navilock software "U‑Center" which is available from Navilock free of charge. Navilock offers a USB connection cable for the sensor.

In "U-Center" click **"View"** – **"Configuration View"** to start the configuration. The following 3 points have to be changed:

### Transfer Rate

- Click on "**PRT (Ports)".**
- Change the baud rate to a fixed value, this value needs to meet the setting of Race-Con. For a good signal quality we recommend 115,200 baud.
- Click on **"Send"** to store the new setting in "U-Center".

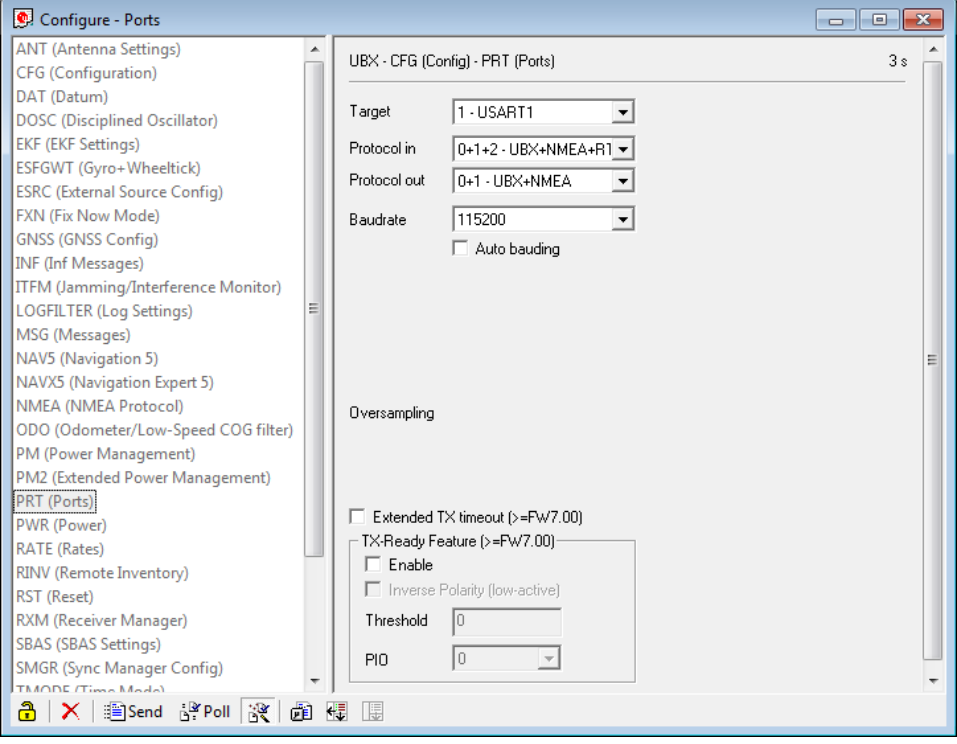

- Click on **"CFG (Configuration)".**
- Click on **"Send"** to save the new setting on the sensor.

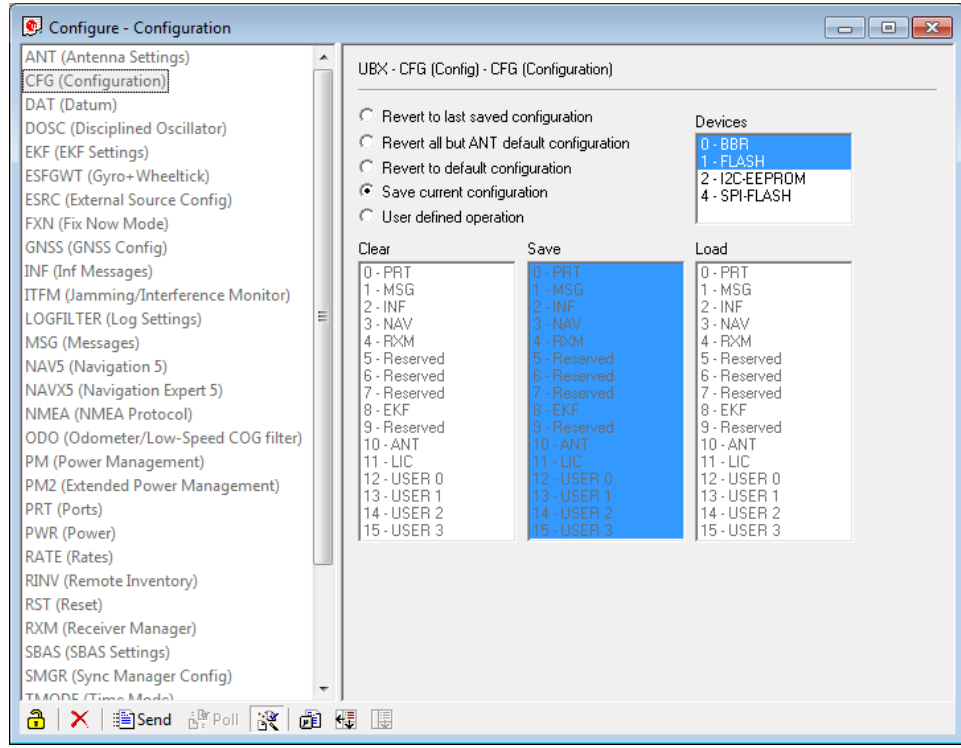

### Satellite System

- Click on **"GNSS (GNSS Config)".**
- Set the ticks as shown in the following picture.
- Click on "**Send**" to store the new setting in "U-Center".
- As during configuration step 1, click on "**CFG (Configuration)**".
- Click on"**Send**" to save the new setting on the sensor.

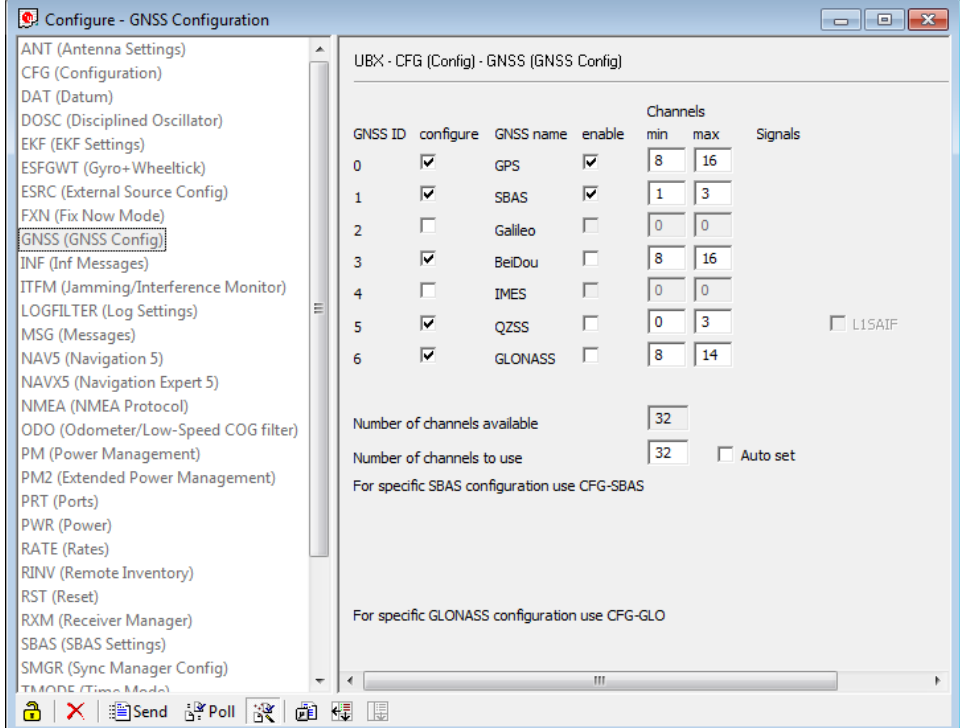

### Update Rate

- Click on **"RATE (Rates)".**
- Change the "Measurement Period" to 55 ms.
- Change the "Navigation Rate" to 1 cyc.
- Values which lead to a lower frequency will lower the precision of the sensor, we recommend the mentioned values.
- Click on "**Send**" to store the new setting in "U-Center".
- As during configuration step 1, click on "**CFG (Configuration)**".
- Click on"**Send**" to save the new setting on the sensor.

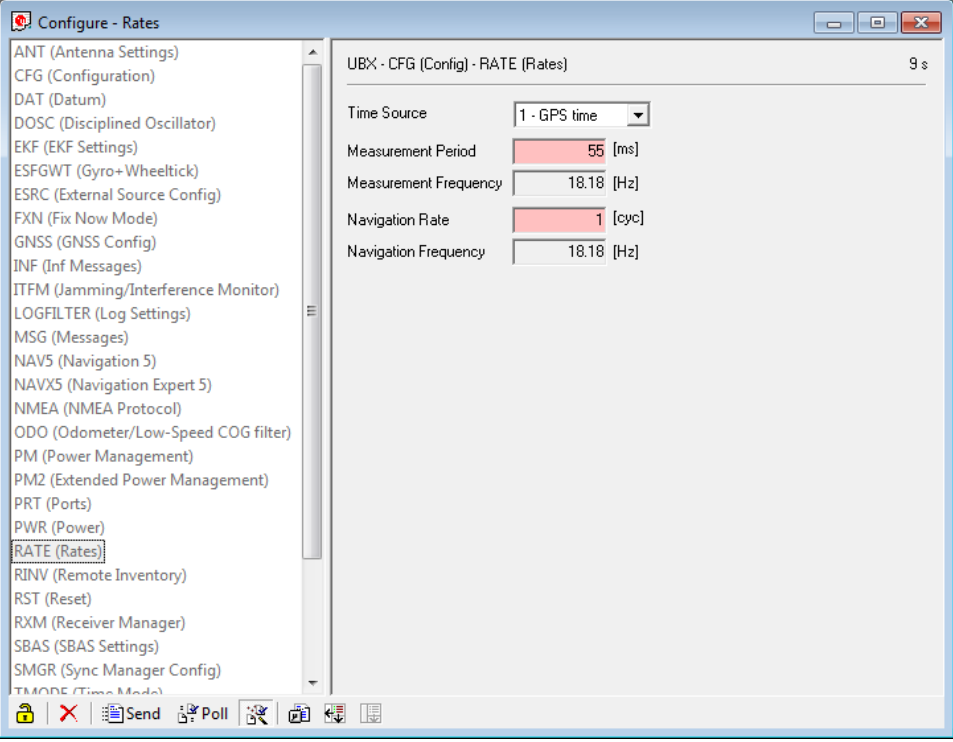

#### Note

Sensor needs reception for visible signal. It takes time to start the sensor.

### 18.4 Measurement labels

The decoded NMEA messages are copied to these VCU MS 50.4P measurement labels.

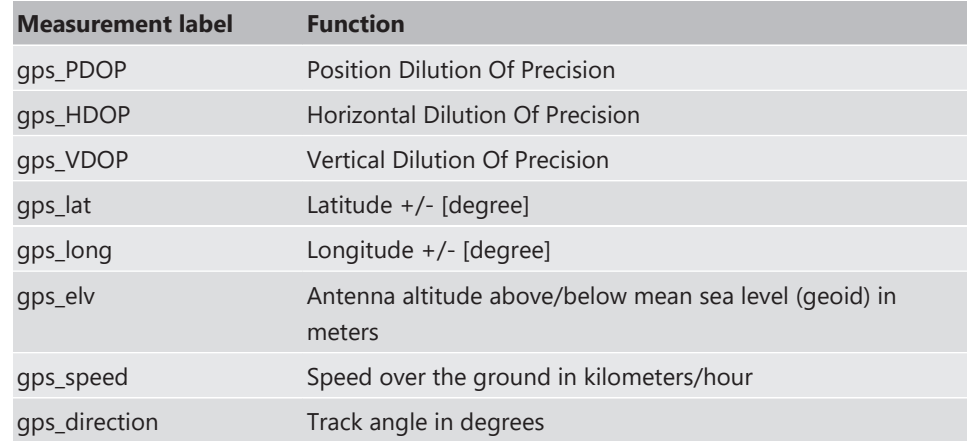

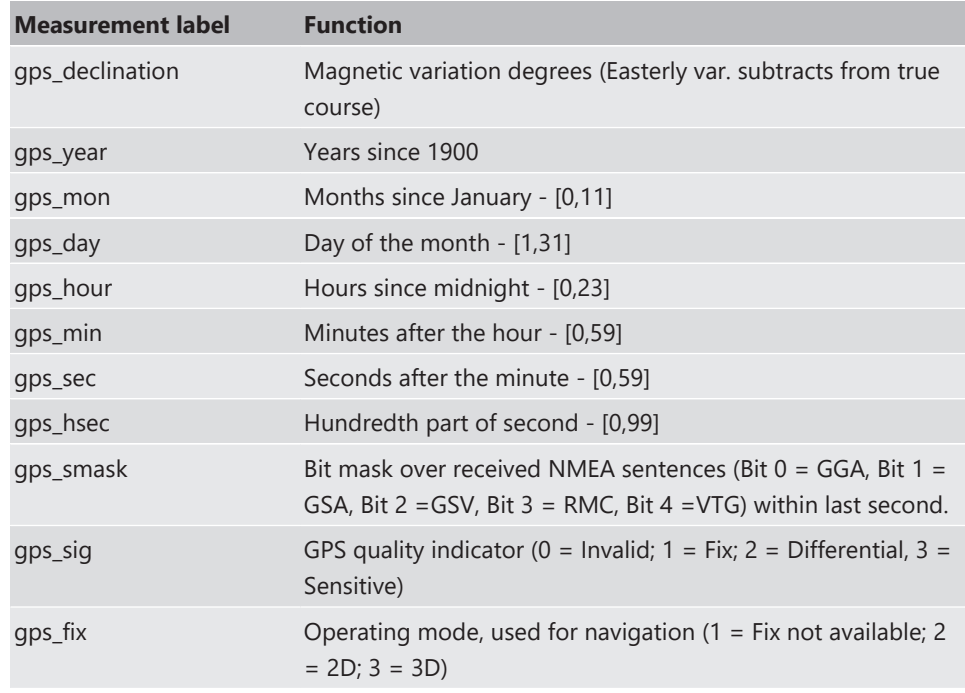

These measurement labels are arrays, where the indexed element points to the same satellite.

(E.g. gps\_info\_satsigstrength[3] tells the receiving signal strength of satellite 3. Satellite 3 has the SAT-ID given in gps\_info\_satid[3])

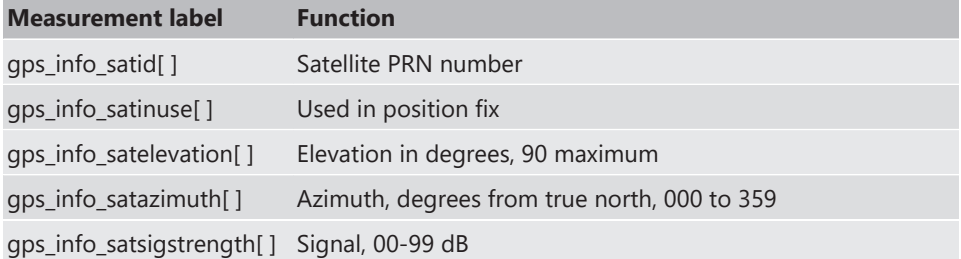

# 18.5 GPS troubleshooting

#### Electrical

Is the transmitter signal of the GPS sensor connected to the receiver pin of serial interface of the VCU MS 50.4P?

Is the GPS sensor powered up?

Does the GPS sensor deliver RS232 signal levels?

Is the sensor connected to the "sensor ground" of the device?

#### Interface

Do the baud rates of the GPS sensor and the VCU MS 50.4P match?

Is the GPS sensor set up for 8N1 transmission parameters?

Is the GPS sensor set up for NMEA messages?

Are the GGA, VTG, RMC messages activated?

### GPS sensor start-up

Does the GPS sensor 'view' the sky?

Did the GPS sensor complete its initial start-up procedure? This may take up to 20 min.

A correct reception is indicated when 'gps\_fix' is showing '3D Fix'.

#### GPS sensor values are frozen

Does the sensor has lost its reception? The old values will be kept if the reception is lost. The gps\_smask channel shows which NMEA sentence is received.

# 19 Telemetry System LTE 65

- Support for long-range online telemetry
- Individual programmable team code
- Fast block slow block mechanism
- Programmable data rate
- Ethernet or RS232 interface
- Full online track coverage on almost all tracks

## 19.1 Software setup

Drop Telemetry from Toolbox into system overview.

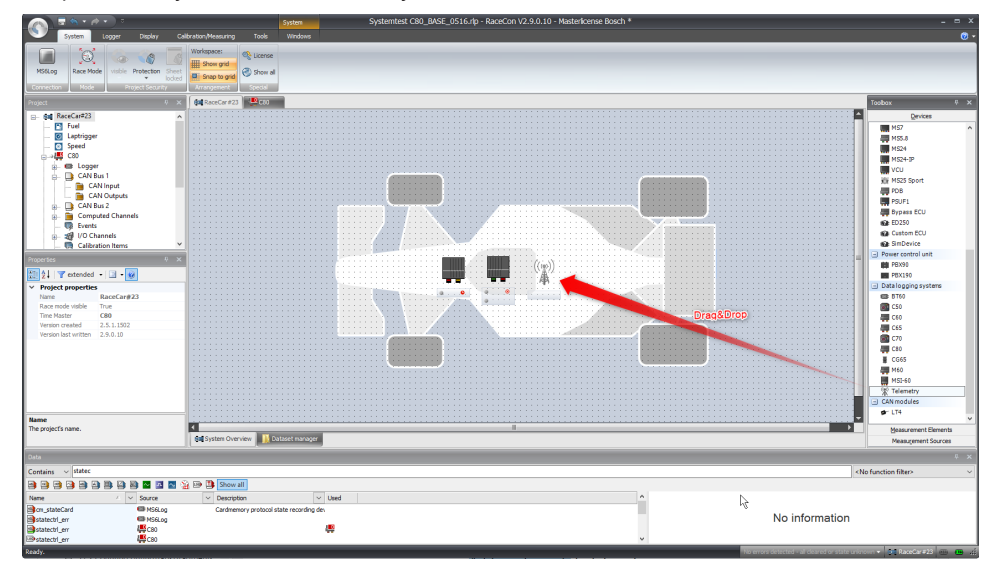

Adding channels to telemetry

- 1. Expand the list of 'Loggers' by clicking on '+' in the VCU MS 50.4P Project Tree.
- 2. Double-click on 'Recording' in VCU MS 50.4P Project Tree.

The recording configuration is displayed in the Main Area.

3. Click 'Edit channel(s)'.

The 'Edit Recording Channels' window appears.

4. Choose between 'Fast/Slow block' transmission.

#### Using fast block/slow block transmission

VCU MS 50.4P telemetry has a bandwidth 200 kBit/s, the used bandwith can be adjusted to cope with the transmitting system. The bandwidth has to be divided into channel information to be transmitted high-frequently and low-frequently using the 'fast/ slow block' setting.

Channels are grouped into 8 blocks which are transferred each cycle:

- Fast block (Block 1) is transferred every cycle and used for a high-frequent transmission of channel information (e.g. speed, rpm).
- Slow blocks (Block 2…n) are transferred every n-th cycle and used for a low-frequent transmission of channel information (e.g. tire pressure, oil temperature).

#### Transmission Scheme

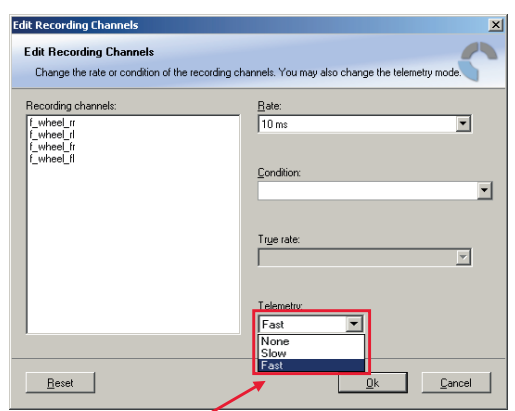

*None – channel(s) are not transferred Slow – channel(s) are transferred in the slow telemetry block Fast – channel(s) are transferred in the fast telemetry block* 

If the maximum bandwidth of a block is reached, a warning will be displayed. To fix this problem you can view the allocation of the channels and data rate in the 'Statistics' tab of the Main Area.

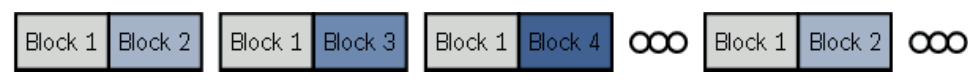

# 19.2 Telemetry channels with special functionality

The Telemetry system allows the transmission of special information such as running distance of current lap, lap number of current lap and lap time, fuel consumption of last lap completed. You have to assign the channel type to the telemetry channel so that it is recognized accurately by RaceCon.

Channel's names are e.g.: Laptrigger\_lapdist\_dls, fuelcons, lapctr, Laptrigger\_lapdist\_dls. Different channel names are possible between different devices (e.g. ECU MS6, laptrigger module used in RaceCon).

For displaying the position of the car in the cloud, additionally GPS-position and lapdist can be send to the cloud, this is activated with the checkbox "cloud statistics".

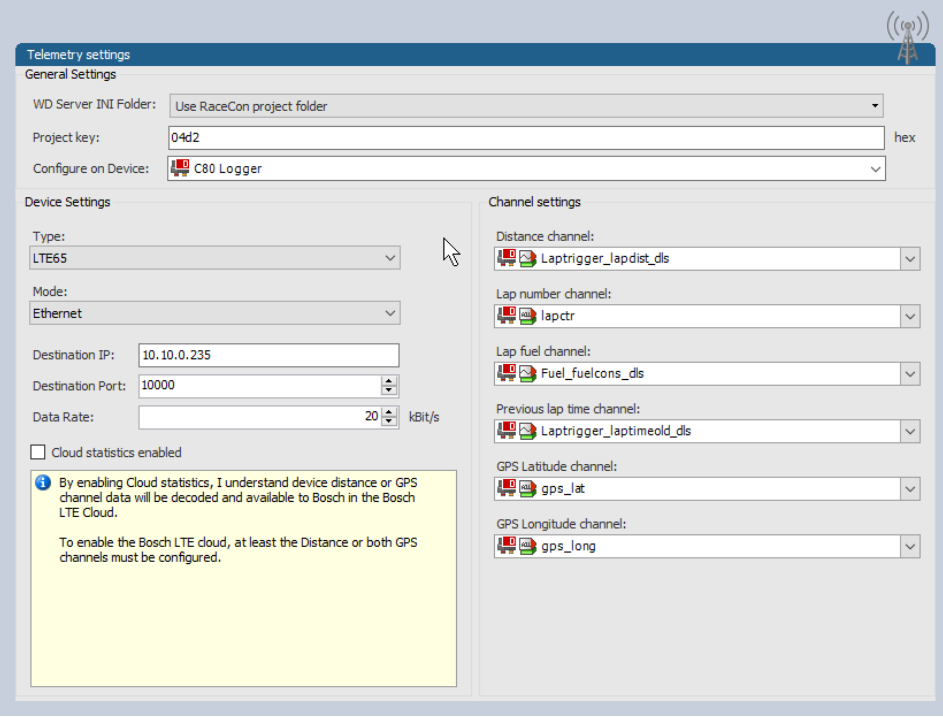

- 1. Assign the desired channels to the channel types. The table below shows the function of the available channel types.
- 2. Click 'Ok' when done.

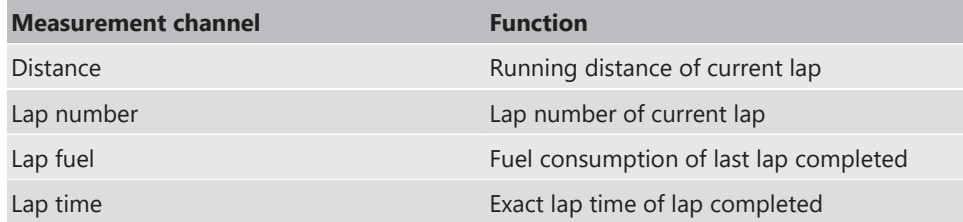

The telemetry channels and their assigned channel types are displayed in the overview list.

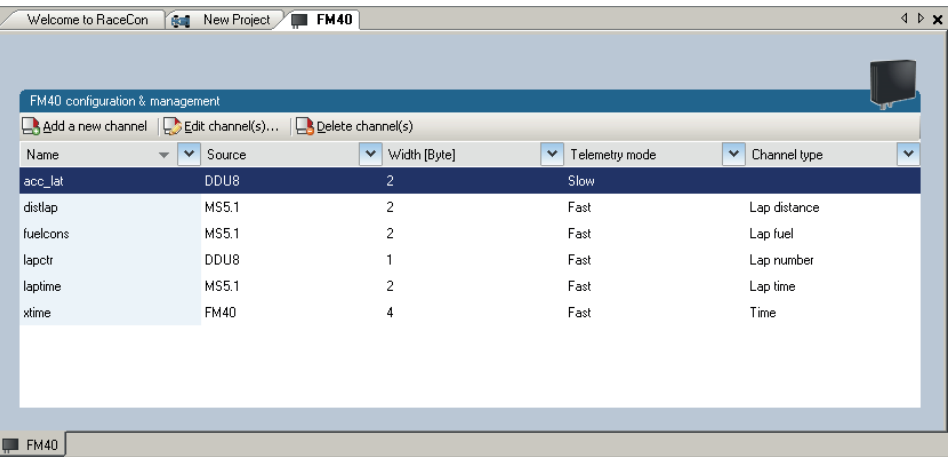

# 19.3 Setting up car in WDServer

WDServer is a program used to capture data streaming from a transmitter and convert to WinDarab; WDServer also creates a log of the data received over telemetry.

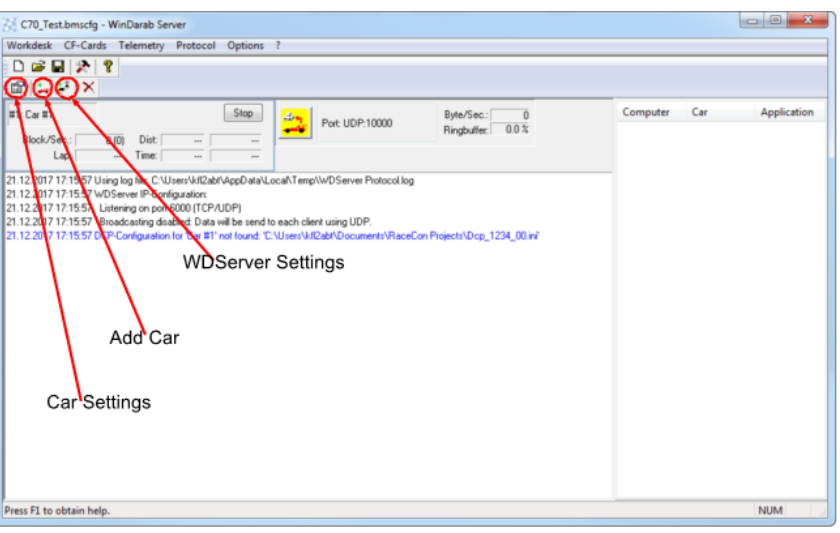

- 1. To set up a new car, select 'Add Car'.
- 2. In the Car settings tab, enter a name for the new vehicle.

This name will be used as a part of the file name for WDServer's log of received telemetry data and will show up in WinDarab, when searching for the telemetry stream in the Network folder.

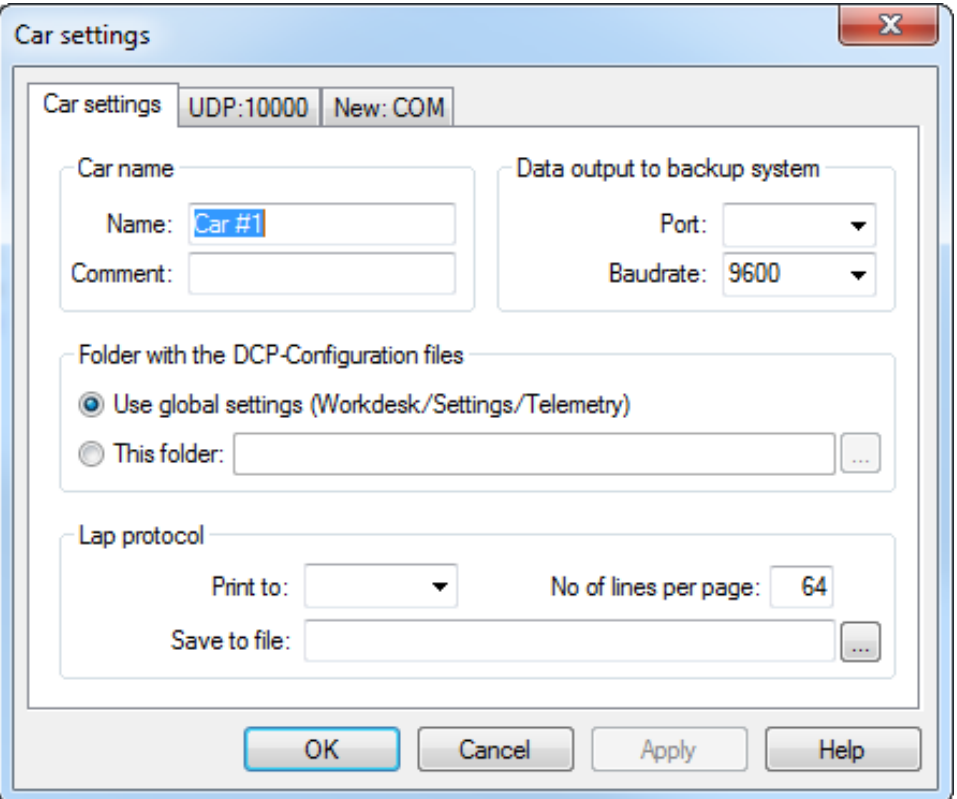

- 3. You are now at the final step of configuring the telemetry stream. In order for the data to be decrypted by WDServer, two \*.ini files must be referenced by WDServer. After the configuration is sent to the logger, these two different \*.ini files will be created in the base folder. You can find the base WDServer folder, if you right-click the Telemetry and select 'Properties'. You can change this folder location for easier access if desired.
- 4. Define the link to the folder of the \*.ini files for each car or define it in the general WDServer settings, under the 'Telemetry' tab.

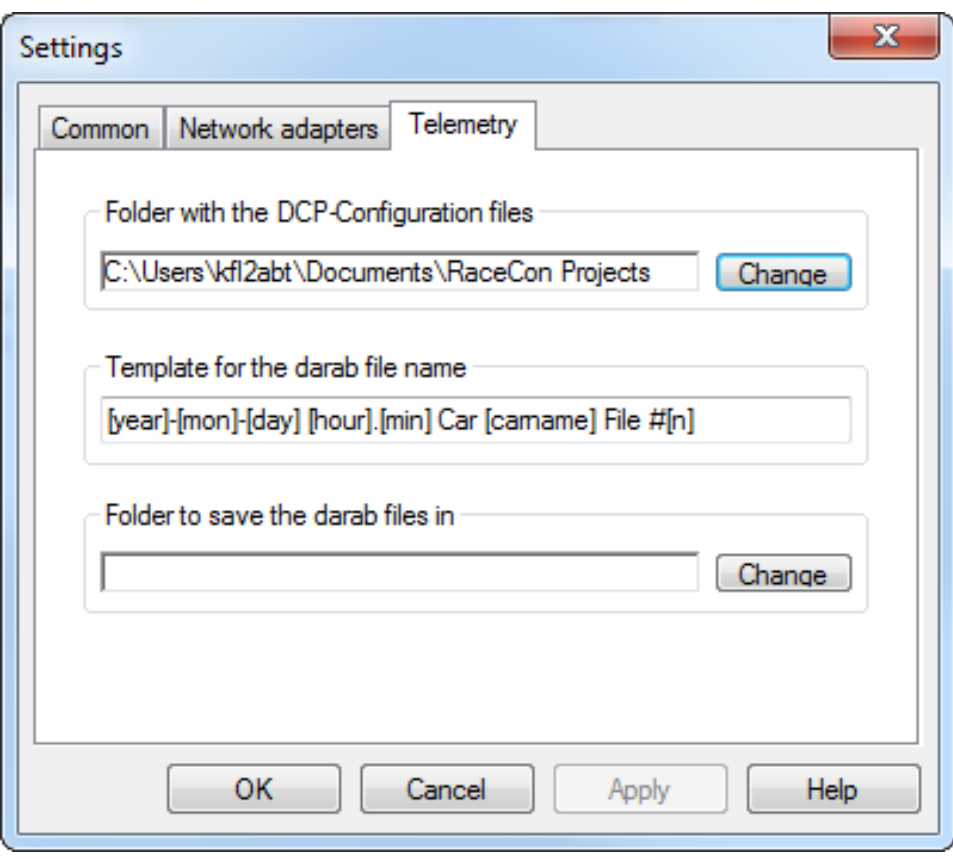

- 5. Under the 'UDP' tab, select the drop-down menu and type in "UDP".
- 6. For the UDP Port, type in the port number assigned to the device in RaceCon. Each vehicle being read by a single receiver device must have a unique port number. This information will be provided by Bosch upon delivery of the devices.

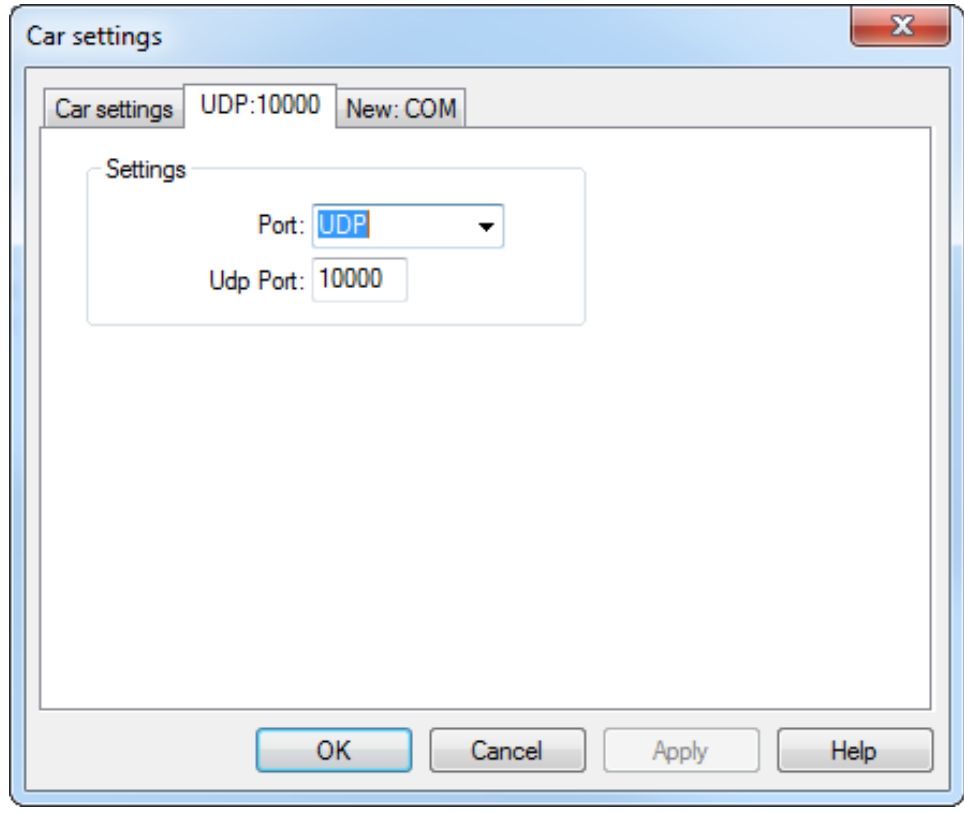

7. Click 'OK', to close the window.

- 8. Select the button 'WDServer Settings'.
- 9. Under the 'Common' tab, choose directories where WDServer can store its temporary files and log files. These are created during telemetry reception and can be used to help diagnose issues.

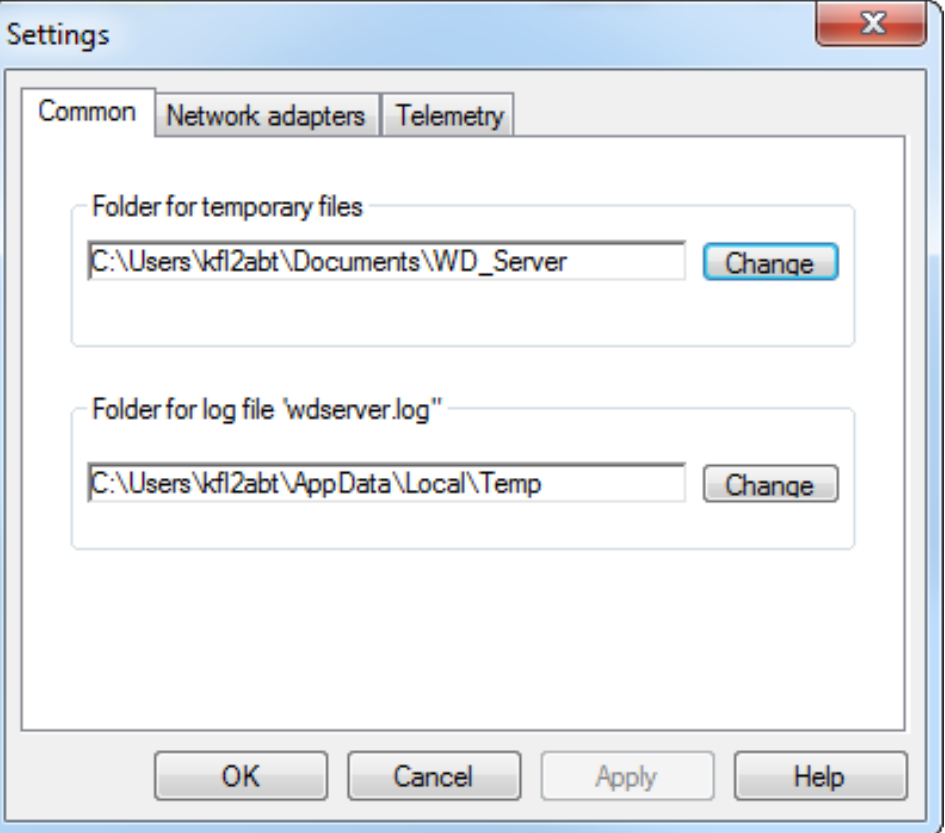

Under the 'Telemetry' tab, the first section requests a folder path for the DCP- Configuration files. This is the folder path where RaceCon stored the \*.ini files required by WD-Server.

10. Click on the "Change" button next to this section and navigate to this folder. A template can also be specified for the file nomenclature for logged telemetry as well as a save location.

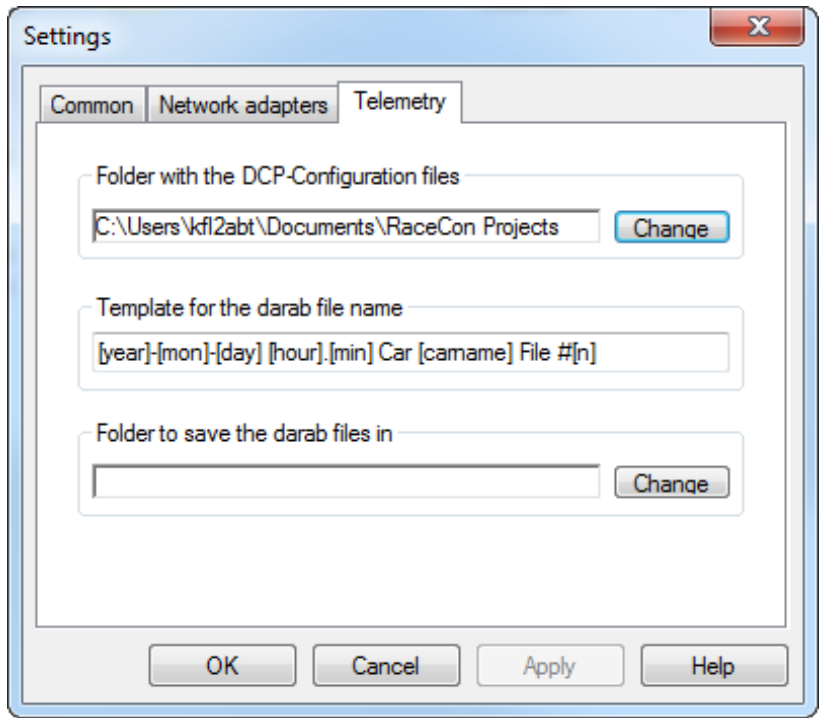

- To ensure proper communication between WDServer and the receiver, do not delete any old \*.ini files from this folder path. As mentioned in section 5, RaceCon will generate a new \*.ini file each time a project is synchronized; each new \*.ini file instance has an incremented file name. Retaining all of these \*.ini file iterations will ensure that WDServer always has a reference to whichever configuration is programmed into your vehicle's logger system.
- If the RaceCon project for the vehicle resides on a different computer, than that which is used for telemetry, then all \*.ini files for a given project should be transferred to the telemetry computer after every data synchronization in RaceCon. WDServer may have trouble recognizing \*.ini files stored on removable media, so best practice is to copy these files to the telemetry computer's hard drive.

# 19.4 Loading the telemetry data

The following is an example of a file name and data format for Car #91. File is typically located in WinDarab/Config/WDServer:

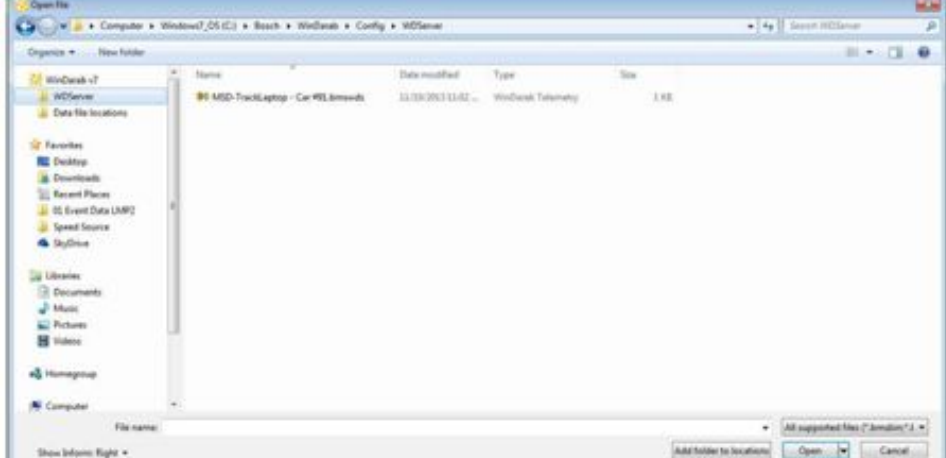

In the File Explorer, click 'Open' and navigate to the data set. Under 'Network', search for the car or cars that are required for viewing.

# 20 Firmware

# 20.1 Firmware and configuration

VCU MS 50.4P holds 2 types of data:

Firmware: The software (PST program file) of the VCU MS 50.4P.

Configuration: The default parameters for controlling the output of the VCU MS 50.4P.

# 20.2 Firmware update

Firmware updates are performed via XCP. Following standards are supported:

- ASAM MCD-1 (XCP); Version 1.5.0; Date: 2017-11-30
- ASAM MCD-2 MC (ASAP2 / A2L); Version 1.7.1; Date: 2018-01-30

Additional files for firmware update (like ProF-Scripts for INCA) will be provided by BOSCH.

# 21 Cloning the Unit

Chapter left intentionally blank

# 22 Fuel Consumption Calculation

# 22.1 Setting up fuel consumption calculation and tank management

- 1. Select 'Measurement Sources' in Toolbox.
- 2. Drag 'Fuel' element and drop it on the vehicle in System Overview. Do not drop it on the VCU MS 50.4P!

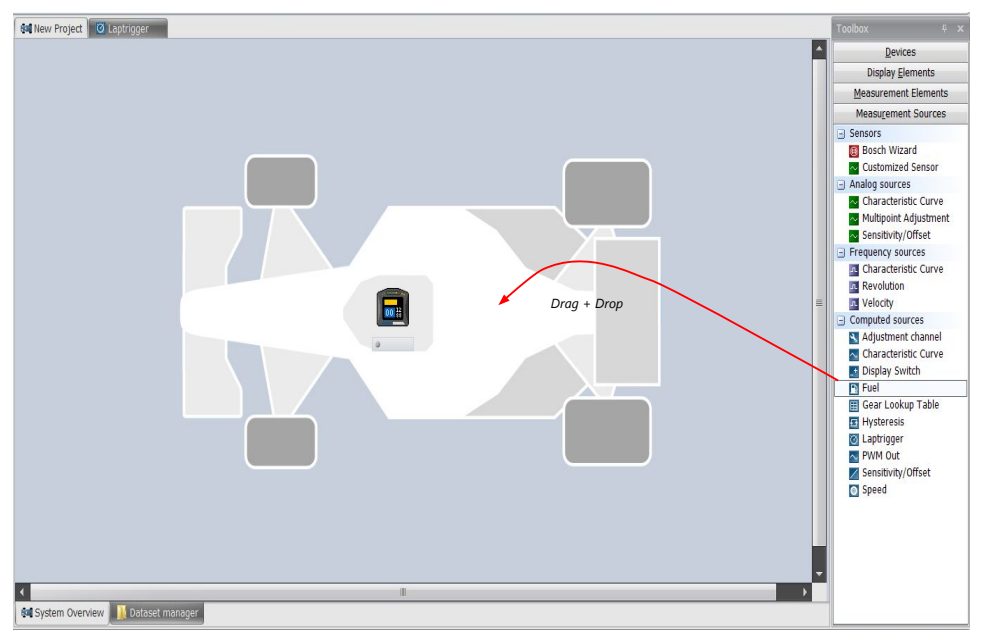

#### A 'fuel consumption wizard' opens.

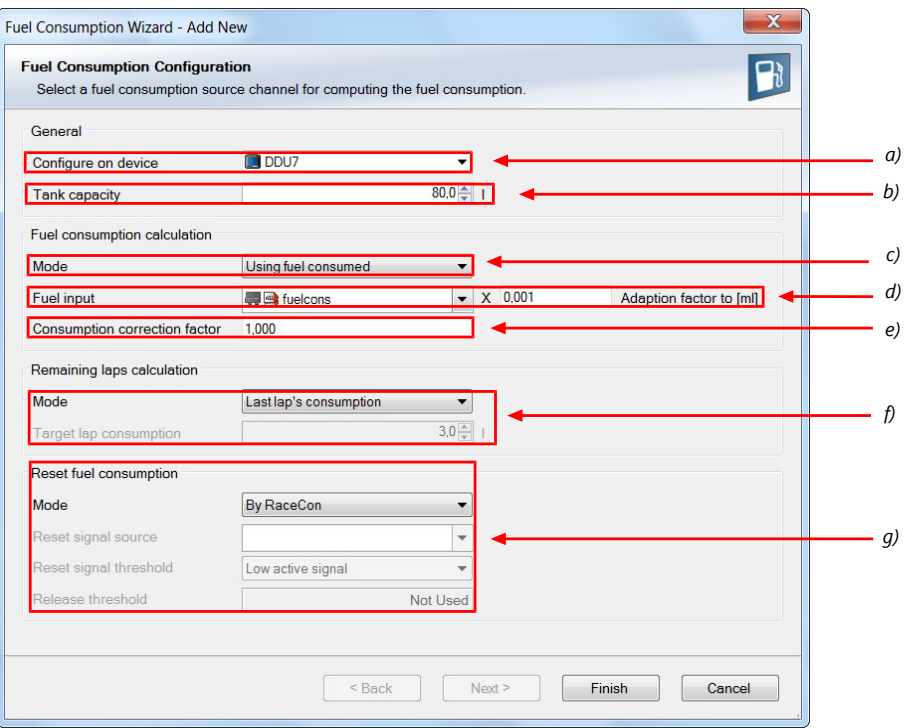

- a) Change device for fuel calculation, if desired.
- b) Enter tank capacity of vehicle.
- c) Choose calculation mode:
- using fuel consumed (summed-up fuel consumption)
- using fuel flow rate (momentary fuel consumption)

d) Choose input channel and enter adaption factor. Use adaption factor to adapt value of input channel to:

- 1ml per inc for summed-up fuel consumption
- 1ml/s per inc for momentary consumption

e) Enter factor to correct calculated consumption in device vs. 'real' consumption of vehicle, if required.

f) Choose method to calculate remaining laps with fuel in tank, if desired:

- using fuel consumption of last lap completed
- using target lap consumption (entered in the field 'Target lap consumption')

g) Choose values to initiate a reset of fuel consumption, if desired:

- Manually using RaceCon
- On 'power down' (assuming that the tank is filled each time the ignition is turned off)
- By signal source as input channel (e.g. a switch connected to input pin)

Press 'Finish' when done.

### 22.2 Fuel consumption diagnosis/counter reset

To display a fuel consumption diagnosis and to reset counters, use the diagnosis page in RaceCon.

Double-click on any 'fuel\_xxx' channel in channel list.

A diagnosis window opens in Main Area.

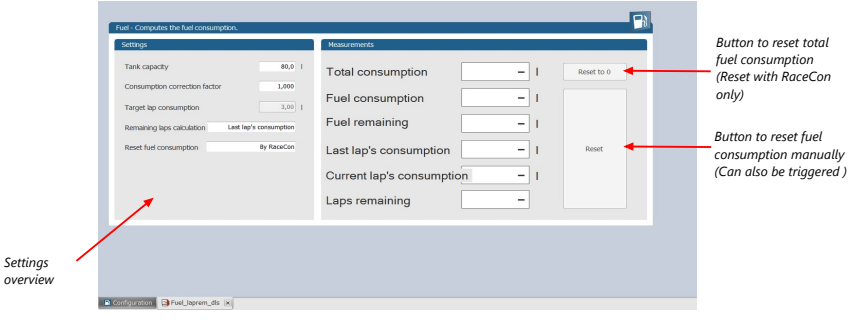

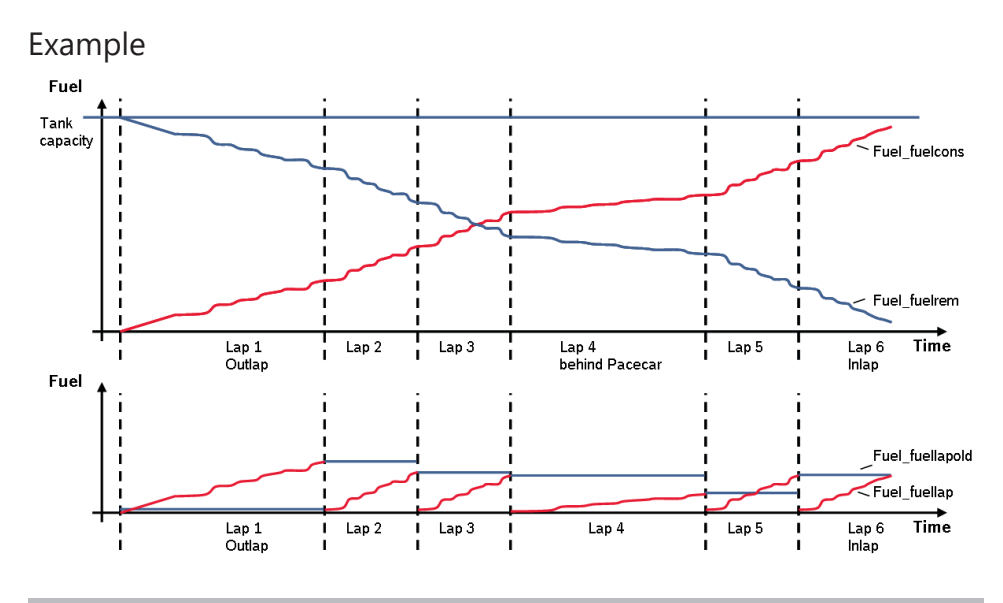

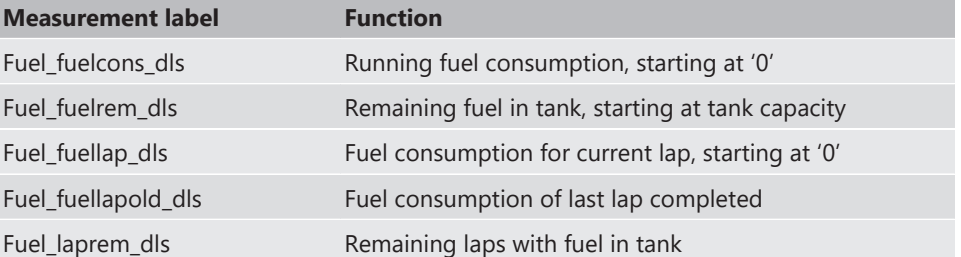
## 23 RaceCon Shortcuts

The table shows important shortcuts simplify controlling the VCU MS 50.4P in RaceCon.

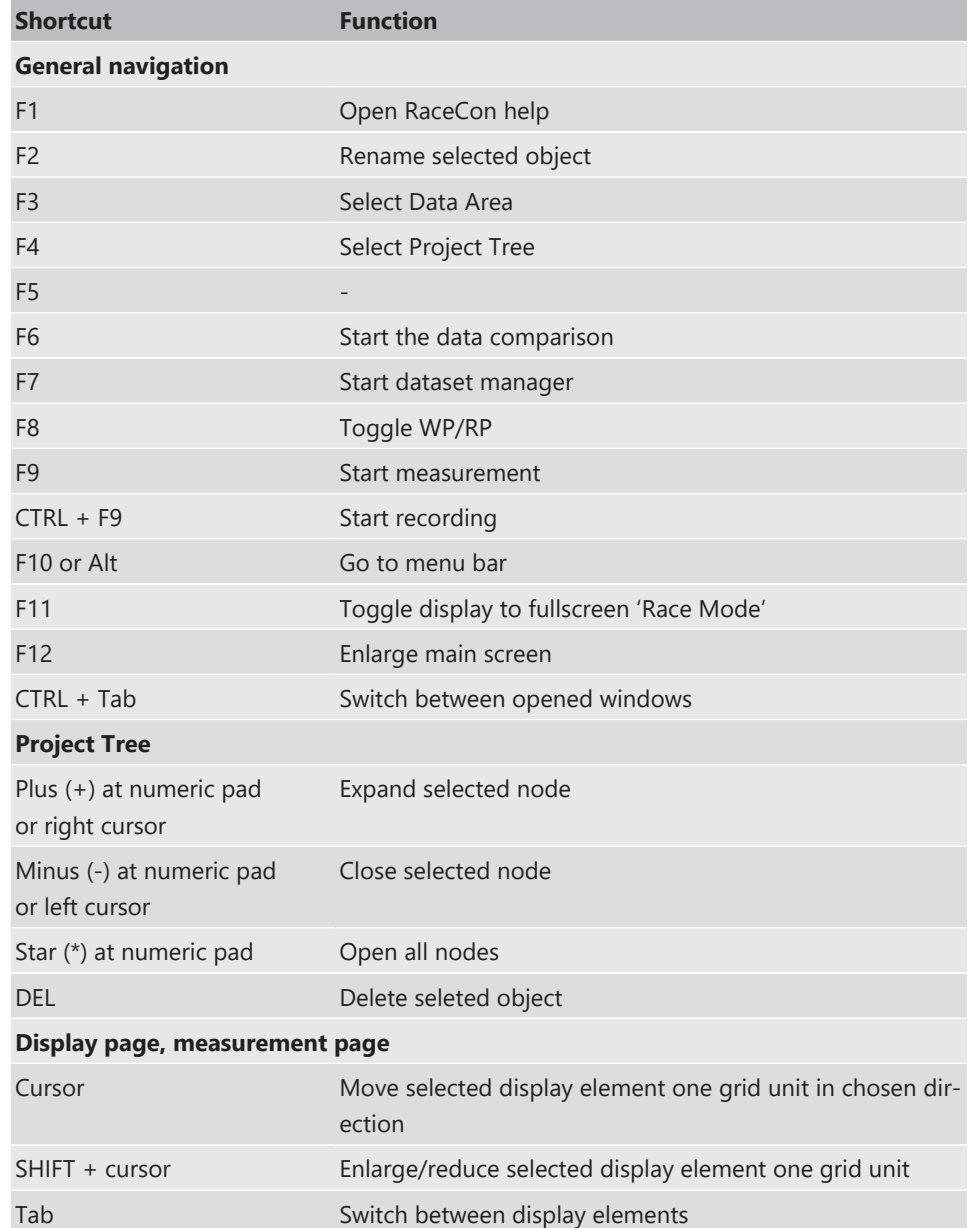

# 24 Legal

## 24.1 Legal Restrictions of Sale

The sale of this product in Mexico is prohibited.

Due to embargo restrictions, sale of this product in Russia, Belarus, Iran, Syria, and North Korea is prohibited.

## 24.2 REACH Statement

According to the REACH regulations, any supplier of an article containing a substance of very high concern (SVHC) in a concentration above 0.1 % (w/w) has the duty to provide the recipient of the article with sufficient information to allow safe use of the article. Our product contains:

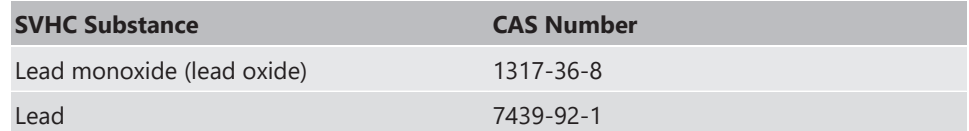

## 24.3 Open Source Software (OSS) Declaration

### 24.3.1 antlr-2.7.7.jar License

ANTLR-2.7.7

SOFTWARE RIGHTS

ANTLR 1989-2006 Developed by Terence Parr

Partially supported by University of San Francisco & jGuru.com

We reserve no legal rights to the ANTLR--it is fully in the public domain. An individual or company may do whatever they wish with source code distributed with ANTLR or the code generated by ANTLR, including the incorporation of ANTLR, or its output, into commercial software.

We encourage users to develop software with ANTLR. However, we do ask that credit is given to us for developing ANTLR. By "credit", we mean that if you use ANTLR or incorporate any source code into one of your programs (commercial product, research project, or otherwise) that you acknowledge this fact somewhere in the documentation, research report, etc... If you like ANTLR and have developed a nice tool with the output, please mention that you developed it using ANTLR. In addition, we ask that the headers remain intact in our source code. As long as these guidelines are kept, we expect to continue enhancing this system and expect to make other tools available as they are completed.

The primary ANTLR guy:

Terence Parr parrt@cs.usfca.edu parrt@antlr.org

### 24.3.2 antlr311runtime.jar License

ANTLR-3.1.1

ANTLR 3 License

[The BSD License] Copyright (c) 2010 Terence Parr All rights reserved.

Redistribution and use in source and binary forms, with or without modification, are permitted provided that the following conditions are met:

Redistributions of source code must retain the above copyright notice, this list of conditions and the following disclaimer.

Redistributions in binary form must reproduce the above copyright notice, this list of conditions and the following disclaimer in the documentation and/or other materials provided with the distribution.

Neither the name of the author nor the names of its contributors may be used to endorse or promote products derived from this software without specific prior written permission.

THIS SOFTWARE IS PROVIDED BY THE COPYRIGHT HOLDERS AND CONTRIBUTORS "AS IS" AND ANY EXPRESS OR IMPLIED WARRANTIES, INCLUDING, BUT NOT LIMITED TO, THE IMPLIED WARRANTIES OF MERCHANTABILITY AND FITNESS FOR A PARTICULAR PUR-POSE ARE DISCLAIMED. IN NO EVENT SHALL THE COPYRIGHT OWNER OR CONTRIBUT-ORS BE LIABLE FOR ANY DIRECT, INDIRECT, INCIDENTAL, SPECIAL, EXEMPLARY, OR CON-SEQUENTIAL DAMAGES (INCLUDING, BUT NOT LIMITED TO, PROCUREMENT OF SUBSTI-TUTE GOODS OR SERVICES; LOSS OF USE, DATA, OR PROFITS; OR BUSINESS INTERRUP-TION) HOWEVER CAUSED AND ON ANY THEORY OF LIABILITY, WHETHER IN CONTRACT, STRICT LIABILITY, OR TORT (INCLUDING NEGLIGENCE OR OTHERWISE) ARISING IN ANY WAY OUT OF THE USE OF THIS SOFTWARE, EVEN IF ADVISED OF THE POSSIBILITY OF SUCH DAMAGE.

### 24.3.3 CoSeMa License

CoSeMa - Common Sercos Master API

Copyright (c) 2004 - 2016 Bosch Rexroth AG

Permission is hereby granted, free of charge, to any person obtaining a copy of this software and associated documentation files (the "Software"), to deal in the Software without restriction, including without limitation the rights to use, copy, modify, merge, publish, distribute, sublicense, and/or sell copies of the Software, and to permit persons to whom the Software is furnished to do so, subject to the following conditions:

The above copyright notice and this permission notice shall be included in all copies or substantial portions of the Software.

THIS SOFTWARE IS PROVIDED "AS IS"; WITHOUT WARRANTY OF ANY KIND, EXPRESS OR IMPLIED, INCLUDING BUT NOT LIMITED TO THE WARRANTIES OF MERCHANTABILITY; FITNESS FOR A PERTICULAR PURPOSE AND NONINFRINGEMENT. THE AUTHORS OR COPYRIGHT HOLDERS SHALL NOT BE LIABLE FOR ANY CLAIM, DAMAGES OR OTHER LI-ABILITY, WHETHER IN AN ACTION OF CONTRACT, TORT OR OTHERWISE, ARISING FROM, OUT OF OR IN CONNECTION WITH THE SOFTWARE OR THE USE OR OTHER DEALINGS IN THE SOFTWARE; UNLESS STIPULATED BY MANDATORY LAW.

You may contact us at open.source@boschrexroth.de

if you are interested in contributing a modification to the Software.

### 24.3.4 crc32 License

Copyright (c) 2003 Markus Friedl. All rights reserved.

Redistribution and use in source and binary forms, with or without modification, are permitted provided that the following conditions are met:

- 1. Redistributions of source code must retain the above copyright notice, this list of conditions and the following disclaimer.
- 2. Redistributions in binary form must reproduce the above copyright notice, this list of conditions and the following disclaimer in the documentation and/or other materials provided with the distribution.

THIS SOFTWARE IS PROVIDED BY THE AUTHOR "AS IS" AND ANY EXPRESS OR IMPLIED WARRANTIES, INCLUDING, BUT NOT LIMITED TO, THE IMPLIED WARRANTIES OF MER-CHANTABILITY AND FITNESS FOR A PARTICULAR PURPOSE ARE DISCLAIMED. IN NO EVENT SHALL THE AUTHOR BE LIABLE FOR ANY DIRECT, INDIRECT, INCIDENTAL, SPECIAL, EXEMPLARY, OR CONSEQUENTIAL DAMAGES (INCLUDING, BUT NOT LIMITED TO, PRO-CUREMENT OF SUBSTITUTE GOODS OR SERVICES; LOSS OF USE, DATA, OR PROFITS; OR BUSINESS INTERRUPTION) HOWEVER CAUSED AND ON ANY THEORY OF LIABILITY, WHETHER IN CONTRACT, STRICT LIABILITY, OR TORT (INCLUDING NEGLIGENCE OR OTH-ERWISE) ARISING IN ANY WAY OUT OF THE USE OF THIS SOFTWARE, EVEN IF ADVISED OF THE POSSIBILITY OF SUCH DAMAGE.

### 24.3.5 ENDCSM License

ENDCSM - Enhanced Network driver for Common sercos Master function library

Copyright (C) 2010 - 2012 Bosch Rexroth Electric Drives and Controls GmbH

This library is free software; you can redistribute it and/or modify it under the terms of the GNU Lesser General Public License as published by the Free Software Foundation; either version 2.1 of the License, or (at your option) any later version.

This library is distributed in the hope that it will be useful, but WITHOUT ANY WARRANTY; without even the implied warranty of MERCHANTABILITY or FITNESS FOR A PARTICULAR PURPOSE. See the GNU Lesser General Public License for more details.

You should have received a copy of the GNU Lesser General Public License along with this library; if not, write to the Free Software Foundation, Inc., 51 Franklin Street, Fifth Floor, Boston, MA 02110-1301 USA

### 24.3.6 FreeRTOS License

The FreeRTOS.org source code is licensed by the modified GNU General Public License (GPL) text provided below. The FreeRTOS download also includes demo application source code, some of which is provided by third parties AND IS LICENSED SEPARATELY FROM FREERTOS.ORG.

For the avoidance of any doubt refer to the comment included at the top of each source and header file for license and copyright information.

This is a list of files for which Real Time Engineers Ltd are not the copyright owner and are NOT COVERED BY THE GPL.

- 1. Various header files provided by silicon manufacturers and tool vendors that define processor specific memory addresses and utility macros. Permission has been granted by the various copyright holders for these files to be included in the FreeRTOS download. Users must ensure license conditions are adhered to for any use other than compilation of the FreeRTOS demo applications.
- 2. The uIP TCP/IP stack the copyright of which is held by Adam Dunkels. Users must ensure the open source license conditions stated at the top of each uIP source file is understood and adhered to.
- 3. The lwIP TCP/IP stack the copyright of which is held by the Swedish Institute of Computer Science. Users must ensure the open source license conditions stated at the top of each lwIP source file is understood and adhered to.
- 4. Various peripheral driver source files and binaries provided by silicon manufacturers and tool vendors. Permission has been granted by the various copyright holders for these files to be included in the FreeRTOS download. Users must ensure license conditions are adhered to for any use other than compilation of the FreeRTOS demo applications.
- 5. The files contained within FreeRTOS\Demo\WizNET\_DEMO\_TERN\_186\tern\_code, which are slightly modified versions of code provided by and copyright to Tern Inc.

Errors and omissions should be reported to Richard Barry, contact details for whom can be obtained from http://www.FreeRTOS.org.

The GPL license text follows.

A special exception to the GPL is included to allow you to distribute a combined work that includes FreeRTOS without being obliged to provide the source code for any proprietary components. See the licensing section of http://www.FreeRTOS.org for full details. The exception text is also included at the bottom of this file.

--------------------------------------------------------------------

GNU GENERAL PUBLIC LICENSE Version 2, June 1991

Copyright (C) 1989, 1991 Free Software Foundation, Inc. 59 Temple Place, Suite 330, Boston, MA 02111-1307 USA

Everyone is permitted to copy and distribute verbatim copies of this license document, but changing it is not allowed.

#### Preamble

The licenses for most software are designed to take away your freedom to share and change it. By contrast, the GNU General Public License is intended to guarantee your freedom to share and change free software--to make sure the software is free for all its users. This General Public License applies to most of the Free Software Foundation's software and to any other program whose authors commit to using it. (Some other Free Software Foundation software is covered by the GNU Library General Public License instead.) You can apply it to your programs, too.

When we speak of free software, we are referring to freedom, not price. Our General Public Licenses are designed to make sure that you have the freedom to distribute copies of free software (and charge for this service if you wish), that you receive source code or can get it if you want it, that you can change the software or use pieces of it in new free programs; and that you know you can do these things.

To protect your rights, we need to make restrictions that forbid anyone to deny you these rights or to ask you to surrender the rights. These restrictions translate to certain responsibilities for you if you distribute copies of the software, or if you modify it.

For example, if you distribute copies of such a program, whether gratis or for a fee, you must give the recipients all the rights that you have. You must make sure that they, too, receive or can get the source code. And you must show them these terms so they know their rights.

We protect your rights with two steps: (1) copyright the software, and (2) offer you this license which gives you legal permission to copy, distribute and/or modify the software.

Also, for each author's protection and ours, we want to make certain that everyone understands that there is no warranty for this free software. If the software is modified by someone else and passed on, we want its recipients to know that what they have is not the original, so that any problems introduced by others will not reflect on the original authors' reputations.

Finally, any free program is threatened constantly by software patents. We wish to avoid the danger that redistributors of a free program will individually obtain patent licenses, in effect making the program proprietary. To prevent this, we have made it clear that any patent must be licensed for everyone's free use or not licensed at all.

The precise terms and conditions for copying, distribution and modification follow.

#### GNU GENERAL PUBLIC LICENSE

#### TERMS AND CONDITIONS FOR COPYING, DISTRIBUTION AND MODIFICATION

0. This License applies to any program or other work which contains a notice placed by the copyright holder saying it may be distributed under the terms of this General Public License. The "Program", below, refers to any such program or work, and a "work based on the Program" means either the Program or any derivative work under copyright law: that is to say, a work containing the Program or a portion of it, either verbatim or with modifications and/or translated into another language. (Hereinafter, translation is included without limitation in the term "modification".) Each licensee is addressed as "you".

Activities other than copying, distribution and modification are not covered by this License; they are outside its scope. The act of running the Program is not restricted, and the output from the Program is covered only if its contents constitute a work based on the Program (independent of having been made by running the Program). Whether that is true depends on what the Program does.

1. You may copy and distribute verbatim copies of the Program's source code as you receive it, in any medium, provided that you conspicuously and appropriately publish on each copy an appropriate copyright notice and disclaimer of warranty; keep intact all the notices that refer to this License and to the absence of any warranty; and give any other recipients of the Program a copy of this License along with the Program.

You may charge a fee for the physical act of transferring a copy, and you may at your option offer warranty protection in exchange for a fee.

2. You may modify your copy or copies of the Program or any portion of it, thus forming a work based on the Program, and copy and distribute such modifications or work under the terms of Section 1 above, provided that you also meet all of these conditions:

a) You must cause the modified files to carry prominent notices stating that you changed the files and the date of any change.

b) You must cause any work that you distribute or publish, that in whole or in part contains or is derived from the Program or any part thereof, to be licensed as a whole at no charge to all third parties under the terms of this License.

c) If the modified program normally reads commands interactively when run, you must cause it, when started running for such interactive use in the most ordinary way, to print or display an announcement including an appropriate copyright notice and a notice that there is no warranty (or else, saying that you provide a warranty) and that users may redistribute the program under these conditions, and telling the user how to view a copy of this License. (Exception: if the Program itself is interactive but does not normally print such an announcement, your work based on the Program is not required to print an announcement.)

These requirements apply to the modified work as a whole. If identifiable sections of that work are not derived from the Program, and can be reasonably considered independent and separate works in themselves, then this License, and its terms, do not apply to those sections when you distribute them as separate works. But when you distribute the same sections as part of a whole which is a work based on the Program, the distribution of the whole must be on the terms of this License, whose permissions for other licensees extend to the entire whole, and thus to each and every part regardless of who wrote it.

Thus, it is not the intent of this section to claim rights or contest your rights to work written entirely by you; rather, the intent is to exercise the right to control the distribution of derivative or collective works based on the Program.

In addition, mere aggregation of another work not based on the Program with the Program (or with a work based on the Program) on a volume of a storage or distribution medium does not bring the other work under the scope of this License.

3. You may copy and distribute the Program (or a work based on it, under Section 2) in object code or executable form under the terms of Sections 1 and 2 above provided that you also do one of the following:

a) Accompany it with the complete corresponding machine-readable source code, which must be distributed under the terms of Sections 1 and 2 above on a medium customarily used for software interchange; or,

b) Accompany it with a written offer, valid for at least three years, to give any third party, for a charge no more than your cost of physically performing source distribution, a complete machine-readable copy of the corresponding source code, to be distributed under the terms of Sections 1 and 2 above on a medium customarily used for software interchange; or,

c) Accompany it with the information you received as to the offer to distribute corresponding source code. (This alternative is allowed only for noncommercial distribution and only if you received the program in object code or executable form with such an offer, in accord with Subsection b above.)

The source code for a work means the preferred form of the work for making modifications to it. For an executable work, complete source code means all the source code for all modules it contains, plus any associated interface definition files, plus the scripts used to control compilation and installation of the executable. However, as a special exception, the source code distributed need not include anything that is normally distributed (in either source or binary form) with the major components (compiler, kernel, and so on) of the operating system on which the executable runs, unless that component itself accompanies the executable.

If distribution of executable or object code is made by offering access to copy from a designated place, then offering equivalent access to copy the source code from the same place counts as distribution of the source code, even though third parties are not compelled to copy the source along with the object code.

4. You may not copy, modify, sublicense, or distribute the Program except as expressly provided under this License. Any attempt otherwise to copy, modify, sublicense or distribute the Program is void, and will automatically terminate your rights under this License. However, parties who have received copies, or rights, from you under this License will not have their licenses terminated so long as such parties remain in full compliance.

5. You are not required to accept this License, since you have not signed it. However, nothing else grants you permission to modify or distribute the Program or its derivative works. These actions are prohibited by law if you do not accept this License. Therefore, by modifying or distributing the Program (or any work based on the Program), you indicate your acceptance of this License to do so, and all its terms and conditions for copying, distributing or modifying the Program or works based on it.

6. Each time you redistribute the Program (or any work based on the Program), the recipient automatically receives a license from the original licensor to copy, distribute or modify the Program subject to these terms and conditions. You may not impose any further restrictions on the recipients' exercise of the rights granted herein. You are not responsible for enforcing compliance by third parties to this License.

7. If, as a consequence of a court judgment or allegation of patent infringement or for any other reason (not limited to patent issues), conditions are imposed on you (whether by court order, agreement or otherwise) that contradict the conditions of this License, they do not excuse you from the conditions of this License. If you cannot distribute so as to satisfy simultaneously your obligations under this License and any other pertinent obligations, then as a consequence you may not distribute the Program at all. For example, if a patent license would not permit royalty-free redistribution of the Program by all those who receive copies directly or indirectly through you, then the only way you could satisfy both it and this License would be to refrain entirely from distribution of the Program.

If any portion of this section is held invalid or unenforceable under any particular circumstance, the balance of the section is intended to apply and the section as a whole is intended to apply in other circumstances.

It is not the purpose of this section to induce you to infringe any patents or other property right claims or to contest validity of any such claims; this section has the sole purpose of protecting the integrity of the free software distribution system, which is implemented by public license practices. Many people have made generous contributions to the wide range of software distributed through that system in reliance on consistent application of that system; it is up to the author/donor to decide if he or she is willing to distribute software through any other system and a licensee cannot impose that choice.

This section is intended to make thoroughly clear what is believed to be a consequence of the rest of this License.

8. If the distribution and/or use of the Program is restricted in certain countries either by patents or by copyrighted interfaces, the original copyright holder who places the Program under this License may add an explicit geographical distribution limitation excluding those countries, so that distribution is permitted only in or among countries not thus excluded. In such case, this License incorporates the limitation as if written in the body of this License.

9. The Free Software Foundation may publish revised and/or new versions of the General Public License from time to time. Such new versions will be similar in spirit to the present version, but may differ in detail to address new problems or concerns.

Each version is given a distinguishing version number. If the Program specifies a version number of this License which applies to it and "any later version", you have the option of following the terms and conditions either of that version or of any later version published by the Free Software Foundation. If the Program does not specify a version number of this License, you may choose any version ever published by the Free Software Foundation.

10. If you wish to incorporate parts of the Program into other free programs whose distribution conditions are different, write to the author to ask for permission. For software which is copyrighted by the Free Software Foundation, write to the Free Software Foundation; we sometimes make exceptions for this. Our decision will be guided by the two goals of preserving the free status of all derivatives of our free software and of promoting the sharing and reuse of software generally.

#### NO WARRANTY

11. BECAUSE THE PROGRAM IS LICENSED FREE OF CHARGE, THERE IS NO WARRANTY FOR THE PROGRAM, TO THE EXTENT PERMITTED BY APPLICABLE LAW. EXCEPT WHEN OTHERWISE STATED IN WRITING THE COPYRIGHT HOLDERS AND/OR OTHER PARTIES PROVIDE THE PROGRAM "AS IS" WITHOUT WARRANTY OF ANY KIND, EITHER EXPRESSED OR IMPLIED, INCLUDING, BUT NOT LIMITED TO, THE IMPLIED WARRANTIES OF MER-

CHANTABILITY AND FITNESS FOR A PARTICULAR PURPOSE. THE ENTIRE RISK AS TO THE QUALITY AND PERFORMANCE OF THE PROGRAM IS WITH YOU. SHOULD THE PROGRAM PROVE DEFECTIVE, YOU ASSUME THE COST OF ALL NECESSARY SERVICING, REPAIR OR CORRECTION.

12. IN NO EVENT UNLESS REQUIRED BY APPLICABLE LAW OR AGREED TO IN WRITING WILL ANY COPYRIGHT HOLDER, OR ANY OTHER PARTY WHO MAY MODIFY AND/OR RE-DISTRIBUTE THE PROGRAM AS PERMITTED ABOVE, BE LIABLE TO YOU FOR DAMAGES, INCLUDING ANY GENERAL, SPECIAL, INCIDENTAL OR CONSEQUENTIAL DAMAGES ARISING OUT OF THE USE OR INABILITY TO USE THE PROGRAM (INCLUDING BUT NOT LIMITED TO LOSS OF DATA OR DATA BEING RENDERED INACCURATE OR LOSSES SUS-TAINED BY YOU OR THIRD PARTIES OR A FAILURE OF THE PROGRAM TO OPERATE WITH ANY OTHER PROGRAMS), EVEN IF SUCH HOLDER OR OTHER PARTY HAS BEEN ADVISED OF THE POSSIBILITY OF SUCH DAMAGES.

END OF TERMS AND CONDITIONS

How to Apply These Terms to Your New Programs

If you develop a new program, and you want it to be of the greatest possible use to the public, the best way to achieve this is to make it free software which everyone can redistribute and change under these terms.

To do so, attach the following notices to the program. It is safest to attach them to the start of each source file to most effectively convey the exclusion of warranty; and each file should have at least the "copyright" line and a pointer to where the full notice is found.

<one line to give the program's name and a brief idea of what it does.> Copyright (C) <year> <name of author>

This program is free software; you can redistribute it and/or modify it under the terms of the GNU General Public License\*\* as published by the Free Software Foundation; either version 2 of the License, or (at your option) any later version.

This program is distributed in the hope that it will be useful, but WITHOUT ANY WAR-RANTY; without even the implied warranty of MERCHANTABILITY or FITNESS FOR A PAR-TICULAR PURPOSE. See the GNU General Public License for more details.

You should have received a copy of the GNU General Public License along with this program; if not, write to the Free Software Foundation, Inc., 59 Temple Place, Suite 330, Boston, MA 02111-1307 USA

Also add information on how to contact you by electronic and paper mail.

If the program is interactive, make it output a short notice like this when it starts in an interactive mode:

Gnomovision version 69, Copyright (C) year name of author

Gnomovision comes with ABSOLUTELY NO WARRANTY; for details type `show w'.

This is free software, and you are welcome to redistribute it under certain conditions; type `show c' for details.

The hypothetical commands `show w' and `show c' should show the appropriate parts of the General Public License. Of course, the commands you use may be called something other than `show w' and `show c'; they could even be mouse-clicks or menu items- whatever suits your program.

You should also get your employer (if you work as a programmer) or your school, if any, to sign a "copyright disclaimer" for the program, if necessary. Here is a sample; alter the names:

Yoyodyne, Inc., hereby disclaims all copyright interest in the program `Gnomovision' (which makes passes at compilers) written by James Hacker.

<signature of Ty Coon>, 1 April 1989 Ty Coon, President of Vice

This General Public License does not permit incorporating your program into proprietary programs. If your program is a subroutine library, you may consider it more useful to permit linking proprietary applications with the library. If this is what you want to do, use the GNU Library General Public License instead of this License.

----------------------------------------------------------------------------

The FreeRTOS GPL Exception Text:

Any FreeRTOS source code, whether modified or in it's original release form, or whether in whole or in part, can only be distributed by you under the terms of the GNU General Public License plus this exception. An independent module is a module which is not derived from or based on FreeRTOS.

Clause 1:

Linking FreeRTOS statically or dynamically with other modules is making a combined work based on FreeRTOS. Thus, the terms and conditions of the GNU General Public License cover the whole combination.

As a special exception, the copyright holder of FreeRTOS gives you permission to link FreeRTOS with independent modules that communicate with FreeRTOS solely through the FreeRTOS API interface, regardless of the license terms of these independent modules, and to copy and distribute the resulting combined work under terms of your choice, provided that

+ Every copy of the combined work is accompanied by a written statement that details to the recipient the version of FreeRTOS used and an offer by yourself to provide the FreeR-TOS source code (including any modifications you may have made) should the recipient request it.

+ The combined work is not itself an RTOS, scheduler, kernel or related product.

+ The independent modules add significant and primary functionality to FreeRTOS and do not merely extend the existing functionality already present in FreeRTOS.

Clause 2:

FreeRTOS may not be used for any competitive or comparative purpose, including the publication of any form of run time or compile time metric, without the express permission of Real Time Engineers Ltd. (this is the norm within the industry and is intended to ensure information accuracy).

### 24.3.7 log4j.jar License

The Apache Software License, Version 1.1

Copyright (C) 1999 The Apache Software Foundation. All rights reserved.

Redistribution and use in source and binary forms, with or without modification, are permitted provided that the following conditions are met:

- 1. Redistributions of source code must retain the above copyright notice, this list of conditions and the following disclaimer.
- 2. Redistributions in binary form must reproduce the above copyright notice, this list of conditions and the following disclaimer in the documentation and/or other materials provided with the distribution.
- 3. The end-user documentation included with the redistribution, if any, must include the following acknowledgment: "This product includes software developed by the Apache Software Foundation ([http://www.apache.org/\)](http://www.apache.org/))." Alternately, this acknowledgment may appear in the software itself, if and wherever such third-party acknowledgments normally appear.
- 4. The names "log4j" and "Apache Software Foundation" must not be used to endorse or promote products derived from this software without prior written permission. For written permission, please contact [apache@apache.org.](mailto:apache@apache.org)
- 5. Products derived from this software may not be called "Apache", nor may "Apache" appear in their name, without prior written permission of the Apache Software Foundation.

THIS SOFTWARE IS PROVIDED ``AS IS'' AND ANY EXPRESSED OR IMPLIED WARRANTIES, INCLUDING, BUT NOT LIMITED TO, THE IMPLIED WARRANTIES OF MERCHANTABILITY AND FITNESS FOR A PARTICULAR PURPOSE ARE DISCLAIMED. IN NO EVENT SHALL THE APACHE SOFTWARE FOUNDATION OR ITS CONTRIBUTORS BE LIABLE FOR ANY DIRECT, INDIRECT, INCIDENTAL, SPECIAL, EXEMPLARY, OR CONSEQUENTIAL DAMAGES (INCLUD-ING, BUT NOT LIMITED TO, PROCUREMENT OF SUBSTITUTE GOODS OR SERVICES; LOSS OF USE, DATA, OR PROFITS; OR BUSINESS INTERRUPTION) HOWEVER CAUSED AND ON ANY THEORY OF LIABILITY, WHETHER IN CONTRACT, STRICT LIABILITY, OR TORT (IN-CLUDING NEGLIGENCE OR OTHERWISE) ARISING IN ANY WAY OUT OF THE USE OF THIS SOFTWARE, EVEN IF ADVISED OF THE POSSIBILITY OF SUCH DAMAGE.

This software consists of voluntary contributions made by many individuals on behalf of the Apache Software Foundation. For more information on the Apache Software Foundation, please see <http://www.apache.org/>.

/

### 24.3.8 opencsv License

opencsv http://opencsv.sourceforge.net sconway@users.sourceforge.net arjones@t-online.de

Apache License Version 2.0, January 2004 http://www.apache.org/licenses/

#### TERMS AND CONDITIONS FOR USE, REPRODUCTION, AND DISTRIBUTION

1. Definitions.

"License" shall mean the terms and conditions for use, reproduction, and distribution as defined by Sections 1 through 9 of this document.

"Licensor" shall mean the copyright owner or entity authorized by the copyright owner that is granting the License.

"Legal Entity" shall mean the union of the acting entity and all other entities that control, are controlled by, or are under common control with that entity. For the purposes of this definition, "control" means (i) the power, direct or indirect, to cause the direction or management of such entity, whether by contract or otherwise, or (ii) ownership of fifty percent (50%) or more of the outstanding shares, or (iii) beneficial ownership of such entity.

"You" (or "Your") shall mean an individual or Legal Entity exercising permissions granted by this License.

"Source" form shall mean the preferred form for making modifications, including but not limited to software source code, documentation source, and configuration files.

"Object" form shall mean any form resulting from mechanical transformation or translation of a Source form, including but not limited to compiled object code, generated

documentation, and conversions to other media types.

"Work" shall mean the work of authorship, whether in Source or Object form, made available under the License, as indicated by a copyright notice that is included in or attached to the work (an example is provided in the Appendix below).

"Derivative Works" shall mean any work, whether in Source or Object form, that is based on (or derived from) the Work and for which the editorial revisions, annotations, elaborations, or other modifications represent, as a whole, an original work of authorship. For the purposes of this License, Derivative Works shall not include works that remain separable from, or merely link (or bind by name) to the interfaces of, the Work and Derivative Works thereof.

"Contribution" shall mean any work of authorship, including the original version of the Work and any modifications or additions to that Work or Derivative Works thereof, that is intentionally submitted to Licensor for inclusion in the Work by the copyright owner or by an individual or Legal Entity authorized to submit on behalf of the copyright owner. For the purposes of this definition,

"submitted" means any form of electronic, verbal, or written communication sent to the Licensor or its representatives, including but not limited to communication on electronic mailing lists, source code control systems, and issue tracking systems that are managed by, or on behalf of, the Licensor for the purpose of discussing and improving the Work, but excluding communication that is conspicuously marked or otherwise designated in writing by the copyright owner as "Not a Contribution."

"Contributor" shall mean Licensor and any individual or Legal Entity on behalf of whom a Contribution has been received by Licensor and subsequently incorporated within the Work.

- 2. Grant of Copyright License. Subject to the terms and conditions of this License, each Contributor hereby grants to You a perpetual, worldwide, non-exclusive, no-charge, royalty-free, irrevocable copyright license to reproduce, prepare Derivative Works of, publicly display, publicly perform, sublicense, and distribute the Work and such Derivative Works in Source or Object form.
- 3. Grant of Patent License. Subject to the terms and conditions of this License, each Contributor hereby grants to You a perpetual, worldwide, non-exclusive, no-charge, royalty-free, irrevocable (except as stated in this section) patent license to make, have made, use, offer to sell, sell, import, and otherwise transfer the Work, where such license applies only to those patent claims licensable by such Contributor that are necessarily infringed by their Contribution(s) alone or by combination of their Contribution(s) with the Work to which such Contribution(s) was submitted. If You institute patent litigation against any entity (including a cross-claim or counterclaim in a lawsuit) alleging that the Work or a Contribution incorporated within the Work constitutes direct or contributory patent infringement, then any patent licenses granted to You under this License for that Work shall terminate as of the date such litigation is filed.
- 4. Redistribution. You may reproduce and distribute copies of the Work or Derivative Works thereof in any medium, with or without modifications, and in Source or Object form, provided that You meet the following conditions:

(a) You must give any other recipients of the Work or Derivative Works a copy of this

#### License; and

(b) You must cause any modified files to carry prominent notices stating that You changed the files; and

(c) You must retain, in the Source form of any Derivative Works that You distribute, all copyright, patent, trademark, and attribution notices from the Source form of the Work excluding those notices that do not pertain to any part of the Derivative Works; and

(d) If the Work includes a "NOTICE" text file as part of its distribution, then any Derivative Works that You distribute must include a readable copy of the attribution notices contained within such NOTICE file, excluding those notices that do not pertain to any part of the Derivative Works, in at least one of the following places: within a NO-TICE text file distributed as part of the Derivative Works; within the Source form or documentation, if provided along with the Derivative Works; or, within a display generated by the Derivative Works, if and wherever such third-party notices normally appear. The contents of the NOTICE file are for informational purposes only and do not modify the License. You may add Your own attribution notices within Derivative Works that You distribute, alongside or as an addendum to the NOTICE text from the Work, provided that such additional attribution notices cannot be construed as modifying the License.

You may add Your own copyright statement to Your modifications and may provide additional or different license terms and conditions for use, reproduction, or distribution of Your modifications, or for any such Derivative Works as a whole, provided Your use, reproduction, and distribution of the Work otherwise complies with the conditions stated in this License.

- 5. Submission of Contributions. Unless You explicitly state otherwise, any Contribution intentionally submitted for inclusion in the Work by You to the Licensor shall be under the terms and conditions of this License, without any additional terms or conditions. Notwithstanding the above, nothing herein shall supersede or modify the terms of any separate license agreement you may have executed with Licensor regarding such Contributions.
- 6. Trademarks. This License does not grant permission to use the trade names, trademarks, service marks, or product names of the Licensor, except as required for reasonable and customary use in describing the origin of the Work and reproducing the content of the NOTICE file.
- 7. Disclaimer of Warranty. Unless required by applicable law or agreed to in writing, Licensor provides the Work (and each Contributor provides its Contributions) on an "AS IS" BASIS, WITHOUT WARRANTIES OR CONDITIONS OF ANY KIND, either express or implied, including, without limitation, any warranties or conditions of TITLE, NON-IN-FRINGEMENT, MERCHANTABILITY, or FITNESS FOR A PARTICULAR PURPOSE. You are solely responsible for determining the appropriateness of using or redistributing the Work and assume any risks associated with Your exercise of permissions under this License.
- 8. Limitation of Liability. In no event and under no legal theory, whether in tort (including negligence), contract, or otherwise, unless required by applicable law (such as deliberate and grossly negligent acts) or agreed to in writing, shall any Contributor be liable to You for damages, including any direct, indirect, special, incidental, or consequential damages of any character arising as a result of this License or out of the

use or inability to use the Work (including but not limited to damages for loss of goodwill, work stoppage, computer failure or malfunction, or any and all other commercial damages or losses), even if such Contributor has been advised of the possibility of such damages.

9. Accepting Warranty or Additional Liability. While redistributing the Work or Derivative Works thereof, You may choose to offer, and charge a fee for, acceptance of support, warranty, indemnity, or other liability obligations and/or rights consistent with this License. However, in accepting such obligations, You may act only on Your own behalf and on Your sole responsibility, not on behalf of any other Contributor, and only if You agree to indemnify, defend, and hold each Contributor harmless for any liability incurred by, or claims asserted against, such Contributor by reason of your accepting any such warranty or additional liability.

END OF TERMS AND CONDITIONS

### 24.3.9 Sensor Driver for BMI160 Sensor

Copyright (c) 2021 Bosch Sensortec GmbH. All rights reserved.

BSD-3-Clause

Redistribution and use in source and binary forms, with or without modification, are permitted provided that the following conditions are met:

- 1. Redistributions of source code must retain the above copyright notice, this list of conditions and the following disclaimer.
- 2. Redistributions in binary form must reproduce the above copyright notice, this list of conditions and the following disclaimer in the documentation and/or other materials provided with the distribution.
- 3. Neither the name of the copyright holder nor the names of its contributors may be used to endorse or promote products derived from this software without specific prior written permission.

THIS SOFTWARE IS PROVIDED BY THE COPYRIGHT HOLDERS AND CONTRIBUTORS "AS IS" AND ANY EXPRESS OR IMPLIED WARRANTIES, INCLUDING, BUT NOT LIMITED TO, THE IMPLIED WARRANTIES OF MERCHANTABILITY AND FITNESS FOR A PARTICULAR PUR-POSE ARE DISCLAIMED. IN NO EVENT SHALL THE COPYRIGHT HOLDER OR CONTRIBUT-ORS BE LIABLE FOR ANY DIRECT, INDIRECT, INCIDENTAL, SPECIAL, EXEMPLARY, OR CON-SEQUENTIAL DAMAGES (INCLUDING, BUT NOT LIMITED TO, PROCUREMENT OF SUBSTI-TUTE GOODS OR SERVICES; LOSS OF USE, DATA, OR PROFITS; OR BUSINESS INTERRUP-TION) HOWEVER CAUSED AND ON ANY THEORY OF LIABILITY, WHETHER IN CONTRACT, STRICT LIABILITY, OR TORT (INCLUDING NEGLIGENCE OR OTHERWISE) ARISING IN ANY WAY OUT OF THE USE OF THIS SOFTWARE, EVEN IF ADVISED OF THE POSSIBILITY OF SUCH DAMAGE.

### 24.3.10 stringtemplate License

[The "BSD licence"] Copyright (c) 2003-2008 Terence Parr All rights reserved.

Redistribution and use in source and binary forms, with or without modification, are permitted provided that the following conditions are met:

- 1. Redistributions of source code must retain the above copyright notice, this list of conditions and the following disclaimer.
- 2. Redistributions in binary form must reproduce the above copyright notice, this list of conditions and the following disclaimer in the documentation and/or other materials provided with the distribution.
- 3. The name of the author may not be used to endorse or promote products derived from this software without specific prior written permission.

THIS SOFTWARE IS PROVIDED BY THE AUTHOR ``AS IS'' AND ANY EXPRESS OR IMPLIED WARRANTIES, INCLUDING, BUT NOT LIMITED TO, THE IMPLIED WARRANTIES OF MER-CHANTABILITY AND FITNESS FOR A PARTICULAR PURPOSE ARE DISCLAIMED. IN NO EVENT SHALL THE AUTHOR BE LIABLE FOR ANY DIRECT, INDIRECT, INCIDENTAL, SPECIAL, EXEMPLARY, OR CONSEQUENTIAL DAMAGES (INCLUDING, BUT NOT LIMITED TO, PRO-CUREMENT OF SUBSTITUTE GOODS OR SERVICES; LOSS OF USE, DATA, OR PROFITS; OR BUSINESS INTERRUPTION) HOWEVER CAUSED AND ON ANY THEORY OF LIABILITY, WHETHER IN CONTRACT, STRICT LIABILITY, OR TORT (INCLUDING NEGLIGENCE OR OTH-ERWISE) ARISING IN ANY WAY OUT OF THE USE OF THIS SOFTWARE, EVEN IF ADVISED OF THE POSSIBILITY OF SUCH DAMAGE.

### 24.3.11 xml io tools License

xml\_io\_tools

Copyright (c) 2007, Jaroslaw Tuszynski All rights reserved.

Redistribution and use in source and binary forms, with or without modification, are permitted provided that the following conditions are met:

- Redistributions of source code must retain the above copyright notice, this list of conditions and the following disclaimer.
- Redistributions in binary form must reproduce the above copyright notice, this list of conditions and the following disclaimer in the documentation and/or other materials provided with the distribution

THIS SOFTWARE IS PROVIDED BY THE COPYRIGHT HOLDERS AND CONTRIBUTORS "AS IS" AND ANY EXPRESS OR IMPLIED WARRANTIES, INCLUDING, BUT NOT LIMITED TO, THE IMPLIED WARRANTIES OF MERCHANTABILITY AND FITNESS FOR A PARTICULAR PUR-POSE ARE DISCLAIMED. IN NO EVENT SHALL THE COPYRIGHT OWNER OR CONTRIBUT-ORS BE LIABLE FOR ANY DIRECT, INDIRECT, INCIDENTAL, SPECIAL, EXEMPLARY, OR CON-SEQUENTIAL DAMAGES (INCLUDING, BUT NOT LIMITED TO, PROCUREMENT OF SUBSTI-TUTE GOODS OR SERVICES; LOSS OF USE, DATA, OR PROFITS; OR BUSINESS INTERRUP-TION) HOWEVER CAUSED AND ON ANY THEORY OF LIABILITY, WHETHER IN CONTRACT,

STRICT LIABILITY, OR TORT (INCLUDING NEGLIGENCE OR OTHERWISE) ARISING IN ANY WAY OUT OF THE USE OF THIS SOFTWARE, EVEN IF ADVISED OF THE POSSIBILITY OF SUCH DAMAGE.

### 24.3.12 Avalonia

The MIT License (MIT)

Copyright (c) .NET Foundation and Contributors All Rights Reserved

Permission is hereby granted, free of charge, to any person obtaining a copy of this software and associated documentation files (the "Software"), to deal in the Software without restriction, including without limitation the rights to use, copy, modify, merge, publish, distribute, sublicense, and/or sell copies of the Software, and to permit persons to whom the Software is furnished to do so, subject to the following conditions:

The above copyright notice and this permission notice shall be included in all copies or substantial portions of the Software.

THE SOFTWARE IS PROVIDED "AS IS", WITHOUT WARRANTY OF ANY KIND, EXPRESS OR IMPLIED, INCLUDING BUT NOT LIMITED TO THE WARRANTIES OF MERCHANTABILITY, FITNESS FOR A PARTICULAR PURPOSE AND NONINFRINGEMENT. IN NO EVENT SHALL THE AUTHORS OR COPYRIGHT HOLDERS BE LIABLE FOR ANY CLAIM, DAMAGES OR OTHER LIABILITY, WHETHER IN AN ACTION OF CONTRACT, TORT OR OTHERWISE, ARISING FROM, OUT OF OR IN CONNECTION WITH THE SOFTWARE OR THE USE OR OTHER DEALINGS IN THE SOFTWARE.

# 25 Disposal

Hardware, accessories and packaging should be sorted for recycling in an environmentfriendly manner.

**Do not dispose of this electronic device in your household waste.**

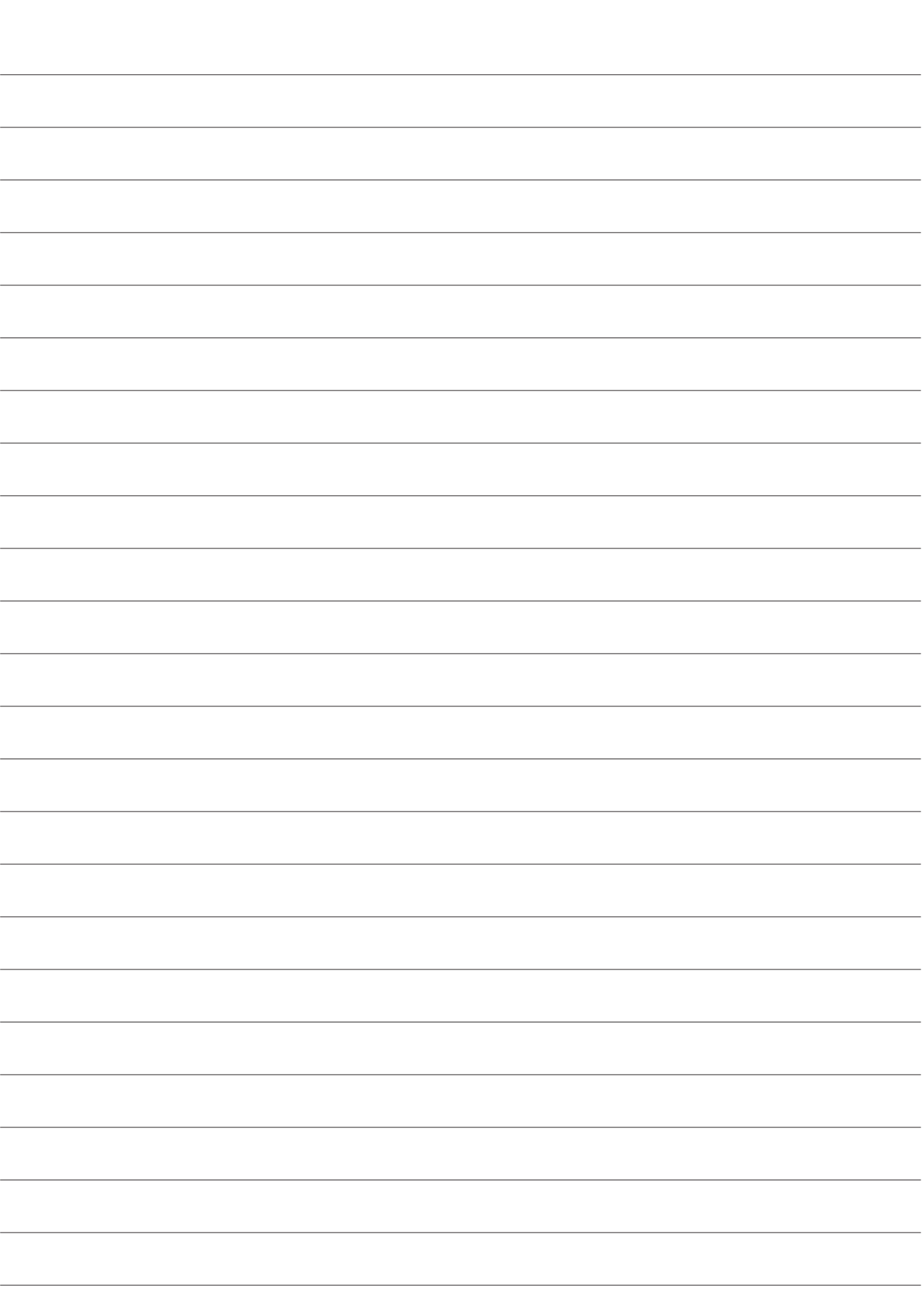

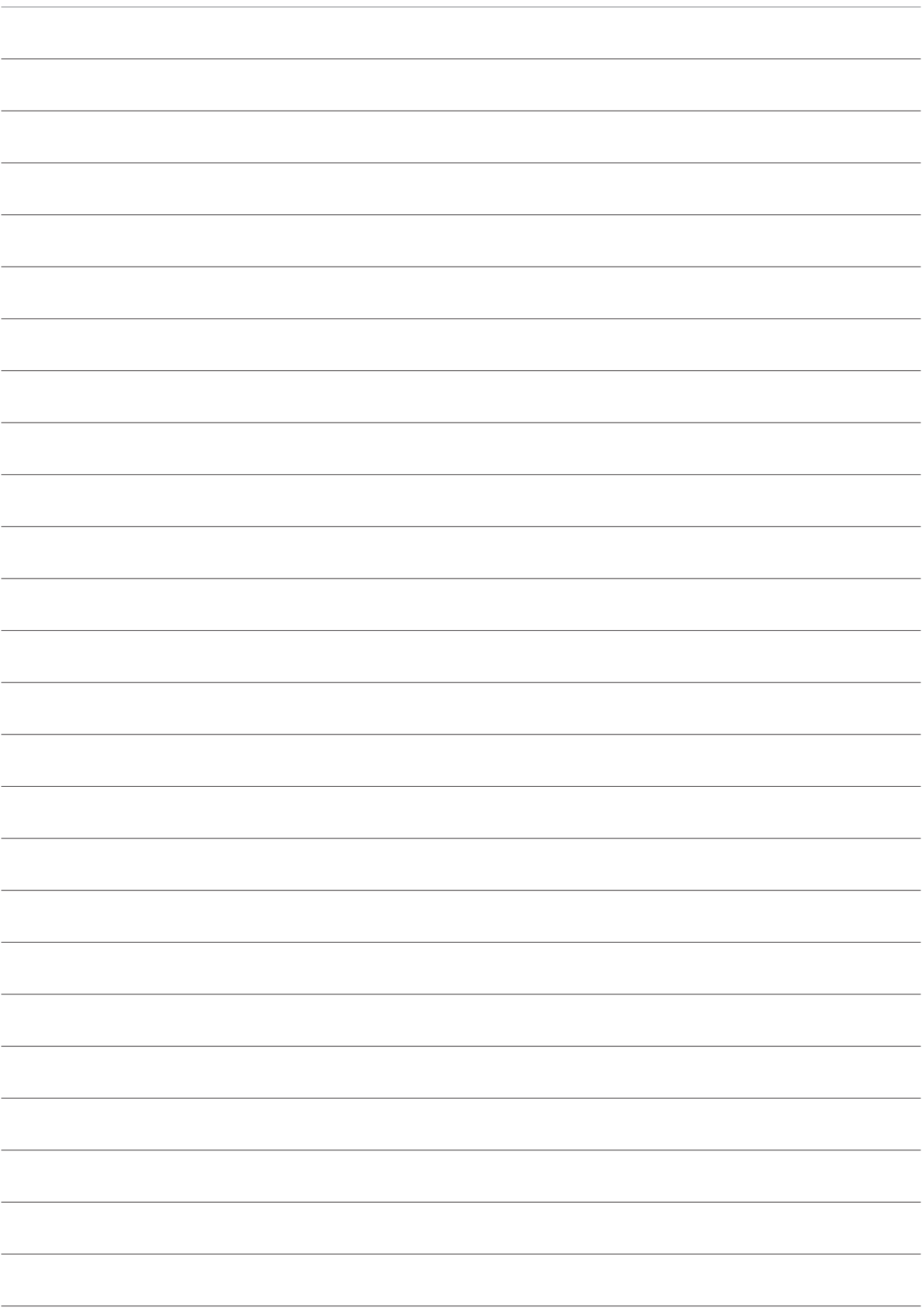

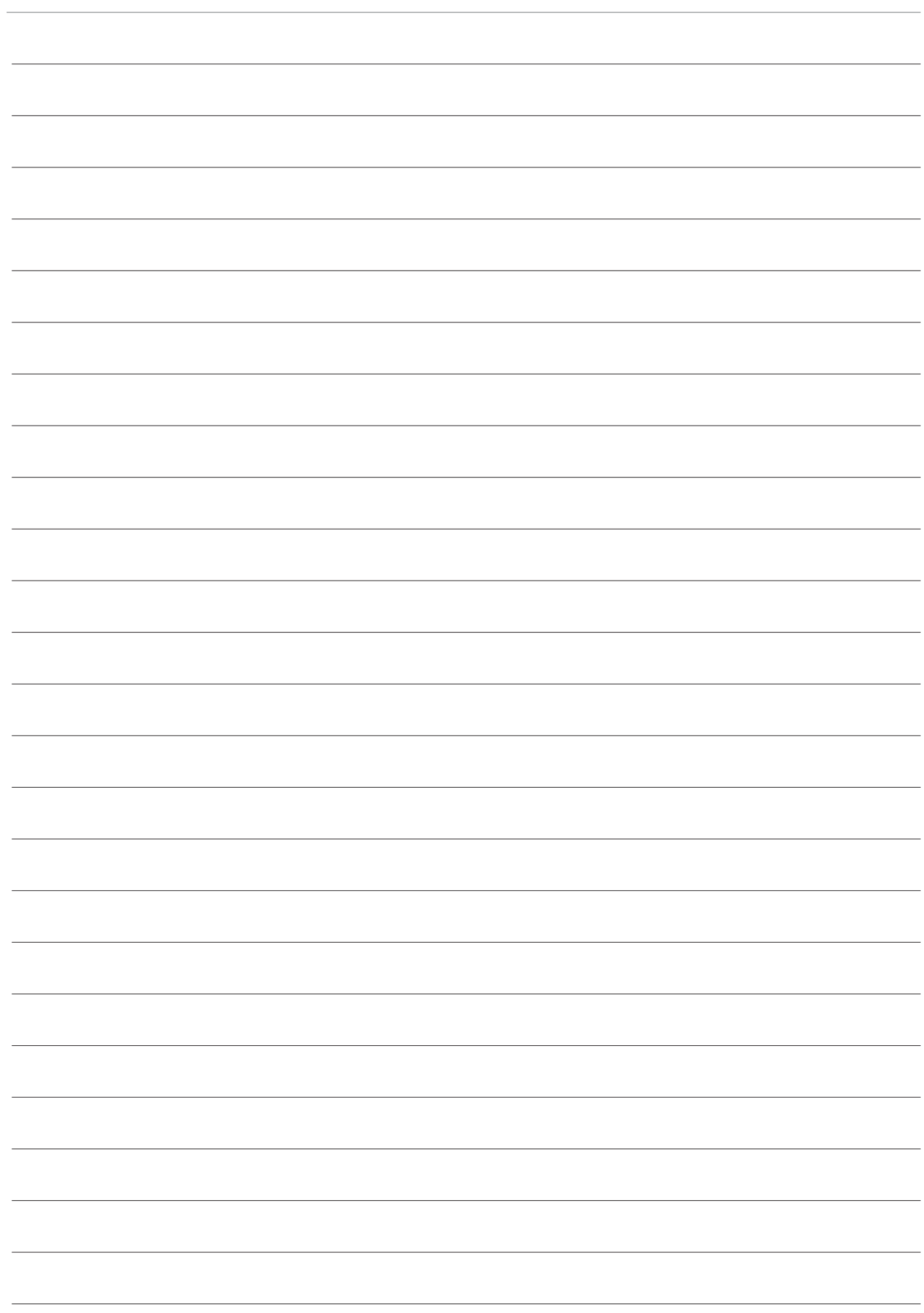

**Bosch Engineering GmbH** Motorsport Robert-Bosch-Allee 1 74232 Abstatt

www.bosch-motorsport.com